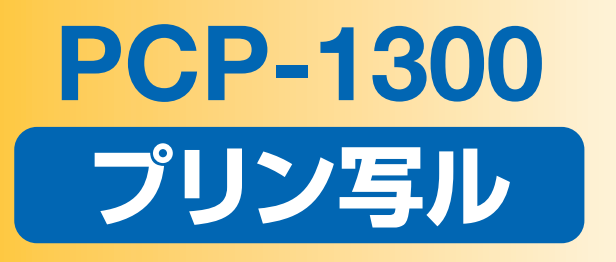

# 保証書付(裏表紙) 取扱説明書 **応用編**

CONTACTO

本機をお使いになる前に 15ページ

42ページ 文字の入力/修正

はがきの宛名印刷

64ページ

はがきの文面印刷

97ページ

写真の印刷

130ページ

お役立ち情報

161ページ

困ったときは

180ページ

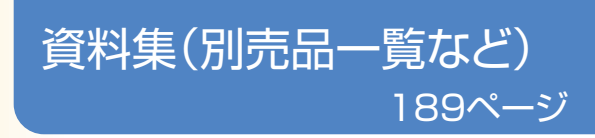

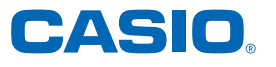

本書では、プリン写ルの各機能についてくわ しく説明しています。

- 操作を始める前に、別冊の取扱説明書 「入門編」をご覧ください。
- ご使用の前に「安全上のご注意 | をよく お読みの上、正しくお使いください。
- 本書はお読みになった後も、大切に保管 してください。

MO0906-A Printed in China

# **こんなときは、どの説明書を読む?**

本機の説明書は次の4種類です。目的に合わせてお読みください。

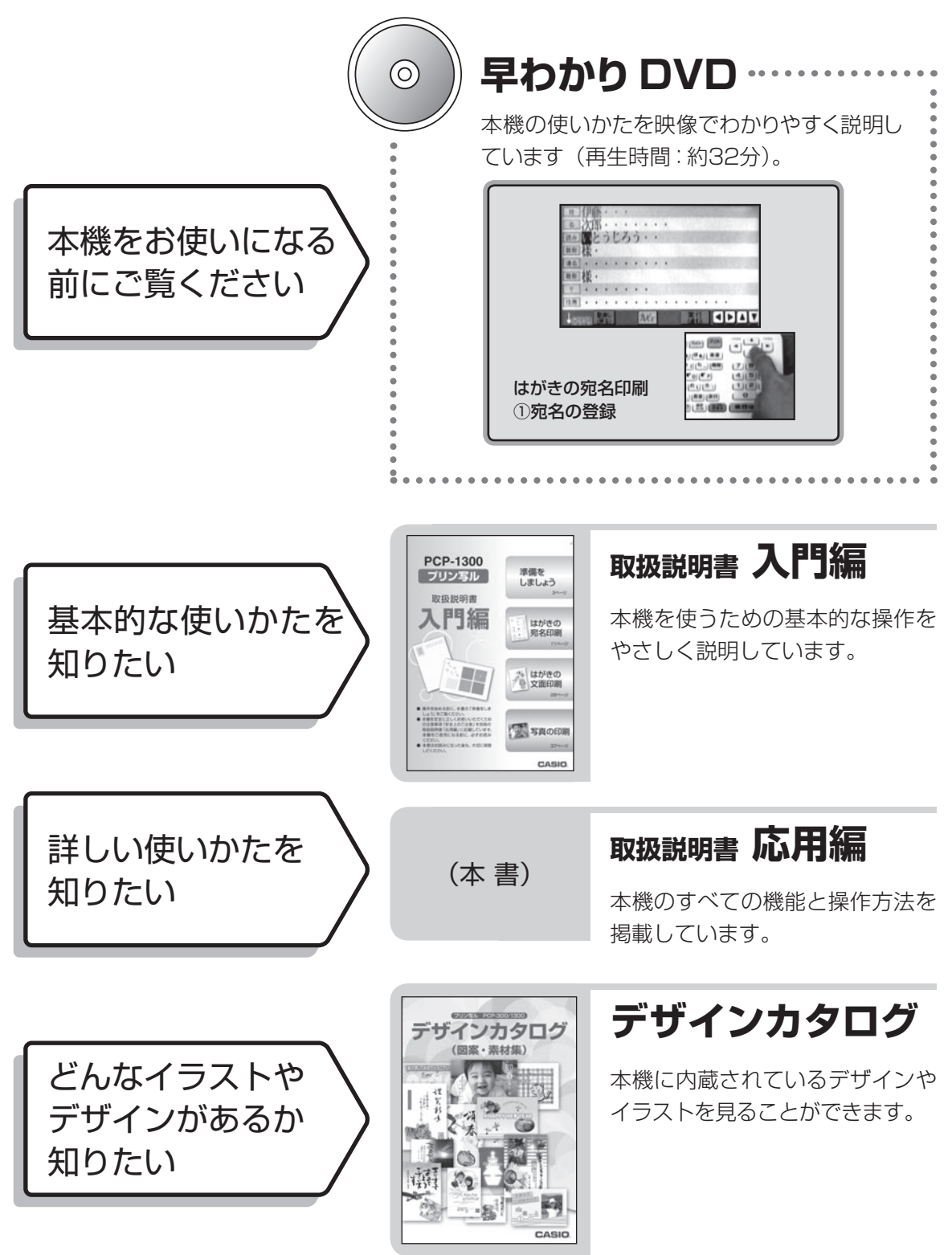

# **安全上のご注意**

このたびは、本機をお買い求めいただきまして、誠にありがとうございます。 ご使用の前に、「安全上のご注意」をよくお読みのうえ、正しくお使いください。 本書はお読みになった後も大切に保管してください。

#### 絵表示について

この取扱説明書および製品での表示では、製品を安全に正しくお使いいただき、あなたや他の人々 への危害や財産への損害を未然に防止するため、いろいろな絵表示をしています。その表示と意 味は次のようになっています。

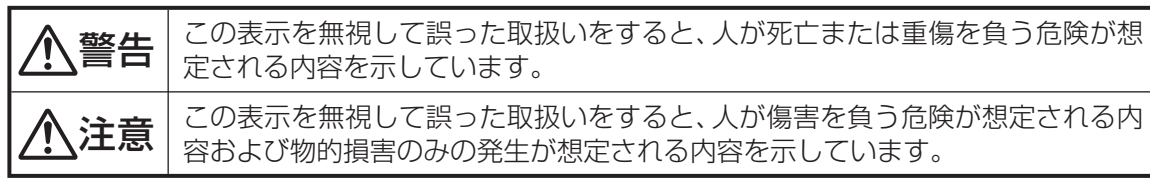

絵表示の例

 $\sqrt{4}$  <  $\triangle$ 記号は「気をつけるべきこと」を意味しています。(左の例は感電注意)

N) 記号は「してはいけないこと」を意味しています。(左の例は分解禁止)

● ●記号は「しなければいけないこと」を意味しています。(左の例はプラグをコンセント から抜く)

# 警告

#### 煙、臭い、発熱などの異常について

 煙が出ている、へんな臭いがする、発熱しているなどの異常状態のまま使用しないでくだ さい。そのまま使用すると、火災・感電の原因となります。すぐに次の処置を行ってくださ い。

- 1. 電源スイッチを切る。
- 2. ACアダプターをコンセントから抜く。
- 3. お買い上げの販売店またはカシオテクノ修理相談窓口に連絡する。

#### ACアダプターについて

ACアダプターは使いかたを誤ると、火災・感電の原因となります。

次のことは必ずお守りください。

- 必ず付属品を使用する
- 電源は、AC100V(50/60Hz)のコンセントを使用する
- 1つのコンセントにいくつもの電気製品をつなぐ、いわゆるタコ足配線をしない

#### ACアダプターについて

 ACアダプターは使いかたを誤ると、傷がついたり破損して、火災・感電の原因となります。 次のことは必ずお守りください。

- 重いものを乗せたり、加熱しない
- 加工したり、無理に曲げない
- ねじったり、引っ張ったりしない
- 電源コード/ACアダプターのプラグが傷んだらお買い上げの販売店またはカシオテ クノ修理相談窓口に連絡する

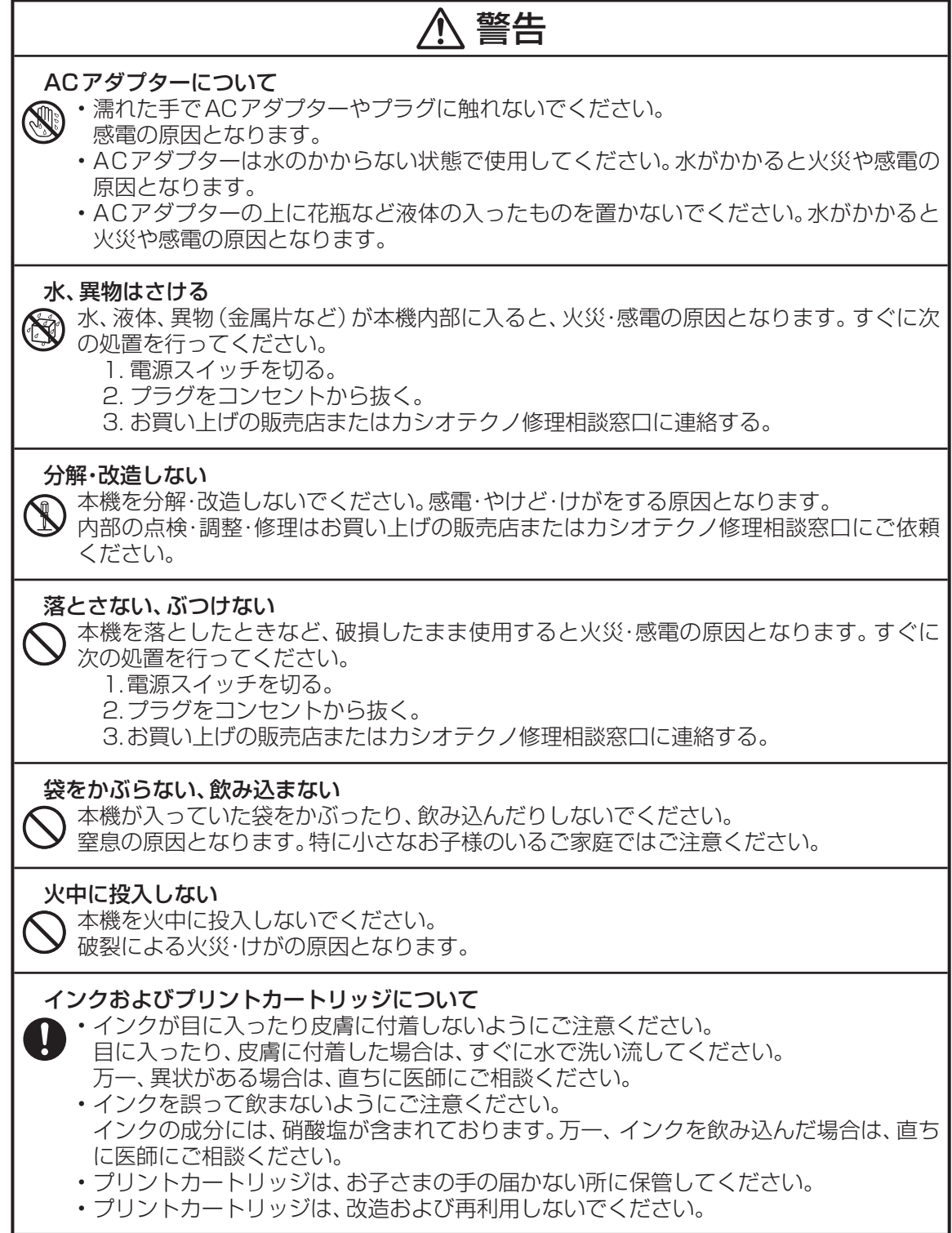

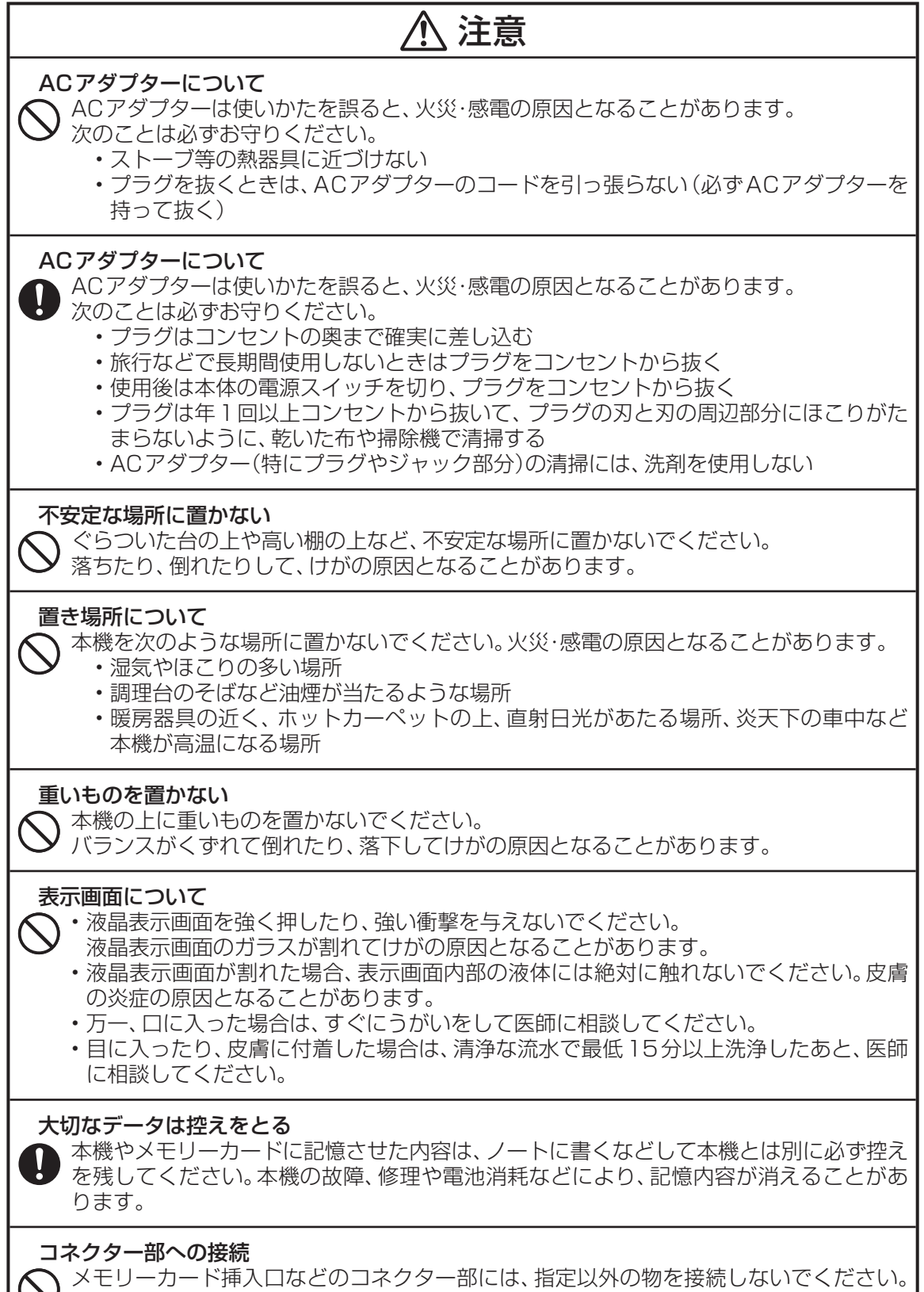

火災・感電の原因となることがあります。

# 注意

#### 磁気カードを近づけない

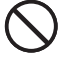

 本機のスピーカー部には磁気を帯びた部品を使用しています。クレジットカード、キャッ シュカード、プリペイドカードなどの磁気を帯びたものを本機に極端に近づけないでくだ さい。磁気カードが使用できなくなることがあります。

#### 音量について

 音声ガイドを聞くときは音量に注意してください。スピーカー部に耳を近づけて大音量で 聞くと難聴の原因となることがあります。

- 権利者が存在する画像などは、個人として利用するほかは、著作権法上、その権利者に無断で使用でき ません。
- 紙幣、有価証券などの中には、その複写物を所有するだけでも罰せられるものもあります。

●登録商標・商標の表記について

以下の用語は、それぞれ各社の登録商標または商標です。

なお、本書(入門編含む)中には、以下の用語の™マーク、®マークを明記していません。

- ・コンパクトフラッシュは、米国およびその他の国におけるサンディスク社の商標または登録商標です。
- ・ <del>(二)</del><br>・ <sub>Mewave</sub>s<sub>rick 。</sub>、 メモリースティック、 メモリースティック デュオ、 メモリースティック PRO、 メモリース ティック PRO デュオ、マジックゲートは、ソニー株式会社の商標または登録商標です。
- ・miniSD、microSD は、SD Card Association の商標です。
- ・SDHC ロゴは、商標です。
- ・マルチメディアカードは、独 Infineon Technologies AG 社の商標です。
- ・xD- ピクチャーカードは、富士フイルム株式会社の商標です。
- ・スマートメディアは、(株)東芝の商標です。
- ・マイクロドライブは、HGST の商標です。
- ・QR コードは、株式会社デンソーウェーブの登録商標です。
- ・ Microsoft、Excel、Windows Vista は、米国 Microsoft Corporation の米国およびその他の国 における登録商標です。
- ・「筆まめ」は、株式会社クレオの登録商標です。
- ・「筆王」は、ソースネクスト株式会社の登録商標です。
- その他、本書(入門編含む)で使用している製品名、商品名は、各社の商標または登録商標です。

#### JIS C 61000-3-2 適合品

本装置は、高調波電流規格「JIS C 61000-3-2」に適合しています。

#### テレビ・ラジオのそばでのご使用について

 この装置は、クラス B 情報技術装置です。この装置は、家庭環境で使用することを目的としていますが、この装置 がラジオやテレビジョン受信機に近接して使用されると、受信障害を引き起こすことがあります。 取扱説明書に従って正しい取り扱いをしてください。

VCCI-B

- 本書の内容に関しては、将来予告なしに変更することがあります。
- 本書の内容については万全を期して作成いたしましたが、万一不審な点や誤りなど、お気付きのことがありました らご連絡ください。
- 本書の一部または全部を無断で複写することは禁止されています。また、個人としてご利用になるほかは、著作権 法上、当社に無断では使用できませんのでご注意ください。
- 万一、本機使用や故障により生じた損害、逸失利益または第三者からのいかなる請求についても、当社では一切そ の責任を負えませんので、あらかじめご了承ください。
- 故障、修理、電池消耗等に起因する文章の消失による、損害および逸失利益等につきまして、当社では一切その責 任を負えませんので、あらかじめご了承ください。

# **使用上のご注意**

本機を末永くご愛用いただくために、以下の点にご注意ください。

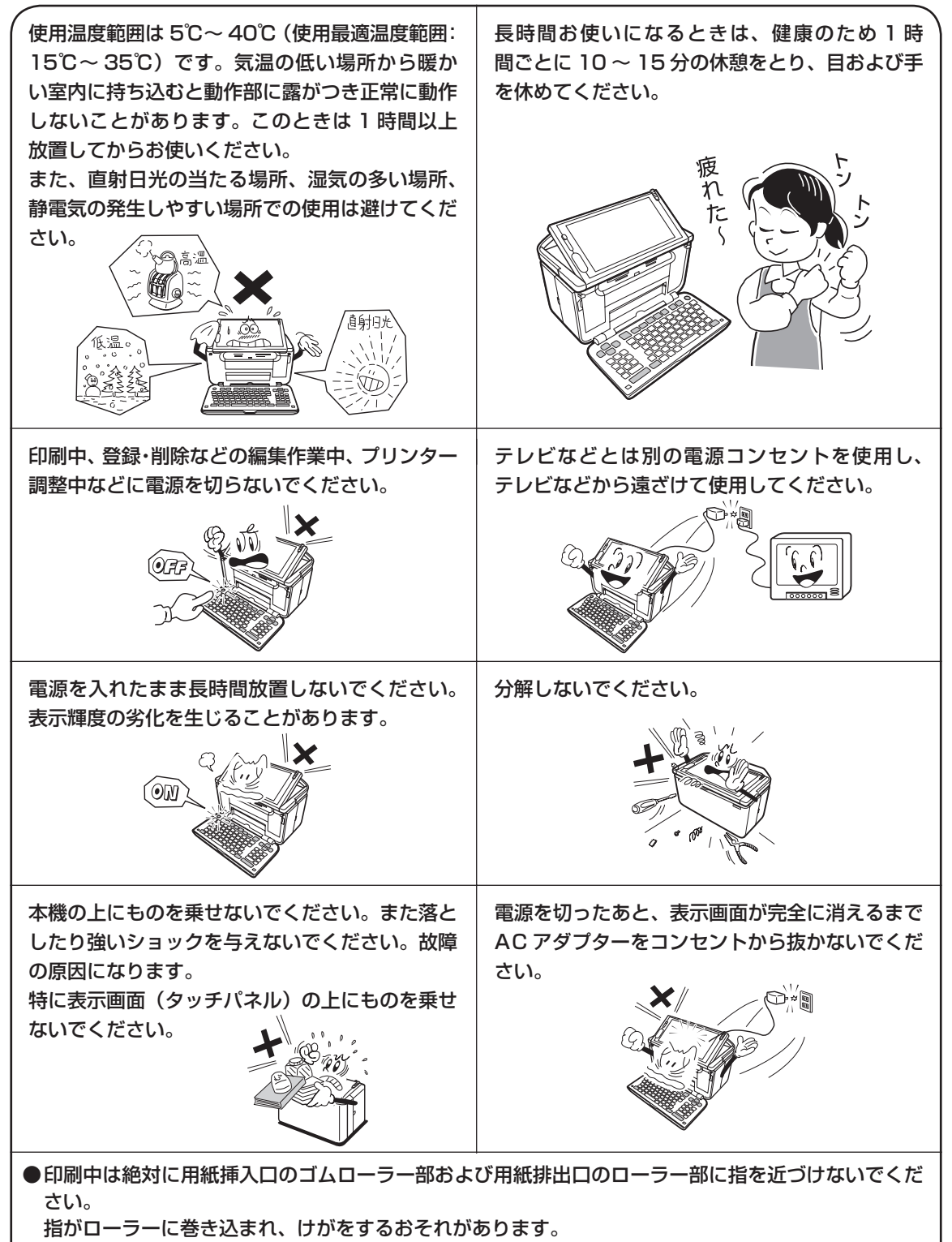

● 本機を使用中、少し熱くなることがありますが、故障ではありません。

### **印刷するときの注意事項**

#### **印刷前の注意事項**

●プリントカートリッジが確実にセットされていることを確認してく ださい。セットされていないと印刷の動作は実行されません。

● 用紙排出口にものがないことを確認してください。

●排紙トレイを引き出しておいてください。

● フォト光沢はがきなどに両面印刷をする場合は、「宛名」→「写真 印刷」の順番で印刷操作をしてください。 ただし、写真印刷面にスジ状のキズが付着する場合があります。

#### **用紙セット時の注意事項**

● 印刷に適している用紙については、「使用できる用紙」の説明を参照してください (23 ページ)。

- ●次のようなはがきや用紙を使わないでください。
	- 封筒
	- 往復はがき
	- 写真付きポストカード(写真店などで注文できる郵便はがき に写真が貼り付けられたもの)
	- 表面が凸凹やザラザラのもの
	- フォト光沢紙以外で表面がツルツルのもの
	- 折れ曲がったり、反りの激しいもの
	- 一般の郵便はがきにくらべて、極端に厚い紙や薄い紙、腰の強い用紙
	- 樹脂シートなどのインクを吸収しないもの
	- コピー用紙・カレンダーなど指定以外の用紙や、不定形に切断した用紙
	- 極端に、用紙どうしの、すべりがわるい(貼り付きやすい)用紙
- 用紙挿入口に一度にセットできる用紙は、郵便はがきの厚さの場合で「20 枚まで」です(印刷枚数は 「99 枚」まで設定可能です)。
- 「16 分割光沢フォトシール」 「インクジェット写真用年智葉書」は、1 枚ずつセットしてください。複 数枚セットすると正常に印刷できない場合があります。 光沢でない「インクジェット紙年賀郵便はがき」では、20 枚までセットできます。
- 市販の用紙は、印刷時に、用紙どうしが貼りつきやすい場合があります。間に空気を入れて、十分さば いてからセットしてください。頻繁に2枚同時に用紙が送られる場合は1枚ずつセットしてください。

●給紙がうまくできない場合は、セットする用紙の枚数を減らしてください。

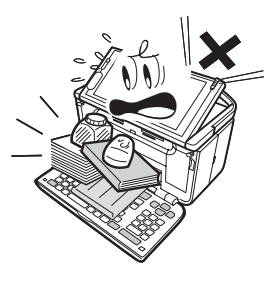

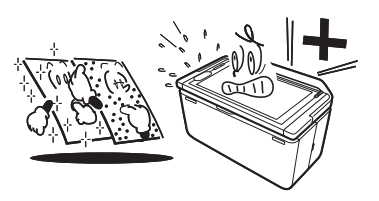

#### **印刷中の注意事項**

- 印刷中に用紙をひっぱったり、押し込んだりしないでください。 印刷不良や故障の原因となります。
- 用紙排出口をふさがないでください。 用紙がつまったり、故障の原因となります。

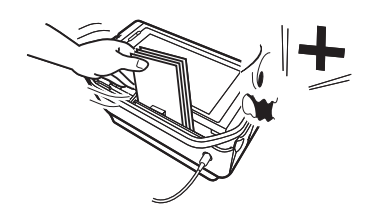

●印刷中は必ずキーボードを開き、排紙トレイを出した状態でお使いください。

● 印刷中には用紙を追加することはできません。 印刷中に用紙を追加すると、用紙がつまったり、故障の原因になります。 用紙を追加するときは、セットした用紙のすべての印刷が終わって「用紙切れ」というメッセージが 表示されたのを確認してから行ってください。

●印刷中は絶対に用紙挿入口及び用紙排出口のローラー部に指を近づけないでください。 指がローラー部に巻き込まれ、けがをするおそれがあります。

#### **印刷後の注意事項**

● 印刷したものをひっかいたり、こすり合わせたりしないでください。キズや汚れの原因となります。

●印刷したものを重ねて放置したり、水にぬらしたり、他の紙にこすったりしないでください。印刷が写っ てしまうことがあります。

#### **印刷後のお手入れ**

- 本機のプリンターはインクジェット方式です。印刷していると、プリントカートリッジ収納部周辺や 製品本体にインクが付着する場合があります。インクが付着したときは、水を浸してかたく絞ったガー ゼなどで拭き取ってください。
- ●長時間使用しないときは、キーボードと排紙トレイを閉めて、タッチパネル保護カバーを付けて保管 してください。
- ●本機を長期間使用しないときは、プリントカートリッジ収納部カバーをしっかりと閉めて、直射日光 のあたらない場所で、高温多湿を避けて、保管・管理してください。
- ●プリントカートリッジは、本機に入れたまま保管してください。プリントカートリッジを単体のまま で長期間保管すると、インクノズル部分の目づまりの原因となります。

# 目次

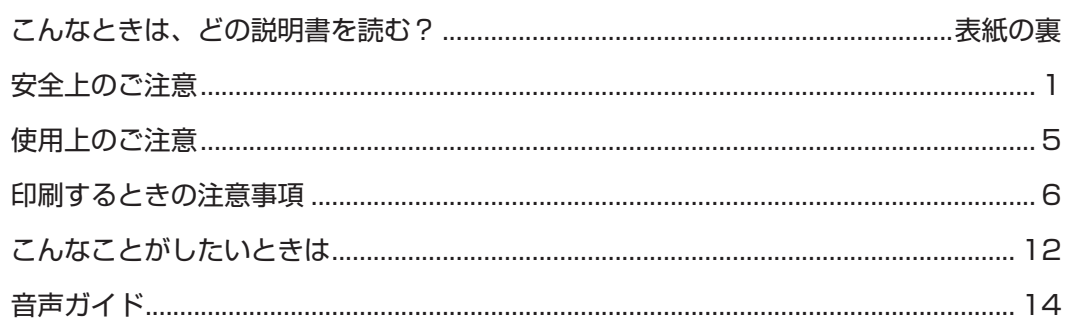

### 第1章 本機をお使いになる前に

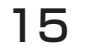

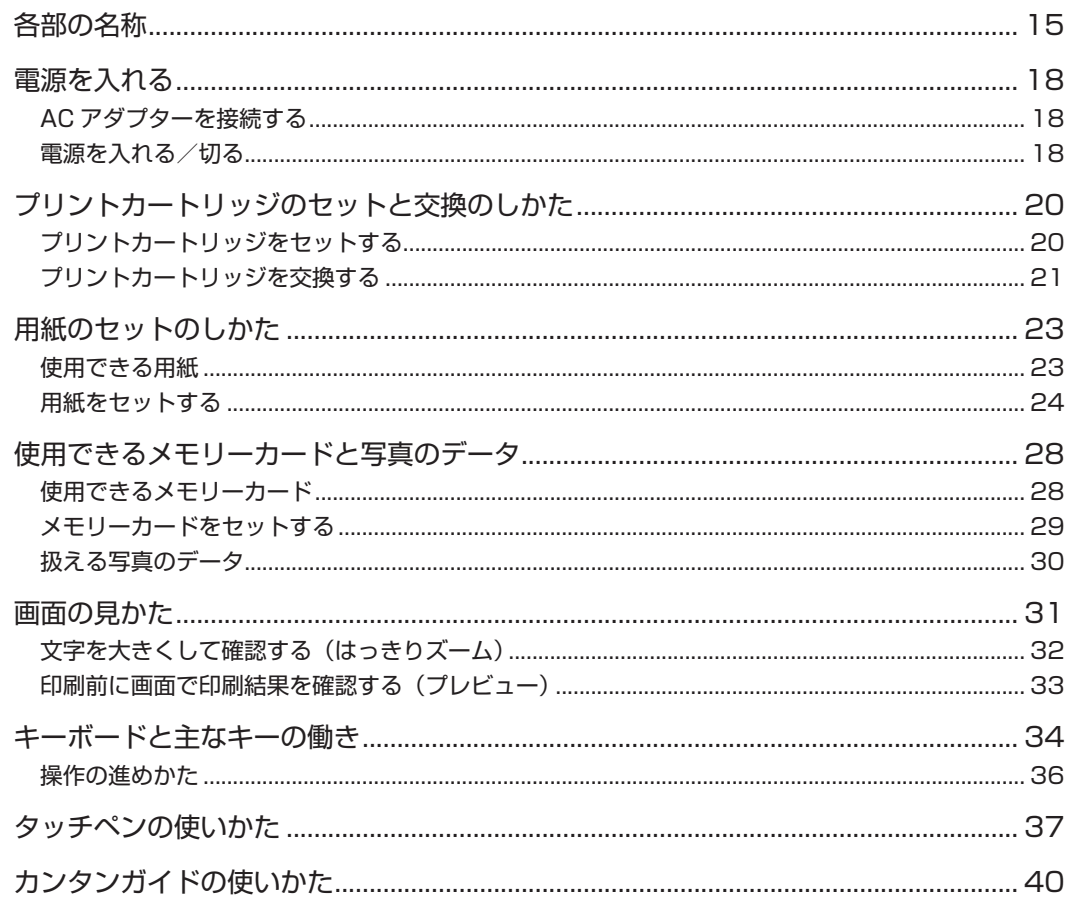

### 第2章 文字の入力/修正

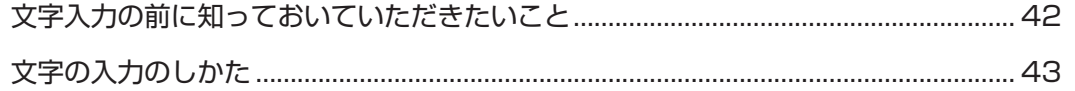

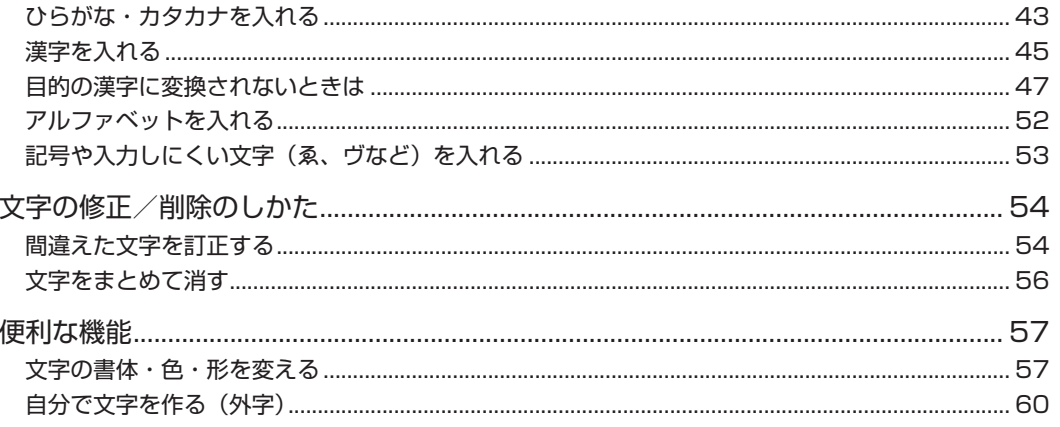

## 第3章 はがきの宛名印刷

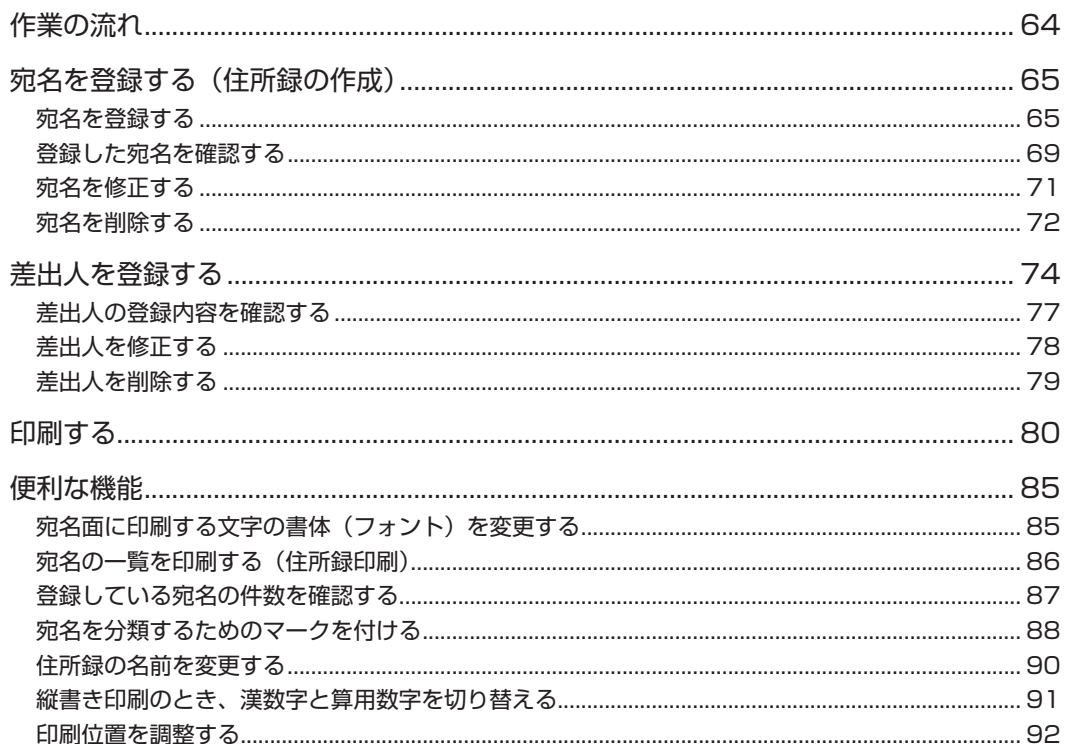

### 第4章 はがきの文面印刷

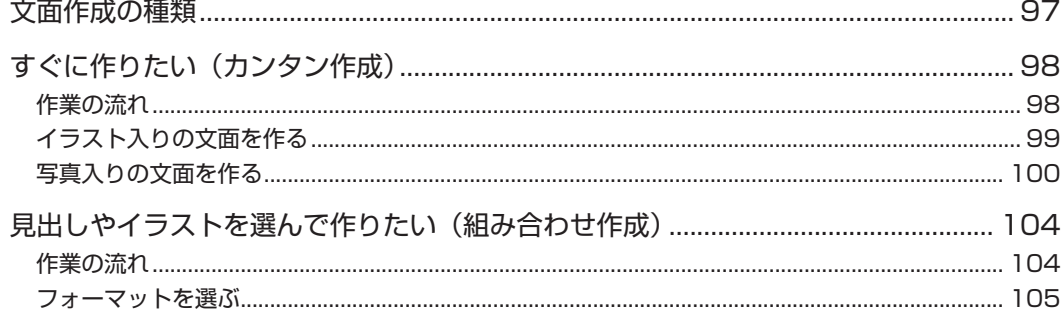

## 97

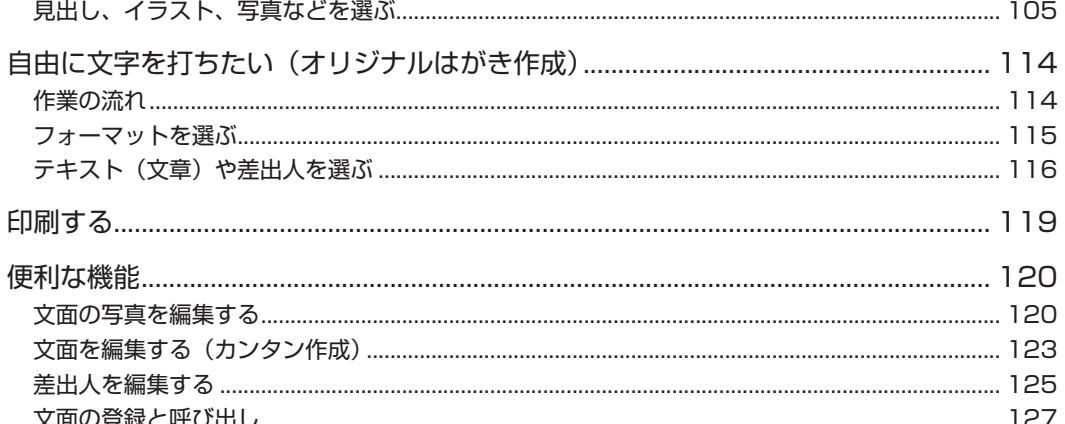

### 第5章 写真の印刷

### 130

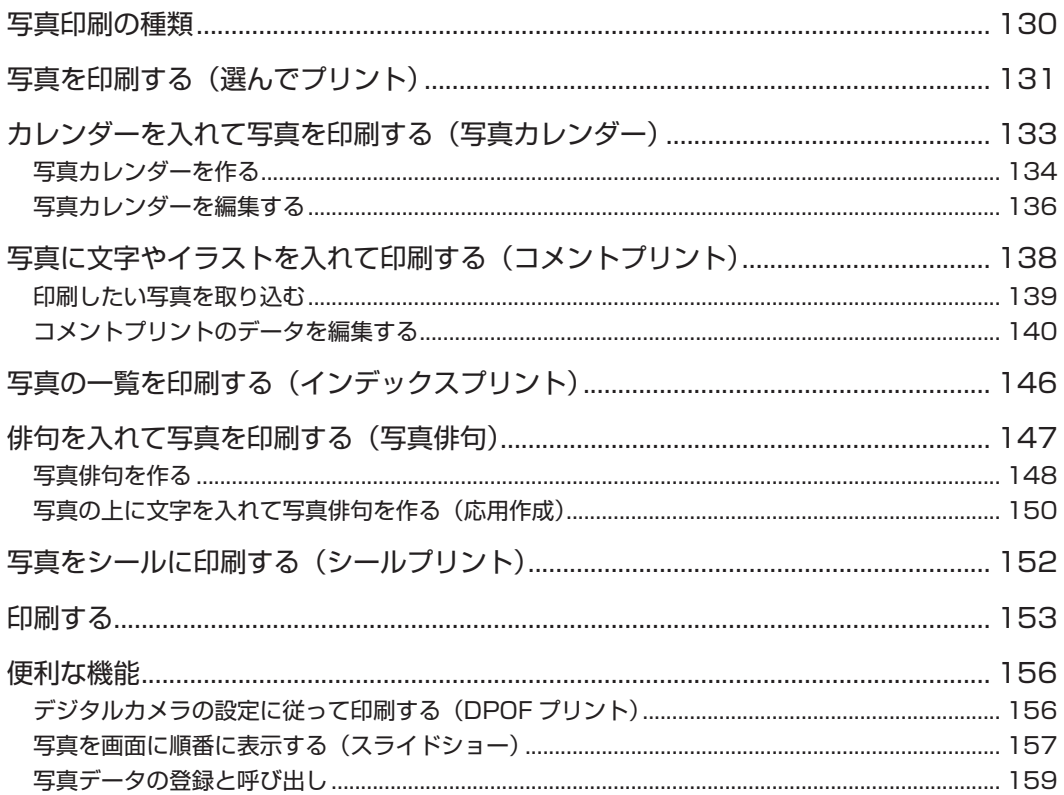

# 第6章 お役立ち情報

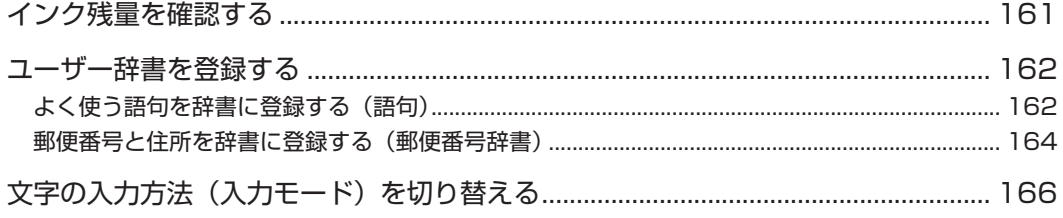

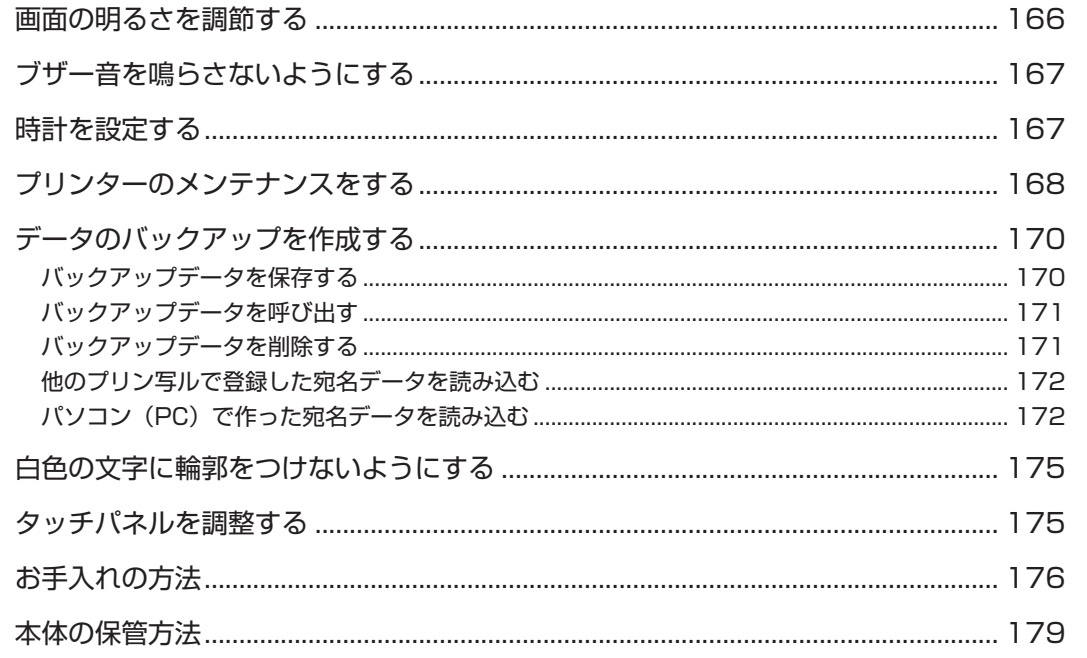

# 第7章 困ったときは

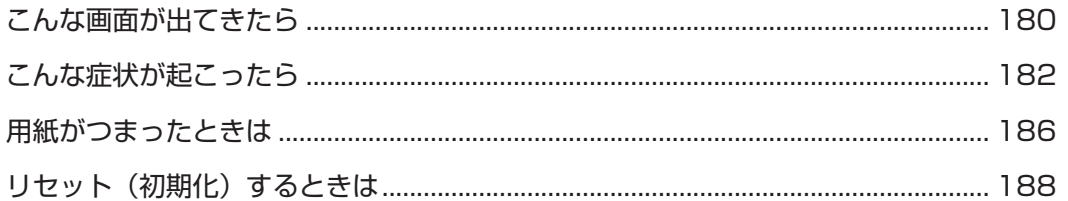

# 第8章 資料集 (別売品一覧など)

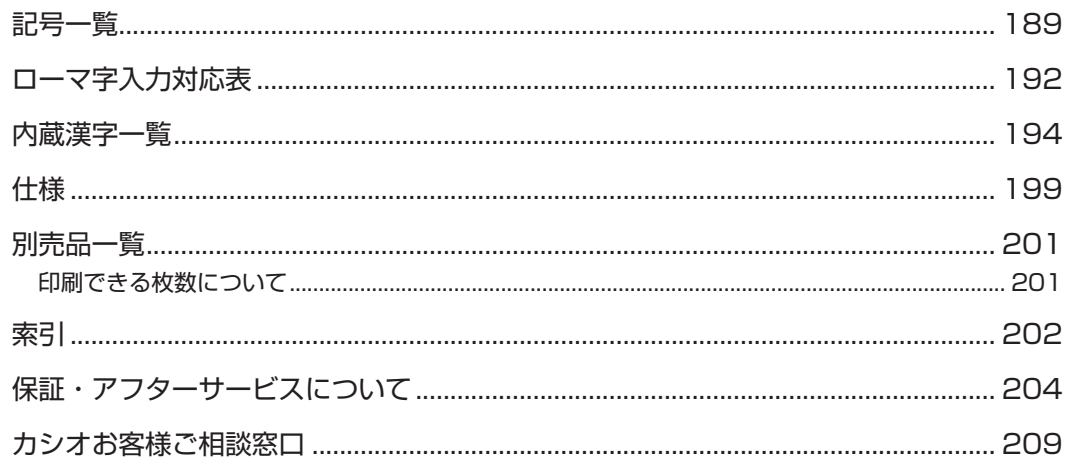

# 180

## **こんなことがしたいときは**

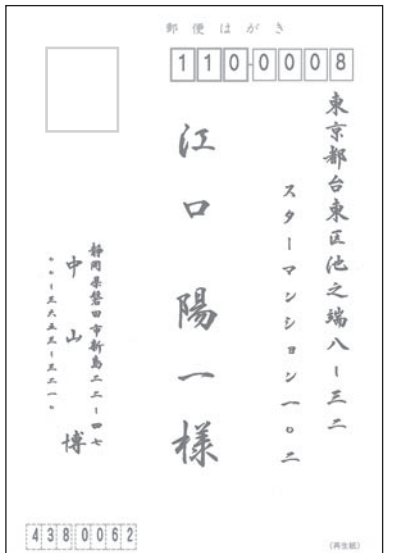

宛名面を作りたい → 65 ページ しゅう 住所録の一覧を印刷したい → 86 ページ

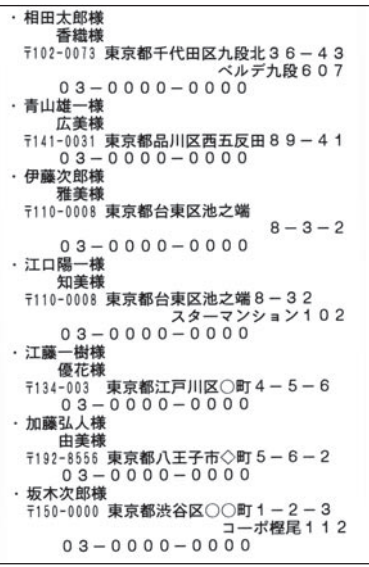

写真入りの文面を作りたい ➜ 100 ページ

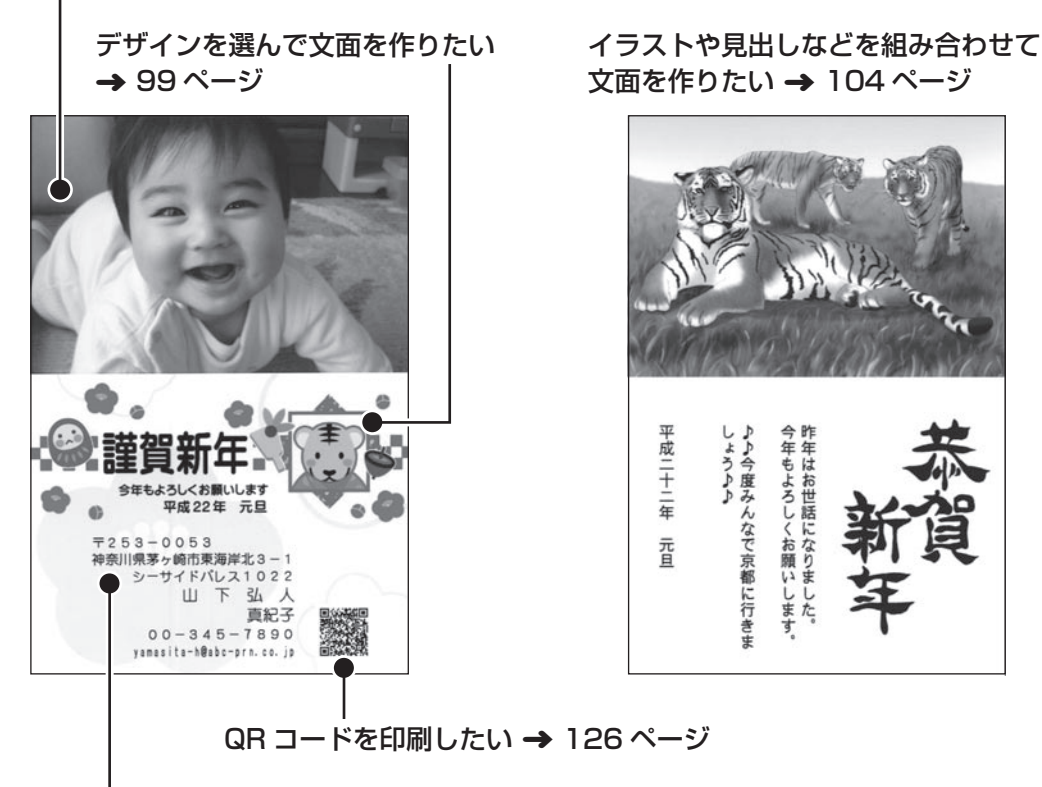

差出人入りの文面を作りたい ➜ 102 ページ

写真を印刷したい ➜ 131 ページ

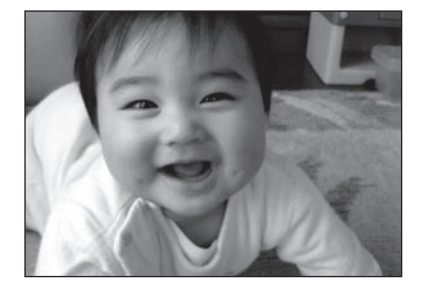

写真に文字や手書き、スタンプを入れたい ➜ 138 ページ

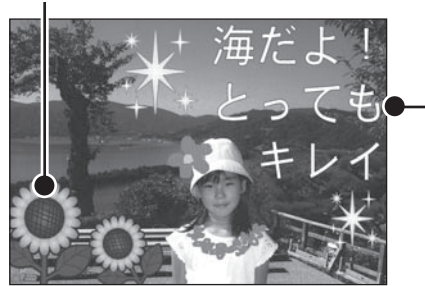

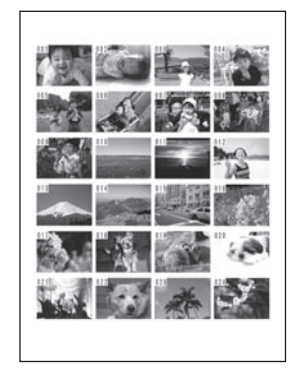

写真の一覧を印刷したい ➜ 146 ページ 写真をシールに印刷したい ➜ 152 ページ

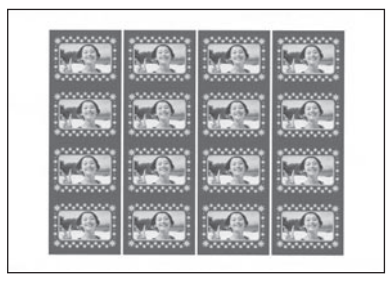

俳句を入れて写真を印刷したい ➜ 147 ページ

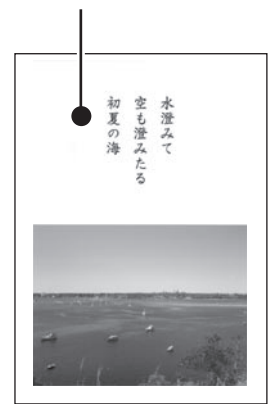

写真を入れてカレンダーを印刷したい ➜ 133 ページ

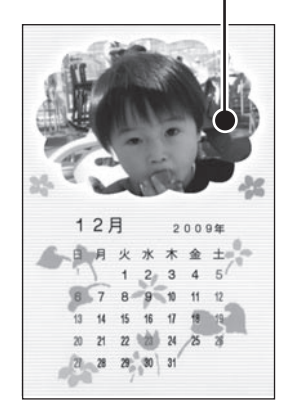

●取扱説明書「応用編」の印字例や画面の内容などは、実際と多少異なることがあります。

## **音声ガイド**

本機では、音声で操作の説明が流れます(音声ガイド)。また、直前に流れた音声ガイドを、もう一度、 聞くこともできます。

• 音声ガイドによる説明のない画面もあります。

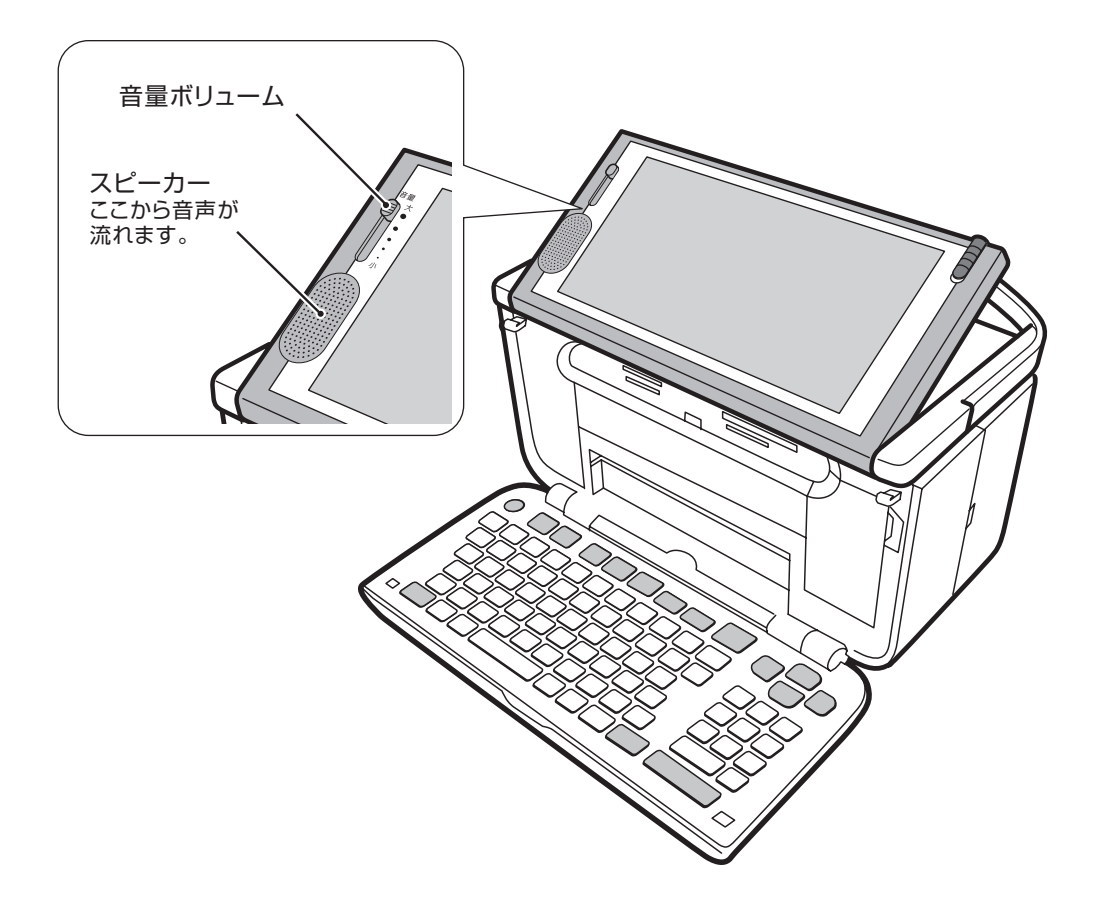

#### ■音量の調節

「音量ボリューム」のつまみを、上方向に動かすと音が大きく、下方向に動かすと小さくなります。

#### ■音声ガイドを消す

「音量ボリューム」のつまみを一番下まで動かすと、音量はなし(音声ガイド OFF)になります。

#### ■音声ガイドをもう一度聞きたいときは

 $\frac{2775}{(275)}$  ###" と押すと、直前に流れた音声ガイドを、もう一度、聞くことができます。

# 第1章 本機をお使いになる前に

# **各部の名称**

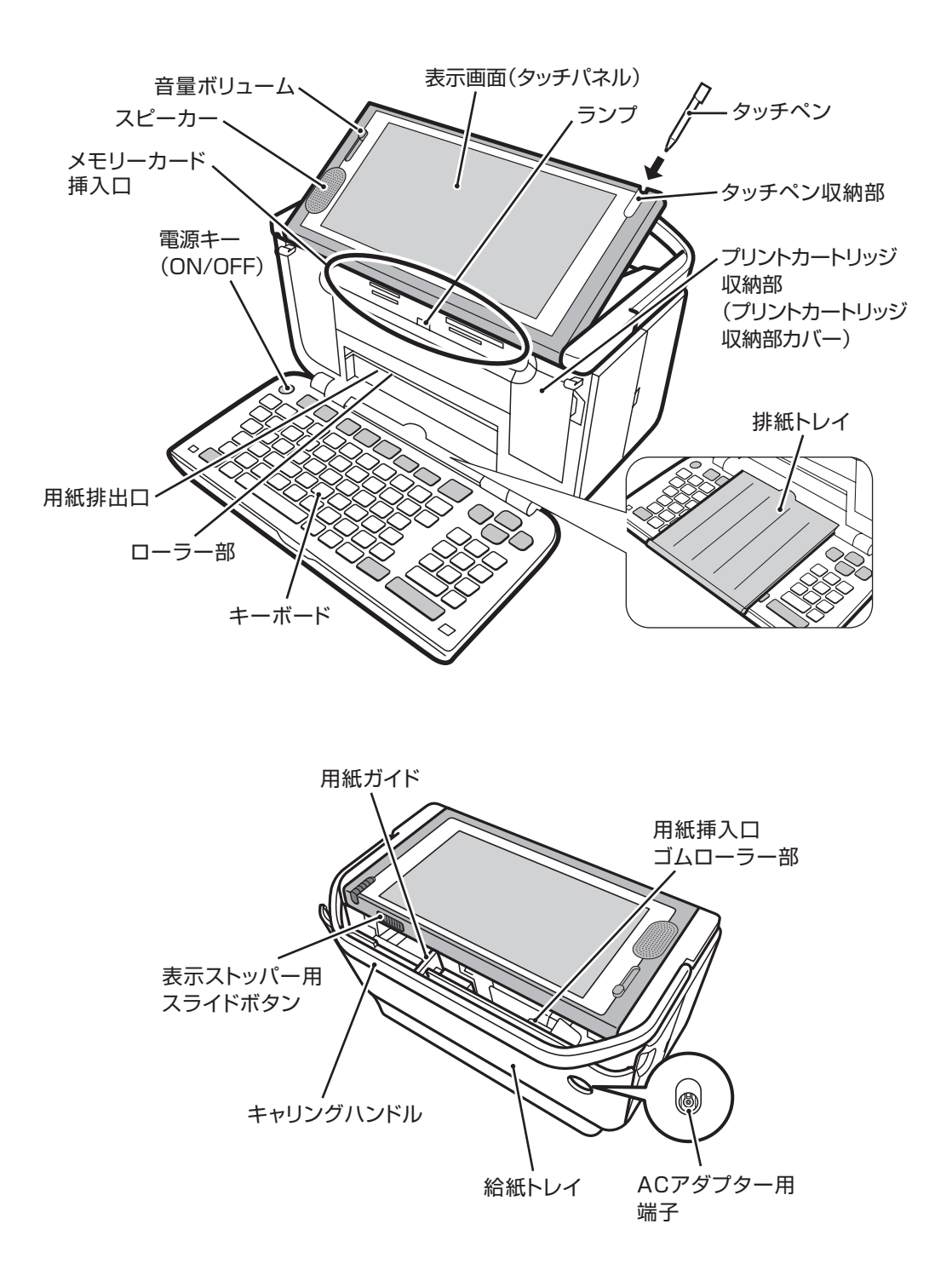

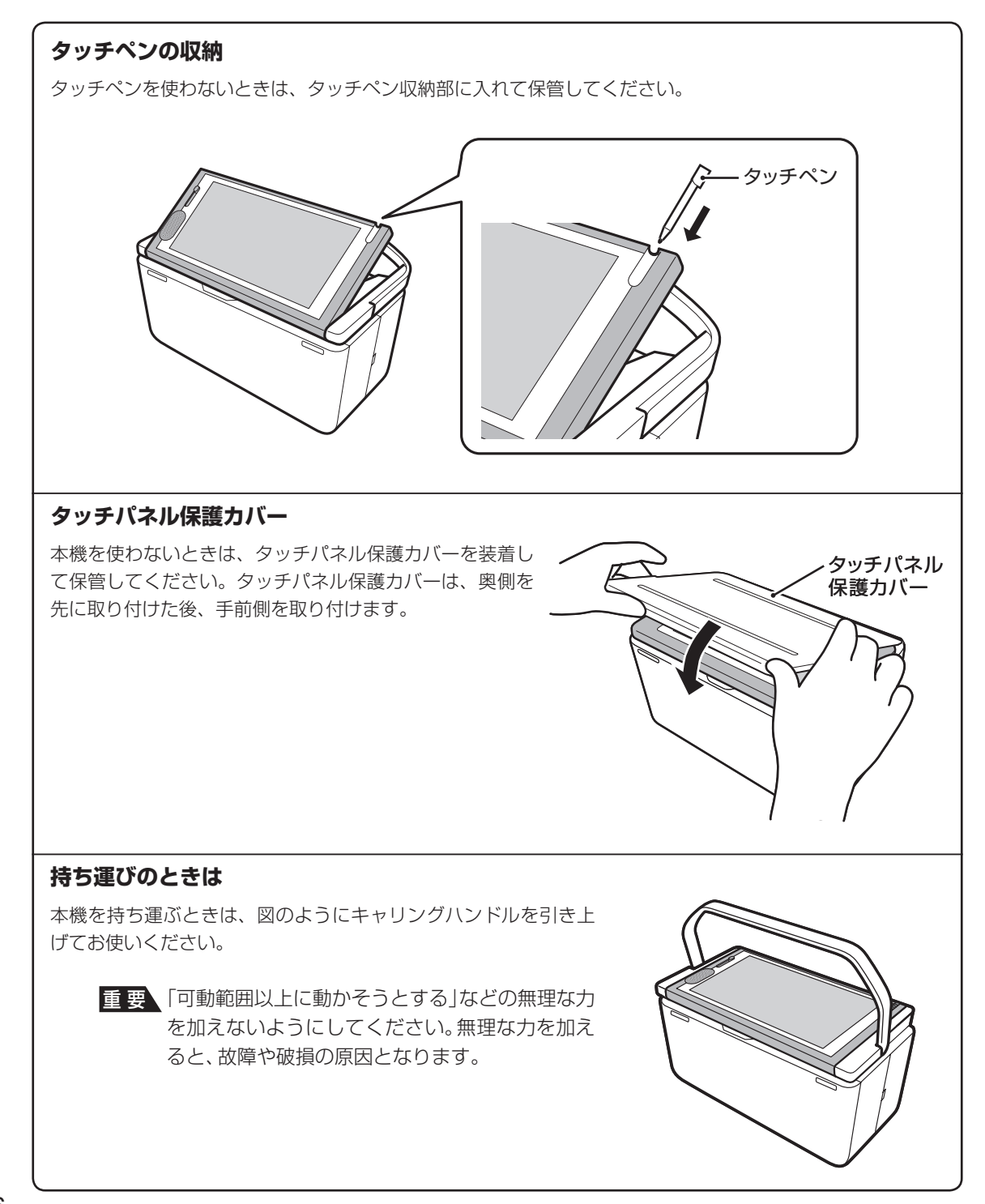

#### **表示画面の角度を調整する**

表示画面は、図のように調整することができます。見やすい角度 に合わせてください。

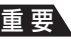

重 要 「可動範囲以上に動かそうとする」などの無理な力 を加えないようにしてください。無理な力を加え ると、故障や破損の原因となります。

タッチペンを使用するときは、スライドボタンを矢印方向にスラ イドさせて、表示ストッパーを出し、見やすい角度に固定して使 用することをおすすめします。

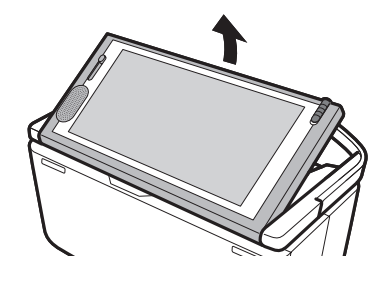

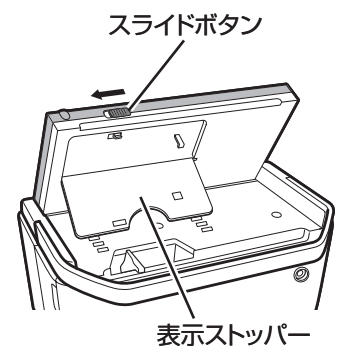

#### **表示画面(タッチパネル)について**

本機はタッチペンで表示画面(タッチパネル)にタッチして操作することができます。タッチするときは、 力を入れる必要はありません。軽く触ってください。

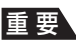

重 要 • タッチパネルの表面を強く押したり、力を込めてタッチしたりしないでください。タッチ パネルに傷が入ったり、割れたりすることがあります。 • タッチパネルの上に物を乗せないでください。故障の原因になります。

#### **キーボードを開く**

文字を入力するときなどは、本体上部を押さえながら、キーボー ドを開いてください。

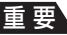

重 要 「可動範囲以上に動かそうとする」などの無理な力 を加えないようにしてください。無理な力を加え ると、故障や破損の原因となります。

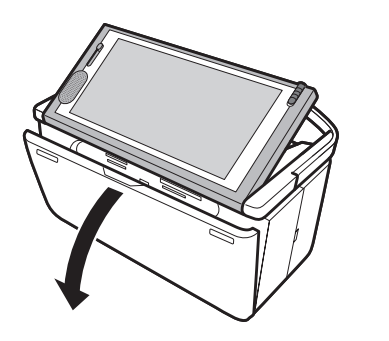

#### **キーボードを閉じるときは**

キーボードを「カチッ」と音がするまで押し上げてください。

重 要 • 印刷中は、キーボードを閉じないでください。 • 排紙トレイが出ているときは、必ず排紙トレイ を戻してからキーボードを閉じてください。

 • メモリーカードをセットしたままキーボードを 閉じないでください(必ず、メモリーカードを抜 いてから、キーボードを閉じてください)。

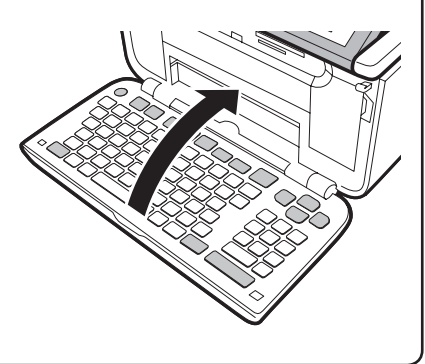

## **電源を入れる**

重 要 ご購入後、はじめて電源を入れるときは、リセット(初期化)、プリンターの調整、時計の時刻合わせ などが必要です。別冊の取扱説明書「入門編」の「準備をしましょう」を参照して、必ず行ってくださ い。

### **AC アダプターを接続する**

- 重 要 ACアダプターは必ずAC100Vのコンセント(通常の家庭用コンセント)に差し込んでください。 • 付属のACアダプター以外は使用しないでください。
	- 「安全上のご注意」をお読みのうえ、正しくお使いください(1ページ)。

付属のACアダプターのコネクターを、本体のACアダプター用端子に差し込みます。

2

1

ACアダプターのプラグを、ご家庭用のコンセントに差し込みます。

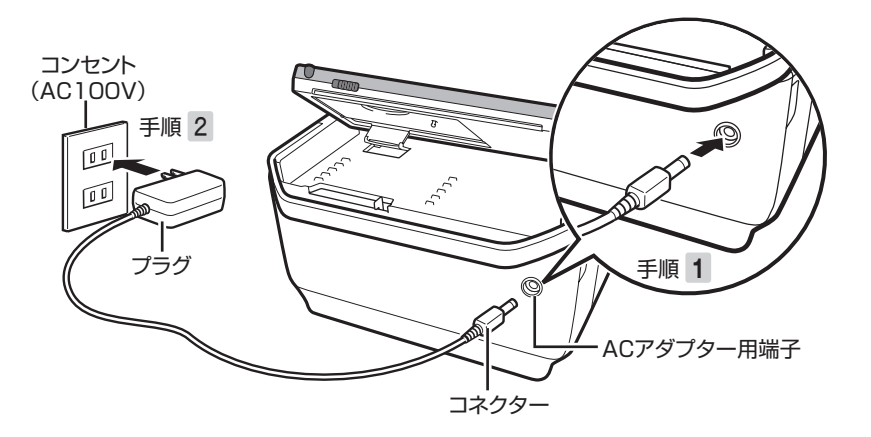

### **電源を入れる/切る**

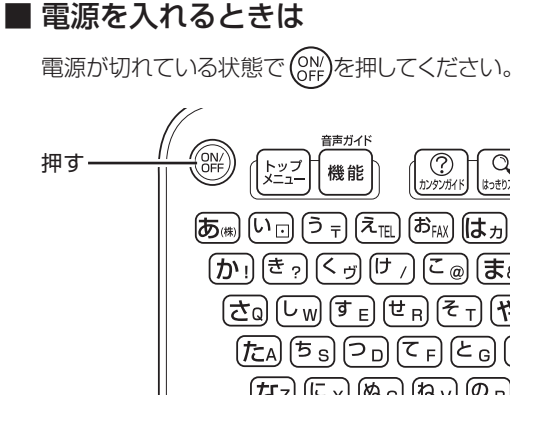

- 重 要 「電源を入れる操作」や「電源を切る操 作」は、完了するまでに10~20秒か かることがあります。完了するまで、そ のまましばらくお待ちください。
	- 本機をご使用になるときは、プリント カートリッジがセットされていること を確認してください。例えば、「住所録 の作成」だけをしたいときも、プリント カートリッジをセットしておいてくだ さい。

#### ■ 電源を切るときは

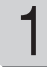

(ON)を押して、電源を切ります。

表示画面が完全に消えたことを確認しま す。 2

> 必ず表示画面が完全に消えて から AC アダプターを家庭用 のコンセントから抜いてくだ さい。表示画面が消える前に AC アダプターを抜くと登録 したデータが消えることがあ ります。

ACアダプターのプラグを、ご家庭用のコ ンセントから抜きます。 3

本機をお使い

になる前に本機をお使い

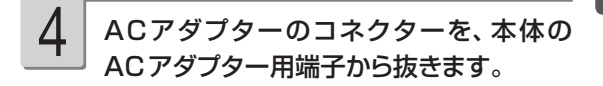

重 要 電源を切るときは、必ず、プリントカート リッジ収納部カバーがきちんと閉まってい ることを確認してください。プリントカー トリッジ収納部カバーが正しく閉められて いないと、インクが乾燥してプリントカー トリッジが使用できなくなったり、プリン ターの故障の原因になることがあります。

#### **オートパワーオフ**

約 1 時間キー操作をしないと、自動的に電源が切れます。

#### **スライドショー**

スライドショーを自分で開始することができます(157 ページ)。このとき、オートパワーオフは働きませ ん(約 1 時間キー操作をしなくても、電源は切れません)。

また、写真が保存してあるメモリーカードを本機にセットして、トップメニュー画面で約6分間キー操作を しないと、自動的にスライドショーが開始されます。このとき、オートパワーオフが働きます(約 1 時間キー 操作をしないと、自動的に電源が切れます)。

#### **AC アダプター使用上のご注意**

AC アダプターのコードの先端や根元部分は、無理に曲げたり、ねじったり、引っ張ったりしないでください。 また、コードの先端や根元部分が折り曲げられた状態での保管は避けてください。コードが断線して故障の 原因となります。

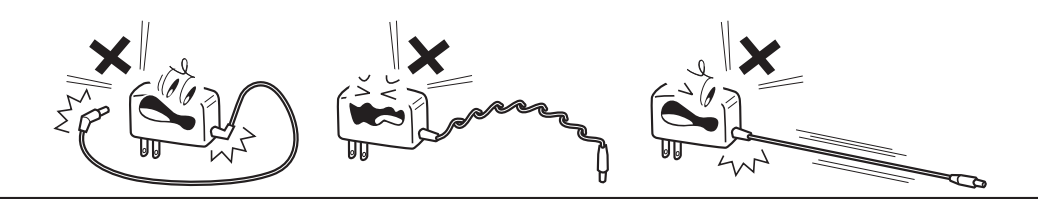

# **プリントカートリッジのセットと交換のしかた**

印刷するときは、プリントカートリッジを使います。

重 要 必ず指定のプリントカートリッジをお使いください(201ページ)。

### **プリントカートリッジをセットする**

ACアダプターを接続して、電源を入れます (18ページ)。

1

プリントカートリッジについているピンクの タブを引いて、透明のプラスチックテープ をはがします。 2

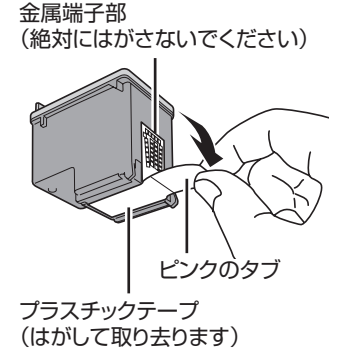

- 重 要 金属端子部は絶対にはがさないでくださ い。プリントカートリッジが使用できなく なります。
	- 一度はがした透明のプラスチックテープ は、絶対に貼り直さないでください。ノズ ル内のインクが混ざり合い、使用できなく なることがあります。

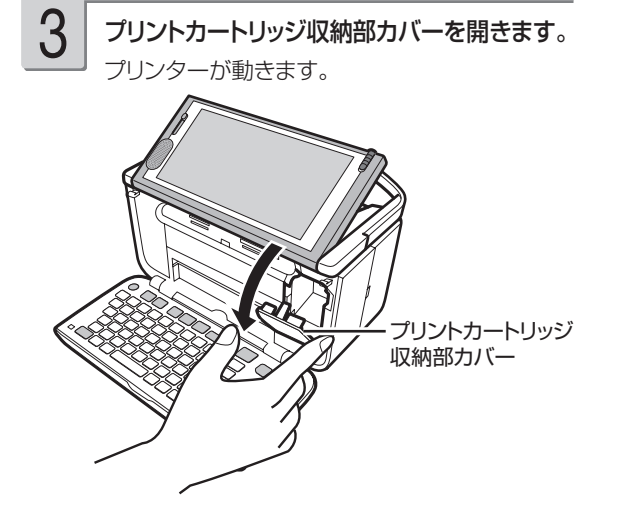

重 要 「可動範囲以上に動かそうとする」などの無理 な力を加えないようにしてください。無理な 力を加えると、故障や破損の原因となります。

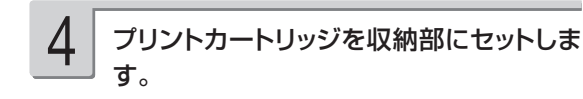

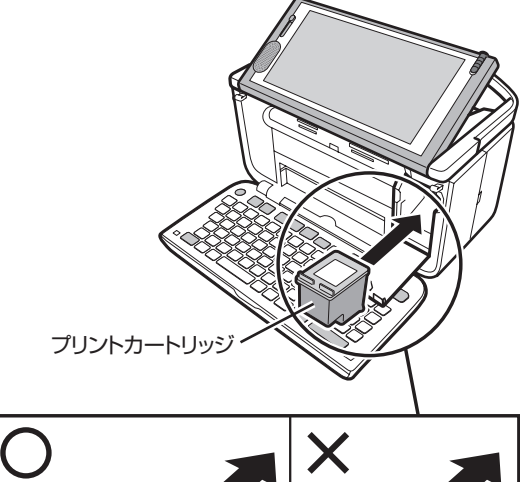

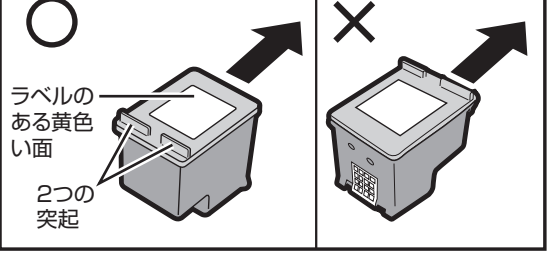

ラベルのある黄色い面を上、2 つの突起がある方を手前に して、セットします。

「カチッ」と音がするまで、奥へ押し込みます

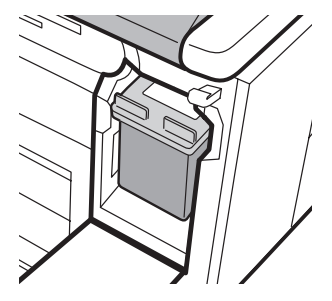

セットされた状態

• 正しくセットしないとプリントカートリッジの故 障の原因となります。

プリントカートリッジ収納部カバーを閉めま す。 ●カバーが開いていると、エラーが表示されま 5

す。

重 要 自動的に「プリンターの調整」を行います。 プリンター調整用の用紙をセットして画面 の指示に従って操作してください。 「用紙のセットのしかた」→ 23ページ 「プリンターを調整する| → 168ページ

**印刷できる枚数(目安)** 本機に付属のプリントカートリッジで印刷できる枚数は下記のとおりです。 はがき印刷:約 180 枚 標準写真(L 判サイズ):約 90 枚 ●印刷する内容によって、印刷できる枚数は異なります。 ●印刷条件の詳細 (201 ページ)。

### **プリントカートリッジを交換する**

ACアダプターを接続して、電源を入れます (18ページ)。 1

プリントカートリッジを下に押しながら手前 に引きます。 3

2

プリントカートリッジ収納部カバーを開きま す。

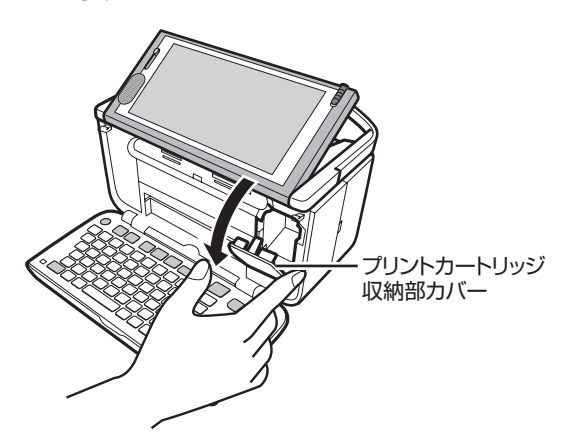

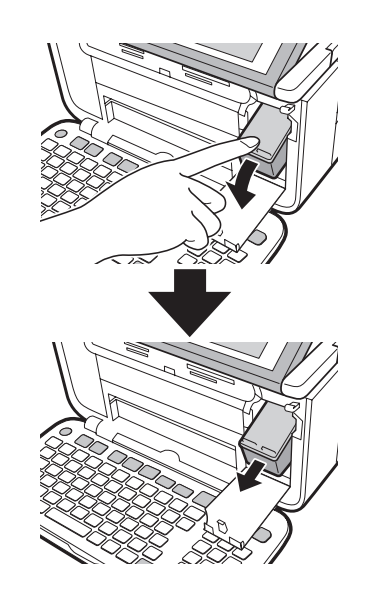

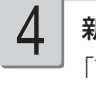

新しいプリントカートリッジをセットします。 「プリントカートリッジをセットする」 → 20 ペー ジ

### **プリントカートリッジ使用上のご注意**

- インクが目に入ったり皮膚に付着しないようにご注意ください。 目に入ったり、皮膚に付着した場合は、すぐに 水で洗い流してください。 万一、異状がある場合は、直ちに医師にご相談ください。
- インクを誤って飲まないようにご注意ください。 インクの成分には、硝酸塩が含まれております。 万一、インクを飲み込んだ場合は、直ちに医師にご相談ください。
- プリントカートリッジは、お子さまの手の届かない所に保管してください。 •
- プリントカートリッジは、改造および再利用しないでください。 なお、プリントカートリッジの改造やインクのつ め替えなどによって生じたプリンターおよびプリントカートリッジのトラブルについては、当社では一切その責任 を負えませんので、あらかじめご了承ください。
- 振動や衝撃を与えないでください。また、金属端子部には手を触れないでください。 •
- プリンターに装着するまでは包装を開封せずに、直射日光を避け、常温で保管してください。 •
- 使用中のフリントカートリッシは、 本機に人れたまま保管してください。 フリントカートリッジを単体のままで長期 間保管すると、インクノズル部分の目づまりの原因となります。

#### **プリントカートリッジに印刷されている数字の見かた**

• フリントカートリッジに印刷されている数字は、使用期限です(右のイラス トの「2010/12/18」は「2010 年 12 月 18 日」を表しています)。 使用期限までに使い切ってください。

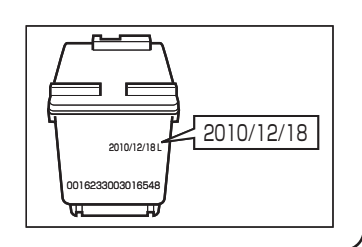

なお、良質な印刷品質を得るために、使用開始後 6ヶ月以内に使い切るこ • とをお勧めします。

資源の節約・有効利用と環境保護のため、使用済みのプリントカートリッジの回収にご協力ください。 プリン写ルでは、日本ヒューレット・パッカード株式会社製のプリントカートリッジを使用しています。 使用済みのプリントカートリッジは、販売店に設置されている日本ヒューレット・パッカード株式会社指定の 回収ボックスに入れてください。

## **用紙のセットのしかた**

印刷する前に用紙をセットします。

### **使用できる用紙**

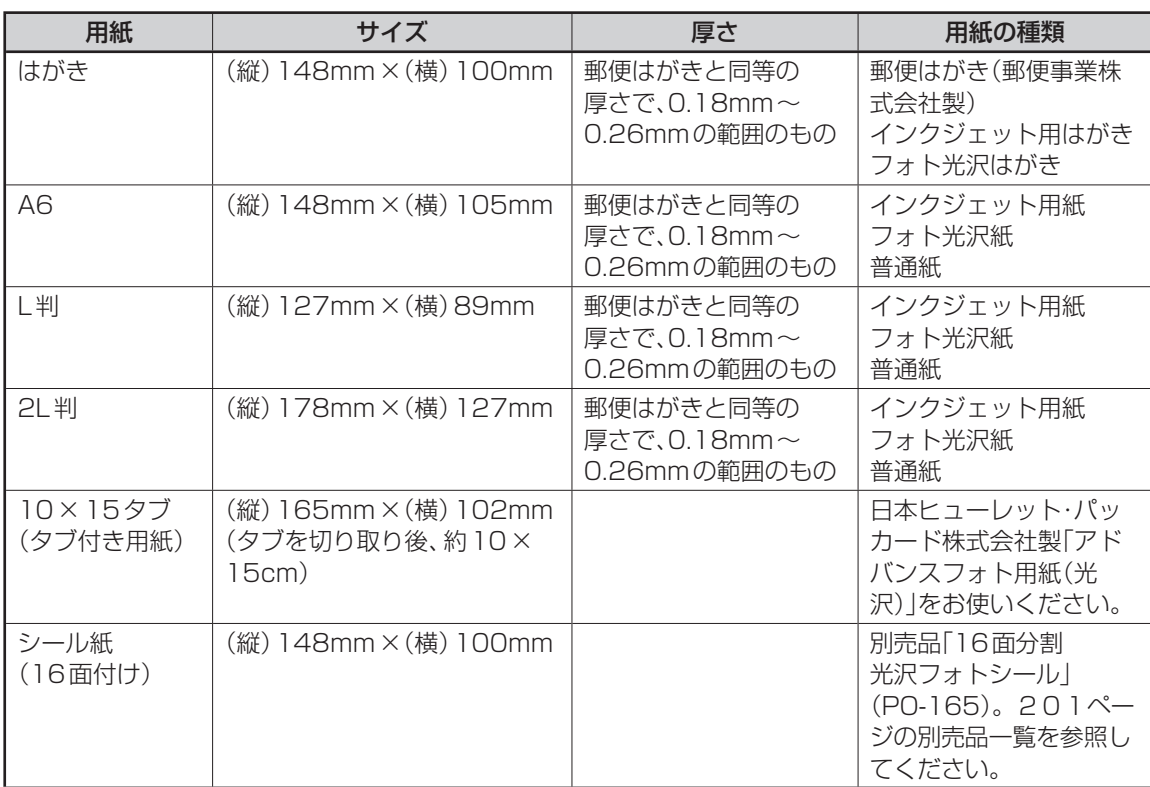

重 要 • 写真店などで注文することができる「写真付きポストカード」(郵便はがきに写真が貼り付けられ ているもの)の宛名面への印刷は、本機ではできません。 用紙づまりや故障の原因となりますので使用しないでください。

• 使用できる用紙は、用紙のサイズ、厚さおよび種類が上記の表の条件に合っているものだけです。

 • コピー用紙などの薄い紙や、形状が不定形な用紙などは、故障の原因となりますので、絶対に使用 しないでください。

### ■「タブ付き用紙」とは?

「切り取り可能な部分(タブ)」が付いている印刷用紙のことです。

本機で、10 × 15cm の余白のない写真を印刷するときは、10 × 15 タブをご使用になり、「フチ:なし」 を指定して印刷を行ってください。

印刷後にタブを切り離すと、約 10 × 15cm の余白のない写真ができます。

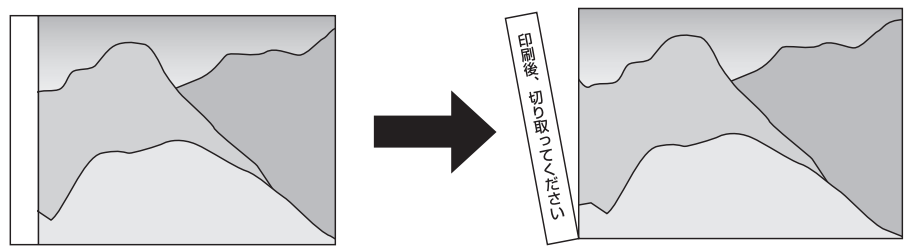

### **用紙をセットする**

- 重 要 用紙は、必ず、印刷停止中にセットしてください。印刷中に用紙の出し入れは行わないでくださ い。故障の原因になります。
	- 用紙どうしが静電気ではりついているときは、間に空気を入れるなどしてからセットしてくださ  $\bigcup$
	- 印刷中に用紙を追加することはできません。
	- 「16分割光沢フォトシール」「インクジェット写真用年賀葉書」は、1枚ずつセットしてください。
	- 印刷時に用紙どうしが貼りつきやすい場合は、間に空気を入れて、十分さばいてからセットして ください。頻繁に2枚同時に用紙が送られる場合は1枚ずつセットしてください。
	- 印刷途中に絶対に用紙を引き抜かないでください。
	- 用紙に反り・曲がりがあると用紙がつまる原因となります。用紙の反り・曲がりを直してから本体 にセットしてください。
	- 用紙をセットする際は、印刷面を表側にして、必ず用紙の左端を挿入口の左端に沿わせてセット してください。セット後は、必ず「用紙ガイド」を用紙に当たる位置まで動かしてください。

3

ジ))。

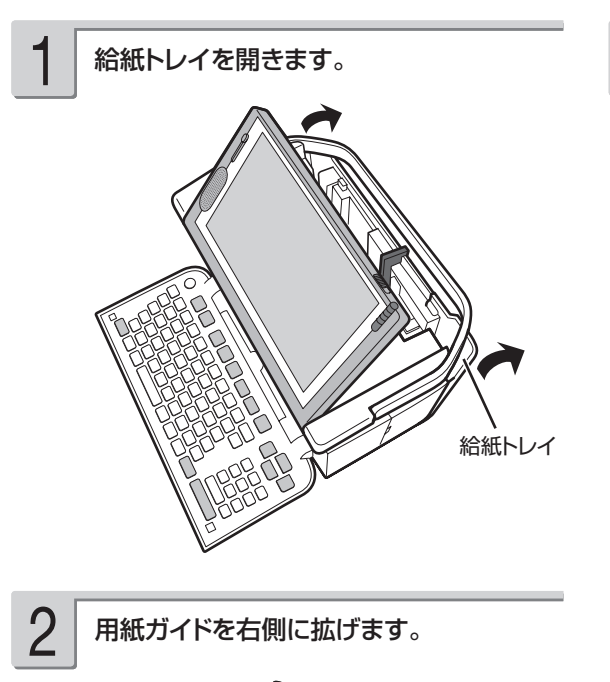

用紙ガイド (黄色の部分) 印刷面を表側にして、軽く止まるまで差し 込みます(詳細は、「用紙をセットする向き について」を参照してください(26ペー

- •一度にセットできる枚数は、20 枚までです (印 刷枚数は 99 枚まで設定可能です)。
- タブが付いている用紙は、 タブが上になるよう にセットします。

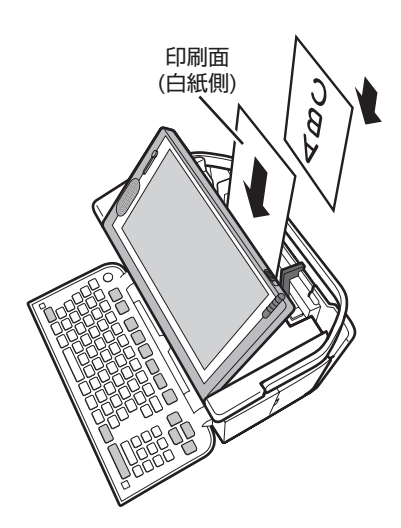

• 用紙の左端を挿入口の左端に沿わせて挿入し ます。

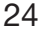

重 要 用紙をセットする際は、用紙の先端を必要以上に奥まで入れすぎないでください。給紙が正しくで きない場合があります(用紙の先端が曲がっていないのが正しい状態です)。

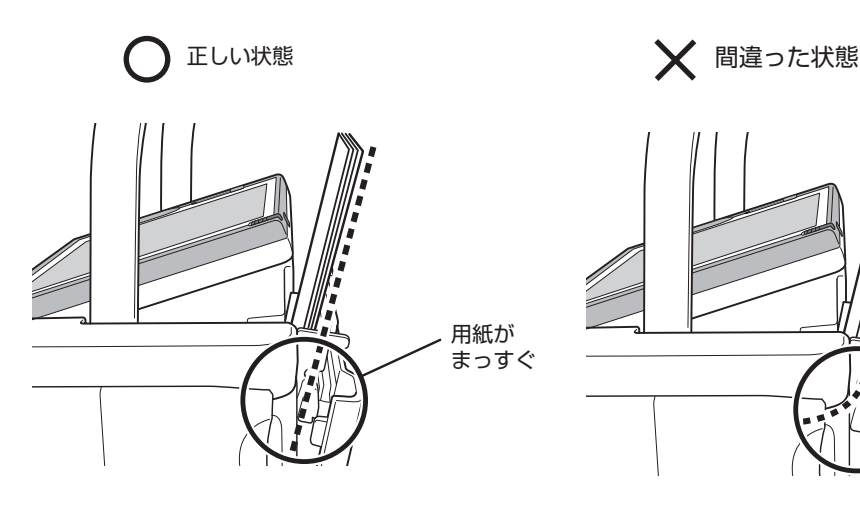

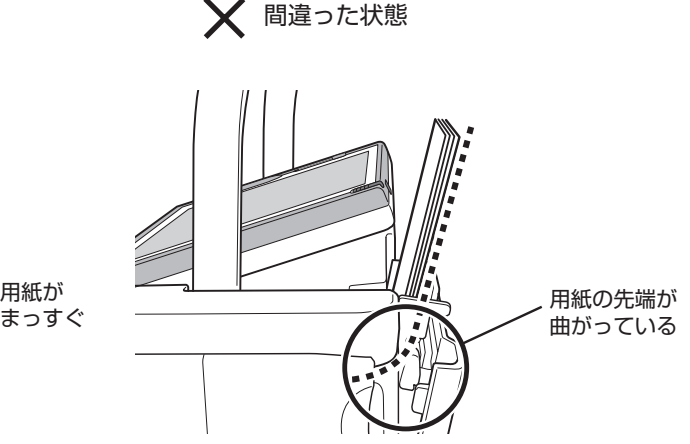

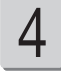

### $\textbf{4}$  用紙ガイドを用紙に当たるまで左側にスラ 5 排紙トレイを引き出します。 イドさせます。

用紙の両端にすき間ができないようにセットして ください。正しくセットしないと、用紙が曲がっ て挿入され、正しく印刷できないことがありま す。

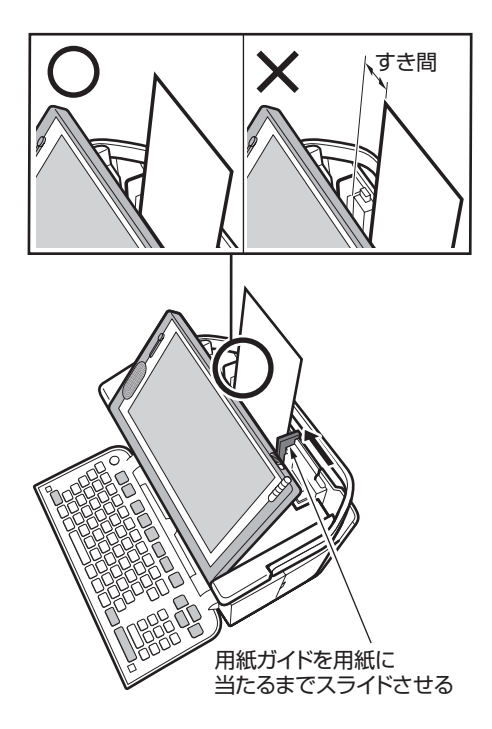

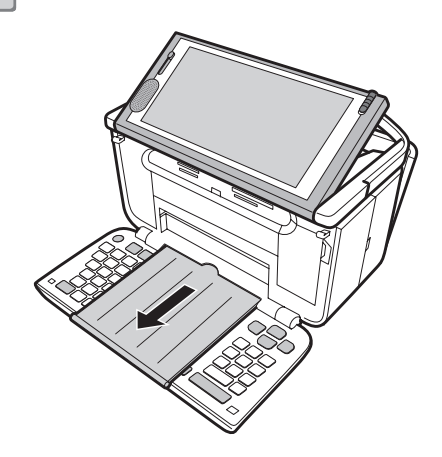

用紙の種類や印刷の種類によって、用紙をセットする方向や表裏を確認して、正しくセットしてく ださい。

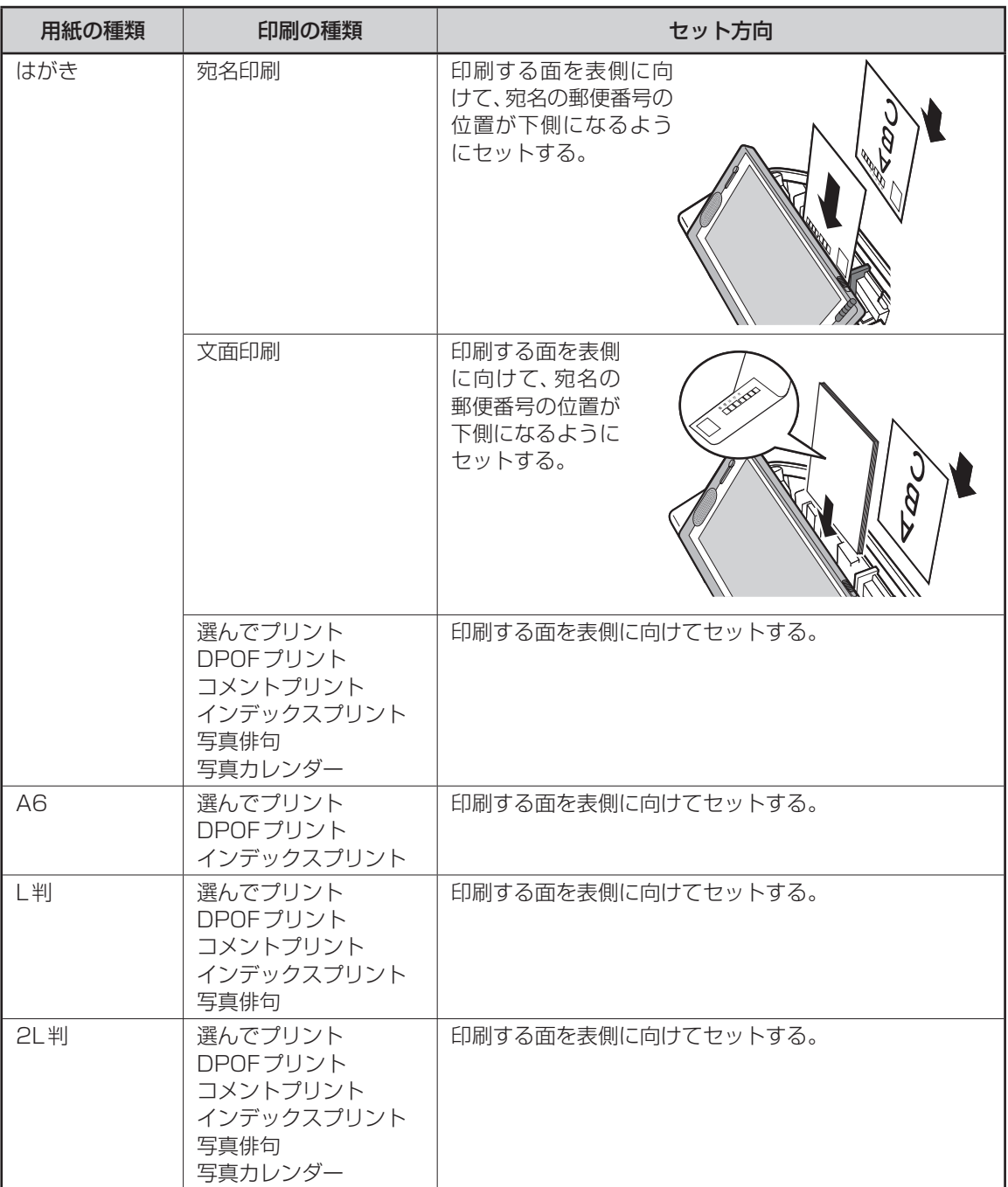

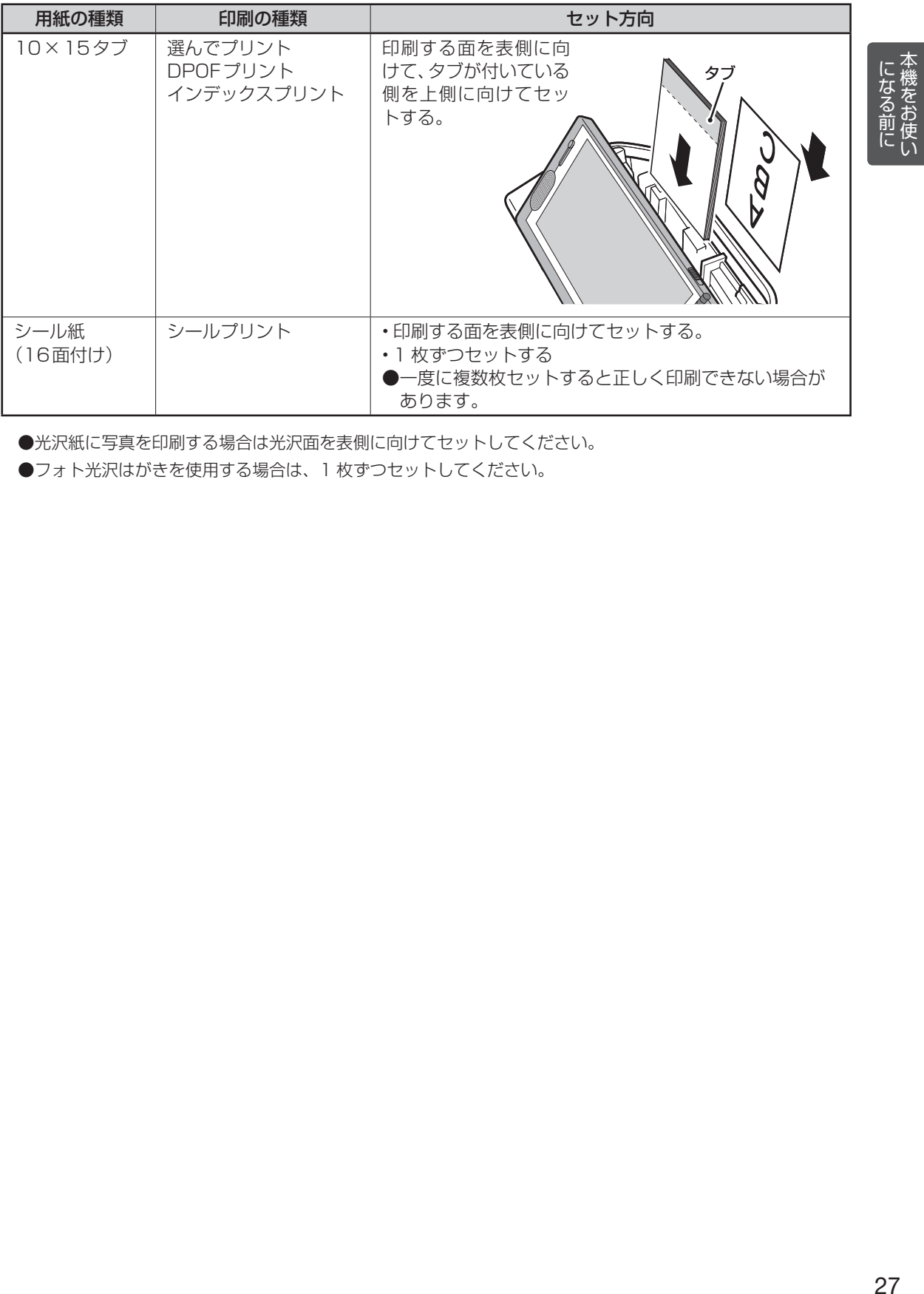

●光沢紙に写真を印刷する場合は光沢面を表側に向けてセットしてください。

●フォト光沢はがきを使用する場合は、1枚ずつセットしてください。

本機をお使い

## **使用できるメモリーカードと写真のデータ**

メモリーカードに保存してある写真のデータを印刷したり、本機に登録した住所録などのデータを まとめてメモリーカードに保存することができます。

### **使用できるメモリーカード**

- 重 要 下記以外のメモリーカードを使用すると、本機およびメモリーカードの故障、破損の原因となり ます。
	- 下記のメモリーカードでも、本機やカードの状態によっては認識できない、または正しく動作し ない場合があります。
	- メモリーカードは、「デジタルカメラ写真のデータ読み込み」および「バックアップデータの保存」 「文面やコメントプリントなどの作成物の保存」のときに使用します。本機のメモリー増設用(「住 所録の登録件数を増やす」など)としては使用できません。

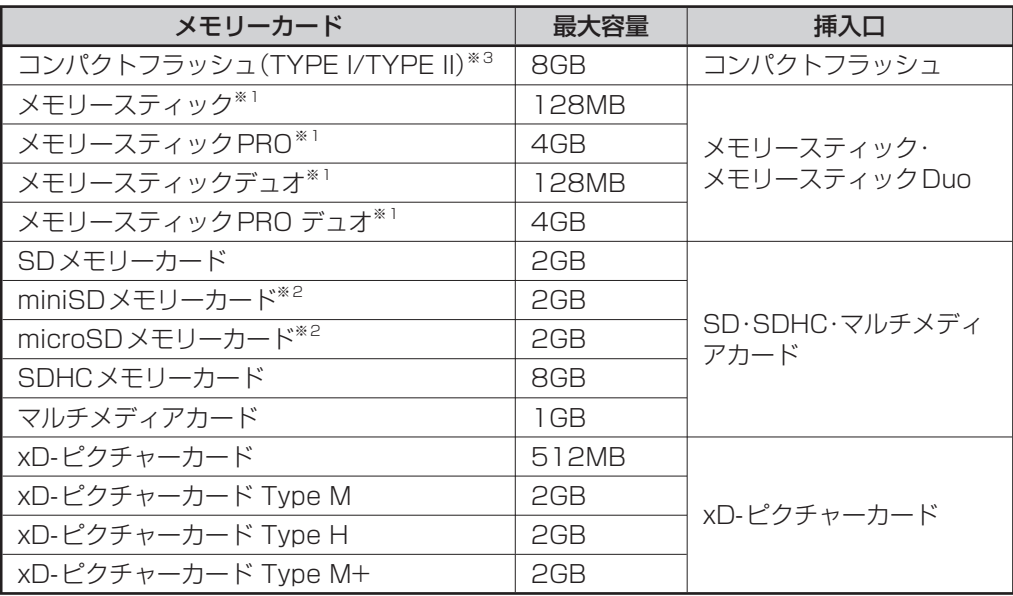

※ 1 マジックゲート機能が必要なデータは扱えません。

※ 2 SD アダプターに取り付けたあと、本機に挿入してください。

※ 3 UDMA 対応のコンパクトフラッシュカードは対応していません。

SDアダプターは、市販品を使用してください。また、SDアダプターへの取り付けは以下のように してください。

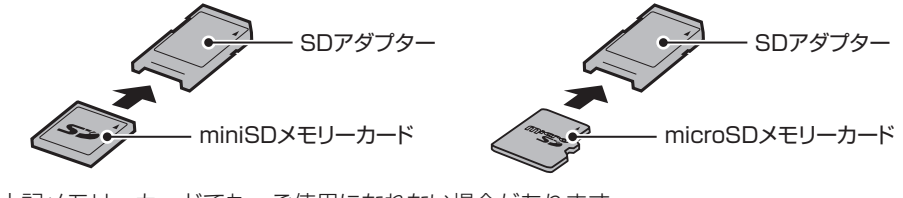

●上記メモリーカードでも、ご使用になれない場合があります。 ●マイクロドライブ、スマートメディアには対応していません。

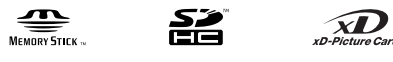

### **メモリーカードをセットする**

- 重 要 メモリーカードには表裏、前後の方向があります。無理に入れようとすると破損の恐れがあります。 向きや角度に注意して、確実にセットしてください。
	- メモリーカードを使う際は、メモリーカードの取扱説明書もあわせてお読みください。

(ON) を押して、電源を入れます。 メモリーカード(写真のデータが記録され ているもの)を、本機の対応する挿入口に 差し込みます。 メモリーカードが正しくセットされると、ランプ • が点灯します。 • メモリーカードにアクセス中は、ランプが点滅 します。 1 2 メモリーカ<del>ー</del>ド<br>挿入口 ランプ (ラベル面を上)

- 要 メモリーカードを一度に複数枚セットすることはできません。
	- メモリーカードは、必要以上に強く押し込まないでください。また、メモリーカードがセットさ れている状態で、キーボードを閉めないでください。本機およびメモリーカードの故障、破損の原 因になります。
	- 故障の原因となりますので、メモリーカードの挿入口にはメモリーカード(アダプター含む)以外 のものを入れないでください。
	- 万一異物や水がメモリーカードの挿入口に入り込んだ場合は、本機の電源を切り、ACアダプター を抜いて、販売店またはカシオテクノ修理相談窓口にご連絡ください。
	- 写真が保存してあるメモリーカードをセットした状態で、トップメニュー画面表示中に、約6分 間、キー操作をしないと自動的にスライドショーが開始されます(157ページ)。

#### メモリーカードを取り出す

メモリーカードをまっすぐ手前に引き抜き ます。

ランプが消えます。

1

重 要 • ランプが点滅しているとき、メモリーカー ドを取り出さないでください。

 • 印刷中やメモリーカードに保存中に「メモ リーカードを引き抜かないでください」の メッセージが表示されます。メモリーカー ドを取り出さないでください。

#### ご購入後はじめて使うとき

ご購入後はじめてメモリーカードを使うときは、使用するデジタルカメラで初期化(フォーマット)す ることをおすすめします。

- メモリーカードを初期化しないで写真データを保存した場合、| メモリーカードエラー」になることが あります。
- メモリーカードをパソコンで初期化すると、正しく動作しないことがあります。 •
- メモリーカードを初期化すると、保存されている内容がすべて消えてしまいます。必要のないときは初 •期化しないでください。

### **扱える写真のデータ**

本機で印刷できる画像はデジタルカメラなどで撮影した画像で以下の条件を満たすものです。ご使 用になる機能によって印刷できる写真のサイズが異なります。

- (1) DCF Exif2.1(JPEG 準拠)
- (2) 対応ファイルサイズ
- 10M byte 以下: 文面 コメントプリント シールプリント 写真俳句 写真カレンダー 選んでプリント DPOF プリント 容量の制約なし: インデックスプリント (3) 最小画素数 160 × 120 ピクセル

#### ■ 携帯電話で撮影した写真について

DCF 規格対応の携帯電話でも、撮影時の操作方法によっては DCF 規格とは異なるフォルダー構成下に 写真データが保存される場合があります。このような写真は本機では印刷することはできません。撮影 した画像が DCF 規格に準拠した形式でメモリーカード内に保存されるように操作してください(撮影し た画像が、メモリーカードの「DCIM」フォルダーに保存されます)。また、撮影前にモードの設定が必 要な場合があります。詳しくはご使用になる携帯電話の取扱説明書を参照してください。

### **画面の見かた**

本機の画面にはいろいろな情報が表示されます。

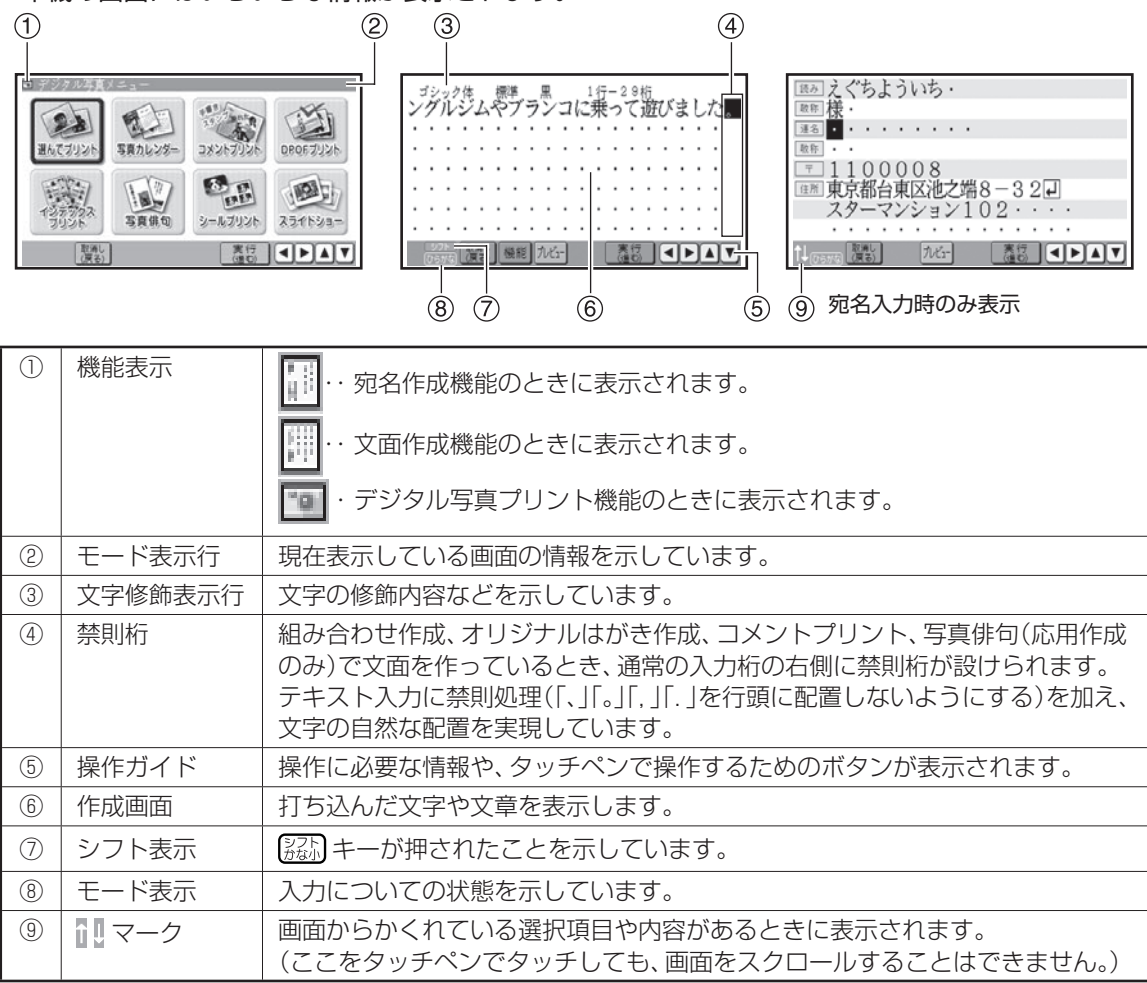

### カーソルのはたらきと動かしかた

●文面や宛名面に文字を入れているときに、 「■」が表示されます。これは位置を示した 印で、カーソルと呼びます。カーソルが合っ ている位置で文字キーを押すと文字が入り、 を押すと文字が消えます。

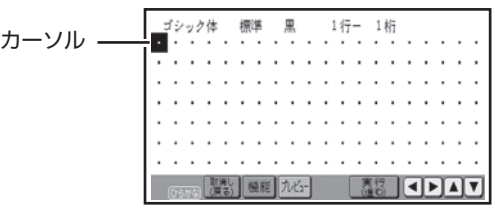

●カーソルは △ で < (■ ) を押して動かしま

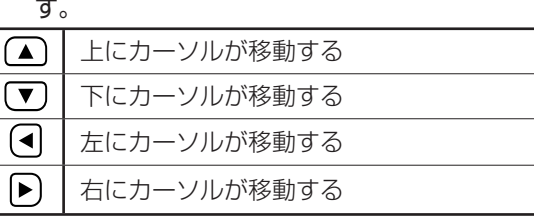

●画面でかくれている文字を見るときは、△ **(▼)(◀)(▶)を押してかくれている部分にカー** ソルを動かします。これをスクロールといい ます。

本機をお使い

になる前に本機をお使い

### **文字を大きくして確認する(はっきりズーム)**

文字入力画面で、入力している文字を大きく表示します。画数の多い漢字の細かい部分なども確認 することができます。漢字辞書や単漢字変換の漢字候補中に使うと便利です。

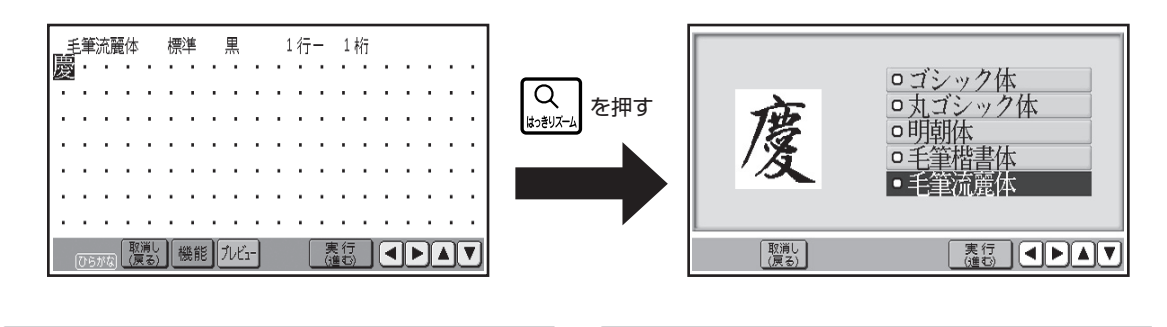

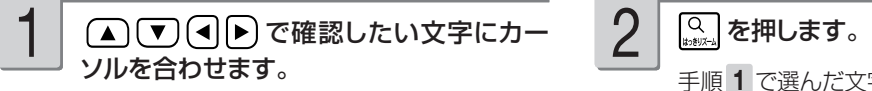

2

手順 1 で選んだ文字が拡大されます。

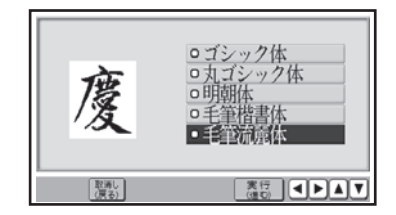

このとき (■) 「▼) を押すと、表示フォントを変 えて確認することができます。

表示フォントは「ゴシック体」「丸ゴシック体」「明 朝体」「毛筆楷書体」「毛筆流麗体」の 5 種類 です。

元の画面に戻るには、 (実行(進む)、 Q よた は ( 腰) を押します。

■要 ●次の文字は拡大表示できません。 •文字入力画面以外の文字 •確定されていない文字 •改行マーク •漢字辞書機能の部首 •外字 ●拡大表示中にフォントを変えて

も、文字入力画面でのフォントは 変わりません。

### **印刷前に画面で印刷結果を確認する(プレビュー)**

次の操作をしているとき 「巫コ を押すと、印刷結果のイメージを画面で確認(プレビュー)すること ができます。

- 宛名の一覧、差出人を表示しているとき
- 宛名、差出人の内容を表示しているとき
- •宛名、差出人の登録/修止をしているとき
- 印刷設定で差出人を設定しているとき
- カンタン作成、組み合わせ作成、オリジナルはがき作成の文面作成中 (画面下に|フレヒュー|が表示されて いるとき)/完成画面を表示しているとき
- •選んでブリント、写真カレンター、コメントブリント、写真俳句、シールプリントの作成中(画 面下に ルビューが表示されているとき) /完成画面を表示しているとき

宛名の内容表示を表示している例

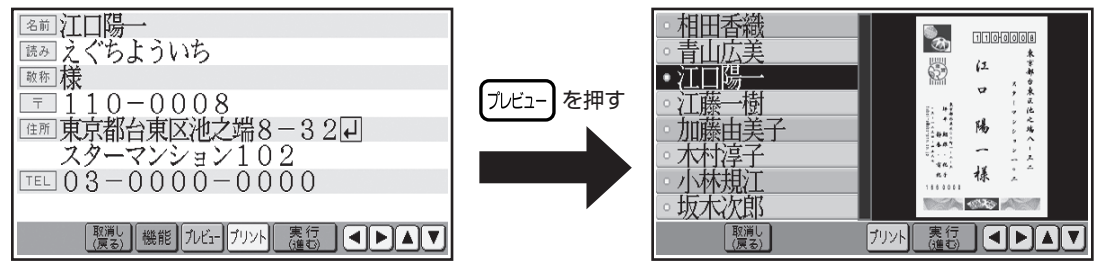

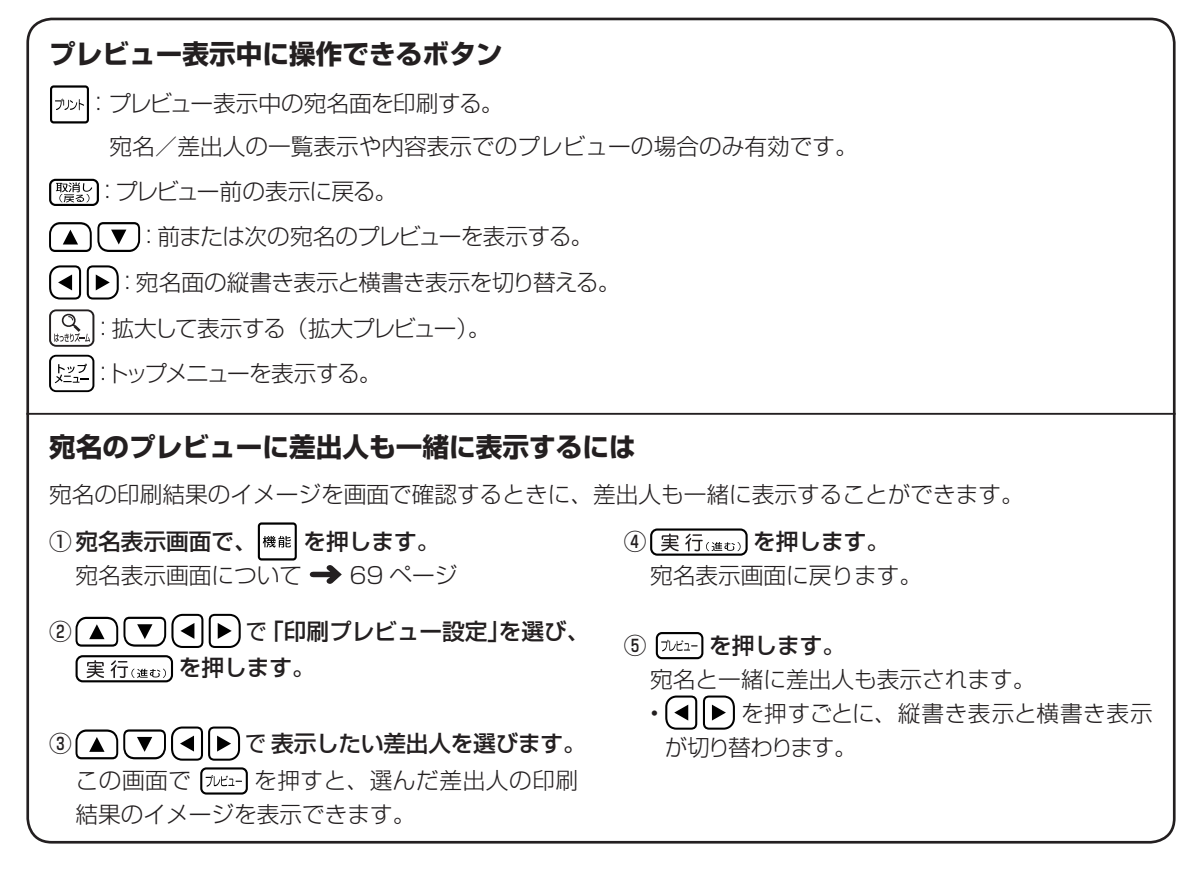

## **キーボードと主なキーの働き**

キーボードには、たくさんのボタンがついています。ボタンのことを、この取扱説明書では「キー」 と呼んでいます。ここでは主なキーの使いかたについて説明しています。

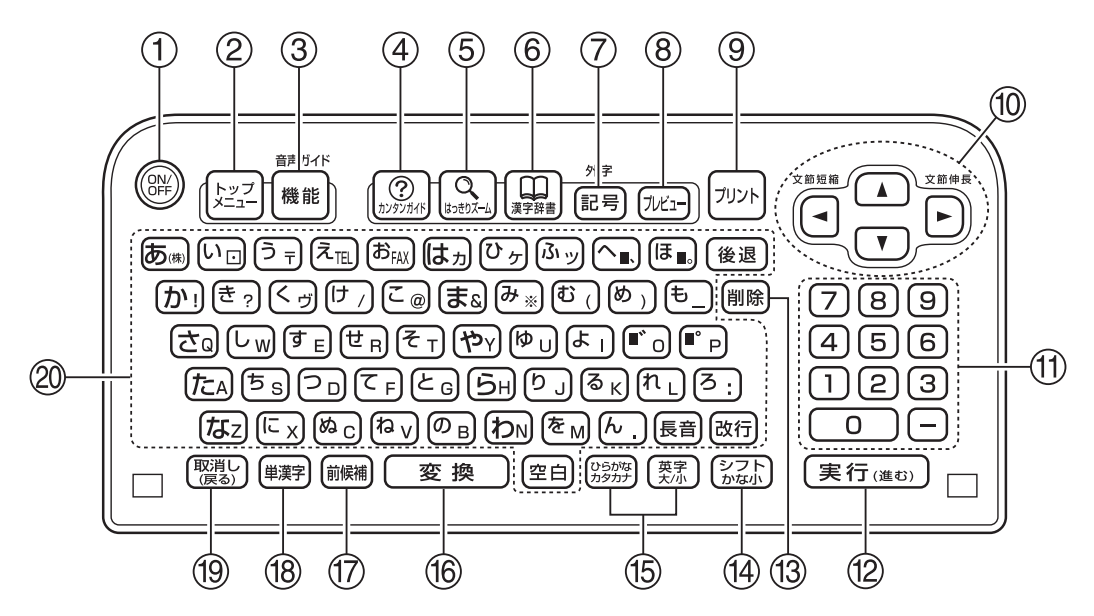

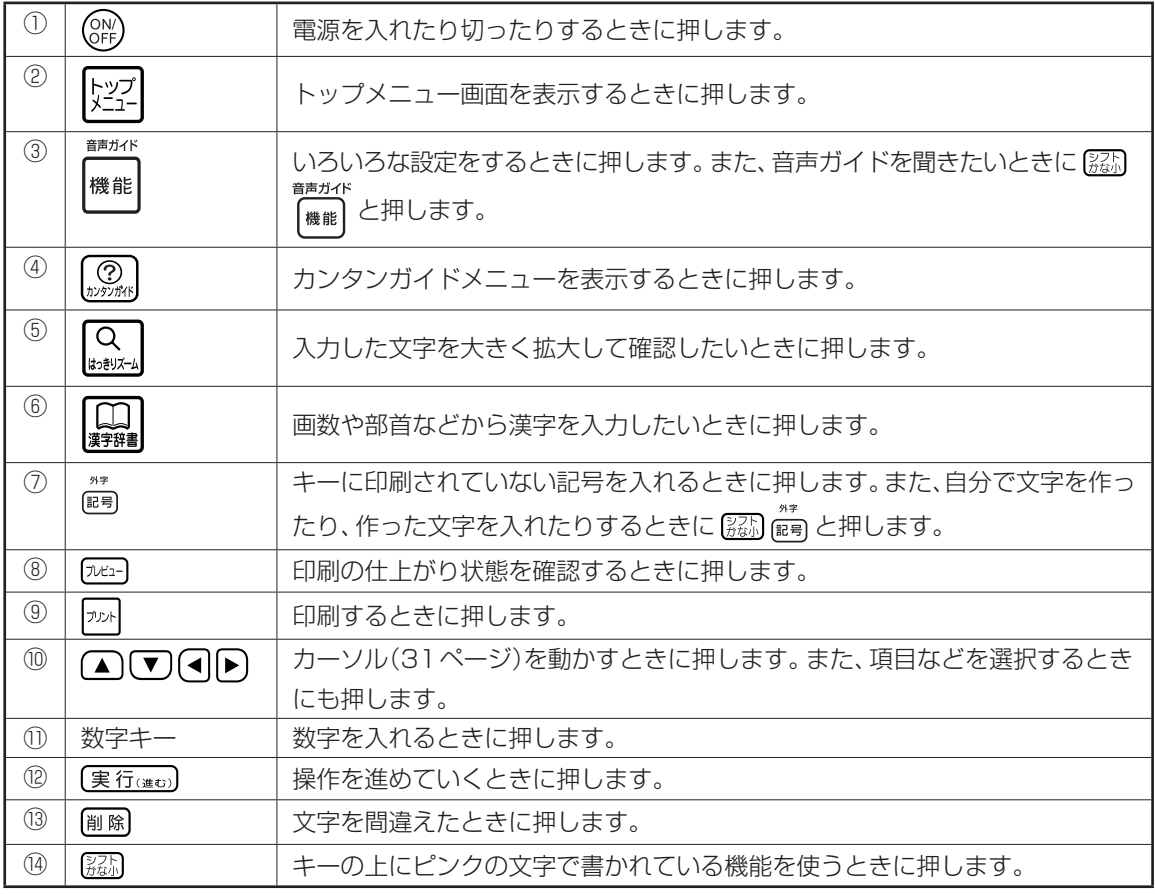
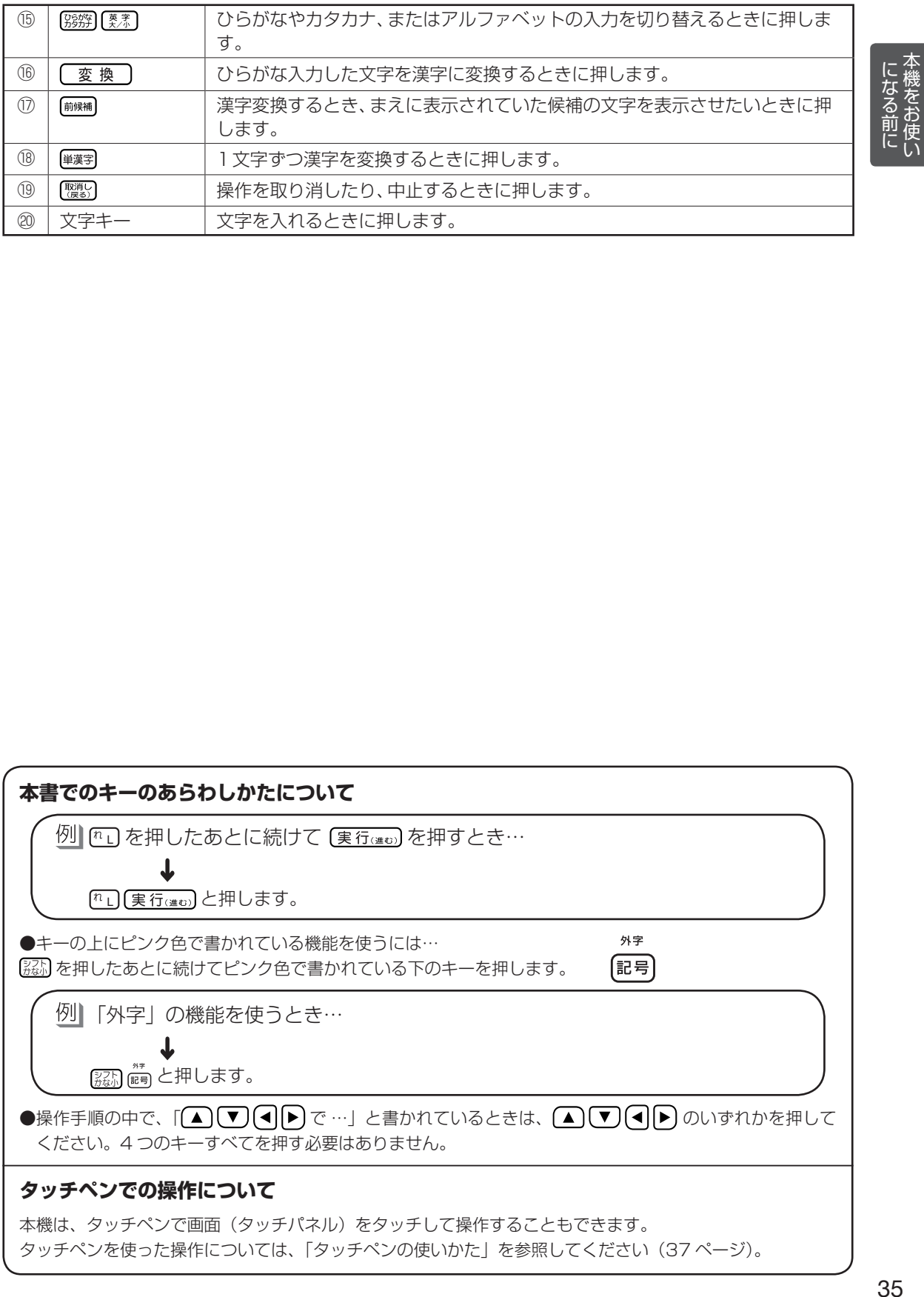

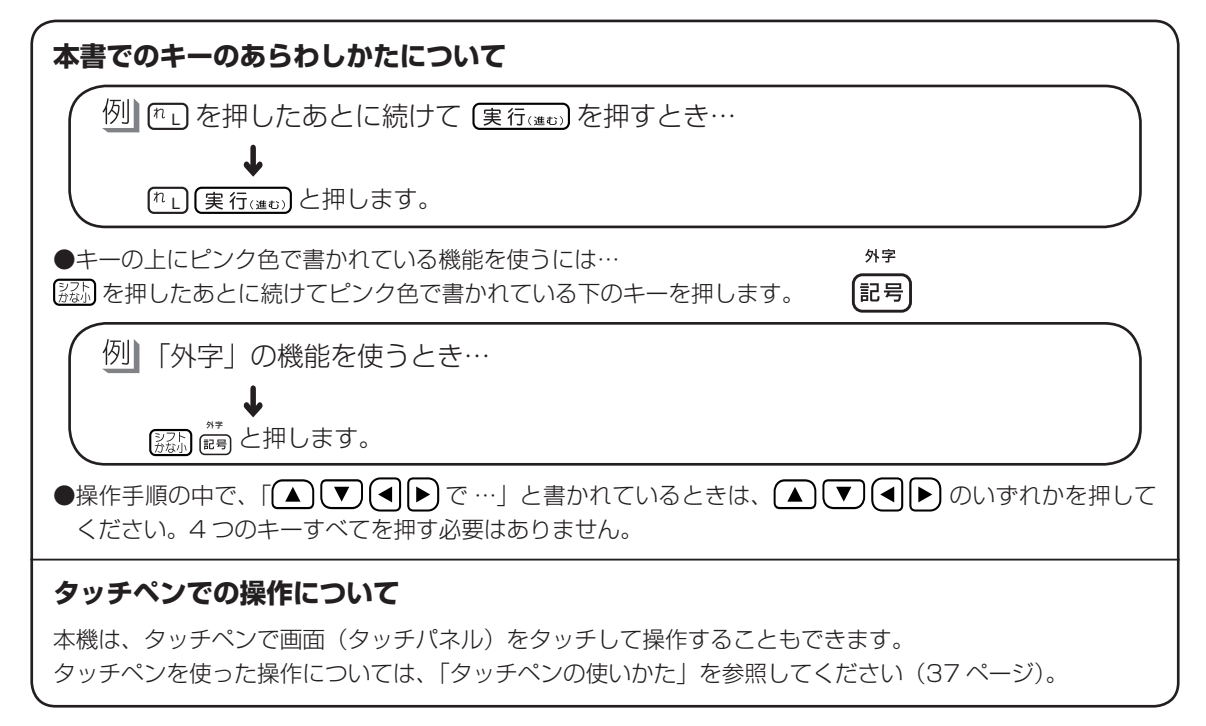

本機をお使い

# **操作の進めかた**

本機の操作を始めるには、まず [※2] を押します。 [※2] を押すと、確認メッセージが表示された後、トッ プメニュー画面が表示されます。ここから、操作が始まります。

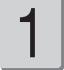

## ( ͡<sub>CN</sub> ) を押して、電源を入れます。

トップメニュー画面が表示されます。

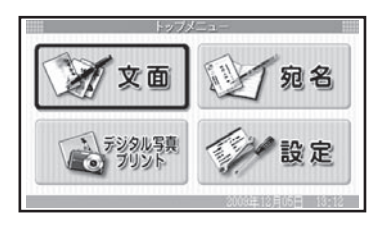

2

トップメニュー画面では、機能の内容やで きることがイラストで表示されています。 これをアイコンと呼びます。あなたがした いことを選んでください。

#### どうやって選ぶの?

アイコンが青色の枠で囲まれているのがわかり ますか?

(▲) (▼) (◀) ▶ のいずれかを押すと、青色の 枠が動きます。あなたが選びたいアイコンに青 色の枠を合わせてください。

青色の枠

したいことのアイコンを選んだら、 (実行(進む)を押します。 3

> これで、あなたが選んだメニューに従って、操 作が進みます。

操作を進めていくと、次々と選択画面が表 示されます。 4

> 選択を間違えてしまったり、前の画面に戻りた いときは、「覆約」を押します。

> また、「ツマ」を押して、トップメニュー画面から 操作をやり直すこともできます。

#### 選択画面について

を押して、あなたがしたい項 目に青色の枠を合わせてください。

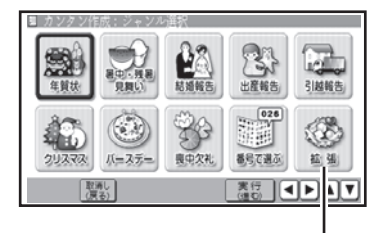

<sup>「</sup>拡張」は本機の将来の拡張用に 設けてある項目です。

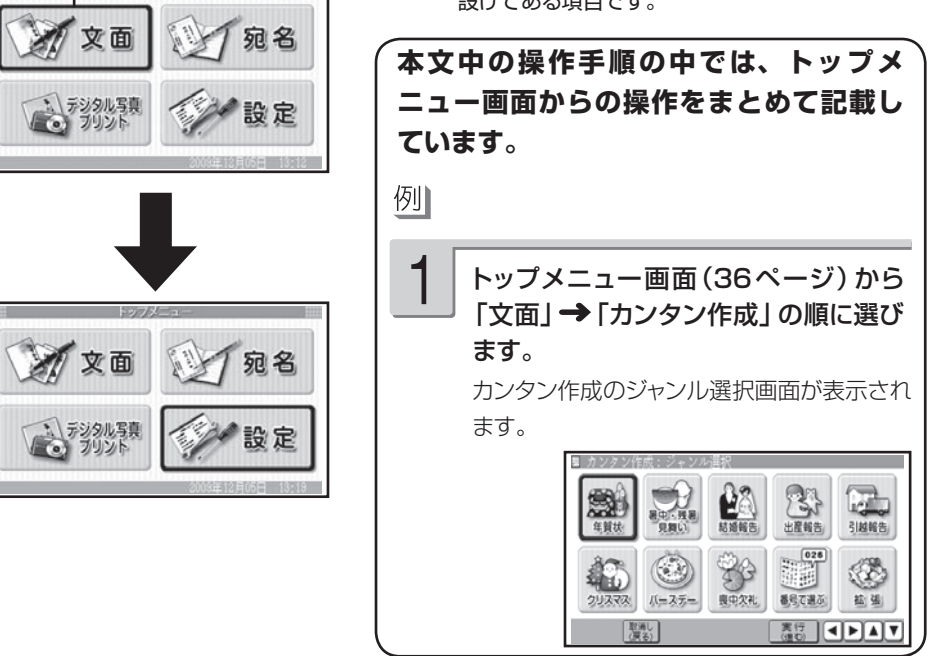

# **タッチペンの使いかた**

本機は、キーボードに加えて、付属のタッチペンで画面(タッチパネル)をタッチして操作するこ ともできます。

ここでは基本的なタッチペンでの操作について説明しています。

■ 要 • タッチするときは、力を入れる必要はありません。軽く触ってください。 • タッチパネルの表面を強く押したり、力を込めてタッチしたりしないでください。タッチパネル に傷が入ったり、割れたりすることがあります。

# 画面の項目をタッチして操作を進める

▪インク残量

○入力モード

設定メニュー

■ロユーザー辞書

□表示コントラスト

画面に表示された項目、写真やイラストなどをタッチして、操作を進めることができます。

タッチペンを

トップメニュー画面で「設定」をタッチする

で面

宛名

画面をタッチしたままタッチペンを移動すると、項目を選択することができません。タッチペンを一度はなしてか • ら、次の項目を選択してください。

・キーボードの ( ▲ ) ( ▼ ) ( ◀ || ▶ ) で項目を選び、 ( <u>実 行‹#e</u>」) を押したときと同じ動作です。

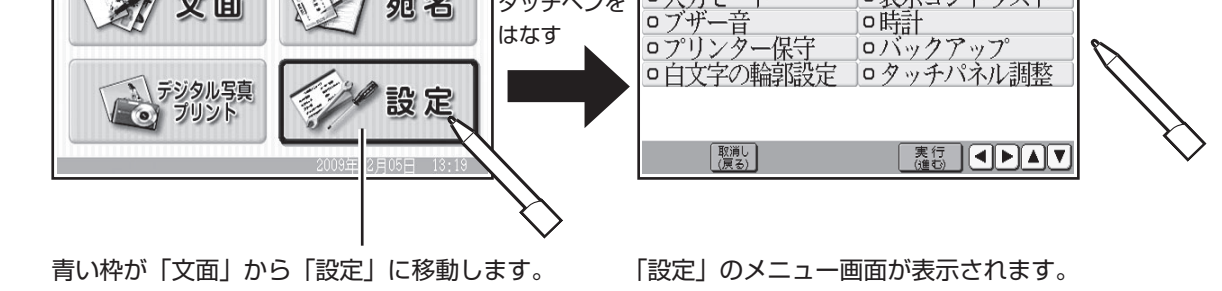

# 画面のアイコンをタッチして操作を進める

画面に表示されたアイコンをタッチして、操作を進めることができます。

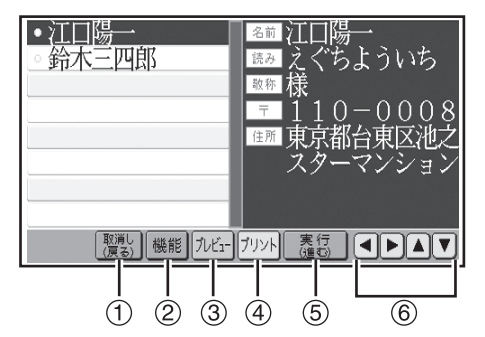

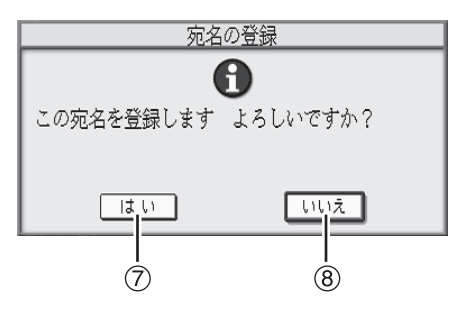

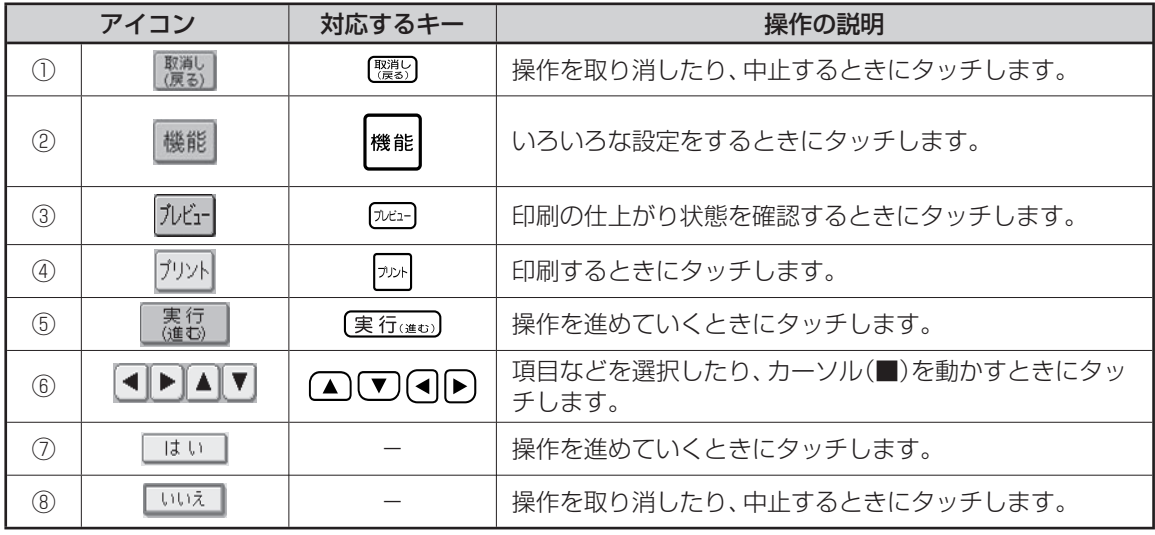

## 写真の枠やスタンプなどを移動する

写真を切り抜くときの写真の枠やコメントプリントのスタンプなどを、タッチペンで移動させるこ とができます。

また、スタンプなどは拡大・縮小することができます。

移動または拡大・縮小するときは、タッチペンでタッチしたまま移動させてください(ドラッグ)。

コメントプリントのスタンプを移動する

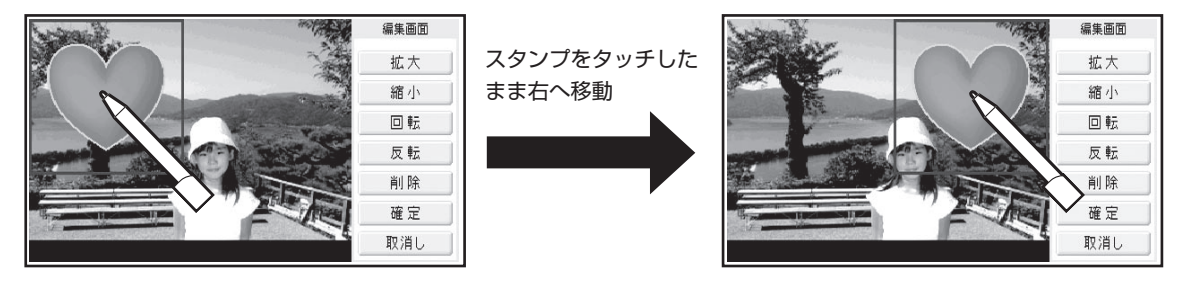

## コメントプリントのスタンプを縮小する

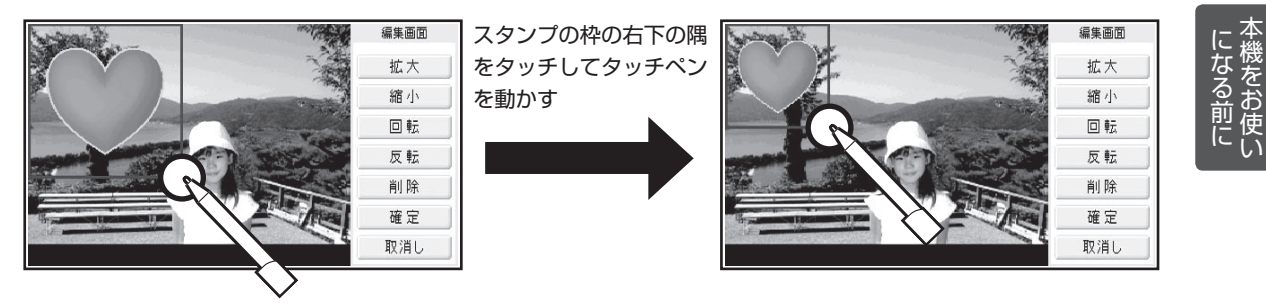

# 設定の項目を変更する

設定の項目を変更するとき、反転部分をタッチするたびに表示が切り替わります。

例 紙質を変更する

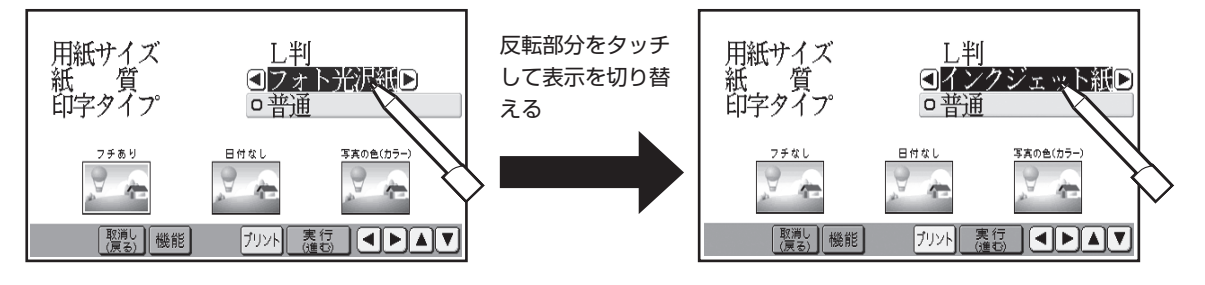

## その他の操作

その他、タッチペンでは次のような操作ができます。

- 数値の入力項目の左右に表示された [ |◀ ] や [ |▶ ] をタッチして、数値を増減させる
- 又字を人力する項目をタッチして選択する
- 又字の人力位置(カーソルの位置)をタッチして指定する
- 設定項目の選択/非選択を切り替える
- 表示コントラスト画面で [|◀|濃く] や [薄く|▶]」をタッチして、コントラストを調整する → 166 ページ
- コメントフリントの操作をする(手書きの追加、スタンプなどの大きさや位置の調整など) → 138 ページ

本機をお使い

# **カンタンガイドの使いかた**

|取消し

(実行)

を押すと、操作の説明を表示したり、その機能へジャンプすることができます。

カンタンガイドは以下の画面から表示することができます(その他の画面から表示することはでき ません)。

- トップメニュー、又面メニュー、宛名メニュー、デジタル写真メニュー
- カンタン作成のジャンル選択画面、オリジナルはがき作成の作成方法選択画面 •
- •コメントフリントメニュー、写真俳句メニュー、写真カレンターメニュー

#### 例 宛名を登録する

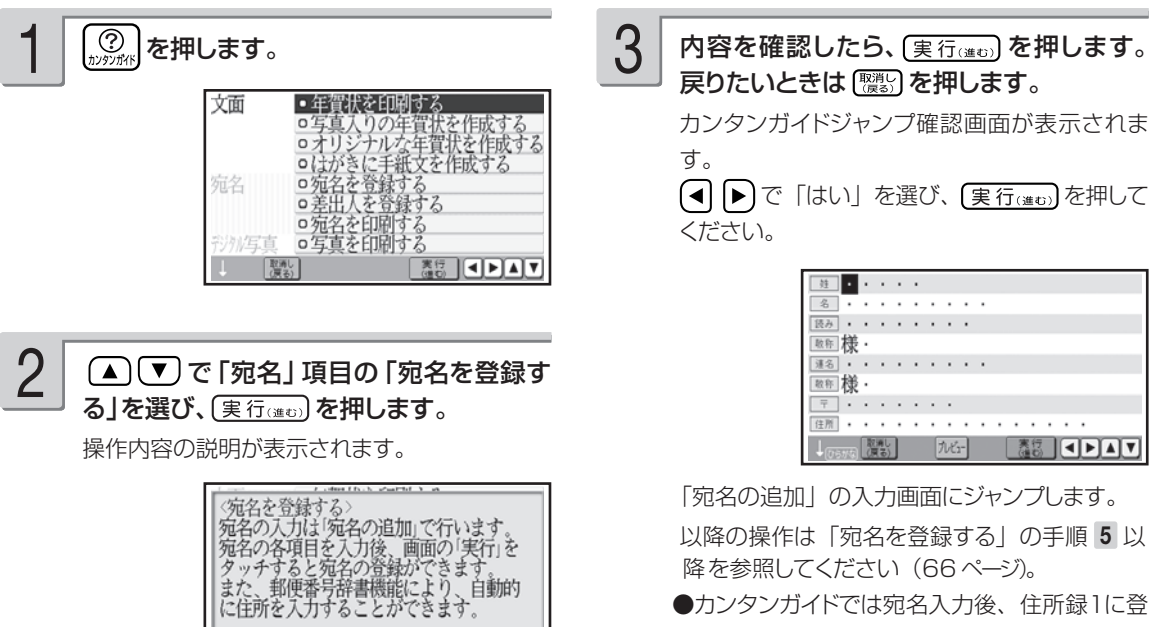

録されます。他の住所録は選べません。

カンタンガイドで内容を確認して、各機能へジャンプした後の操作については、以下の説明を参照 してください。

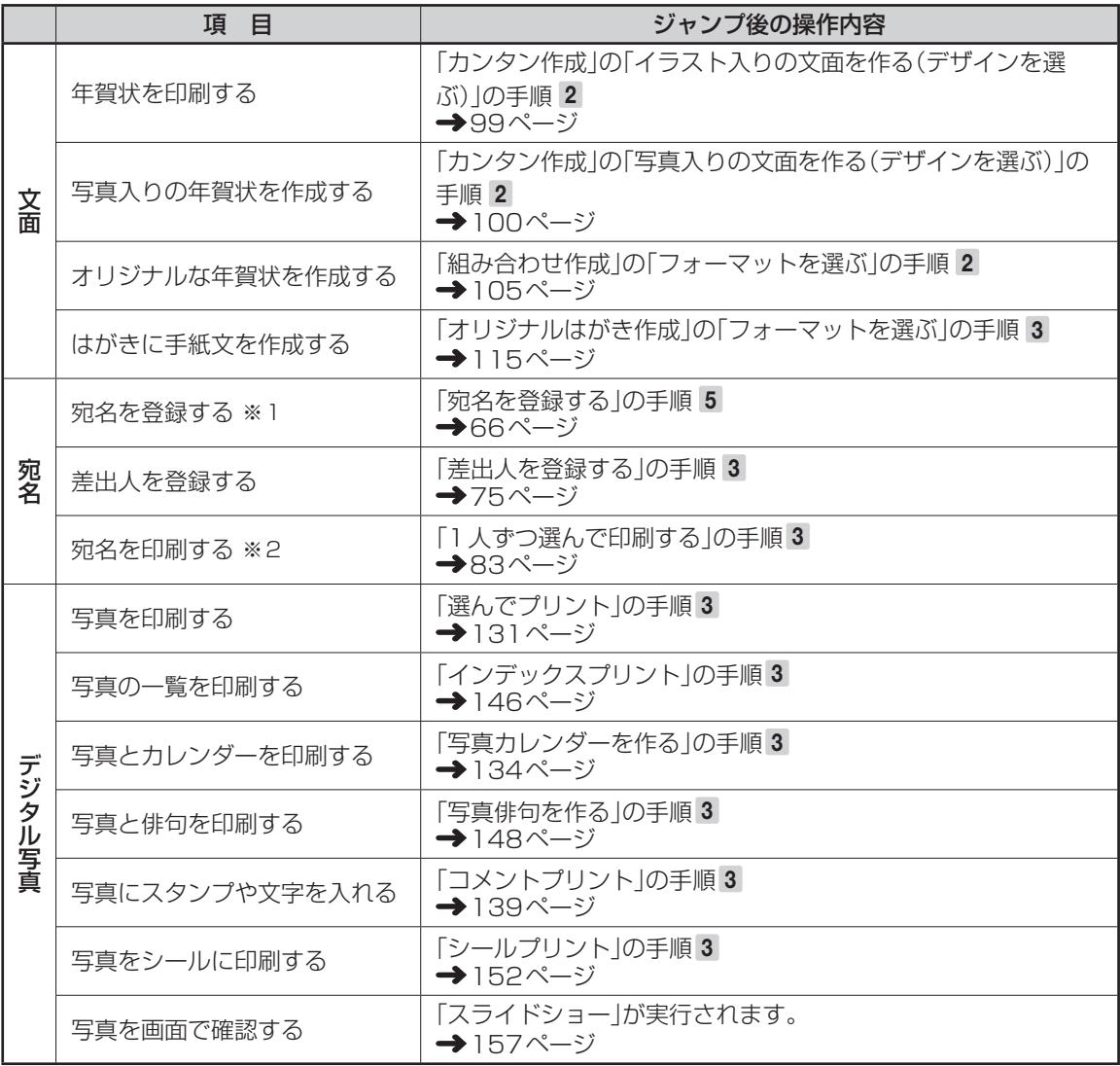

※ 1:カンタンガイドでは宛名入力後、住所録1に登録されます。他の住所録は選べません。

※ 2: カンタンガイドでは住所録1に登録されている宛名のみが対象になります。他の住所録は選べません。

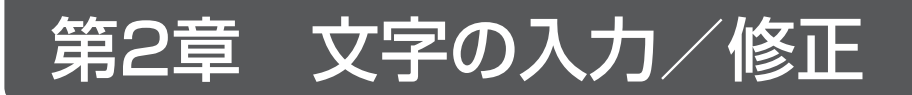

# **文字入力の前に知っておいていただきたいこと**

文字の入れかたの要点を簡単に紹介します。詳しい操作を知りたいときは、それぞれのページを参 照してください。また、文字を入力する方法には、「かな入力」と「ローマ字入力」の2種類があ ります。「かな入力」と「ローマ字入力」を切り替えたい場合は、166 ページを参照してください。

## 文字を入れることができる画面は

宛名作成画面(66ページ) 文章編集画面(109ページ)

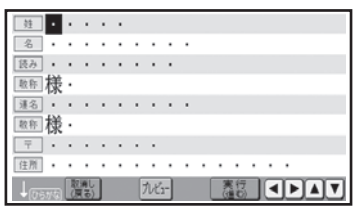

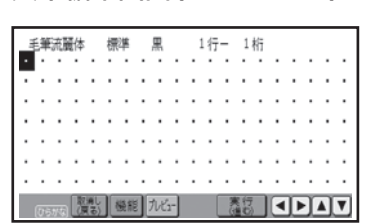

#### ■禁則桁の表示

組み合わせ作成(104 ページ)、オリジナルはがき作成(114 ページ)、コメントプリント(138 ペー ジ)、写真俳句の「応用作成」(150 ページ)で文面を作っているとき、2 行以上の文章を入力すると、 自動的に禁則処理がされ、行頭には行頭禁則文字(「、」「。」「,」「.」)と改行マーク(「▲」)は配置さ れません。入力画面上では、行末に禁則桁が表示され、文字の入力がない場合には、空白になります。

# 文字キーの使いかた

1 つのキーには 2 つの文字が書かれています。 [霧解]または [繁] を押して、どの文字を入れるのかを選びます。

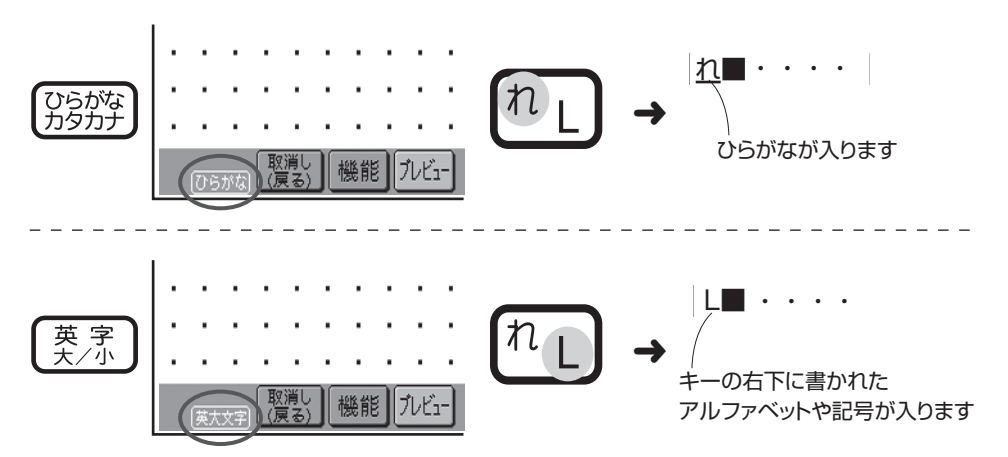

# **文字の入力のしかた**

ひらがな、カタカナ、アルファベットなど、文字の入力のしかたについて説明します。

# **ひらがな・カタカナを入れる**

ひらがな・カタカナの入れかたを説明します。

● [58] (ー) と (一) (ハイフン) を間違えないように、注意してください。

/修正

# ひらがなを入れる

#### 例】 さくら

<mark>1</mark> | ▒▒)を何回か押して、画面左下に 「ひらが<br>── な」を表示させます。

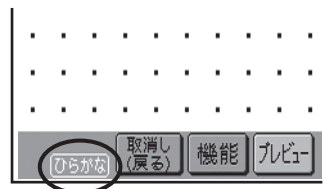

さのでのらりと押します。 2

ローマ字入力のときは、「ちっ」伝え「る」「あ」「せ」 と 押します。

「文字の入力方法(入力モード)を切り替える → 166ページ

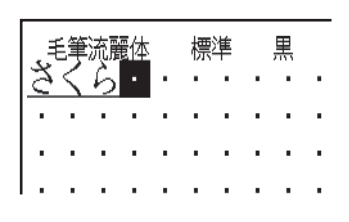

(実行(進む)を押します。

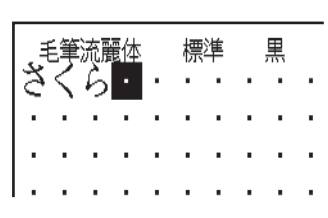

#### ■ 「ぱ」や「ゃ」などを入れる

キーの上に印刷されていない文字を入力するときは、下の表を見て入力してください。また、本機 の前面上部には「かな入力」の場合の入力例が印刷されており、キーボードを開いた状態のとき、 下表に記す文字の入力の方法を、簡単に確認することができます。

3

ローマ字入力のときの文字の入れかたは、「ローマ字入力対応表」を参照してください(192 ページ)。

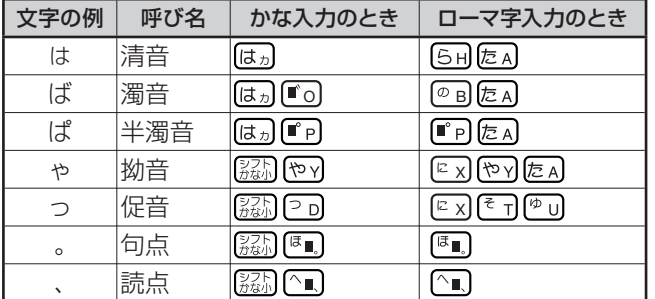

#### **キーを押し間違えてしまったら**

- 文字を間違えていたら…「間違えた文字を直す」(55 ページ)
- 文字が抜けていたら…「抜けた文字を追加する」(55 ページ)
- 文字を消したいときは…「最後の文字を消す(入力途中の文字の訂正)」、「途中の文字を消す」(54 ページ)
- はじめからやりなおしたいときは…「文字をまとめて消す」(56 ページ)

#### **画面に同じ文字がいくつも表示されたときは**

キーを長く押し続けていると、その文字が連続して表示されます。そのときは [をりる]を押します。文字が画面 から消えます。

キーは、ポンッと軽くたたくように、押してください。

■ 要 ● 【 | | | を押して消すことができるのは、文字が青色で表示されているときだけです。 数字キーを押し続けたときや、文字を確定したあとは、消したい部分にカーソルを合わせて 剛除います。

小文字や「々」「ゞ」、「ゐ」「ゑ」「ヴ」などの旧仮名遣いの文字などは、「記号」の「入れにくい文字」で入 れることができます(53 ページ)。

# カタカナを入れる

例】 サクラ

 $\begin{array}{ll} \begin{array}{ccc} \displaystyle \left( \begin{array}{cc} \displaystyle \frac{1}{2} & \displaystyle \frac{1}{2} & \displaystyle \frac{1}{2} \\ \displaystyle \frac{1}{2} & \displaystyle \frac{1}{2} & \displaystyle \frac{1}{2} \\ \displaystyle \frac{1}{2} & \displaystyle \frac{1}{2} & \displaystyle \frac{1}{2} \\ \displaystyle \frac{1}{2} & \displaystyle \frac{1}{2} & \displaystyle \frac{1}{2} \\ \displaystyle \frac{1}{2} & \displaystyle \frac{1}{2} & \displaystyle \frac{1}{2} \\ \displaystyle \frac{1}{2} & \displaystyle \frac{1}{2} & \displaystyle \$ 2ローマ字入力のときは、「ちっ」をA」「も」「せっ」 と押します。 カタカナはキーを押したと同時にその文字に確 定されます。 毛筆流麗体 標準 機能 l ブレビュ

# **漢字を入れる**

漢字を入れるには、まずその漢字の「読み」をひらがなで入れます。例えば、「花」は「はな」と入 れます。ひらがなから漢字に変えることを「変換」といいます。 「変換」を何回か押し、使いたい 漢字が表示されたら、 (実行(#t)) を押して確定します。

目的の漢字に変換できないときは、一文字ずつ漢字を入力します(47 ~ 51 ページ)。

#### 例】 今日行きます

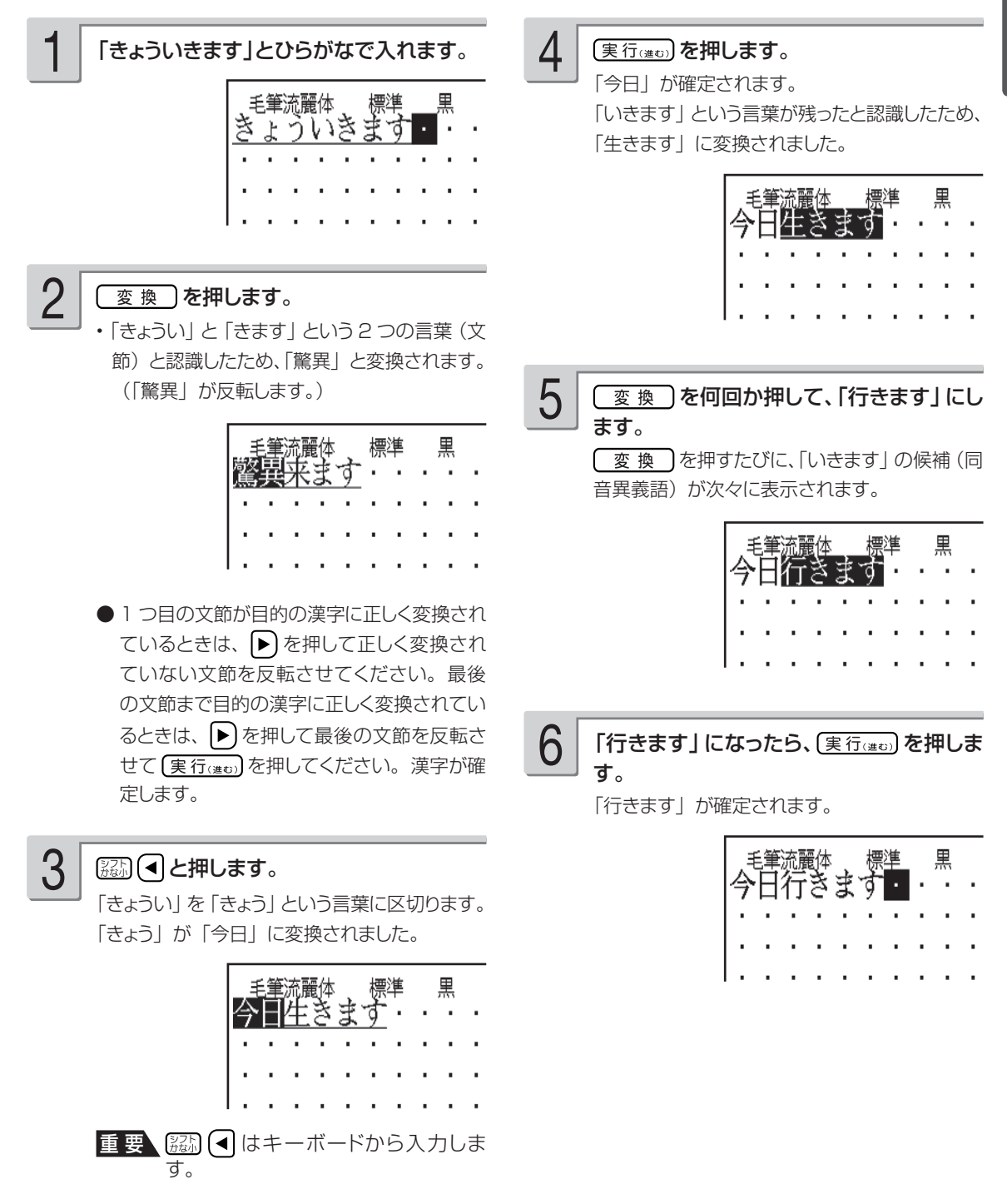

/修正

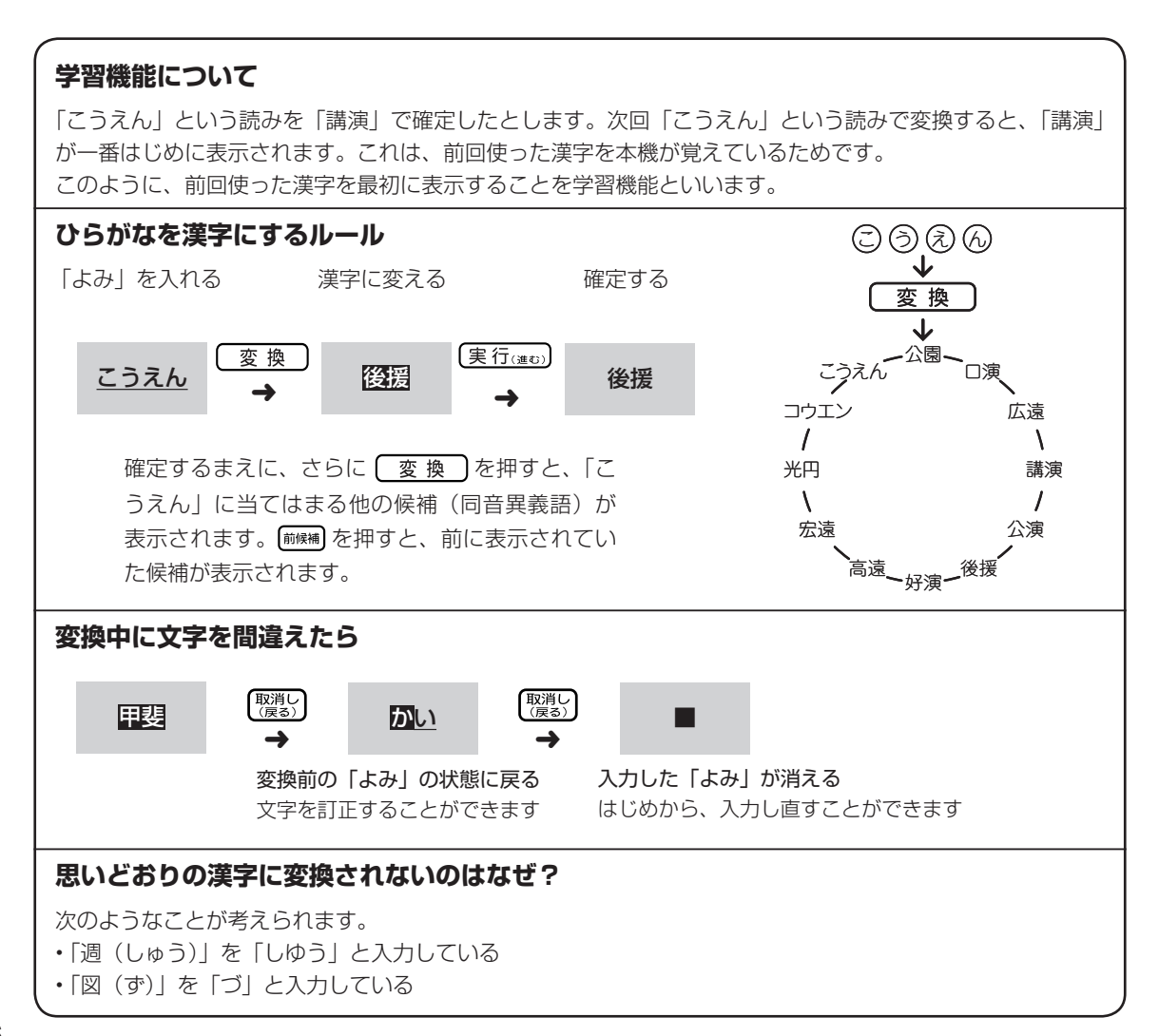

# **目的の漢字に変換されないときは**

## 単漢字変換をする

難しい漢字や珍しい固有名詞などは、 (変換)を押しても正しく変換されません。このような場合、 1 文字ずつ目的の漢字に変換します。

例】 敦廣 (あつひろ)

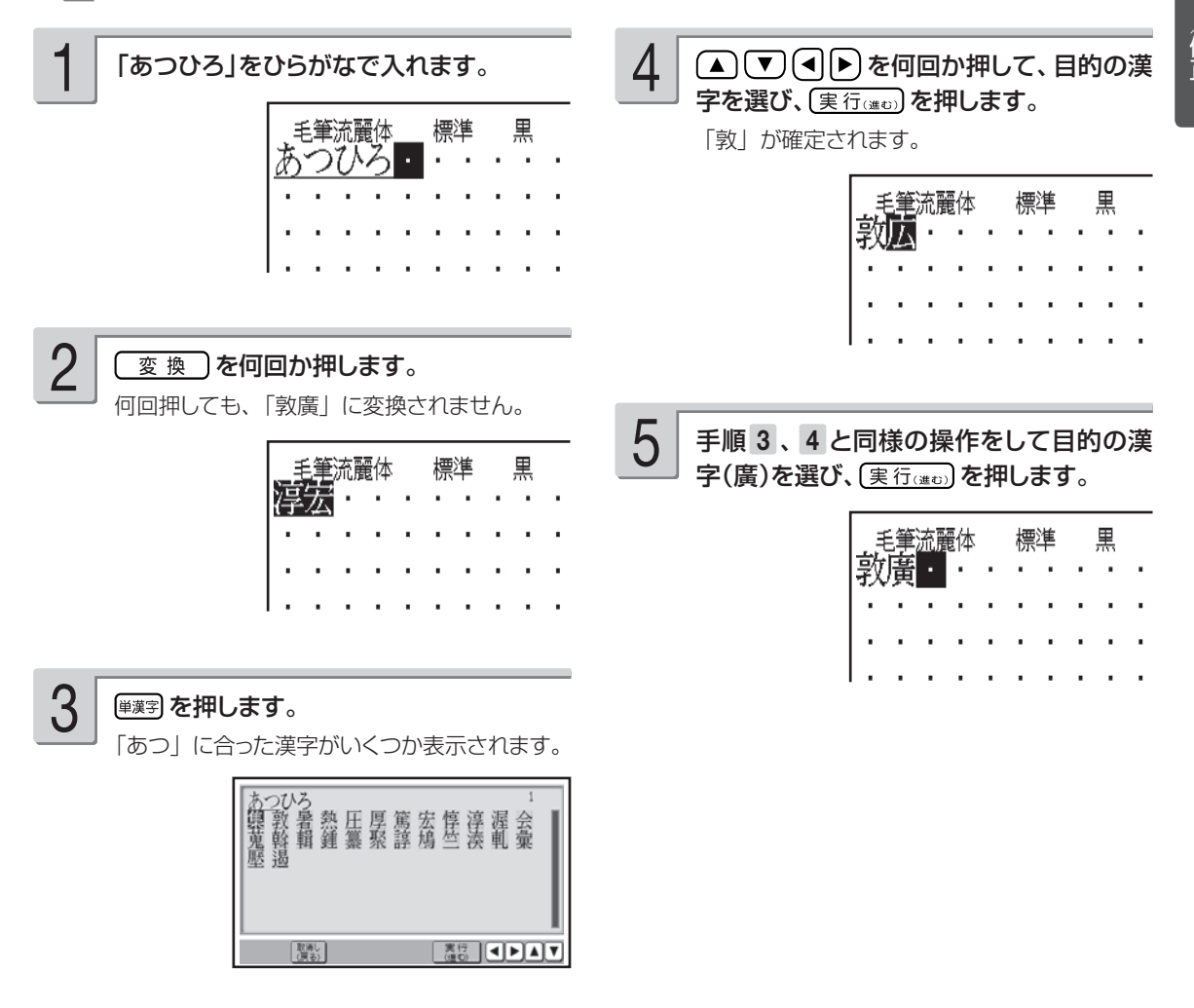

漢字の読みや、画数などから漢字を呼び出すことができます。 漢字の呼び出しかたは、4 種類あります。

- •「読み検索」 :読みから呼び出す。
- •「総画数検索」 :総画数から呼び出す。
- •「部首検索」 :部首から呼び出す。
- •「区点コード検索」 :漢字の一覧表から入力したい文字を見つける(JIS 区点コード)。

漢字辞書機能は文字が入力できる画面および文面、宛名(「読み」および「郵便番号」入力時を除く)の 各入力画面から入ることができます。ただし、文字が未確定のときや、漢字に変換している途中では漢 字辞書は使えません。

#### ■読みから呼び出す

「挙」という漢字を呼び出す

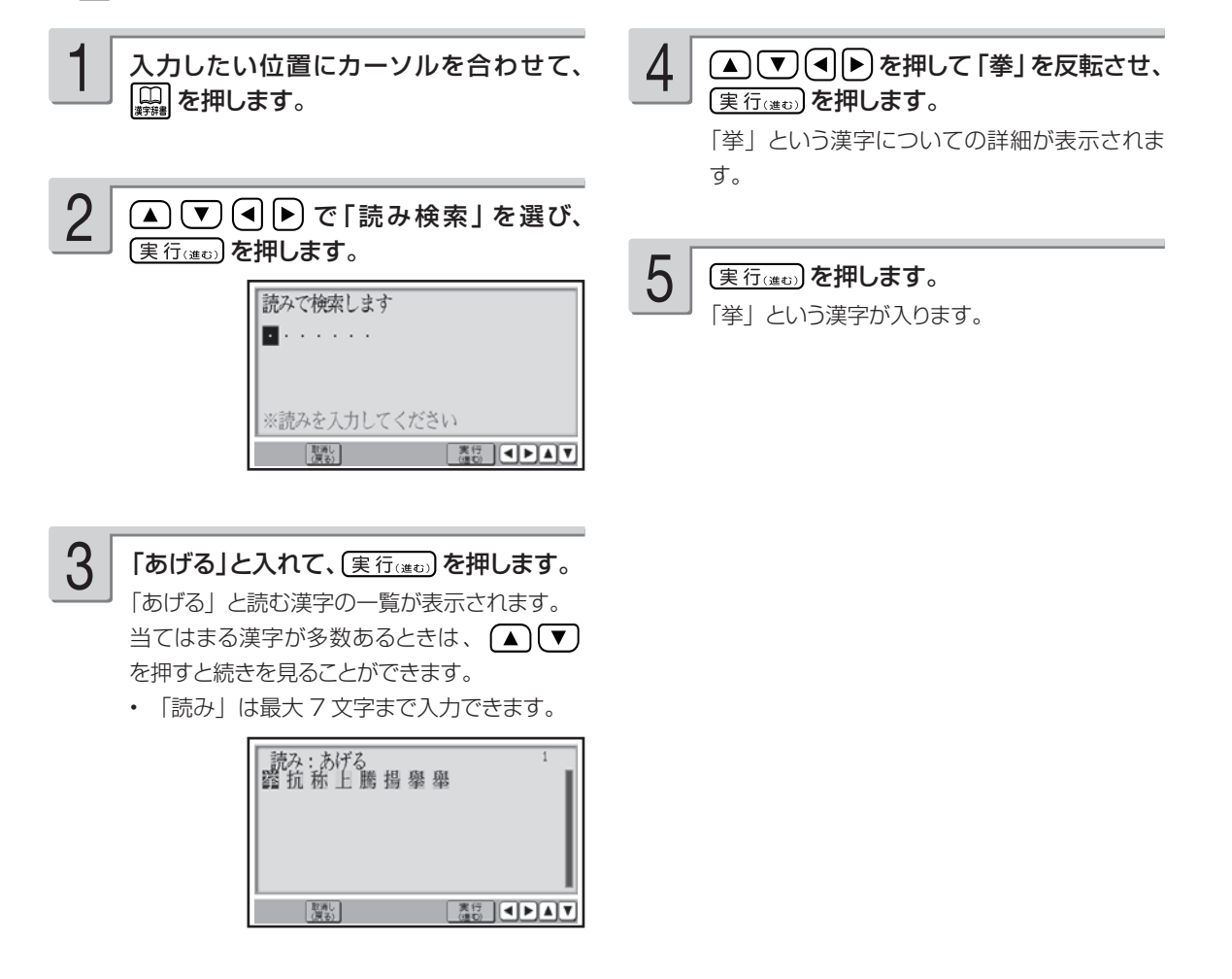

#### ■総画数から呼び出す

「挙」という漢字を呼び出す

取消し

 $\frac{1}{2}$   $\frac{1}{2}$   $\frac{1}{2}$   $\frac{1}{2}$   $\frac{1}{2}$   $\frac{1}{2}$   $\frac{1}{2}$   $\frac{1}{2}$   $\frac{1}{2}$   $\frac{1}{2}$ 

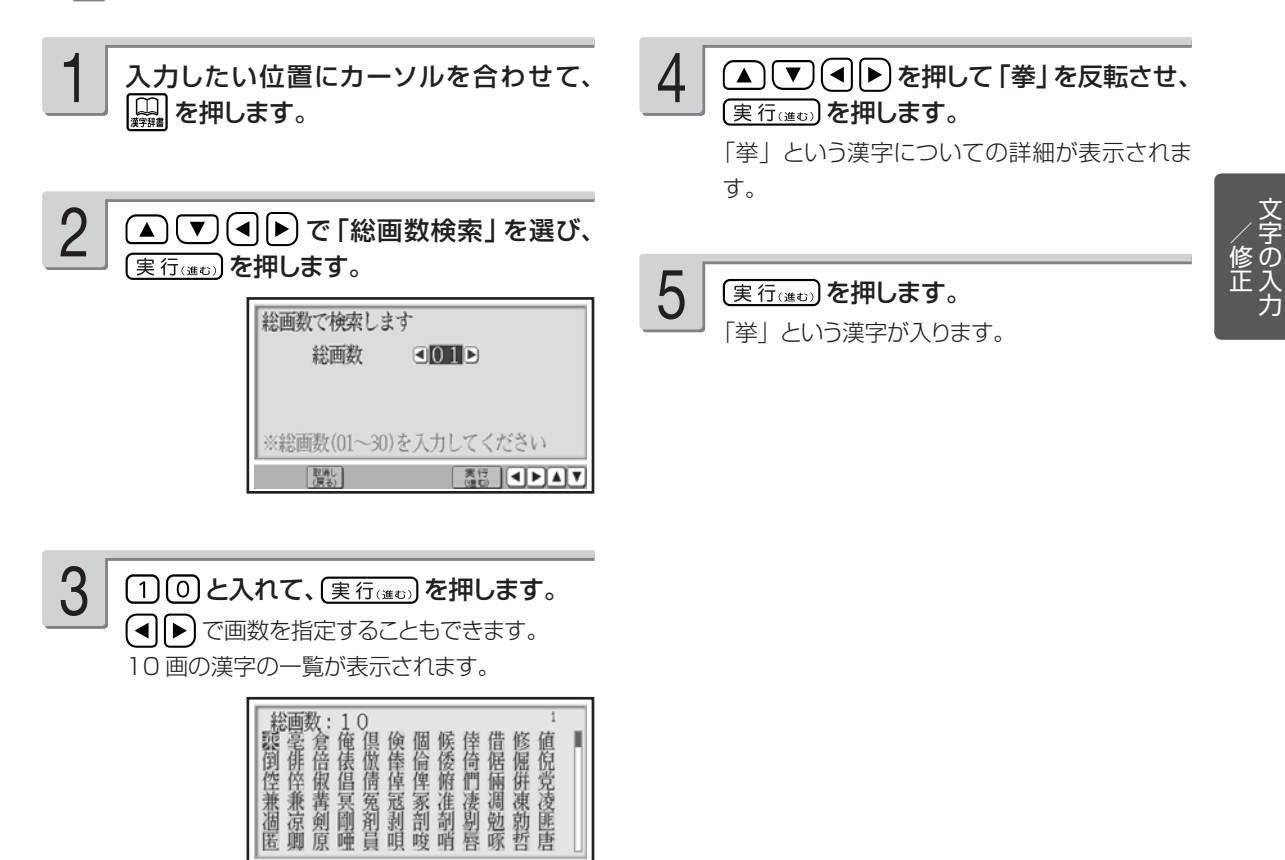

ールー こうしゃ こうしゃ しゅうしょう しゅうしょう しゅうしゃ しゅうしゃ しゅうしゃ しゅうしゅう しゅうしょう しゅうしゅう しゅうしゅう しゅうしゅう しゅうしゃ

## ■部首から呼び出す

「挙」という漢字を呼び出す

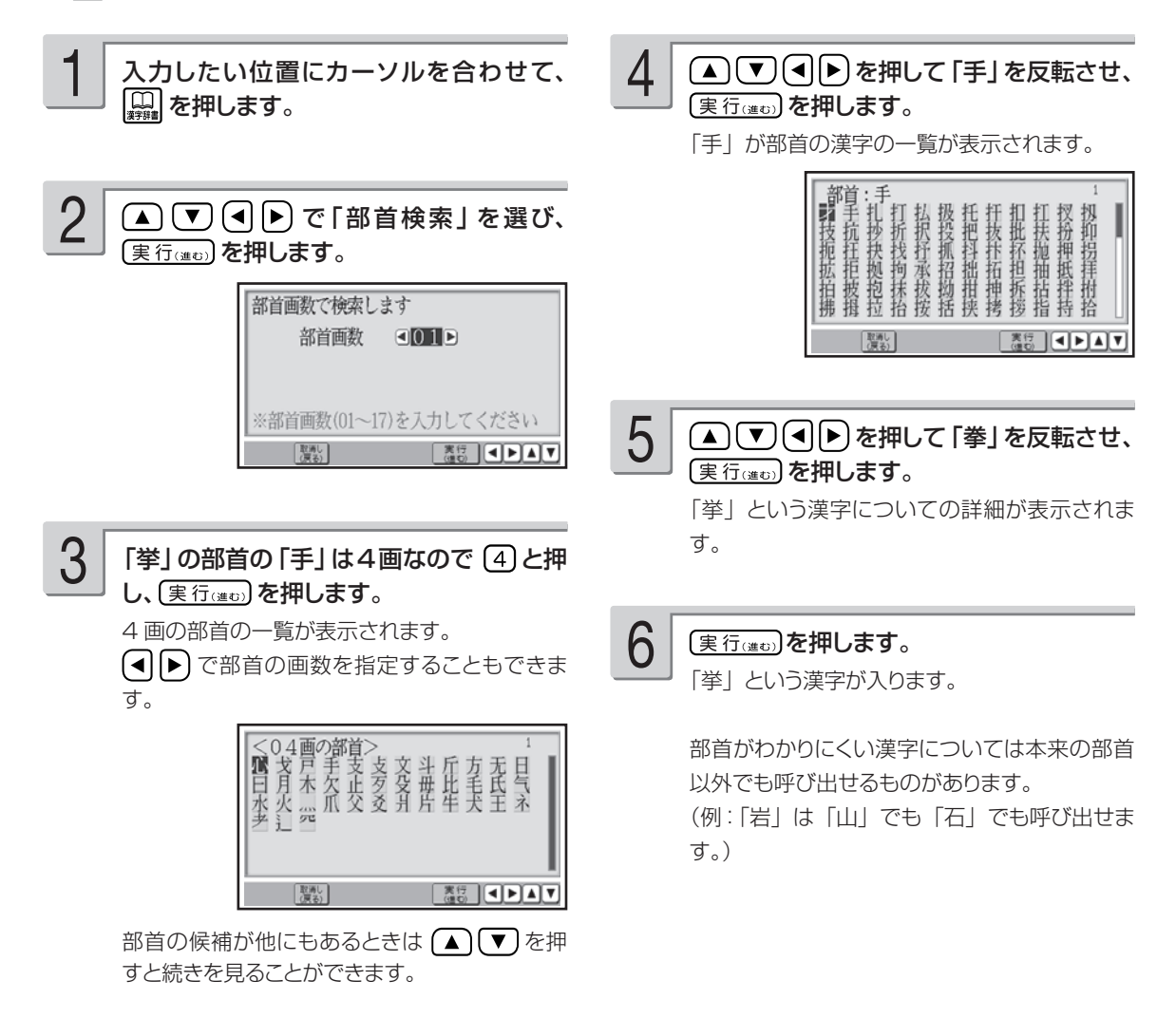

## ■漢字の一覧表から入力したい文字を見つける(JIS 区点コード)

「挙」という漢字を呼び出す

ワープロやパソコンなどのコンピューター機器は、漢字を番号で管理しています。番号は「区」と 「点」に分かれていて、漢字 1 つに対して 4 つの数字が割り当てられています。コード番号は JIS 規格で定められており、これを JIS 区点コードといいます。

#### 1 3 入力したい位置にカーソルを合わせて、 「 挙 」の 区 点コードは「2183」なので を押します。 (2) 1 (8) 3 と押し、 (実行(進で) を押しま す。 「挙」という漢字についての詳細が表示されま 2 で「区点コード検索」を選 す。 び、(実行(進む)を押します。 「内蔵漢字一覧」(区点コードと漢字の対応表) 区占コードで検索します 194 ページ 区点コード 31601日 実行(進む)を押します。 4 ※区点コード(1601~8406)を入力します 「挙」という漢字が入ります。  $\begin{bmatrix} \frac{356}{365} \\ \frac{356}{365} \end{bmatrix}$  (4)  $\blacksquare$

• 「読み」で呼び出すときは「音読み」、「訓読み」、「人名や地名などで使われる特別な読みかた」のいずれで も検索できます。

- フォントのデザインにより同じ漢字でも字の形が異なることがあります。
- 部首は代表的なものを採用しています。学説によっては別の部首とするものもあります。
- JIS 外の漢字の区点コードは「----」と表示されます。
- JIS 規格には収録されていても、多くの辞書で読みも意味も不明として取り扱われている漢字は「音義未詳」 と表示されます。
- 漢字辞書機能で呼び出した場合は、漢字の学習機能は、はたらきません(46 ページ)。
- 文字が入力されたときは、そのときのカーソル位置のサイズや色などに合わせて入力されます。
- •単位の名称を漢字で表すもの(米:メートル、弗:ドルなど)は訓読みに含め、ひらがなで表示しています。

#### **漢字辞書詳細表示について** 呼び出した漢字については、次のような詳細な情報が表示されます。 画数 部首 JIS 区点コード FБ ш 音読み 音: ケイ ━━━<br>訓: ↓い レスニーム・ 訓読み「ー」より後ろは送りがなです (実行) 【取消し】 人名や地名などで使われる特別な読みかた

ールー こうしゃ こうしゃ しゅうしょう しゅうしょう しゅうしゃ しゅうしゃ しゅうしゃ しゅうしゅう しゅうしょう しゅうしゅう しゅうしゅう しゅうしゅう しゅうしゃ /修正

文字の入

# **アルファベットを入れる**

アルファベット入力の方法は、かな入力・ローマ字入力どちらでも操作は同じです。

例 AKI

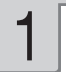

1 選おを何回か押して、画面左下に「英大文 2 医A 区 B 区 B 区 上押します。 字」または「英小文字」を表示させます。 英大文字:大文字を入力するとき

英小文字:小文字を入力するとき

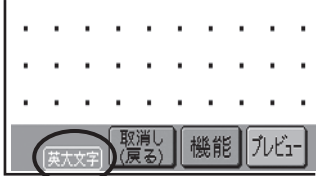

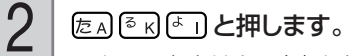

アルファベットはキーを押したと同時にその文字 に確定されます。

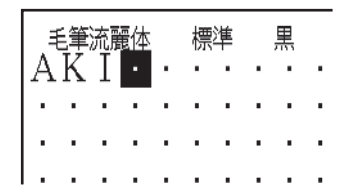

#### **大文字と小文字の入力を切り替えるには**

画面左下に「英大文字」が表示されているときに「認いを押すと、小文字が入力できます。 画面左下に「英小文字」と表示されているときに [認] を押すと、大文字が入力できます。

#### **,(カンマ) .(ピリオド)を入れるには**

画面左下が「英大文字」または「英小文字」となっているときに、次のキーを押します。 カンマ: △■ ピリオド: [ん]

# **記号や入力しにくい文字(ゑ、ヴなど)を入れる**

# キーに印刷されている記号を入れる

普通の文字の他に、キーに印刷されているいろいろな記号を入れることができます。

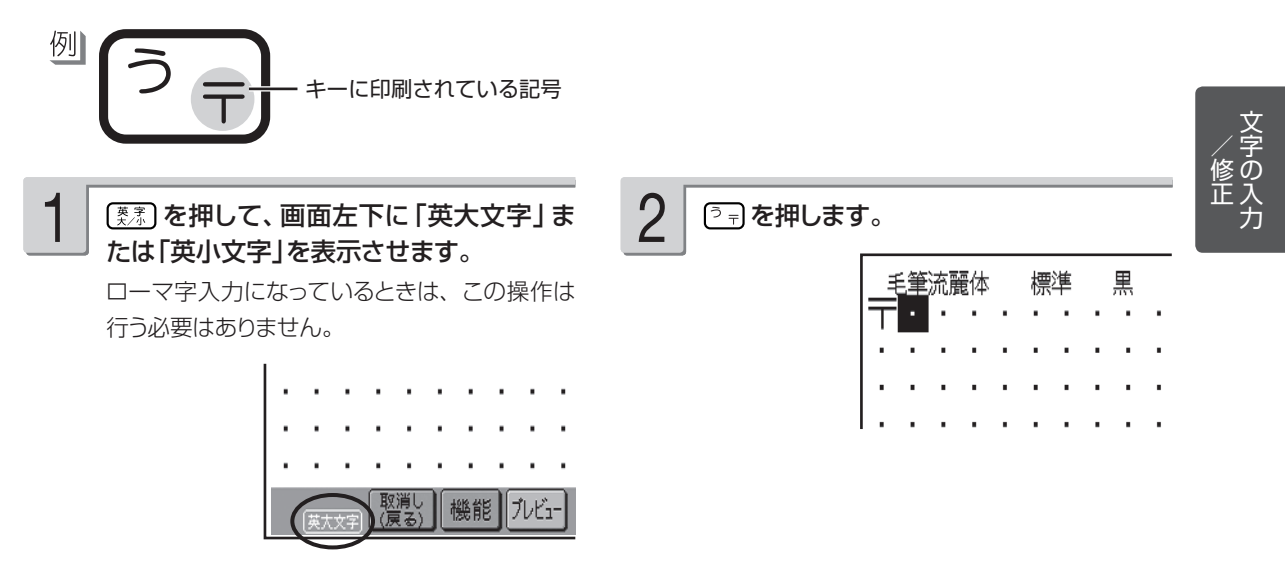

キーに印刷されていない記号や入力しにくい文字(ゑ、ヴなど)を入れる

記号は、8 つのグループに分かれています。「記号一覧」を見ながら、使いたい記号がどのグルー プに入っているかを確かめてください(189 ページ)。

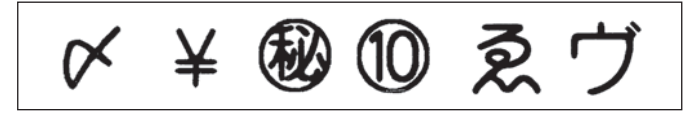

★(グループ:一般)

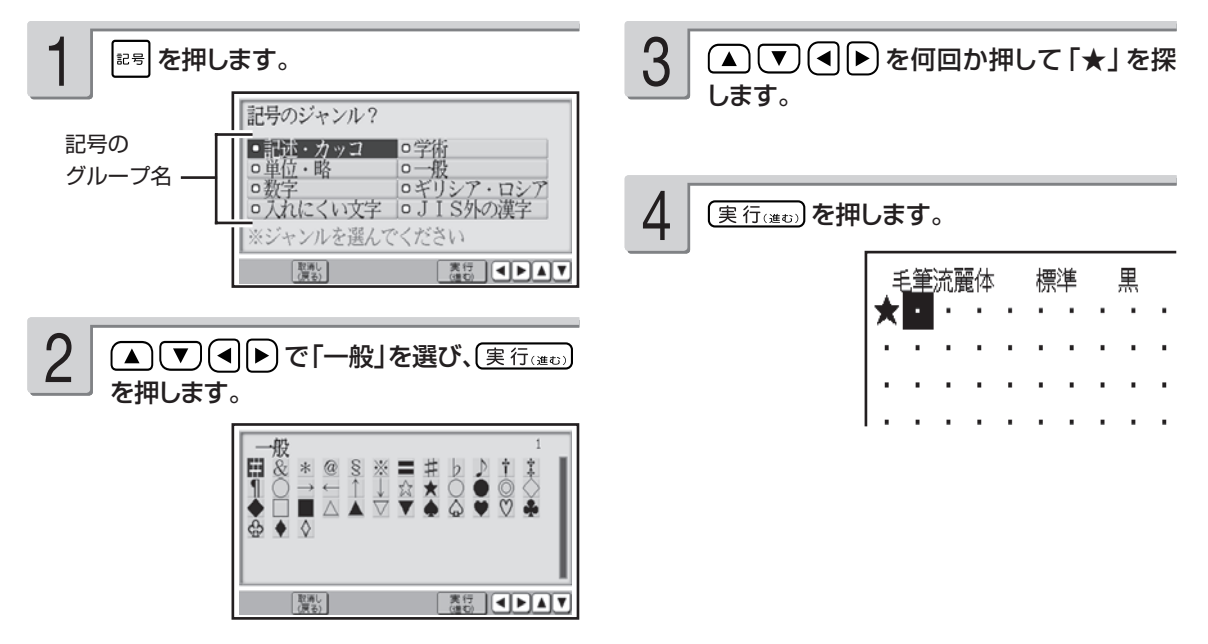

# **文字の修正/削除のしかた**

文字の修正、削除のしかたを説明します。

# **間違えた文字を訂正する**

文字を間違えて入れたときは、次のようにして訂正します。

# 最後の文字を消す(入力途中の文字の訂正)

「れんらくさきを」の「を」を消して「れんらくさき」に直す

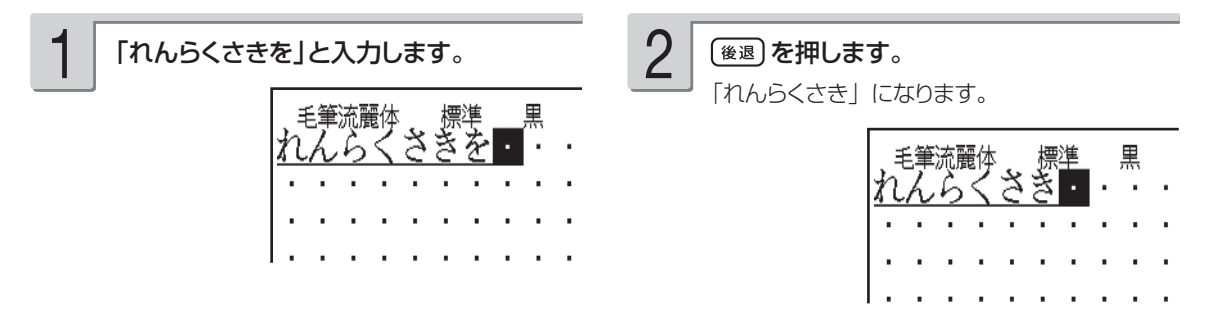

途中の文字を消す

「ひっここし」の「こ」を消して「ひっこし」に直す

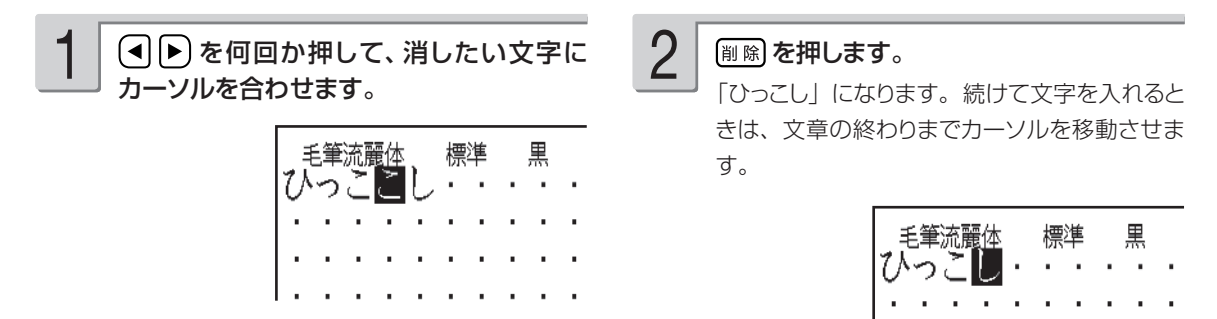

「ゆきこ」を「ゆうこ」に直す

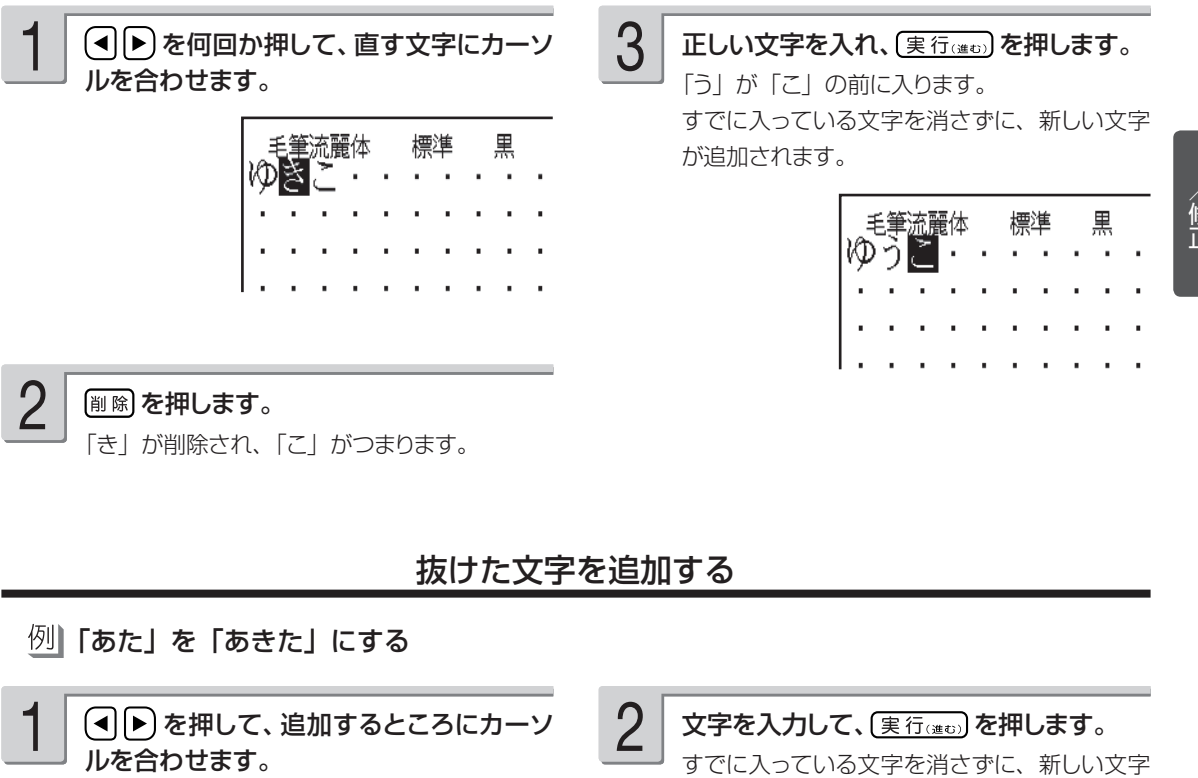

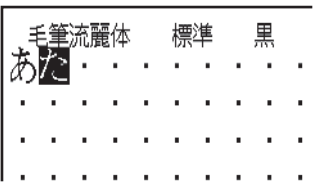

すでに入っている文字を消さずに、新しい文字 が追加されます。

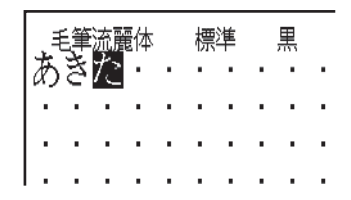

ールー こうしゃ こうしゃ しゅうしょう しゅうしょう しゅうしゃ しゅうしゃ しゅうしゃ しゅうしゅう しゅうしょう しゅうしゅう しゅうしゅう しゅうしゅう しゅうしゃ

# **文字をまとめて消す**

文字を範囲を決めて消したり(部分消去)、入れた文字を全部消す(全文消去)ことができます。

# 範囲を決めて消す(部分消去)

文字が入力してある画面になっていることを確認してください。

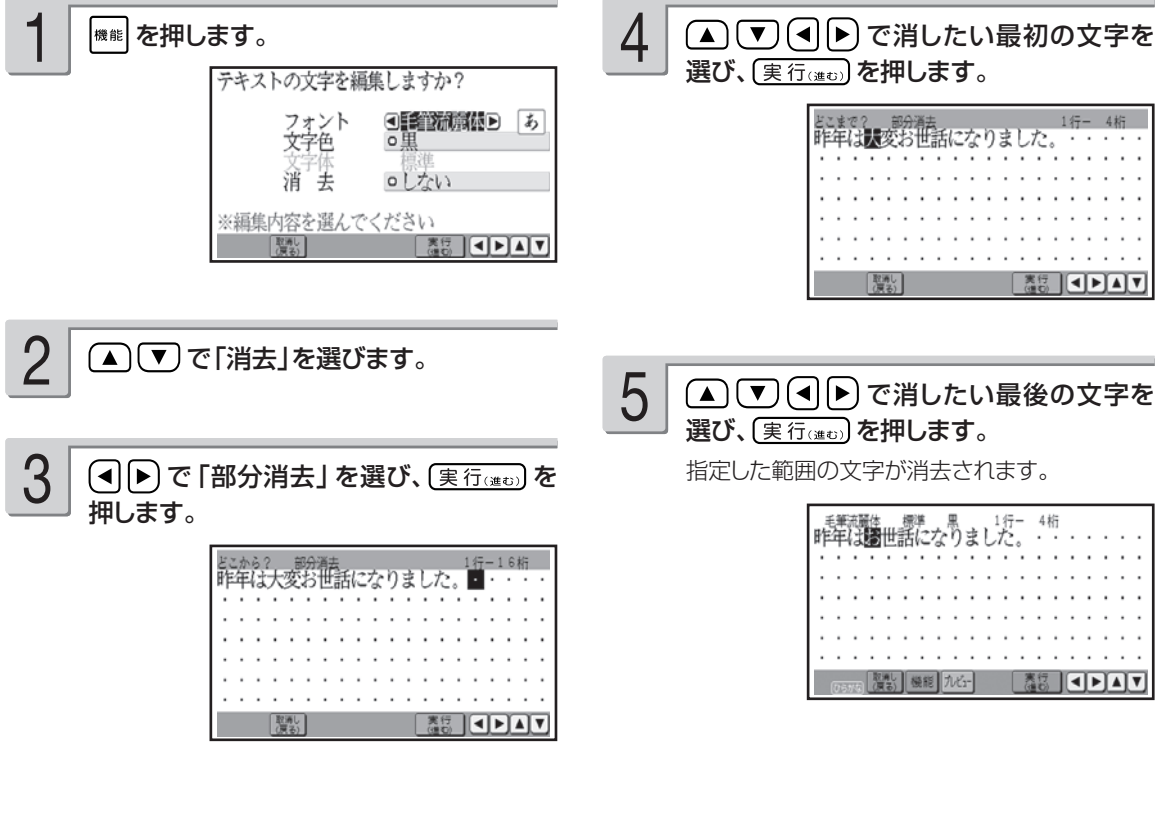

入れた文字を全部消す(全文消去)

文字が入力してある画面になっていることを確認してください。

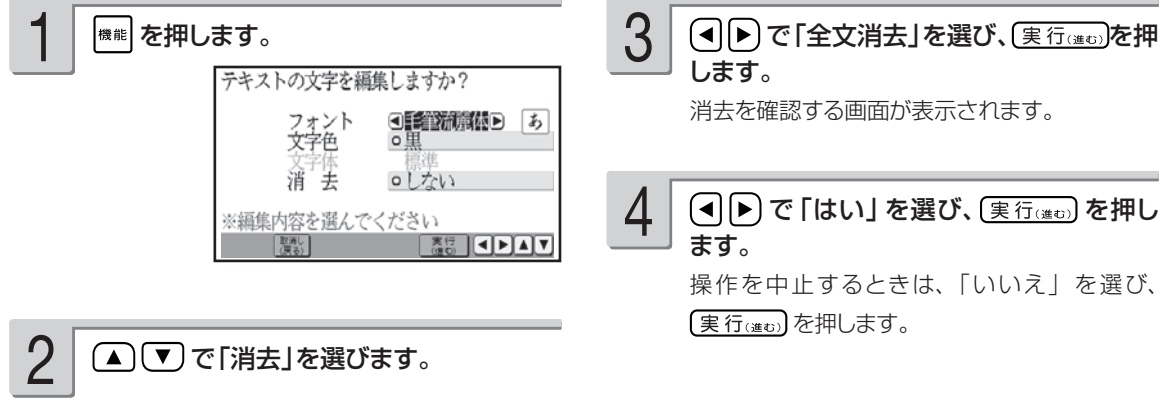

# **便利な機能**

文字の入力で行える機能(文字の書体の変更、外字の作成など)について説明します。

# **文字の書体・色・形を変える**

本機は、文面の「見出し」(105ページ)と「テキスト」(109、116ページ)で書体(フォント) や文字の形を指定したり、色を変えることができます。

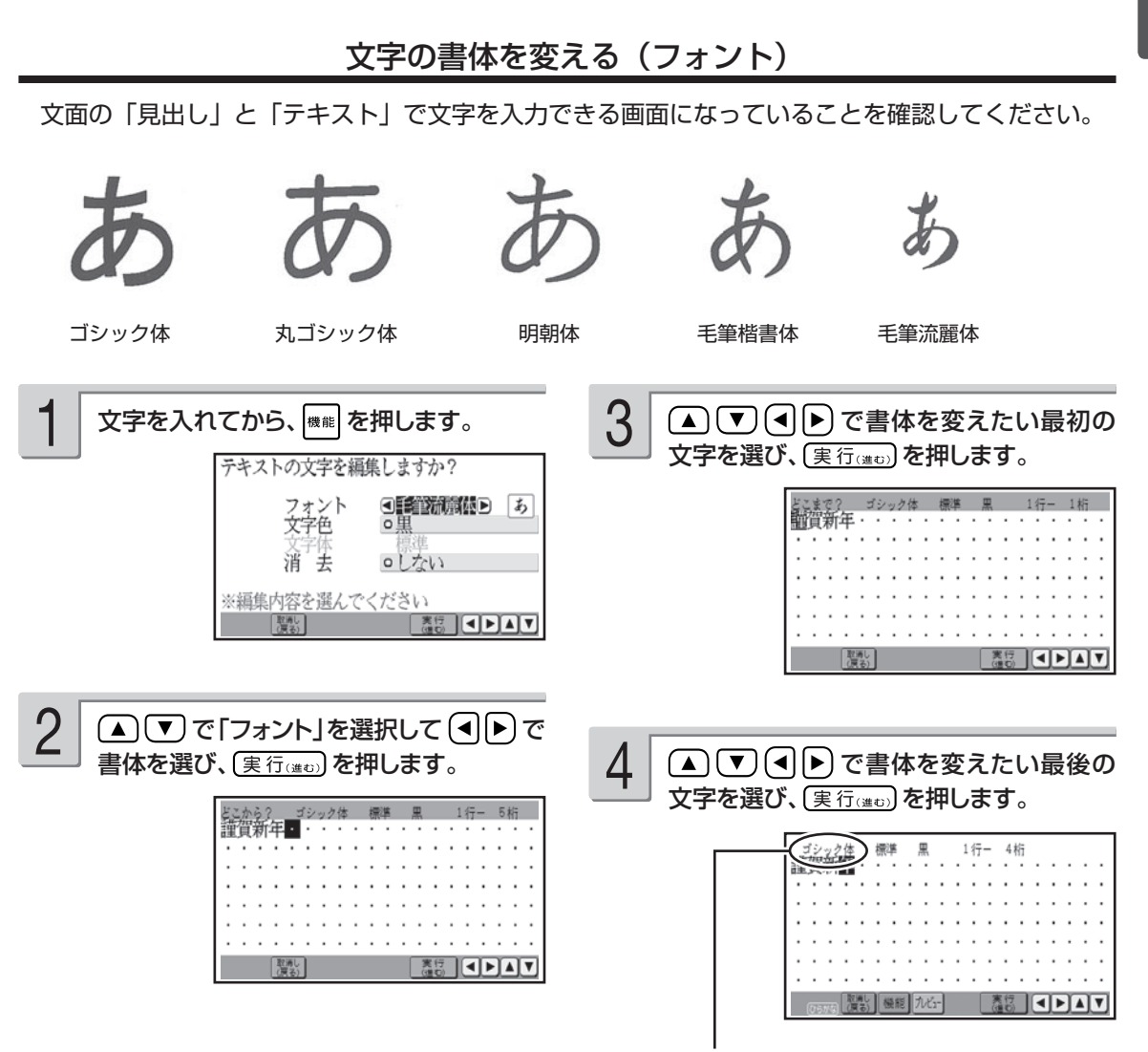

指定した書体の名称が表示されます(印刷すると 指定した書体で印刷されます)。

重 要 毛筆流麗体は他のフォントに比べて 文字が小さくデザインされています。 文面のテキストに利用する場合はご 注意ください。

/修正

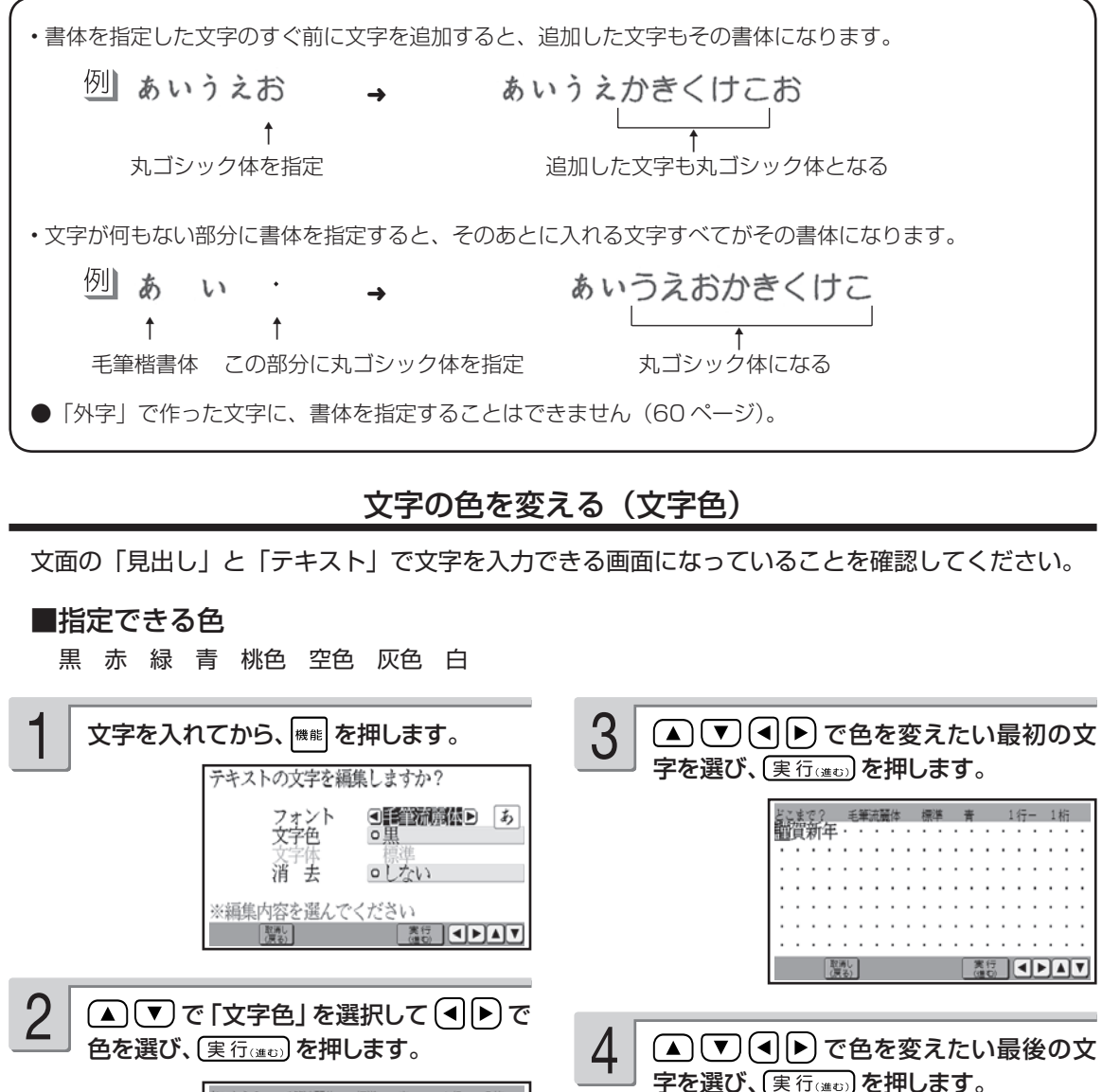

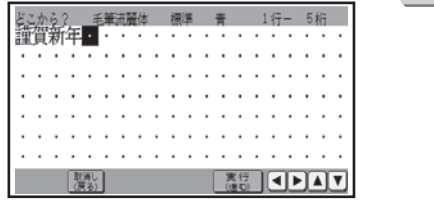

指定した色名が表示されます(印刷すると指定し た色で印刷されます)。

文字色の「白」はコメントプリントで写真の上に文字を合成する場合にご利用ください。 文字色が「白」の場合は、文字に黒色の輪郭がつきます。輪郭をつけたくないときは、「白色の文字に輪郭を つけないようにする」を参照してください(175 ページ)。 ● 白い文字部分はインクによる印刷をしないことによって、その部分の紙の地色が見えるように印刷するも ので、白いインクで印刷するものではありません。 ● 輪郭をつけないようにした場合は、文面など白い背景の上に白い文字を配置しても、何も印刷されません。

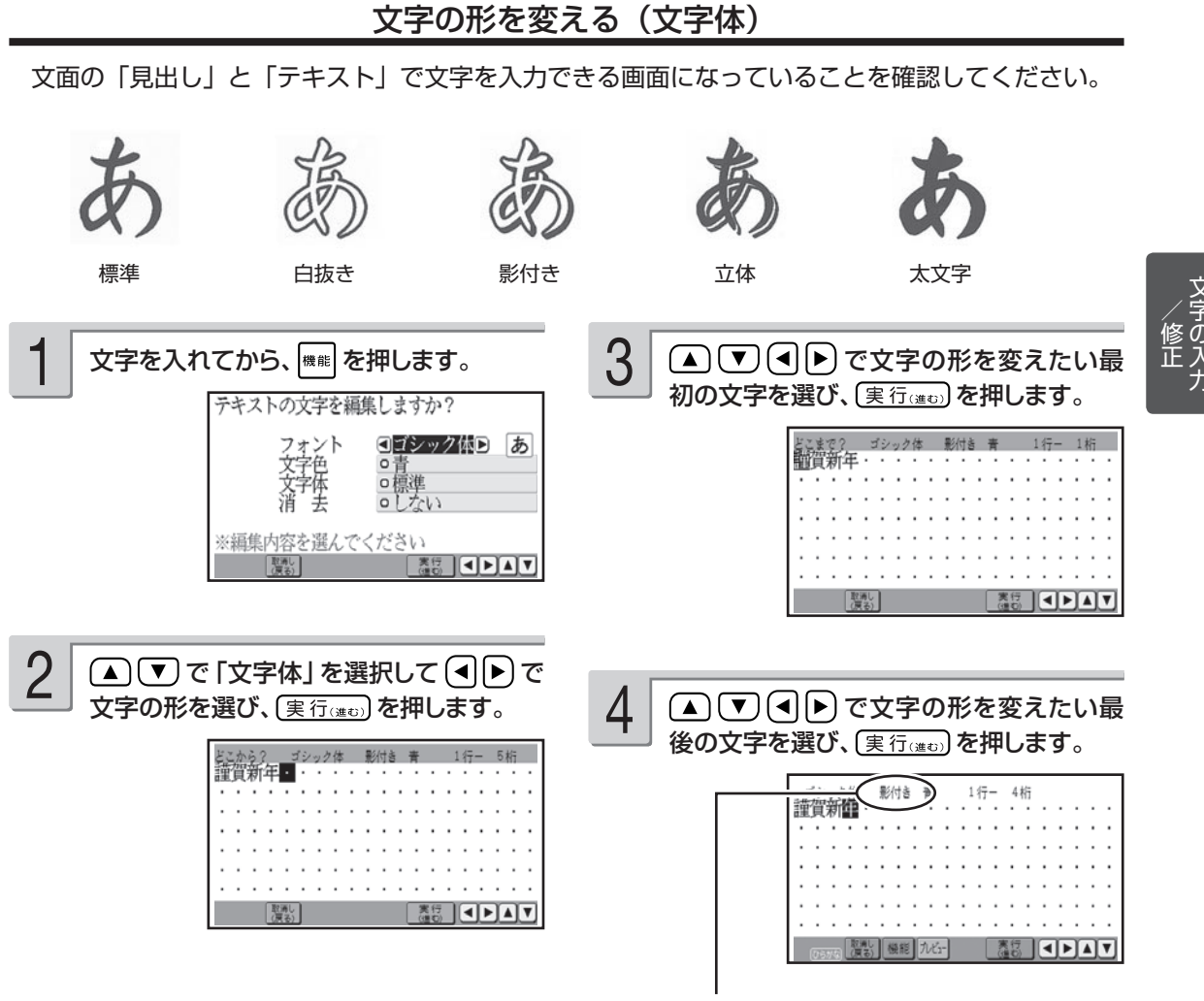

指定した文字体の名称が表示されます(印刷する と指定した文字体で印刷されます)。

• 文字体を指定した文字を標準の文字に戻すときは、手順 <sup>2</sup> で「標準」を選びます。

• 「テキスト」に文字体を指定すると、文字によってはきれいに印刷されないことがあります。はがきなどに 印刷する前に、必ず試し印刷を行って、仕上がりを確認してください。

●「毛筆流麗体」(57 ページ)と「外字」(60 ページ)で作った文字に、文字体を指定することはできません。

# **自分で文字を作る(外字)**

→や などのように、本機にない文字や記号を自分で作ることができます(外字)。 外字は 6 つまで本機の中に登録(記憶)しておくことができます。

本機の文字・記号などはすべて点(ドット)の集まりです。点を 1 つ 1 つ塗りつぶしたり、消したりす ることにより、文字を作ります。

キーボードでもタッチペンでも、点を塗りつぶしたり消したりすることができます。

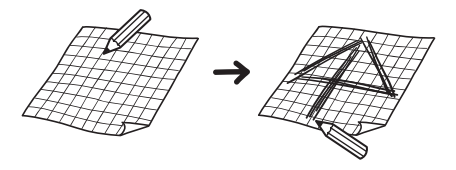

外字を作る方法として次の 2 つがあります。どんな外字を作るのかによって方法を選びましょう。

●はじめから自分で作る(新規作成) はじめから新しい文字を作るとき。

●本機にある文字を利用して作る(参照作成)

「←→」や「◇」のように、既存の文字が利用できるときは、この方法が便利です。

# はじめから自分で作る(新規作成)

例 [1] 1 3(▲) (▼) (◀) ▶) で「作成」を選び、(実行(進む) 文字入力の画面にします。 を押します。 カーソル… 2 文字にカーソルが合っていない状態で、 赤色の■のことです。 ( ファー (記号) と押します。 スケール… 現在カーソルがどこにあるのかを示します。 外字を入力します カーソルの動きに合わせて動きます。 ■呼出 ┃○作成<br>│○削除 ○修正 スケール ※機能を選んでください **Example 19** 「解釈」 スケール |题紙し  $\begin{tabular}{|c|c|c|c|c|} \hline $\overline{55}$ & $\ensuremath{\text{0}}$ & $\ensuremath{\text{0}}$ & $\ensuremath{\text{0}}$\\ \hline \end{tabular}$ 

外字作成画面

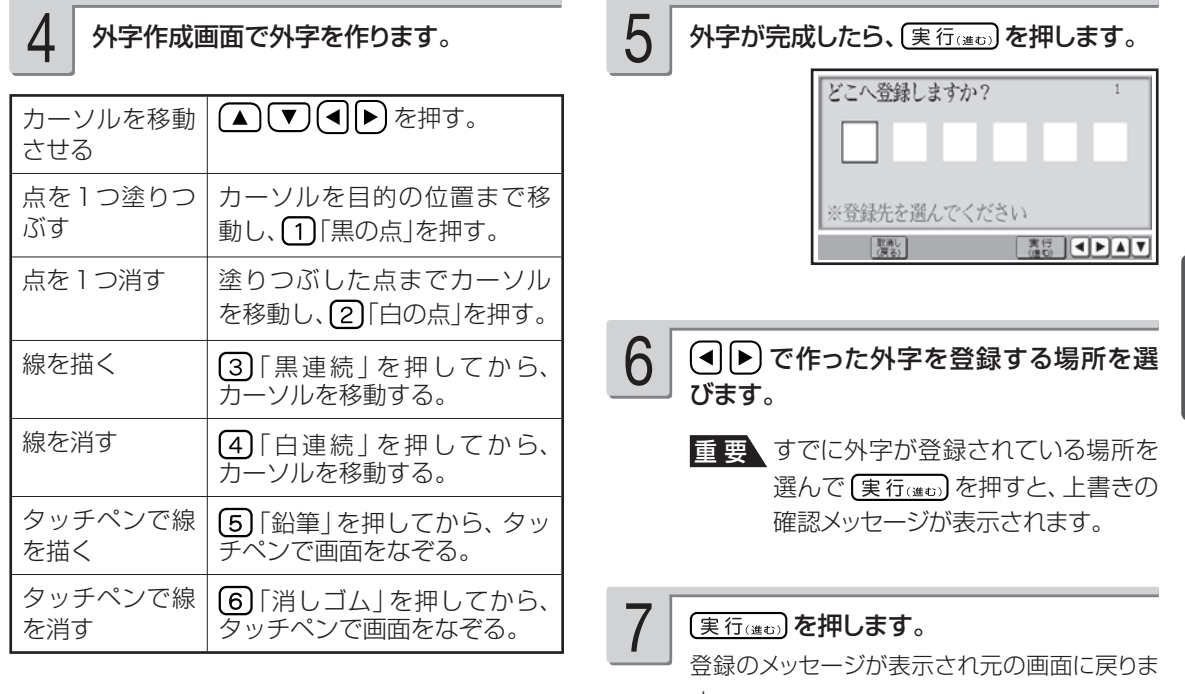

す。

「黒連続」、 「白連続」では、斜め方向に連続してドットを塗りつぶしたり消したりすることはできま せん。斜め方向に塗りつぶしたり消したりするときは、1 ドットずつ行ってください。

ールー こうしゃ こうしゃ しゅうしょう しゅうしょう しゅうしゃ しゅうしゃ しゅうしゃ しゅうしゅう しゅうしょう しゅうしゅう しゅうしゅう しゅうしゅう しゅうしゃ /修正

# 本機にある文字を利用して作る(参照作成)

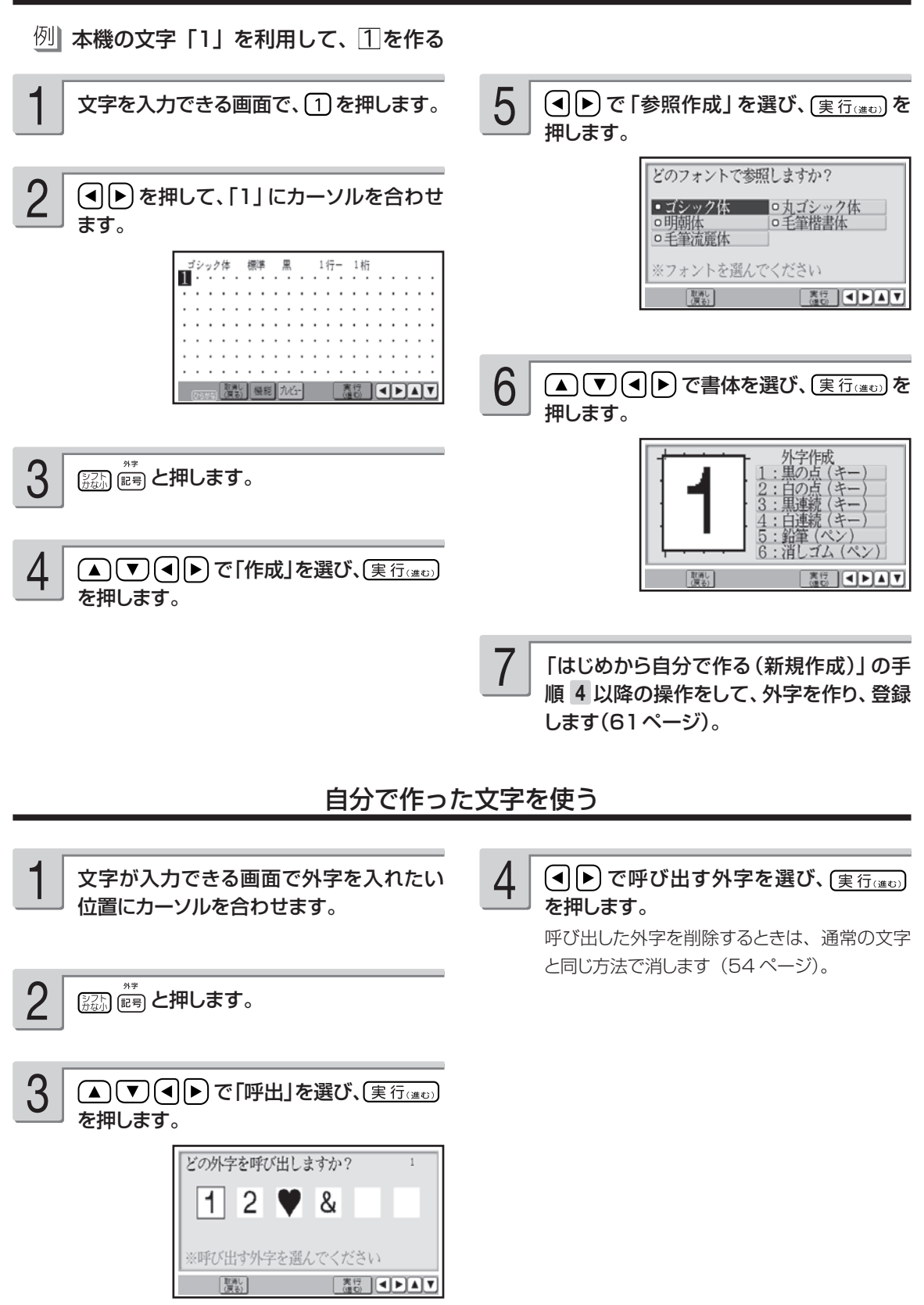

# 自分で作った文字を修正する

#### 例1ヵ→☑

2

文字が入力できる画面で 2000 mm と押し ます。 1

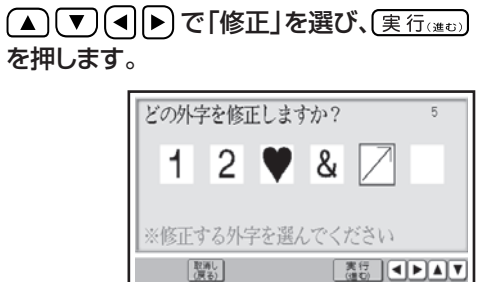

(■)下で修正する外字を選び、(実行(進む)を 押します。 3

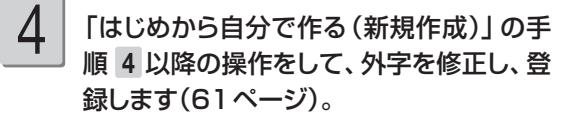

自分で作った文字を削除する

外字を文章の中に入れていたときに、その登録した外字を削除すると、文章の中の外字は空白で印 刷されます。

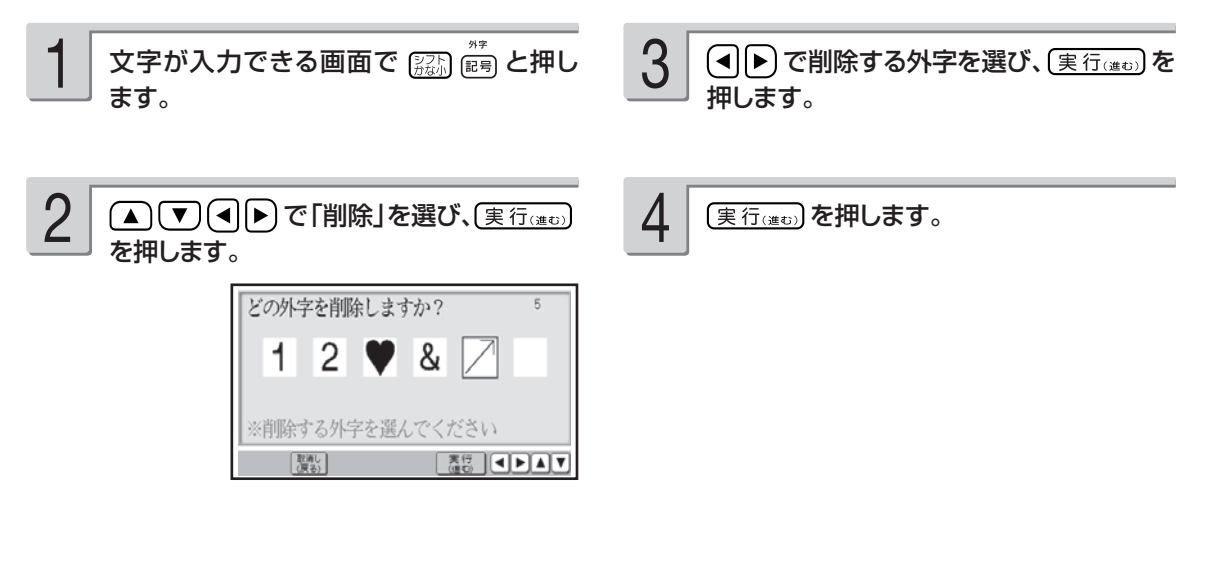

• メモリーカードにデータを保存したときは、外字は保存されません。外字を使用した宛名・文面・コメント プリントを呼び出したときは、外字の内容を確認することをおすすめします。外字の部分が空白になってい る場合は、再度外字を入力してください。

ールー こうしゃ こうしゃ しゅうしょう しゅうしょう しゅうしゃ しゅうしゃ しゅうしゃ しゅうしゅう しゅうしょう しゅうしゅう しゅうしゅう しゅうしゅう しゅうしゃ /修正

·<br>字の

# 第3章 はがきの宛名印刷

# **作業の流れ**

宛名印刷の流れは、次の通りです。

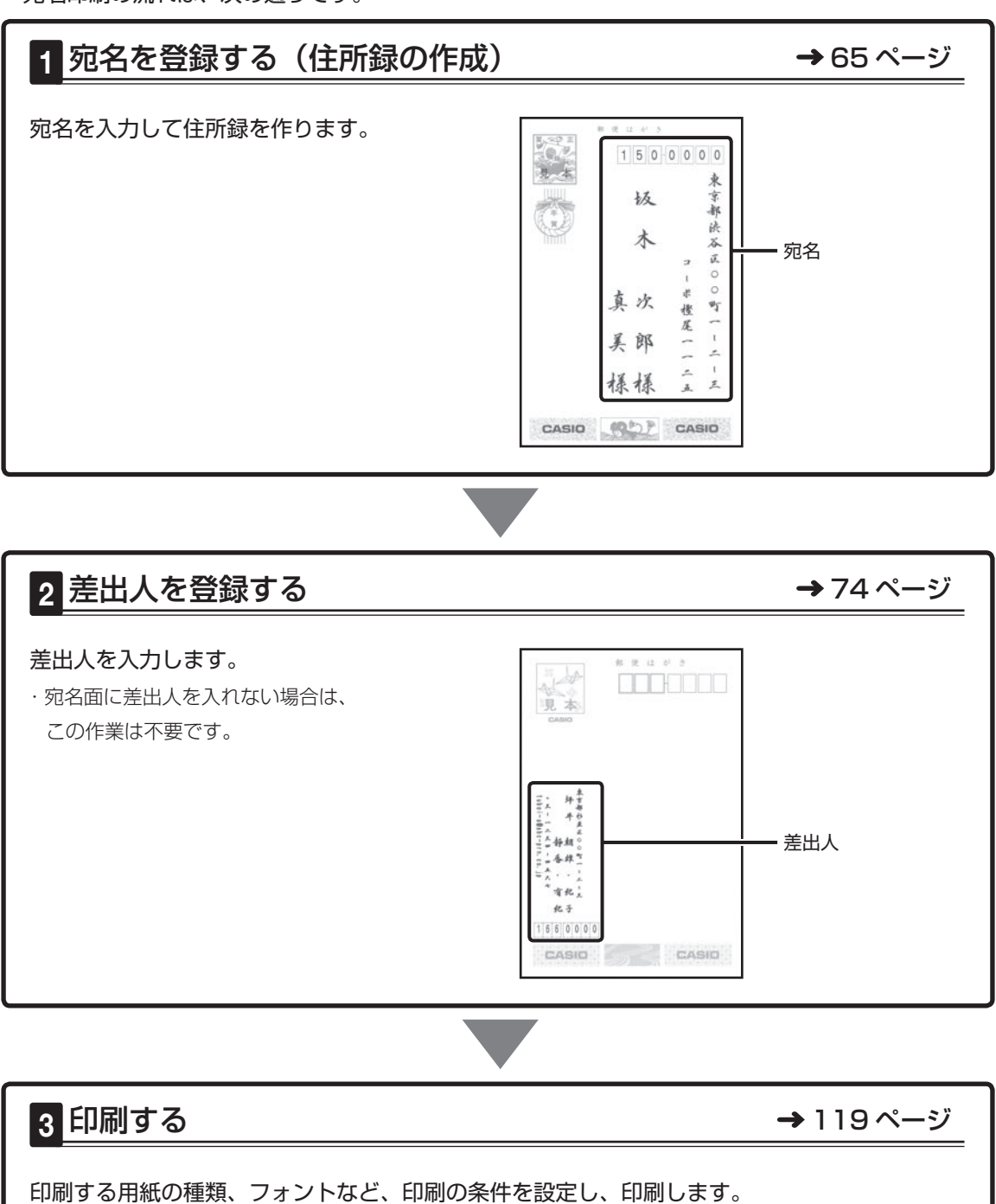

・印刷前に画面で印刷結果を確認(プレビュー)することもできます(33 ページ)。

・宛名の一覧を印刷(住所録印刷)することもできます(86 ページ)。

# **宛名を登録する(住所録の作成)**

はがきに印刷するための宛名を登録し、住所録として管理することができます。

# **宛名を登録する**

宛名に登録できる項目は次のとおりです。

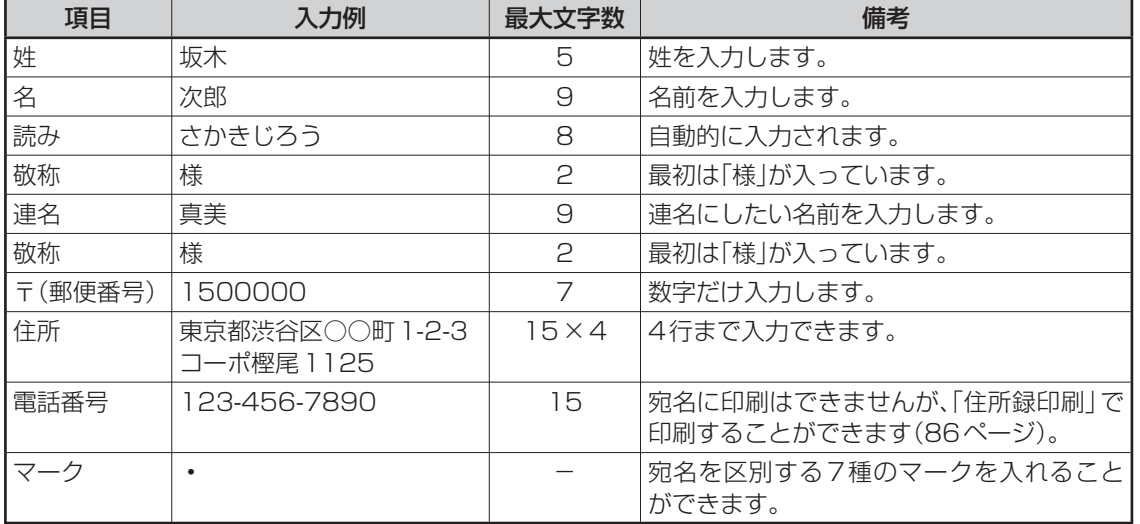

#### **印字例**

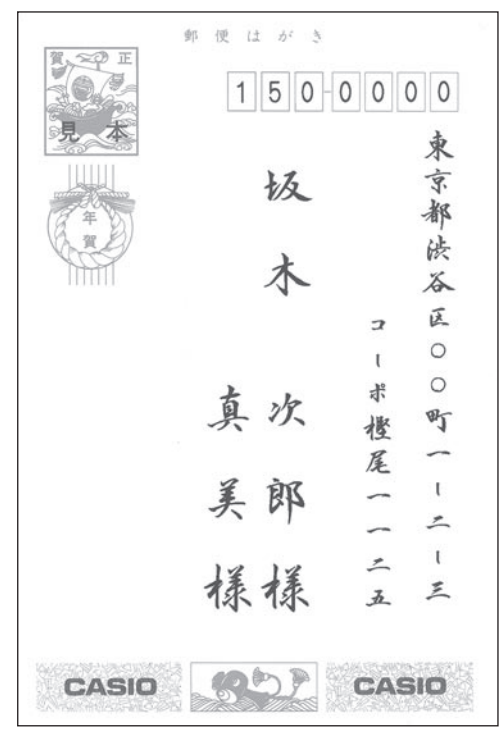

#### 次の手順で宛名を登録します。

文字の入れかたについては、「第 2 章 文字の入力/修正」 を参照してください。

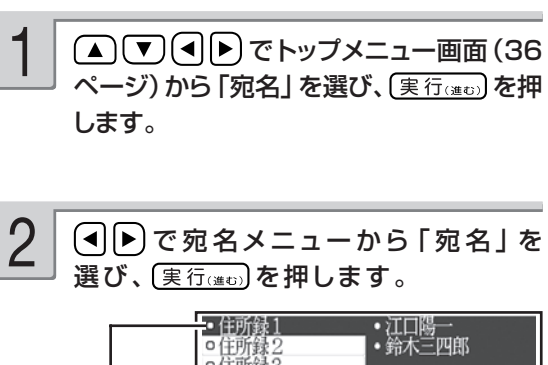

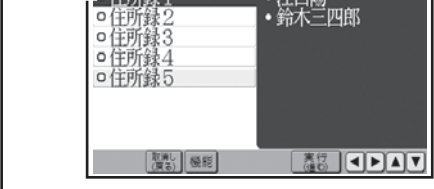

「住所録」は5つまで作ることができます

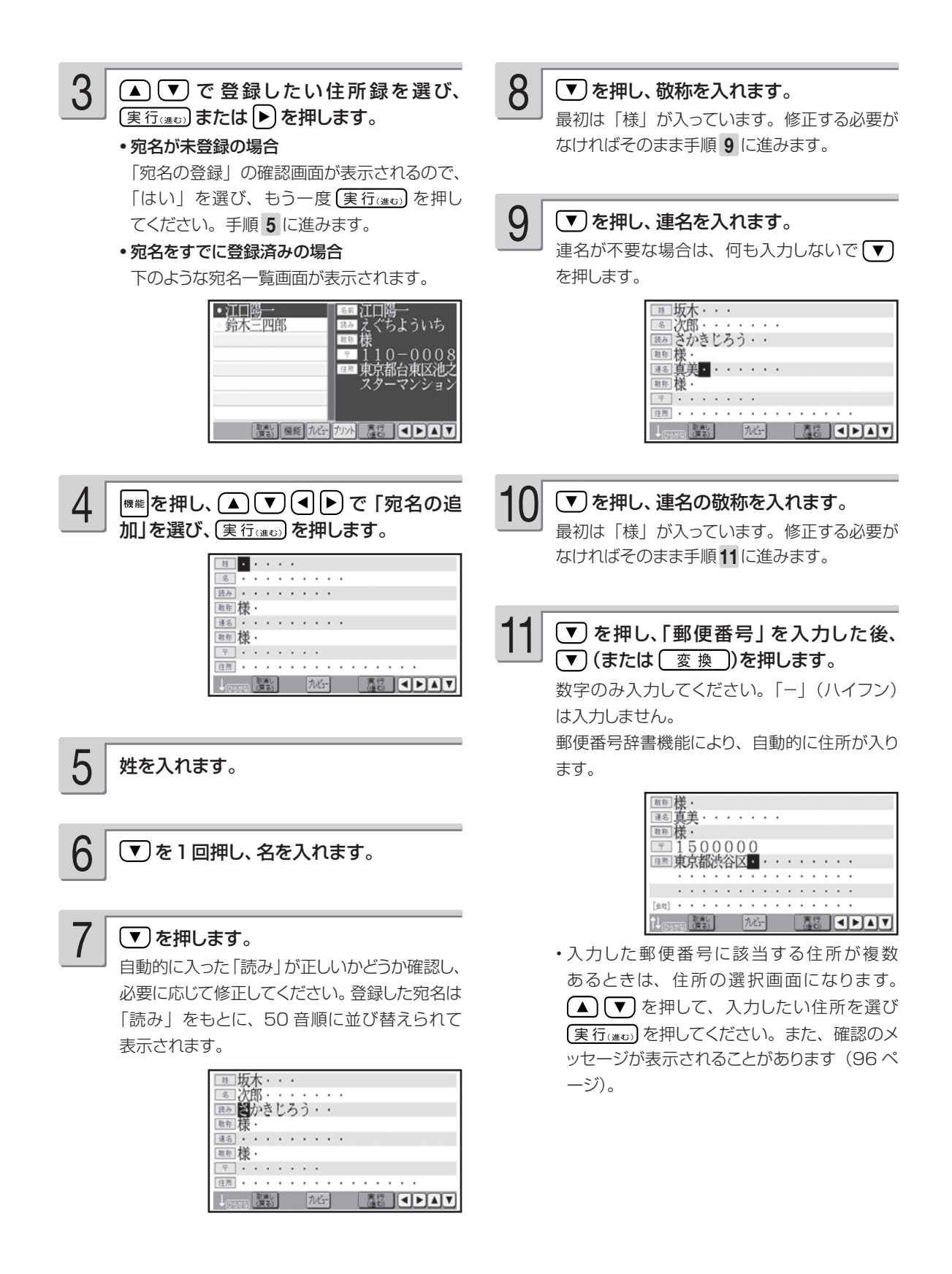

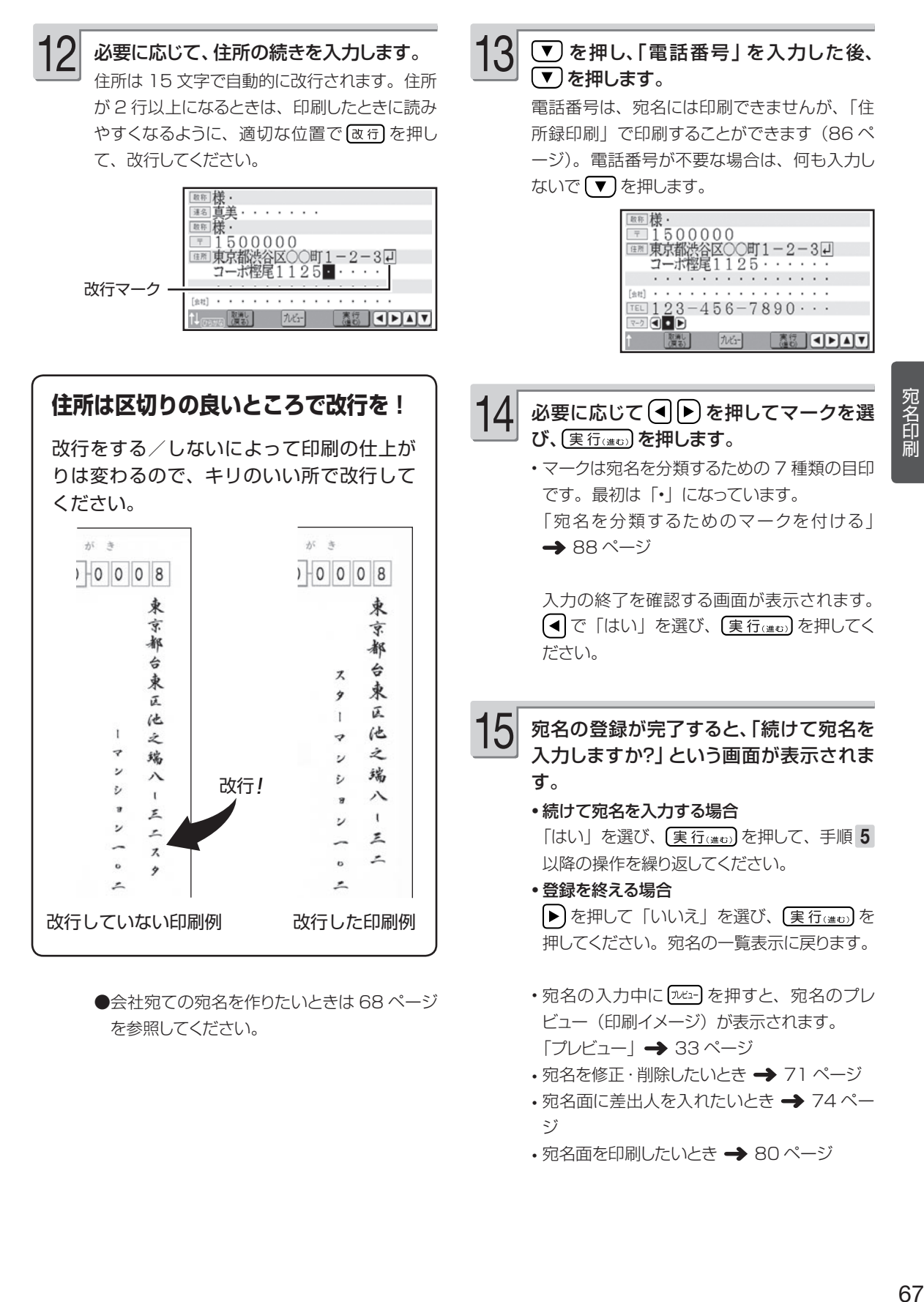

- キャンプ

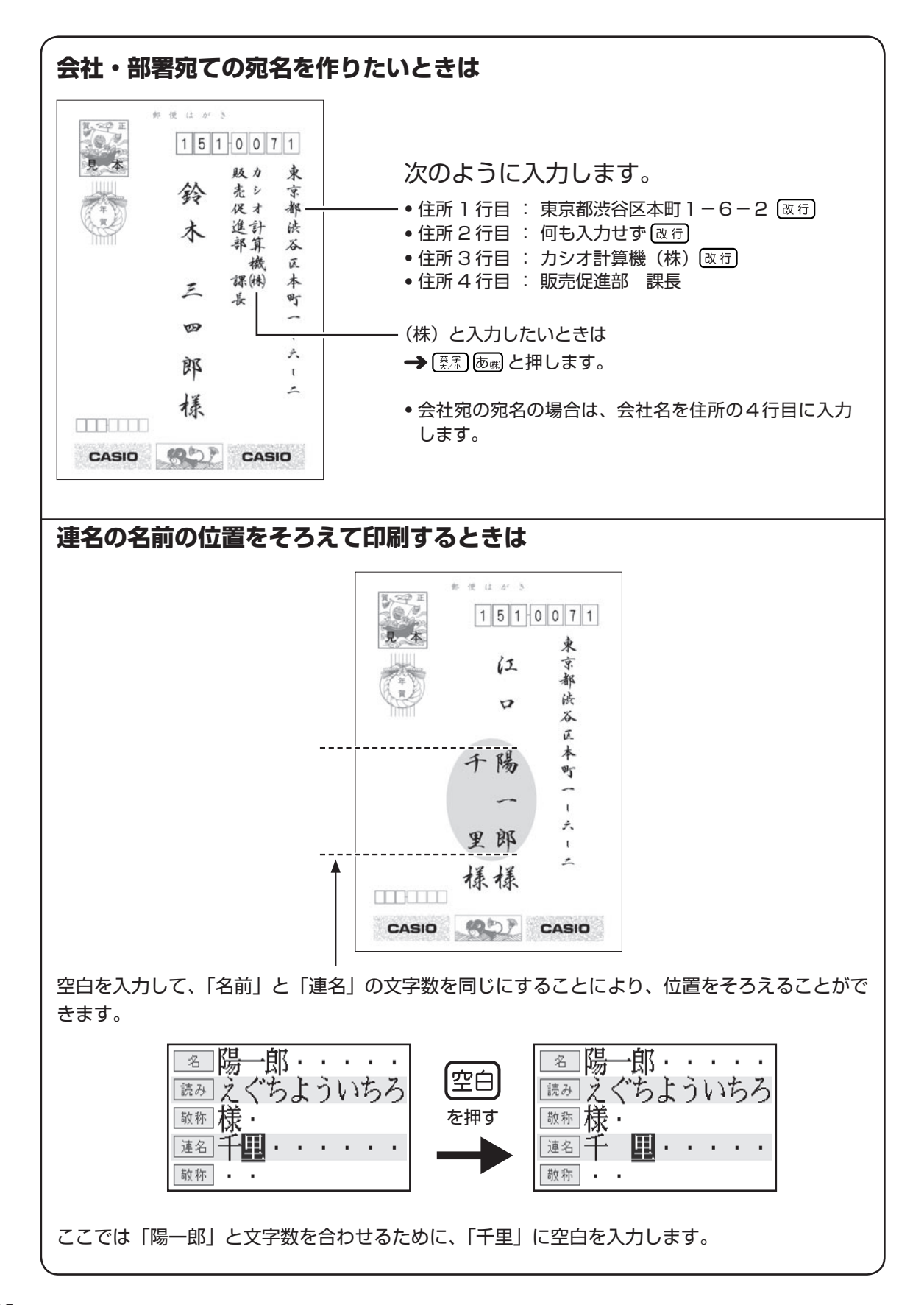

# **登録した宛名を確認する**

確認方法には次の 2 種類があります

- 50 音順に確認する
- 特定の条件に合った人だけ確認する(検索)

# 50 音順に確認する

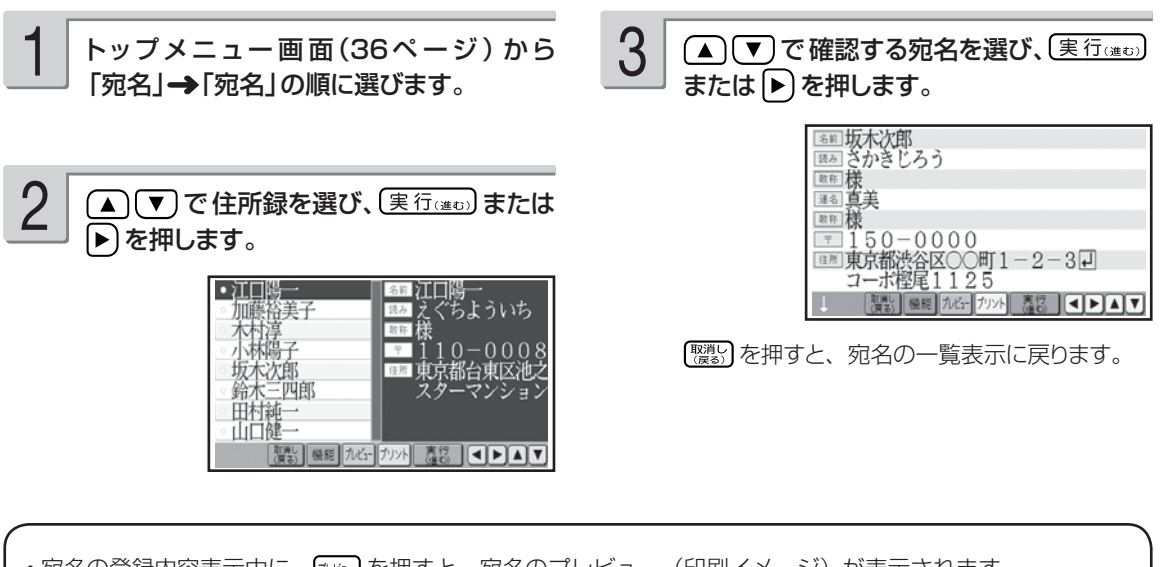

• 宛名の登録内容表示中に、 [ホセュー] を押すと、宛名のプレビュー(印刷イメージ)が表示されます。

プレビューについて → 33 ページ

# 特定の条件に合った人だけ確認する(検索)

下記の条件を指定することで、該当する人だけ表示されるので、すばやい確認が可能です。

- 名前で検索する
- 読みで検索する
- マークで検索する(88 ページ)

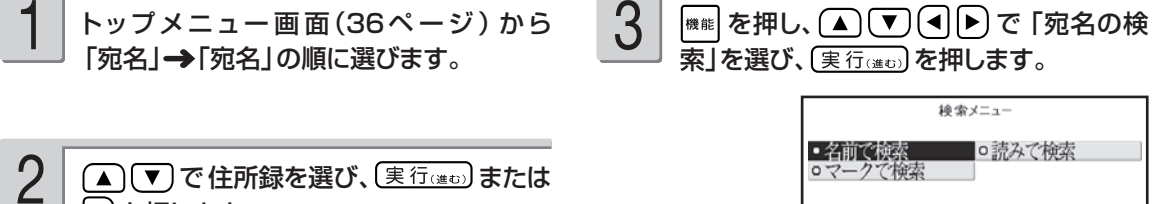

(▲)(▼)で住所録を選び、 (実行(進む)または ▶ を押します。

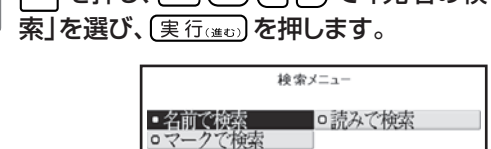

※検索方法を選んでください

**ES CEAT** 

#### **▲ ① ① ④ D** で検索方法を選び、 「実行(進む)を押します。 4

#### 名前で検索

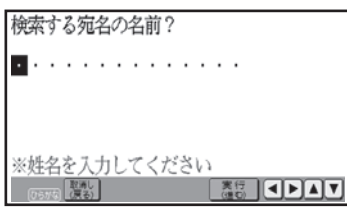

#### 読みで検索

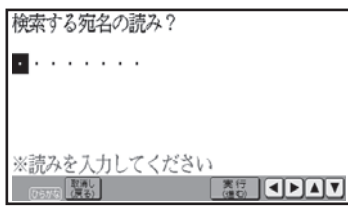

マークで検索

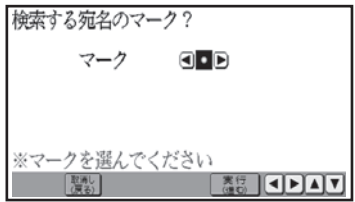

検索条件を入力します。

5

#### ●名前で検索

名前 (姓・名) を入れ、(実行(進む)を押します。

#### ●読みで検索

読みを入れ、 (実行(注む) を押します。

#### ●マークで検索

(4) ト) で検索対象にするマークを選び、 (実行(進む)を押します。

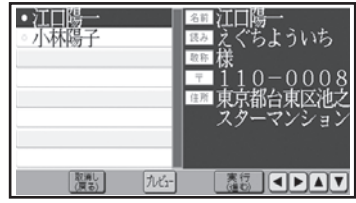

検索が完了すると、該当する宛名が表示されま す。

ここで [実行(進む)を押すと、選択された人の宛 名の登録内容が表示されます。

[ 震] を押すと、宛名の一覧表示に戻ります。

•宛名の登録内容表示中に、 フォョを押すと、宛名のプレビュー (印刷イメージ) が表示されます。 プレビューについて 33 ページ
## **宛名を修正する**

登録した宛名を、次の手順で修正することができます。

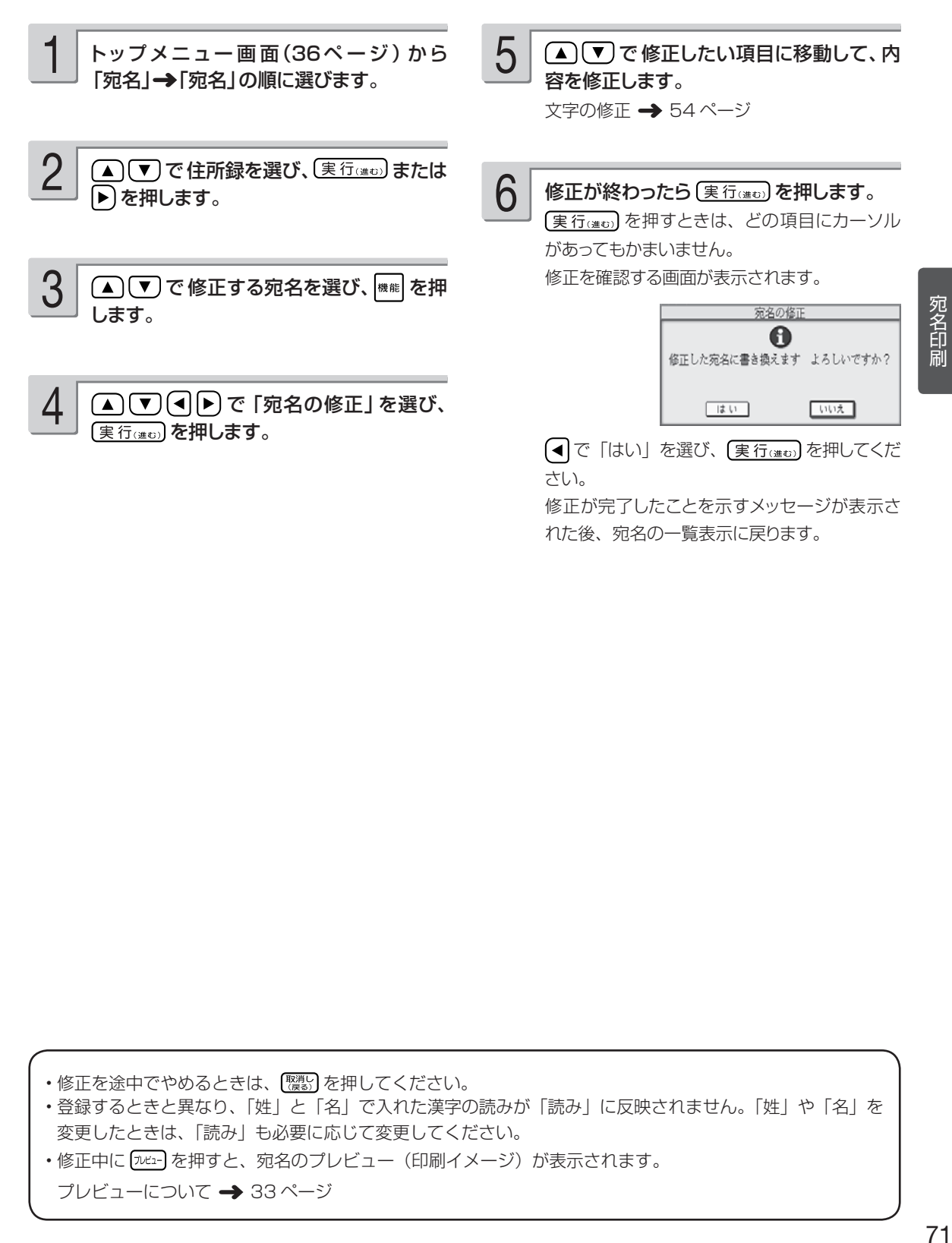

• 修正を途中でやめるときは、 を押してください。 • 登録するときと異なり、「姓」と「名」で入れた漢字の読みが「読み」に反映されません。「姓」や「名」を

変更したときは、「読み」も必要に応じて変更してください。 •修正中に「ルピュー(印刷イメージ)が表示されます。

プレビューについて 33 ページ

- キャンプ

# **宛名を削除する**

登録した宛名を、次の方法で削除することができます。

- 1 件ずつ選んで削除する
- •特定のマークを付けた宛名だけ削除する (88 ページ)
- 住所録内のすべての宛名を削除する

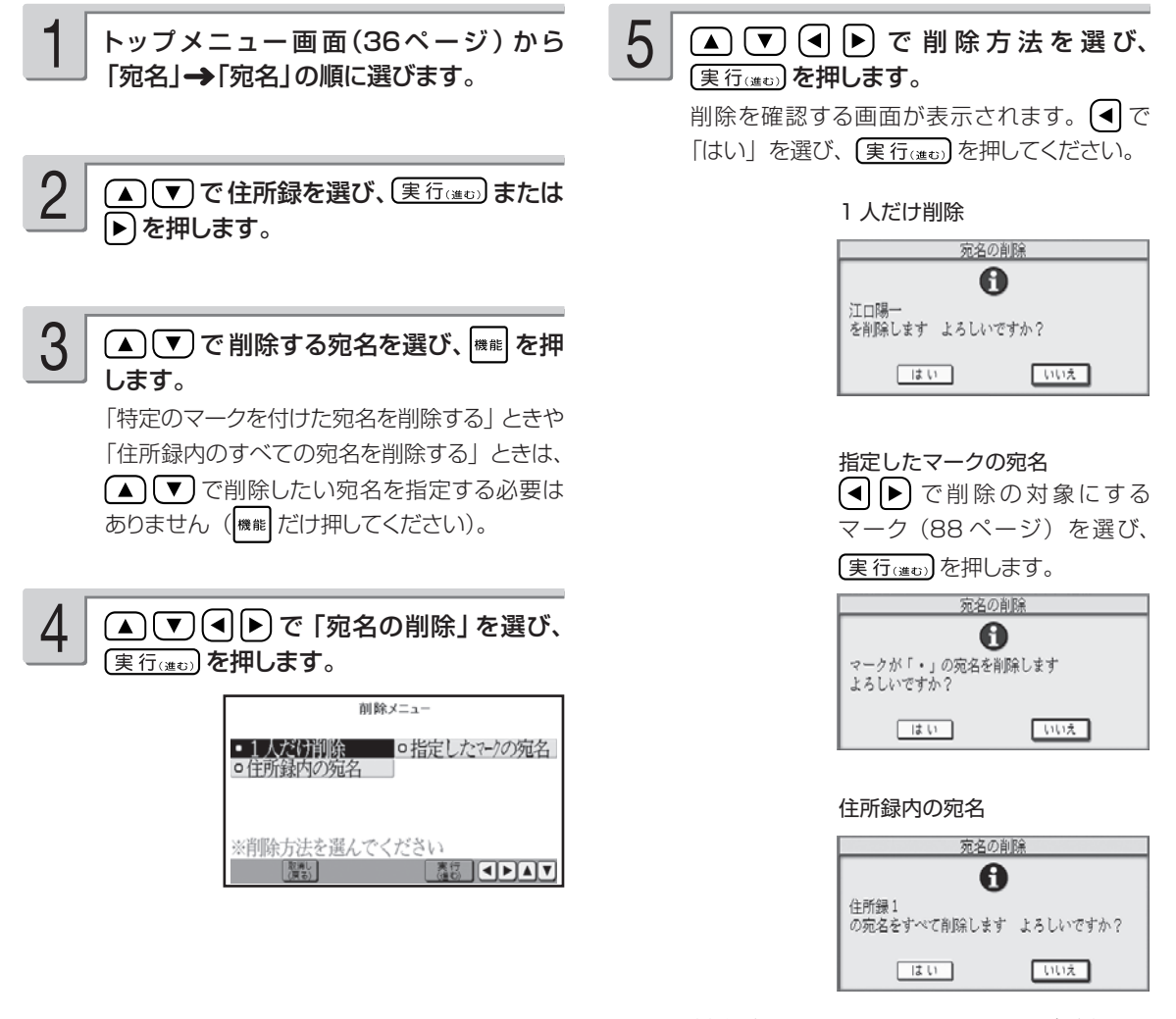

削除が完了したことを示すメッセージが表示さ れた後、宛名の一覧表示に戻ります。

• 「指定したマークの宛名」選択時に選択しようとしているマークがついている宛名が 1 件も登録されていな い場合は、「該当データなし」のメッセージが表示されます。 【 ! ! ! 》 を押して、マークを選び直してください。

#### **宛名を複写する**

登録した宛名を、次の方法で他の住所録に複写することができます。

- 1件ずつ選んで複写する
- 特定のマークを付けた宛名だけ複写する(88 ページ)
- 住所録内のすべての宛名を複写する
- ① トップメニュー画面(36ページ)から「宛名」 → 「宛名」の順に選びます。
- ② (▲) (▼) で住所録を選び、 (実行(#to) または |▶) を押します。
- ③ (▲) (▼) で複写したい宛名を選び、 機能 を押し ます。 「特定のマークを付けた宛名を複写するとき」や 「住所録内のすべての宛名を複写するとき」は、

● (■)で複写したい宛名を指定する必要はあ りません (機能 だけ押してください)。

④ (▲ ) (▼ ) (◀ | ▶ ) で 「宛名の複写」を選び、 〔実行(進む)を押します。

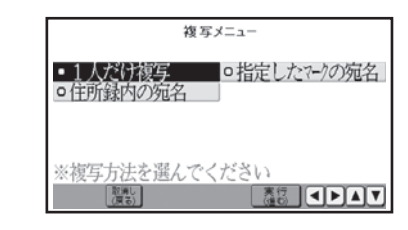

⑤ ▲ (▼) < (■ ▶ で複写方法を選び、 (実行(#0) を 押します。

「指定したマークの宛名」を選んだときは、 (◀ ▶ で複写の対象にするマークを選び、 (実行(進む)を押します。

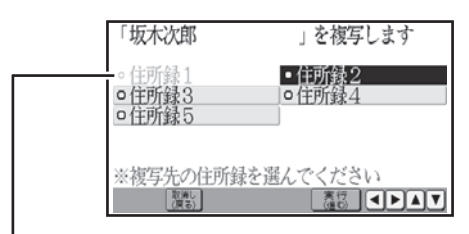

手順2で選んだ住所録は選択できません(同じ住所 録に複写することはできません)

⑥ で複写先の住所録の名前を選び、 〔実行(進む)を押します。

複写が完了したことを示すメッセージが表示され た後、複写元の宛名の一覧表示に戻ります。

# **差出人を登録する**

住所録には、差出人を 5 人分登録できます。この差出人は、宛名面と文面で共通です。

#### 入力フォーマットと印刷例

差出人を連名で印刷するときに便利なように 2 種類のフォーマットを選ぶことができます。 通常は、「フォーマット 1」の入力状態になります。フォーマット 2 に切り替えて入力したい場合は、 「差出人の入力フォーマットを切り替える」を参照してください (77ページ)。

連名の位置を揃えて印刷したい場合 田姓や年齢なども印刷したい場合 (フォーマット 1) (フォーマット 2)

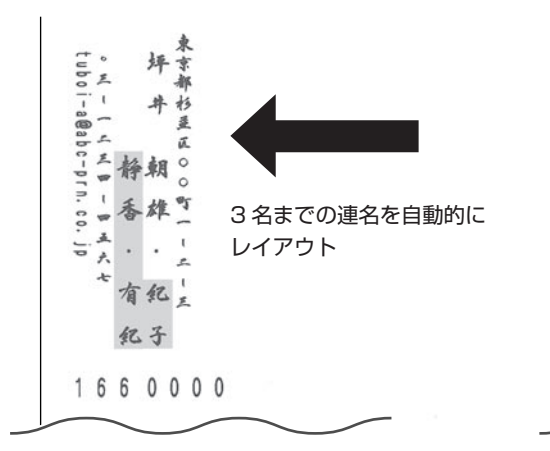

。格牌 ÷ 三基 Ju  $\frac{1}{2}$ s  $\overline{\mathcal{X}}$  $\mathbf{e}_j$ 有 文字を自由にレイアウト 三纪日  $\mathfrak{r}$ 大人姓上  $\overline{z}$ 力富立 月永 1660000

#### ■フォーマット 1 の入力項目

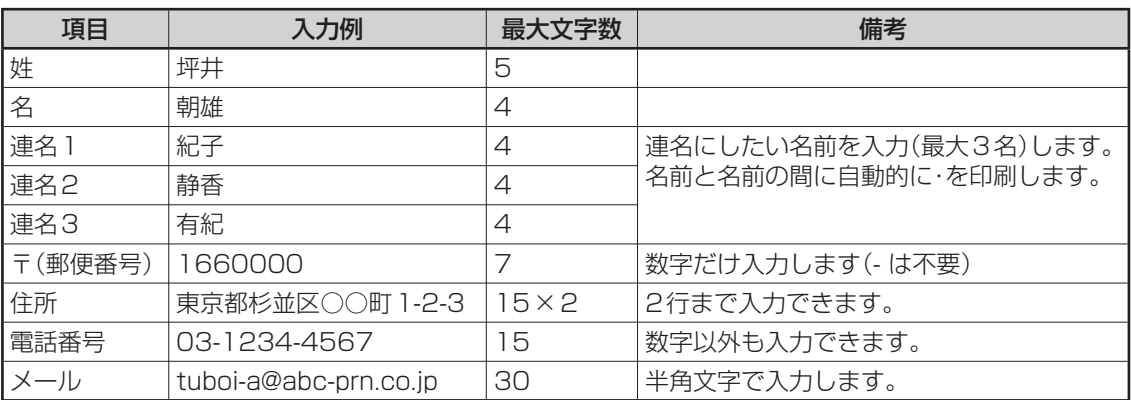

#### ■フォーマット2の入力項目

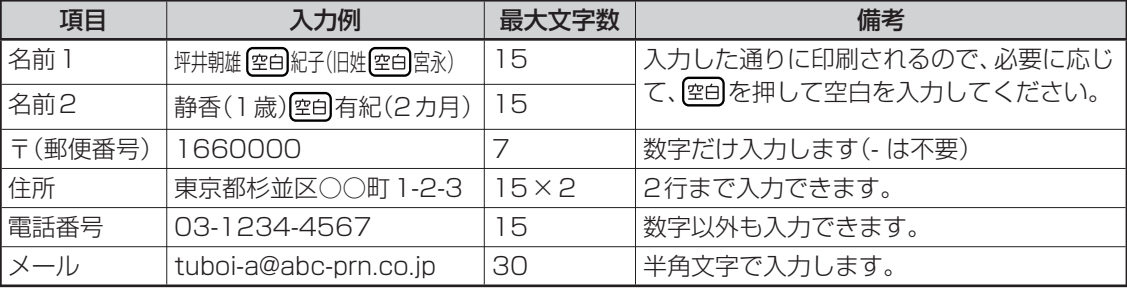

「フォーマット2」では、「名前1」「名前2」の入力文字数を同じにすると、入力通りのレイアウトで印刷され ます( 空自 を入力して文字数を調整します)。

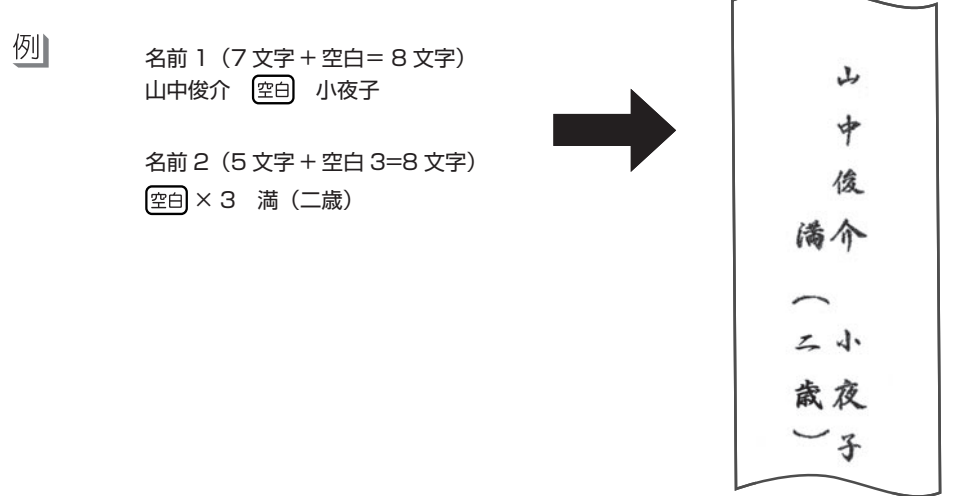

#### 次の手順で差出人を登録します。

ここでは、74ページの「フォーマット1」と「フォーマット2」の例で説明します。 文字の入れかたについては、「第2章 文字の入力/修正」を参照してください(42ページ)。

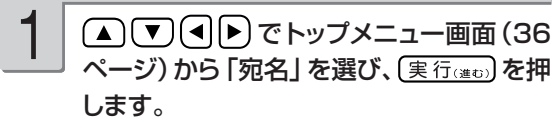

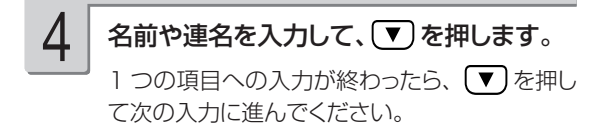

フォーマット 1 の入力例

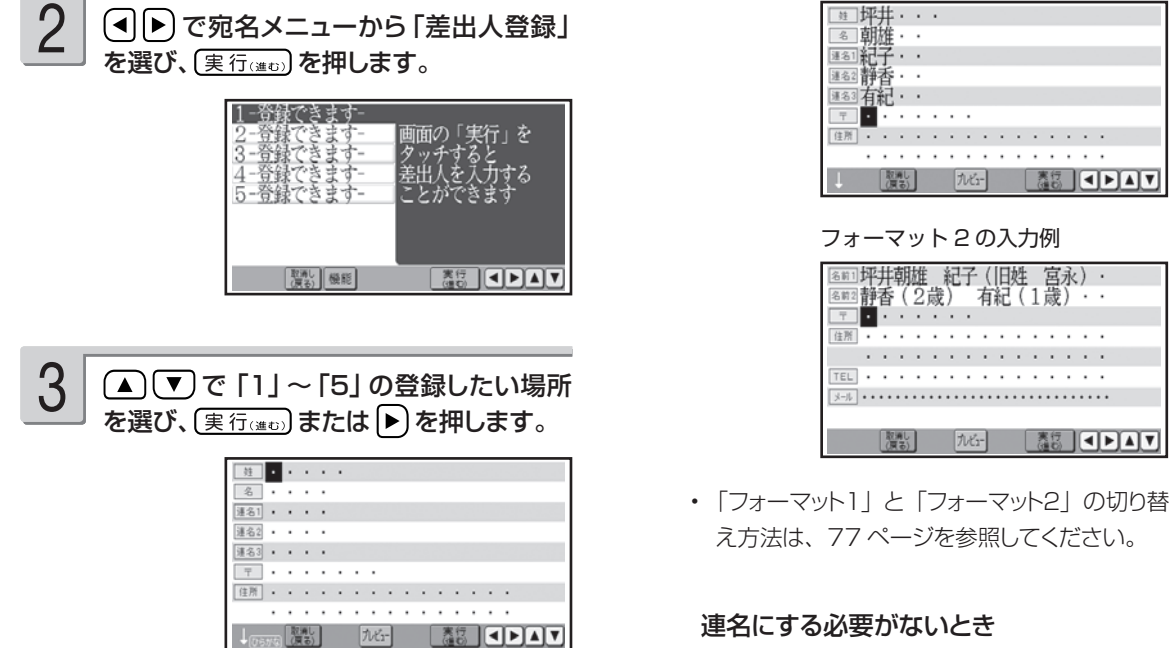

フォーマット1:「姓」「名」だけ入力 フォーマット2:「名前1」だけ入力

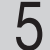

#### 郵便番号を入れて、 ▼ を押します。

郵便番号辞書機能により、自動的に住所が入り ます。

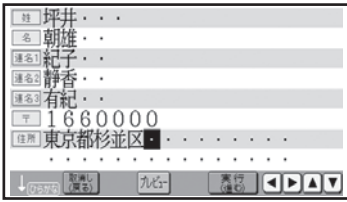

• 入力した郵便番号に該当する住所が複数ある ときは、住所の選択画面になります。この場 合は(▲)(▼)を押して、入力したい住所を選 び (実行(進む)を押してください。また、確認 のメッセージが表示されることがあります(96 ページ)。

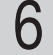

必要に応じて、住所の続きを入れます。 住所が 2 行になるときは、印刷したときに読み やすくなるように、適切な位置で 改行)を押し て、改行してください。

を押し、電話番号、メールアドレスを入 れて (実行(進む) を押します。  $\sqrt{2}$ 

- •次の項目に進むときはし♥」を押します(何も 入れずに【▼】を押すと、空欄になります)。
- •前の項目に戻りたいときは 〔▲〕 を押します。
- 登録を途中でやめるときは [鬻] を押します。
- •メールアドレスの |@」は <mark>こ @</mark> を押して人力 します。

登録の終了を確認する画面が表示されます。

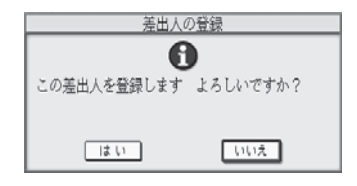

■で「はい」を選び、 (実行(進む)を押してくだ さい。

登録が完了したことを示すメッセージが表示さ れた後、差出人表示の画面に戻ります。

• 入力中に「加油」を押すと、差出人のプレビュー(印刷イメージ)が表示されます。

プレビューについて 33 ページ

#### **文面から差出人を登録する**

差出人は宛名面と文面で共通です。 文面から差出人を登録する場合は、下記のように操作します。

① トップメニュー画面(36 ページ)から「文面」→ 「差出人登録」の順に選びます。 差出人表示の画面になります。

② 「差出人を登録する」の手順 3 以降の操作をします(75 ページ)。

### 差出人の入力フォーマットを切り替える

差出人の入力フォーマットは 2 種類あります (74 ページ)。 はじめてご使用になるときは、フォーマット 1 になっています。 フォーマット 2 に切り替える場合は、次のように操作してください。

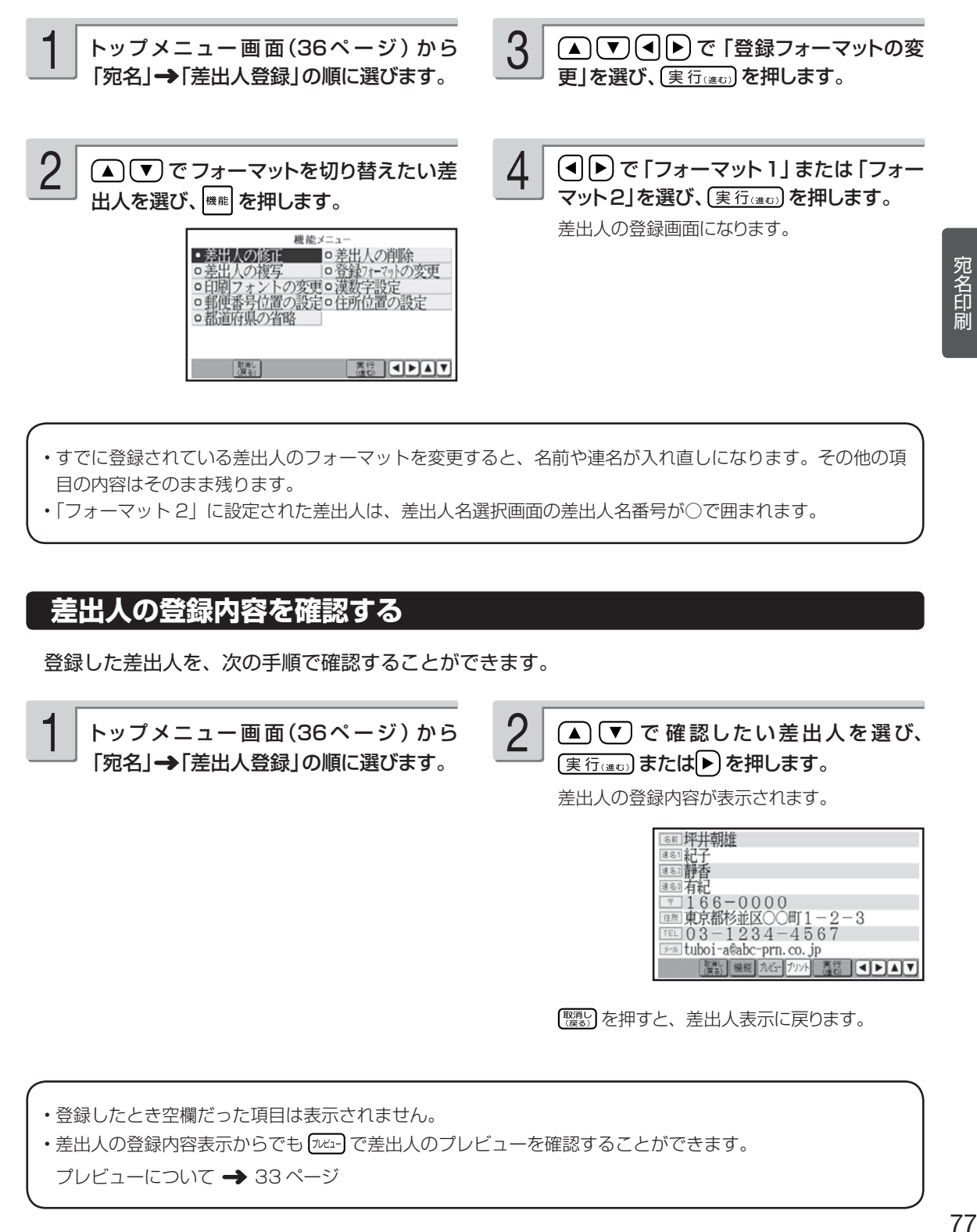

• すでに登録されている差出人のフォーマットを変更すると、名前や連名が入れ直しになります。その他の項 目の内容はそのまま残ります。

• 「フォーマット 2」に設定された差出人は、差出人名選択画面の差出人名番号が○で囲まれます。

#### **差出人の登録内容を確認する**

登録した差出人を、次の手順で確認することができます。

1

トップメニュー画面(36ページ) から 「宛名」→「差出人登録」の順に選びます。

(▲)(▼) で 確認したい差出人を選び、 (実行(進ʊː)または(▶)を押します。 2

差出人の登録内容が表示されます。

88 坪井朝雄 381紀子<br>382静香 |<del>| 10:00</del> || 10:00 || 10:00 || 10:00 || 10:00 || 10:00 || 10:00 || 10:00 || 10:00 || 10:00 || 10:00 || 10:00 ||<br>| 10:00 || 10:00 || 10:00 || 10:00 || 10:00 || 10:00 || 10:00 || 10:00 || 10:00 || 10:00 || | 10:00 || | | | 覆装 | 機能 | 九8m | カット || 覆装 | (■ ▶ ▲ ) ▼ |

「驪りを押すと、差出人表示に戻ります。

• 登録したとき空欄だった項目は表示されません。

•差出人の登録内容表示からでも [พี้น-] で差出人のプレビューを確認することができます。

プレビューについて 33 ページ

- キャンプ

# **差出人を修正する**

登録した差出人を、次の手順で修正することができます。

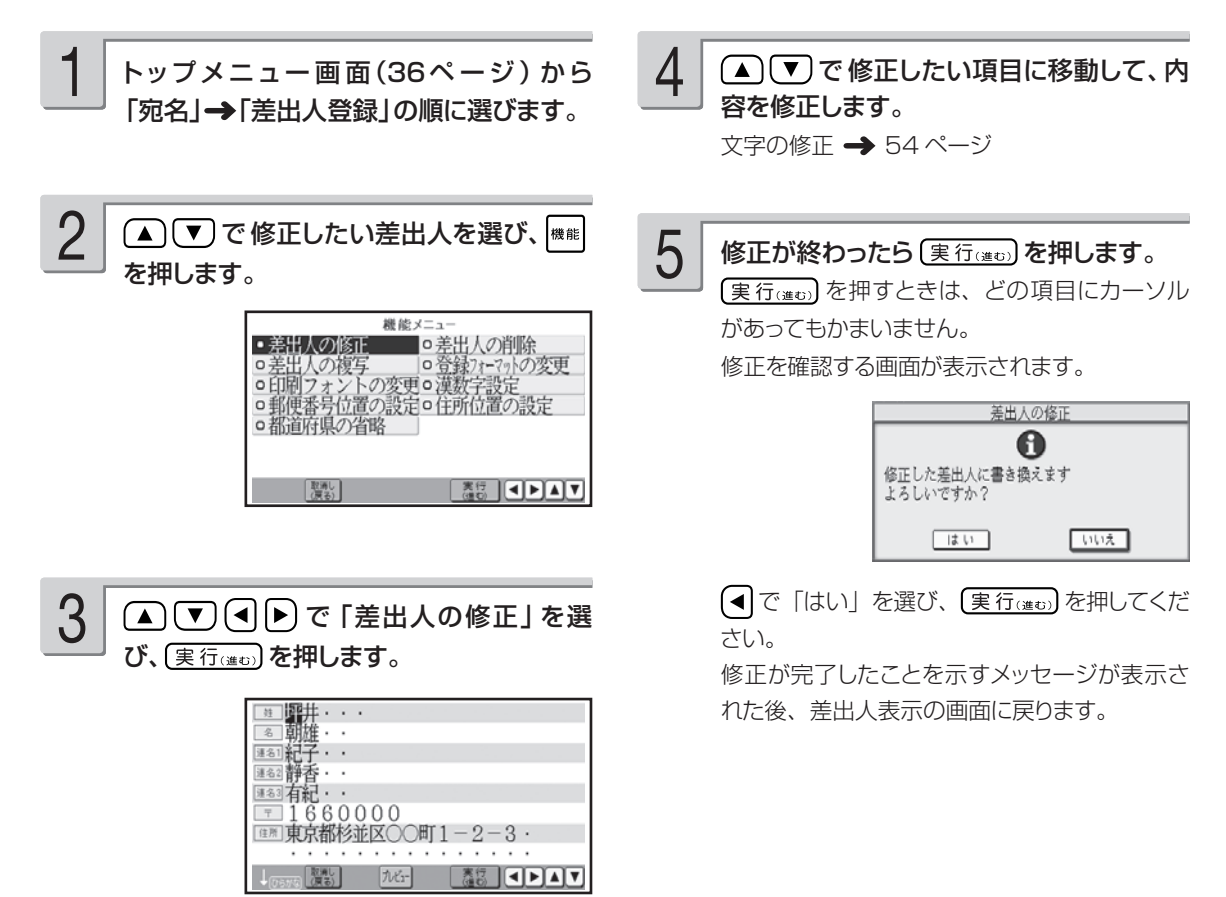

• 修正を途中でやめるときは、 を押してください。

•修正中に「加油」を押すと、差出人のプレビュー(印刷イメージ)が表示されます。

プレビューについて → 33 ページ

# **差出人を削除する**

登録した差出人を、次の手順で削除することができます。

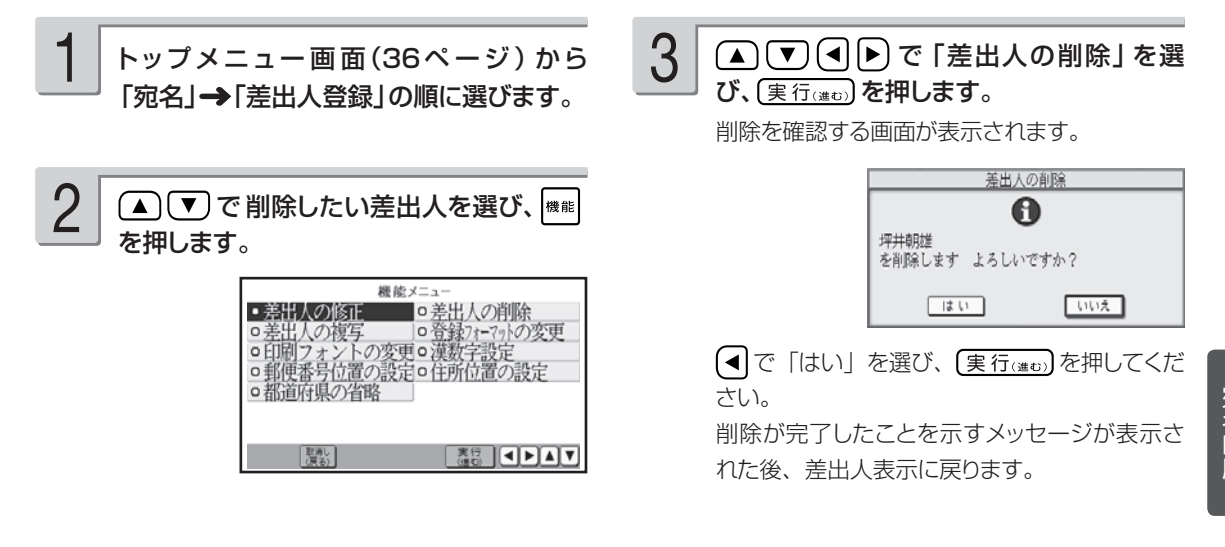

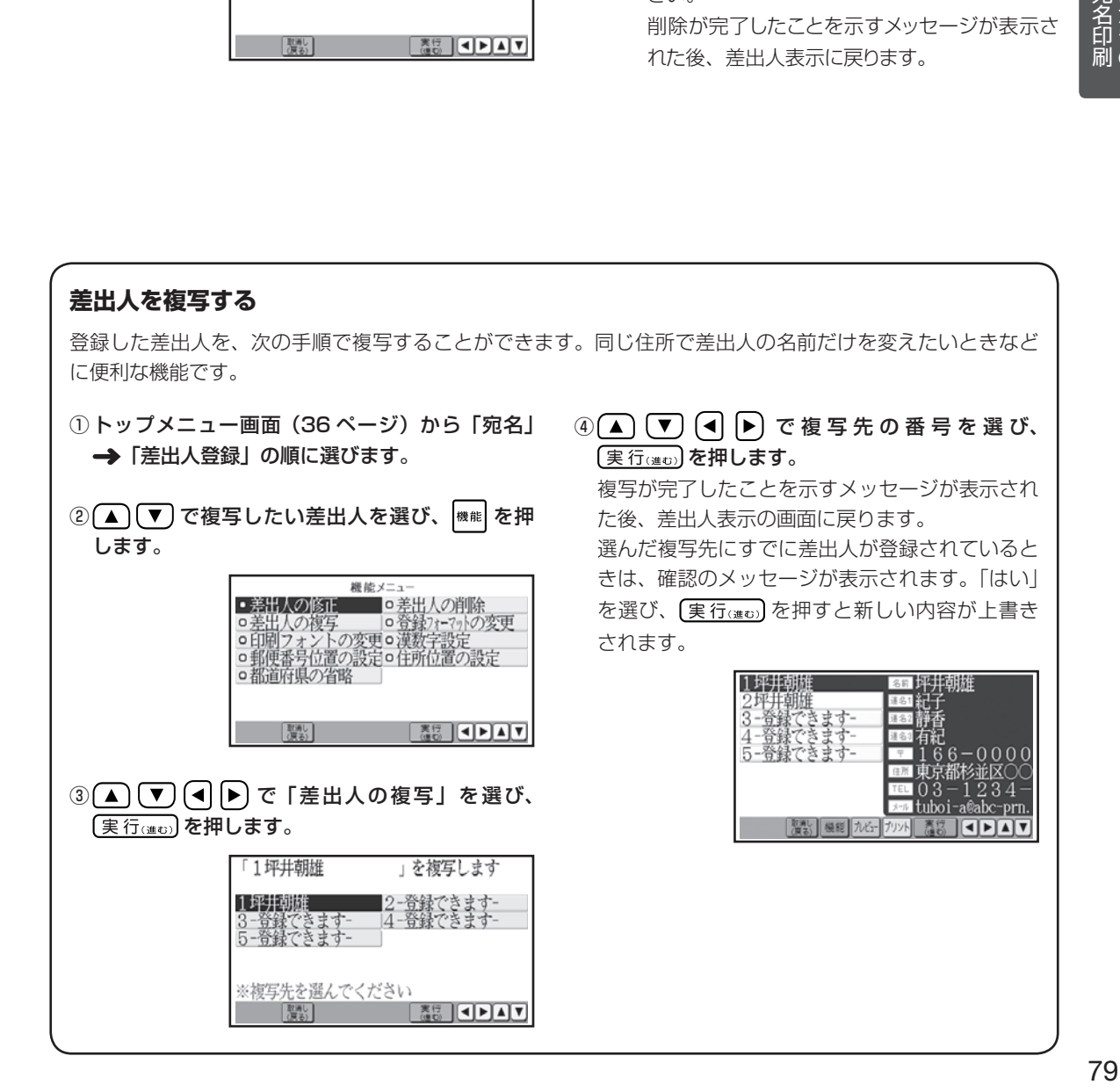

- キャンプ

**印刷する**

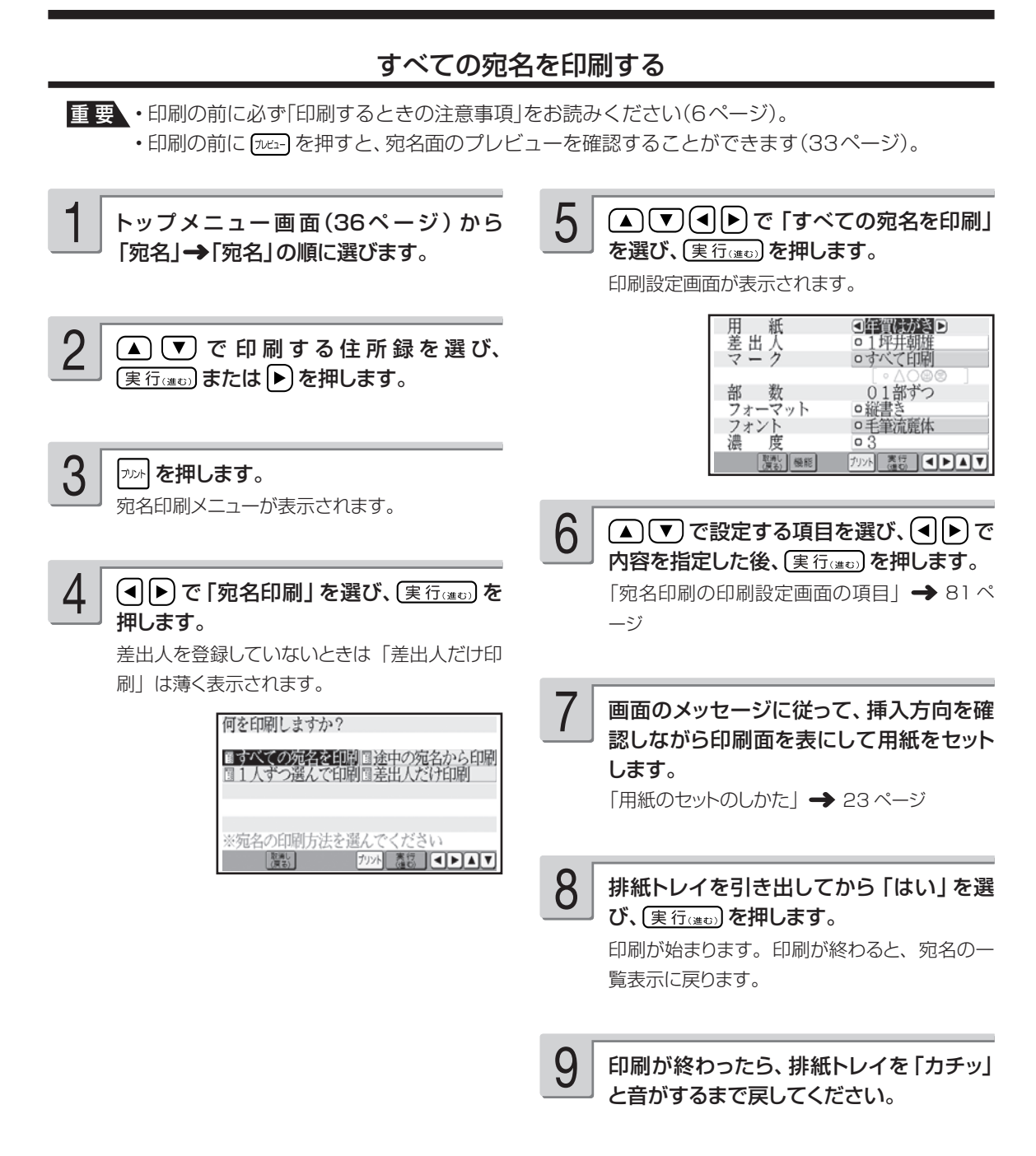

• 宛名の内容が表示された状態から印刷することもできます。 フット を押して、手順 4 以降の操作をしてくだ さい。

#### ■宛名印刷の印刷設定画面の項目

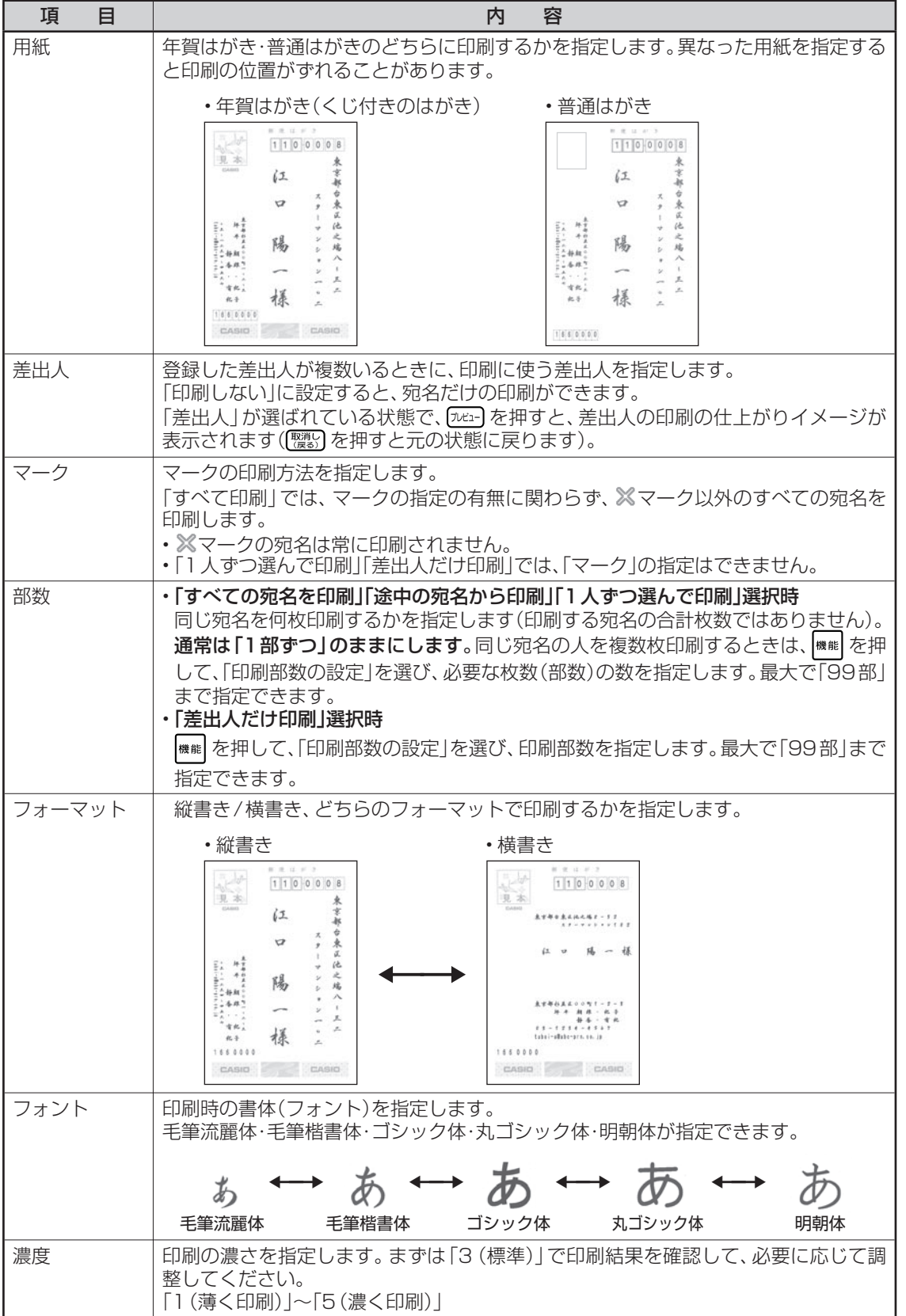

宛名印刷 81宛名印刷 - キャンプ

#### 途中の宛名から印刷する

住所録の途中の人から印刷します。「すべての宛名を印刷」で途中で印刷を中止した場合などに便利 です。 重 要 印刷の前に必ず「印刷するときの注意事項」をお読みください(6ページ)。

1 4 (▲)(▼)で印刷を開始したい人を選び、 「すべての宛名を印刷する」の手順 4 まで の操作をします(80ページ)。 〔実行(進む)を押します。 印刷を開始する人の確認メッセージが表示され ます。 (◀)▶ で「はい」を選んで (実行(#t)) 2 を押すと、印刷設定画面が表示されます。 ● (■「▼) << [途中の宛名から印刷] を選び、(実行(注5)を押します。 用<br>差出人ク ◎年賀はがきD □ 1坪井朝雄<br>○すべて印刷 メッセージが表示されます。 01部ずつ 宛名の選択 部 数 □縦書き フォーマット 0 フォント □毛筆流麗体 濃  $\circ$  3 印刷を開始する宛名をクッチして選択します 度 取満し 後能 2008 3 3 3 3 4 5 4 7 课行 • 印刷する人を選んでいるときに、 「加コー」を押す と、印刷の仕上がりイメージが表示されます。 「覆約」を押すと元の状態に戻ります。 3 メッセージを確認して (実行(注む)を押しま す。 5 「すべての宛名を印刷する」の手順 6 以降 ・相田香織 うかおり の操作をします(80ページ)。 江口陽 睡裕美子 ï02- $0073$ 1 U 2 = U U 7 3<br>R京都千代田区九<br>ベルデ九段607 木次郎 四郎

**深設 機能 九6- カット 覆る 日日日 |** 

•手順 4 で |##| を押し、宛名の検索機能を使うこともできます。検索については「特定の条件に合った人だ け確認する(検索)」を参照してください(69ページ)。検索後は、 ( ) を押して、印刷を開始したい人 を選びます。

印刷したい人を 1 人ずつ選びます。

重 要 印刷の前に必ず「印刷するときの注意事項」をお読みください(6ページ)。

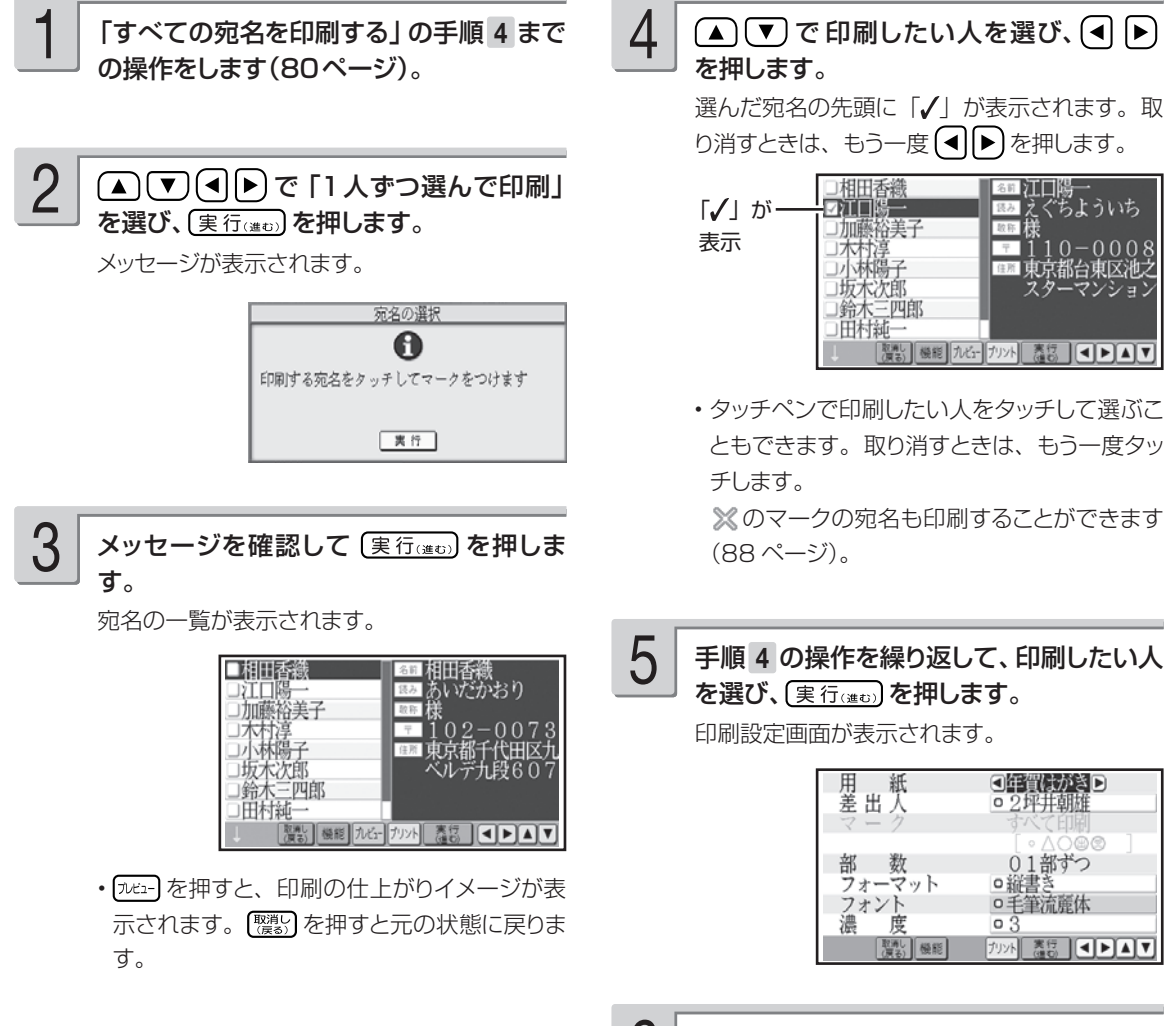

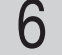

「すべての宛名を印刷する」の手順 6 以降 の操作をします(80ページ)。

印刷設定画面で「マーク」は設定できません。

•手順 4 で |\* ■ を押し、宛名の検索機能を使うこともできます。検索については「特定の条件に合った人だ け確認する(検索)」を参照してください (69ページ)。検索後は、[ [ ]) を押して、印刷したい人を選びます。 - キャンプ

宛名<br><br>和<br><br><br><br><br><br><br><br><br>

#### 差出人だけを印刷する

宛名を印刷せずに差出人だけ印刷することができます。 宛名と差出人両方とも印刷したいときは、80 ~ 83 ページを参照してください。

重 要 印刷の前に必ず「印刷するときの注意事項」をお読みください(6ページ)。

1

「すべての宛名を印刷する」の手順 4 まで の操作をします(80ページ)。

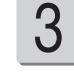

「すべての宛名を印刷する」の手順 6 以降 の操作をします(80ページ)。

印刷設定画面で「マーク」は設定できません。

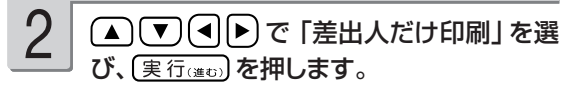

印刷設定画面が表示されます。

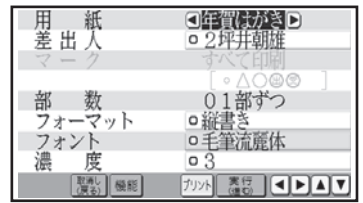

差出人表示の画面から印刷することもできます。その場合の操作は以下の通りです。

① トップメニュー画面(36 ページ)から「宛名」→ 「差出人登録」の順に選びます。

差出人の一覧が表示されます。

② ▲ (▼) で印刷する差出人を選び、 (実行(進む) を押します。

3 ゕ を押します。

これ以降の操作は、「すべての宛名を印刷する」の手順 6 以降の操作と同様です (80 ページ)。

# **便利な機能**

宛名面で行える機能(文字の書体の変更、住所録の印刷など)について説明します。

# **宛名面に印刷する文字の書体(フォント)を変更する**

宛名面の「印刷書体(フォント)」を変更することができます。

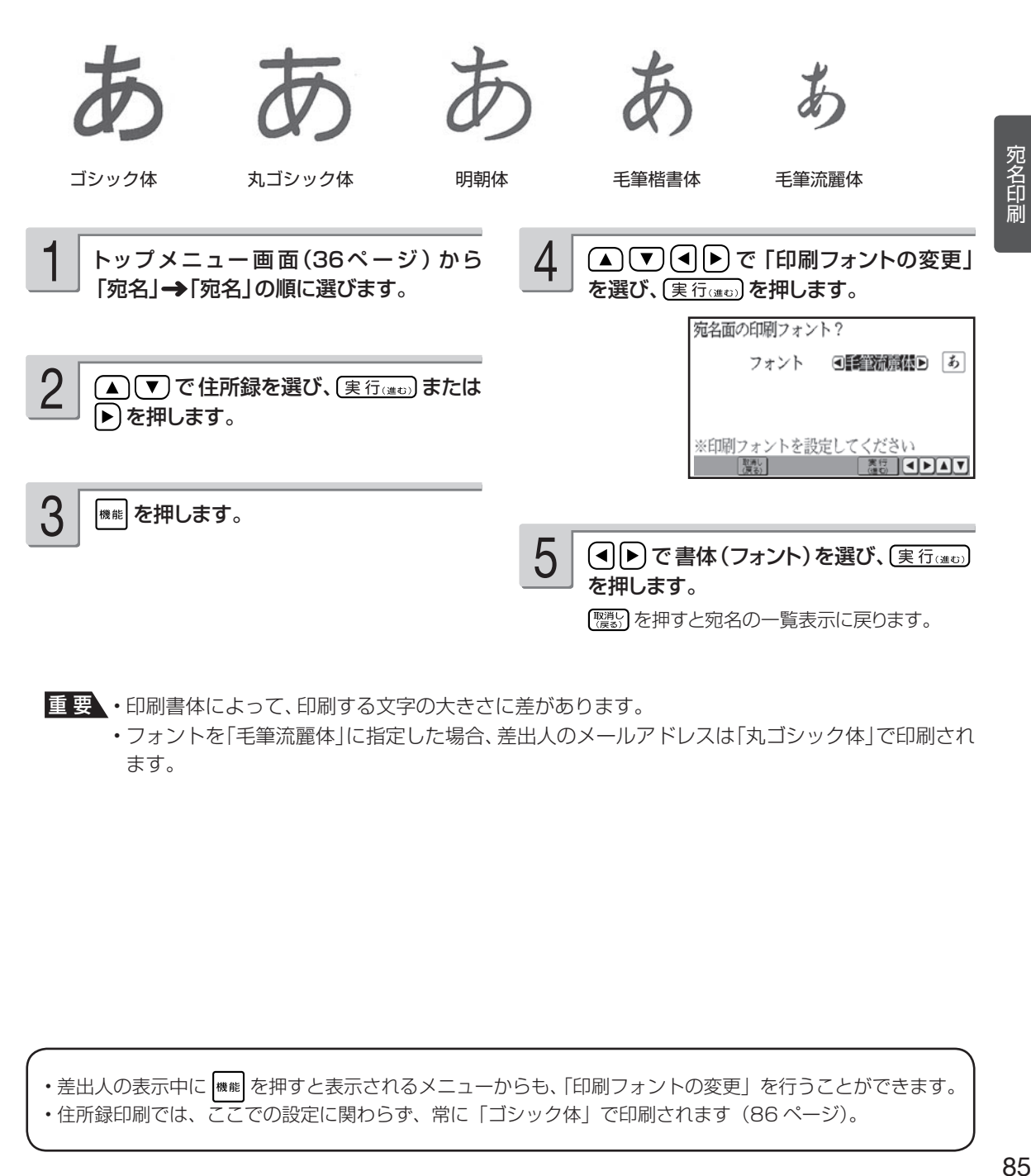

重 要 • 印刷書体によって、印刷する文字の大きさに差があります。

 • フォントを「毛筆流麗体」に指定した場合、差出人のメールアドレスは「丸ゴシック体」で印刷され ます。

•差出人の表示中に |※※| を押すと表示されるメニューからも、「印刷フォントの変更」を行うことができます。 • 住所録印刷では、ここでの設定に関わらず、常に「ゴシック体」で印刷されます(86 ページ)。

- キャンプ

#### **宛名の一覧を印刷する(住所録印刷)**

登録した宛名の一覧を印刷することができます。 宛名の登録で、「電話番号」を入力した場合は、電話番号も印刷されます。 印刷方法には次の 3 種類があります。

- •すべての宛名を印刷:登録したすべての宛名を印刷します。
- 途中の宛名から印刷:住所録の途中の人以降の宛名をすべて印刷します。
- 1 人ずつ選んで印刷:1 人ずつ選んで印刷します。

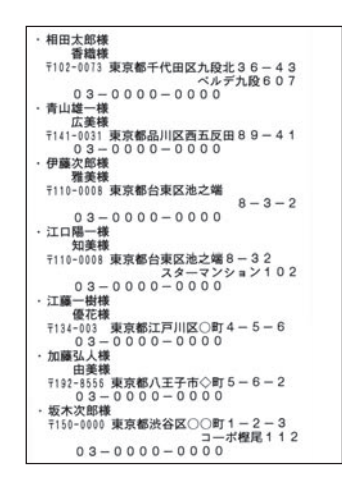

「マーク」で ※を指定した宛名も印刷されます。

■要 印刷の前に必ず「印刷するときの注意事項」をお読みください(6ページ)。

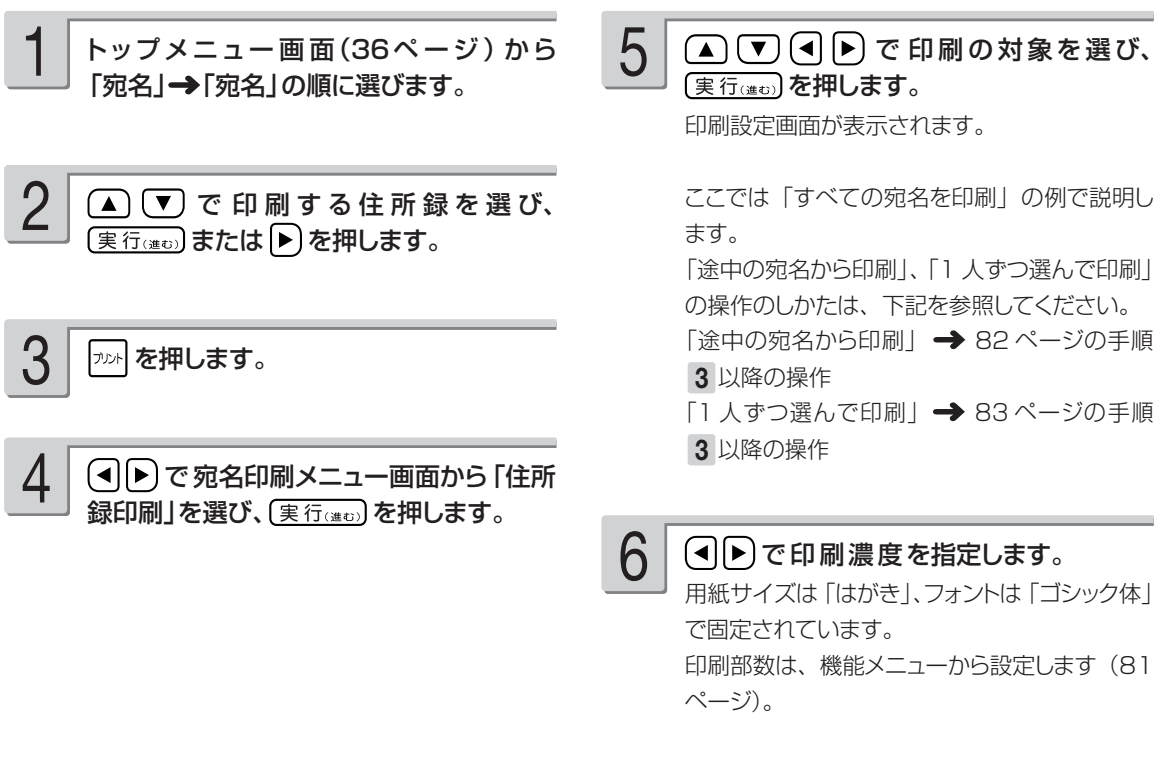

「住所録印刷の印刷設定画面の項目」→ 87 ページ

#### (実行(進む) を押します。

7

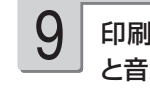

**9** 印刷が終わったら、排紙トレイを「カチッ」<br>── と音がするまで戻してください。

#### 印刷面を表にして用紙をセットし、排紙 トレイを引き出してから「はい」を選び、 実行(進む)を押します。 「用紙のヤットのしかた」→ 23ページ 印刷が始まります。 8

印刷が終わると、宛名の一覧表示に戻ります。

#### ■住所録印刷の印刷設定画面の項目

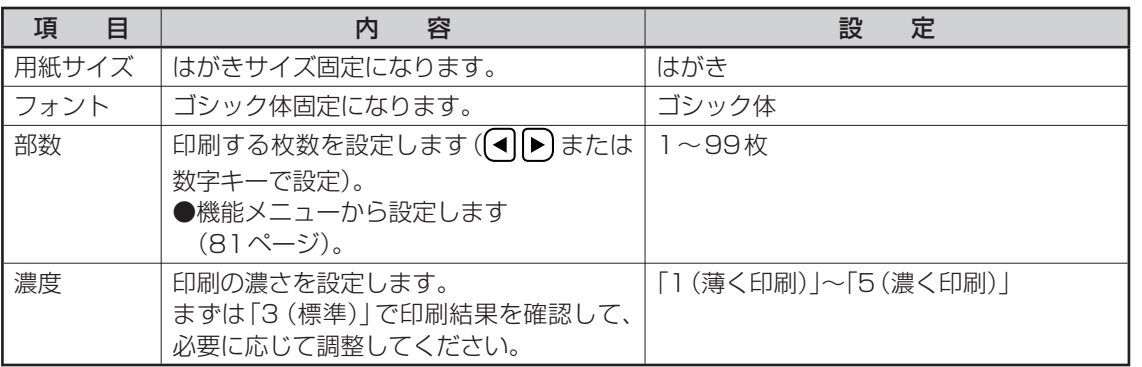

### **登録している宛名の件数を確認する**

住所録ごとに、どのくらい宛名が登録されているのかを確認できます。

1

トップメニュー画面(36ページ)から 「宛名」→「宛名」の順に選びます。

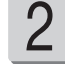

(▲)(▼)で件数を確認したい住所録を選 び、(実行(注む)または へ)を押します。

■■ を押します。 3

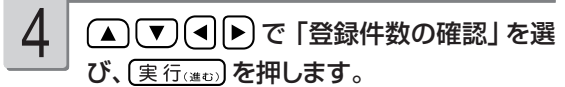

住所録内の宛名の登録件数と、住所録用のメモ リーの全使用量が表示されます。

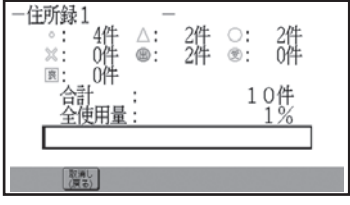

[體] を押すと、宛名の一覧表示に戻ります。

- 宛名は約 1000 件登録できます。登録してある内容によって件数は異なります。
- ・住所録の名前を表示中に | ※#| を押すと表示されるメニューからも、「登録件数の確認」を行うことができま す。

# **宛名を分類するためのマークを付ける**

宛名のグループを分ける目印として「マーク」を使うことができます。特定のマークを付けた宛名 だけ印刷したり、印刷しなかったりすることができます。マークは、次の 7 種類です。

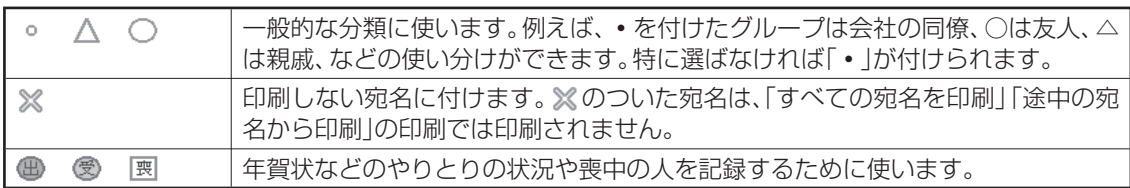

#### マークを変更する

宛名に付けたマークを、次の方法で変更することができます。

- 1 件ずつ選んで変更する
- マーク別にまとめて変更する

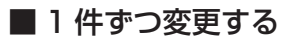

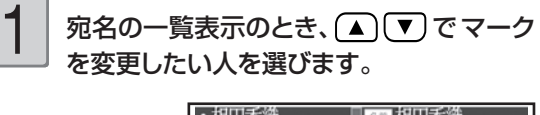

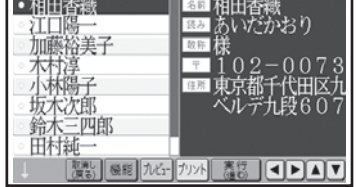

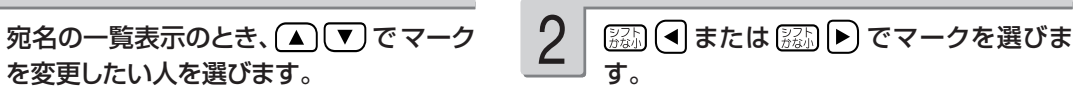

変更が反映されます。 続けて他の宛名のマークを変更するときは、手 順 1 以降の操作を繰り返してください。

• マークをタッチペンでタッチして、変更するこ ともできます。タッチするたびにマークが切り 替わります。

#### ■マーク別にまとめて変更する

宛名に付けた特定のマークを、一括して他のマークに変更します。

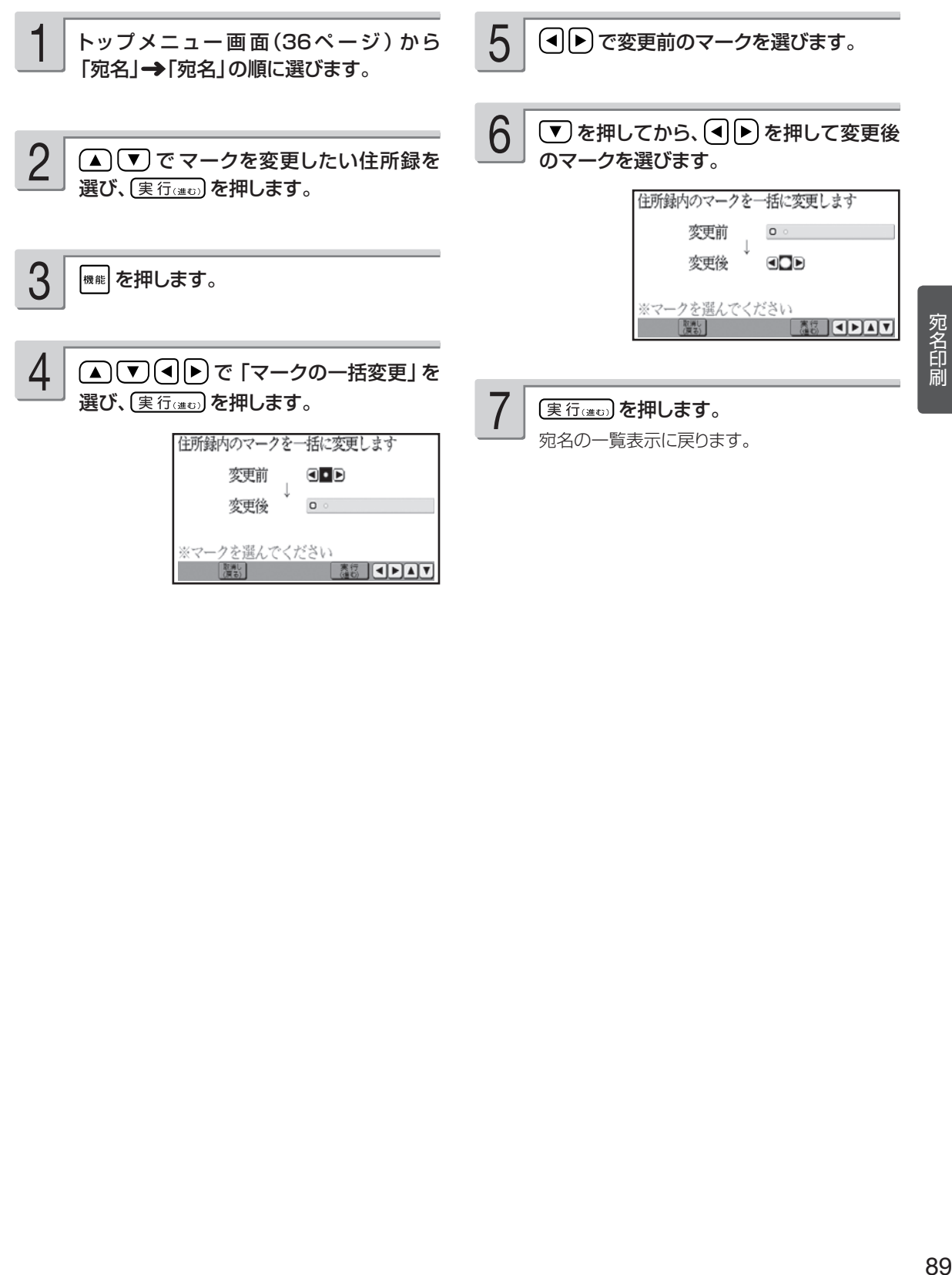

# **住所録の名前を変更する**

住所録の名前を、次の手順で好きな名前に変更することができます。

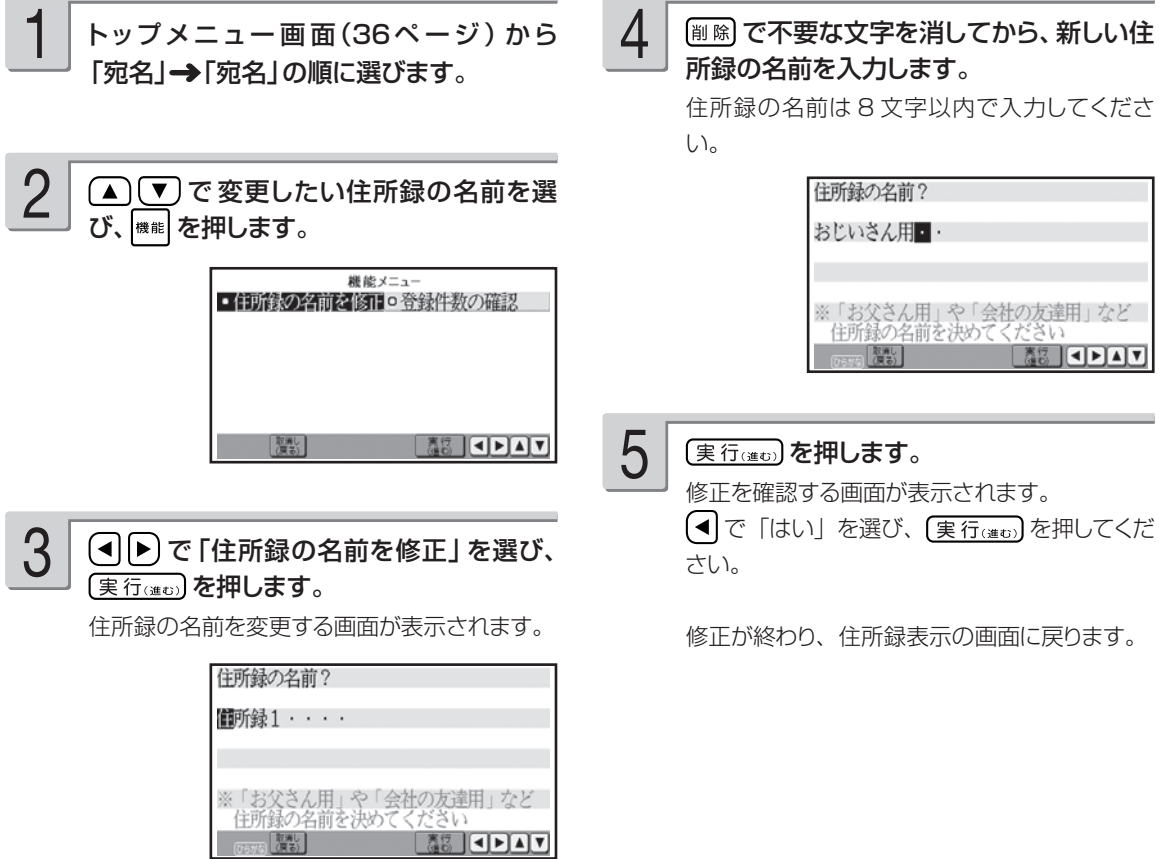

### **縦書き印刷のとき、漢数字と算用数字を切り替える**

宛名や差出人を縦書きで印刷するとき、「住所」および「電話番号」の項目の数字は自動的に漢数字 (一、二、三など)になります。これを算用数字(1、2、3 など)で印刷することができます。

重 要 この設定は、宛名面の宛名と差出人の「住所」と「電話番号」、および文面の差出人の「住所」と「電話 番号」に反映されます。

#### ■漢数字の場合 ■算用数字の場合

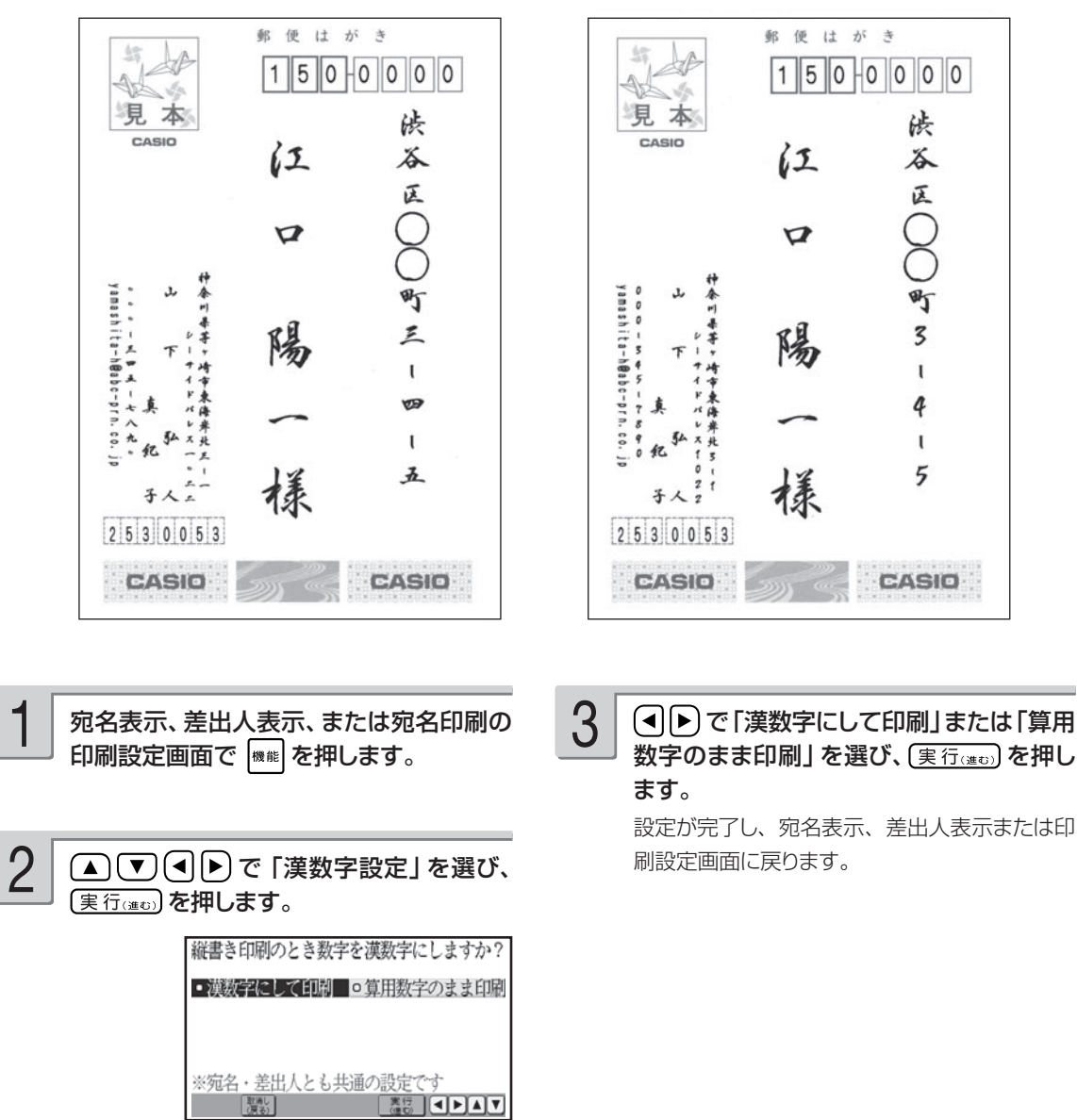

#### **印刷位置を調整する**

本機は郵便はがきにバランスよく印刷できるよう設定されていますが、必要に応じて、郵便番号や 住所の印刷位置を調整することができます。

なお、私製はがきなど、郵便番号枠の位置が郵便はがきと著しく異なるときは、郵便番号を印刷し ないように設定することもできます。

重 要 • この設定は、宛名面に反映されます。文面の差出人には反映されません。

• 設定後は、必ず、プレビュー表示または試し印刷を行って印刷結果を確認の上、印刷してください。

#### 宛名の郵便番号位置の調整

郵便番号の位置調整は以下のように設定します。

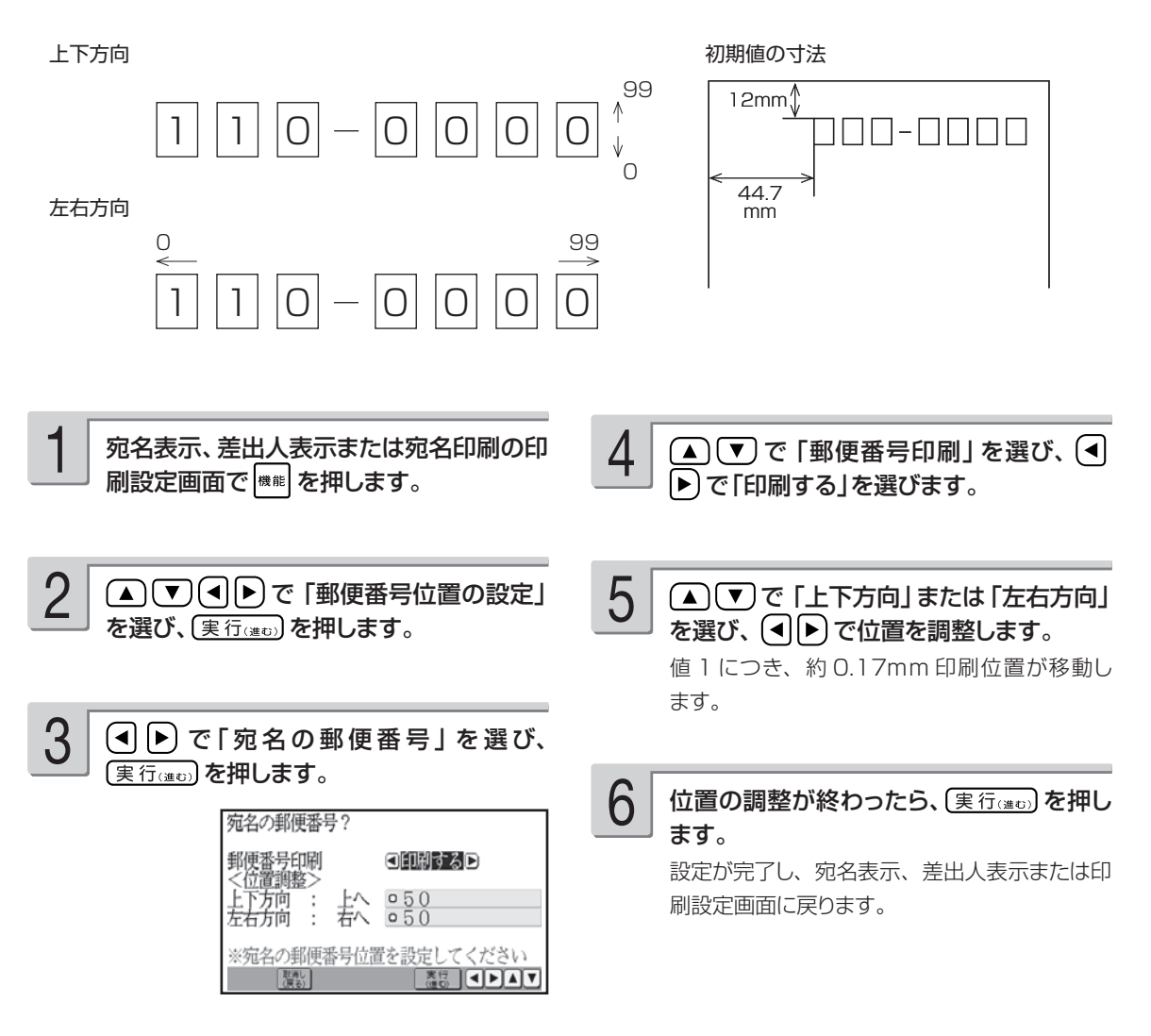

#### 差出人の郵便番号位置の調整

差出人の郵便番号の位置は「年賀はがき用(くじ付きのはがき)」、「普通はがき用」の2種類あります。 (次ページの手順 5 で設定してください。)

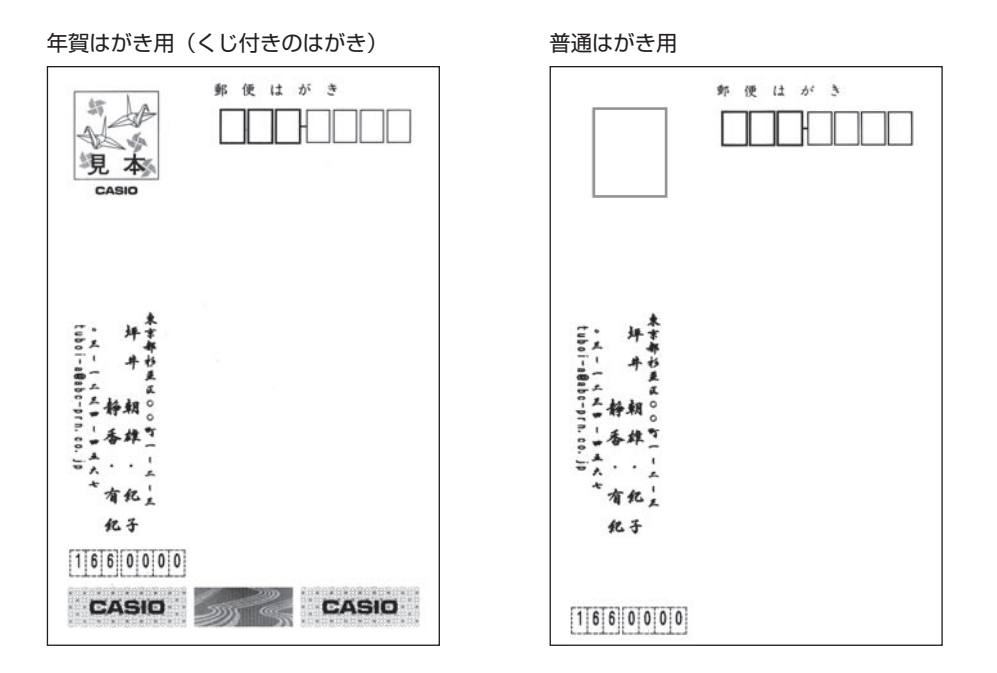

郵便番号の位置調整は、以下のように設定します。(次ページの手順 6 で設定してください。)

上下方向

左右方向

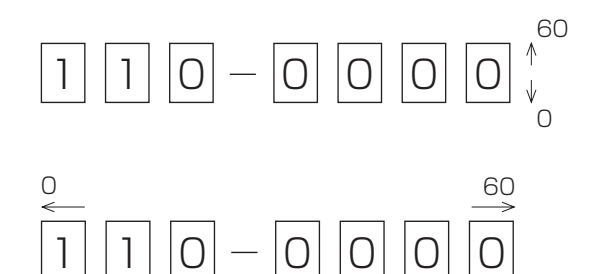

初期値の寸法

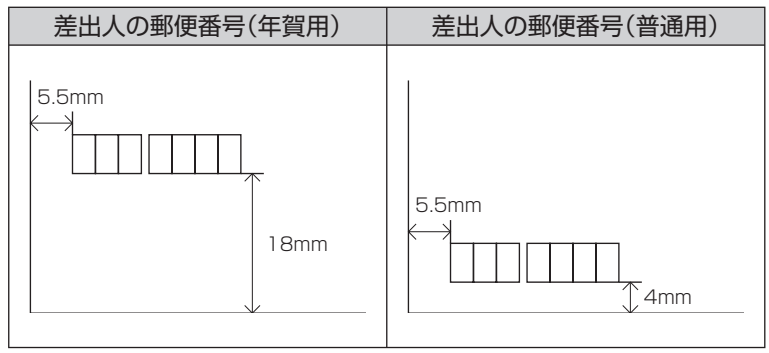

宛名表示、差出人表示または宛名印刷の印 刷設定画面で 機能 を押します。

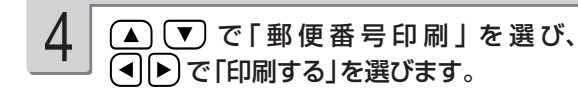

(▲) (▼) (◀) ▶) で「郵便番号位置の設定」 を選び、(実行(注む)を押します。 2

で「差出人の郵便番号」を選び、 (実行(進む)を押します。 3

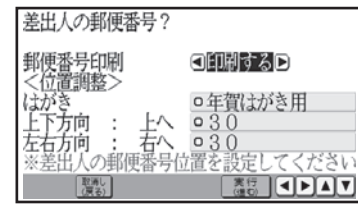

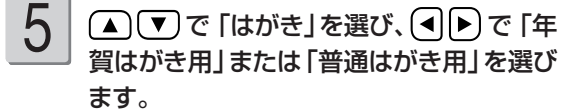

位置は、年賀はがき用と普通はがき用でそれぞ れ記憶することができます。

● (▲) で「上下方向」または「左右方向」 を選び、(4)ト)で位置を調整します。 6

> 値 1 につき、約 0.17mm 印刷位置が移動し ます。

7

位置の調整が終わったら、(実行(注5)を押し ます。

設定が完了し、宛名表示、差出人表示または印 刷設定画面に戻ります。

• 「差出人の内容表示」または「宛名表示画面」でも、 を押して「郵便番号位置の設定」をすることがで きます。

#### **買ったときの状態に戻すには**

工場出荷状態では、すべての値が 50 (宛名)、30 (差出人) です。「宛名の郵便番号位置の調整」の手順 5 (92ページ)、「差出人の郵便番号位置の調整」の手順 6 (94ページ) で、すべての値を 50 (宛名)、30 (差 出人)にしてください。

#### 住所の印刷位置の調整

住所は最大 4 行で印刷されます。各行の上下位置を調整することができます。

重 要 この設定は、宛名面の宛名と差出人の住所、文面の差出人の住所に反映されます。

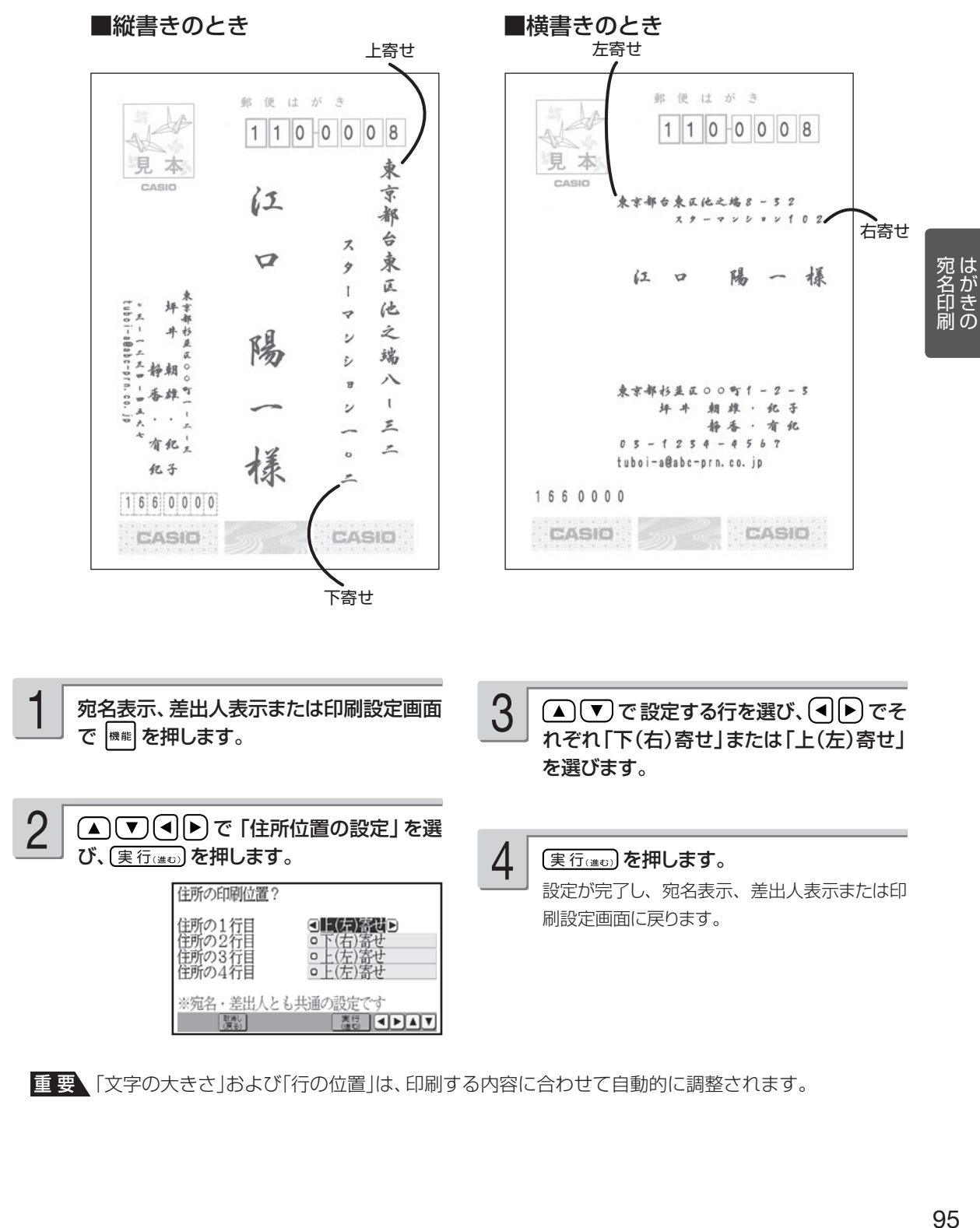

重 要 「文字の大きさ」および「行の位置」は、印刷する内容に合わせて自動的に調整されます。

- キャンプ

#### 郵便番号辞書について

本機では、宛名や差出人を登録するとき、郵便番号に対応した住所が自動的に呼び出されます。こ れを郵便番号辞書機能と呼びます。(66、76 ページ)

●本機の郵便番号辞書は、平成 21年 2月 27日、郵便事業株式会社発表のデータに準拠しています。 ただし、事業所の個別郵便番号には対応しておりません。 ●京都府の住所は、「通り名」を除いた形式で入力されます。

住所を入れるときメッセージが表示されたら、以下の内容に従って操作してください。

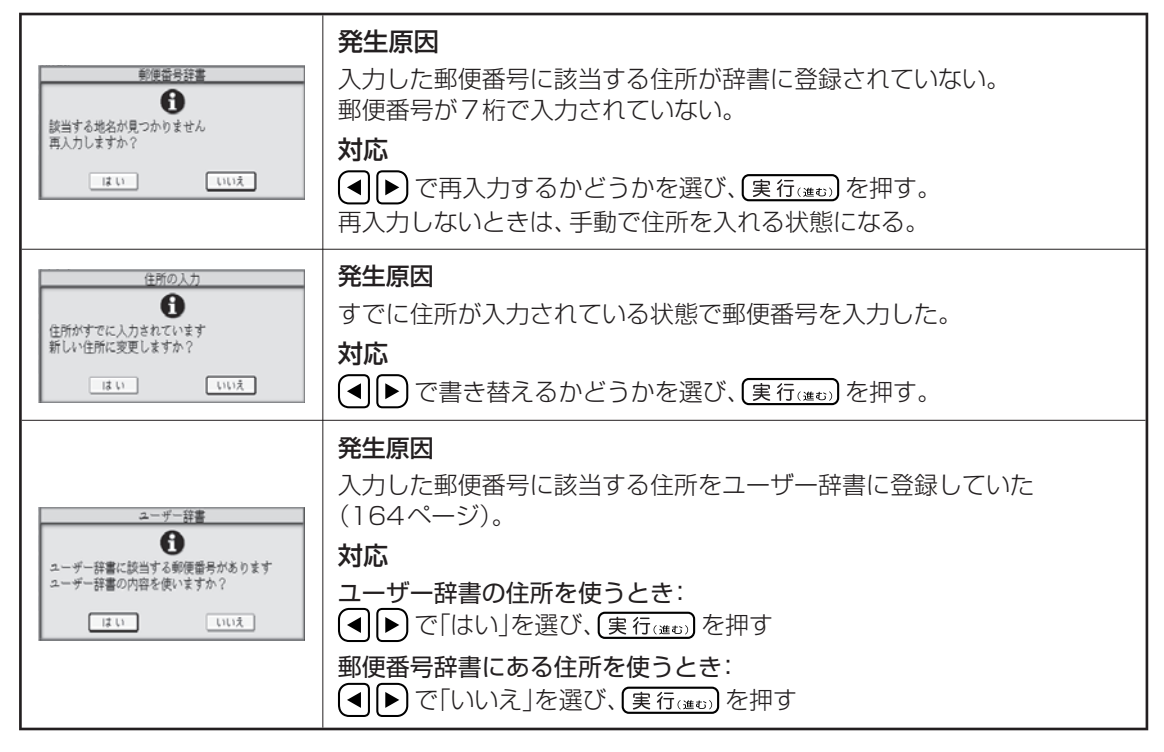

#### **郵便番号辞書を使うとき、都道府県を省略するには**

宛名・差出人の登録時に、都道府県を省略するかどうか選ぶことができます。なお、この設定はユーザー辞 書の郵便番号には反映されません。

省略しない:198-0036 →東京都青梅市河辺町 省略する :198-0036 →青梅市河辺町

① 宛名表示、差出人表示または内容表示画面で、 |※※| を押します。

② ▲ (▼) (◀ ▶ ) で「都道府県の省略」を選び、 (実行(#t) を押します。

③ (◀│ ▶) で「省略する」または「省略しない」を選びます。

#### 4 (実行(注5) を押します。

設定が完了し、宛名表示、差出人表示または内容表示画面に戻ります。

• 「省略する」に設定されていても、郵便番号から呼び出された住所の候補が複数あるときの選択画面では都 道府県が表示されます。ただし、住所を選んだあとは都道府県が省略されます。

# 第4章 はがきの文面印刷

# **文面作成の種類**

文面の作りかたには、カンタン作成、組み合わせ作成、オリジナルはがき作成の 3 つがあります。

#### すぐに作りたい(カンタン作成) 98 ページ → 98 ページ

本機に登録されているデザインを選ぶだけで、簡単に文面を作ることができます。

●イラスト入り 選ぶだけで完成!

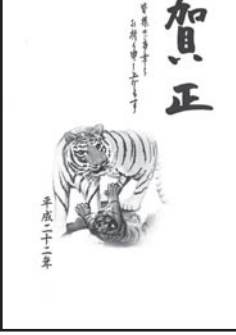

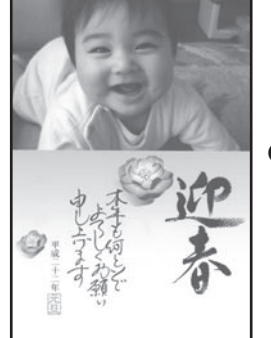

● 写真入り デザインを選んで写真を入れる

# 見出しやイラストを選んで作りたい(組み合わせ作成) → 104ページ

見出し、イラスト、テキスト、写真、差出人などのパーツを組み合わせて文面を作ることができます。

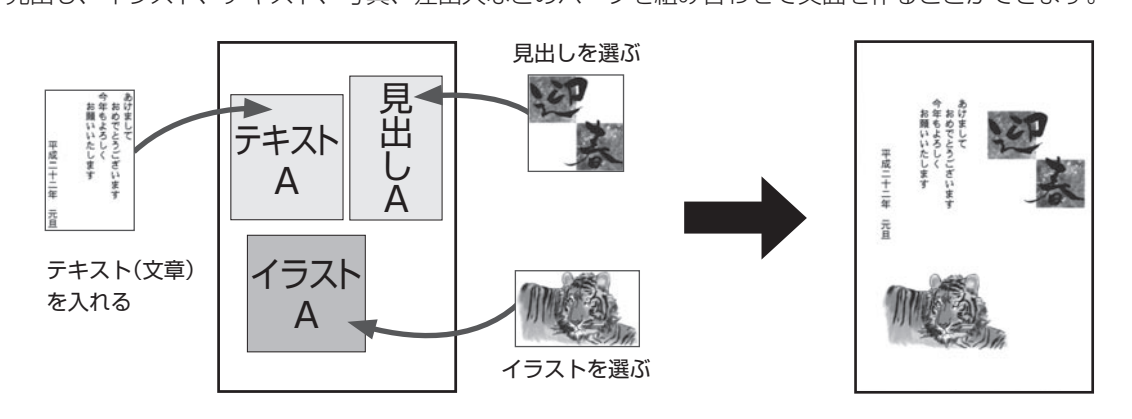

### 自由に文字を打ちたい (オリジナルはがき作成) 114 ページ

自由に文字を入力して、案内状や喪中はがきを作ることができます。

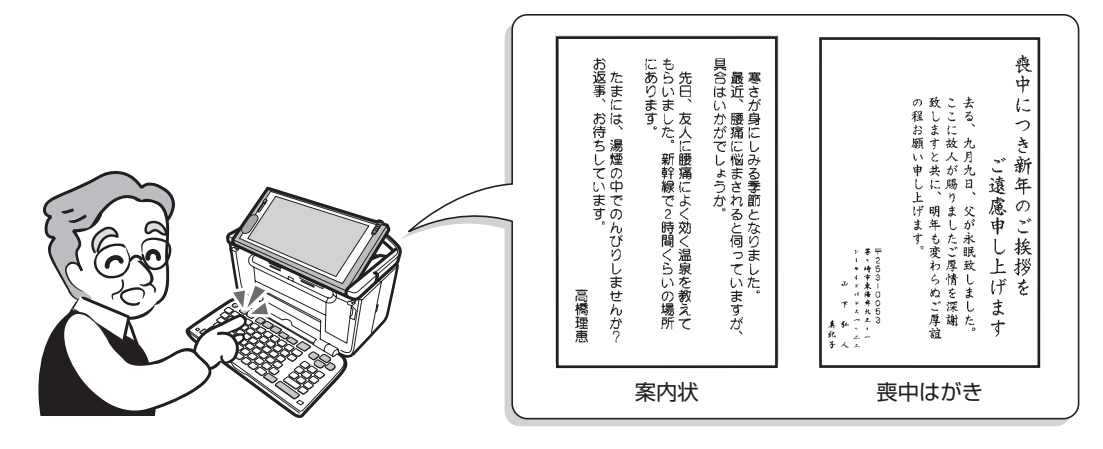

文面印刷の 97、 1912年1月11日 1月11日 1月11日 1月11日 1月11日 1月11日 1月11日 1月11日 1月11日 1月11日 1月11日 1月11日 1月11日 1月11日 1月11日 1月 - キャンプ

# **すぐに作りたい(カンタン作成)**

本機に登録されているデザインを選ぶだけで、簡単に文面を作ることができます。 カンタン作成には、イラスト入りの文面と写真入りの文面があります。

# **作業の流れ**

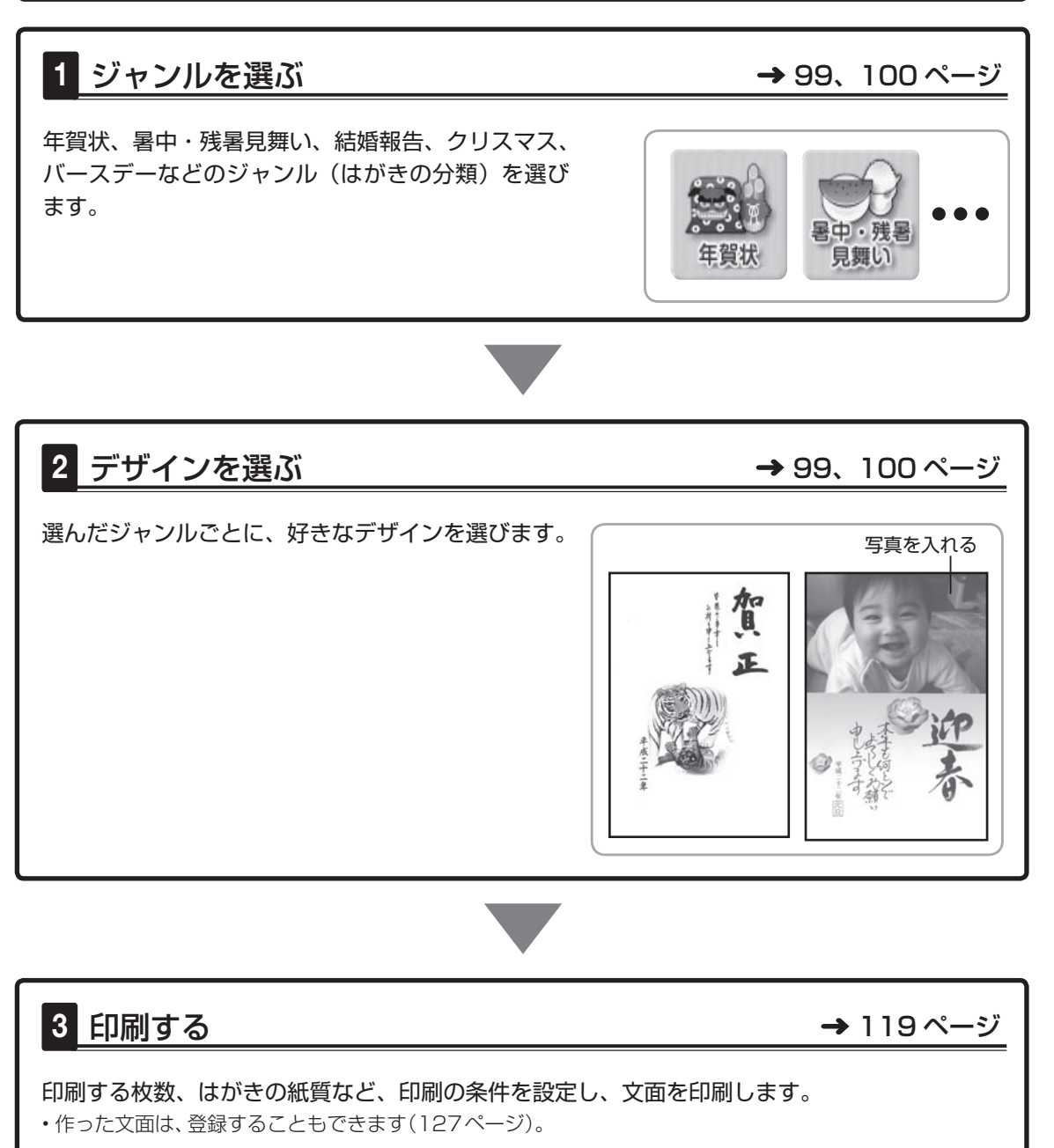

# **イラスト入りの文面を作る**

カンタン作成で、イラスト入りの文面を作る方法を説明します。 差出人を入れたい場合は、あらかじめ差出人を登録しておいてください(74 ページ)。

#### ジャンルを選ぶ

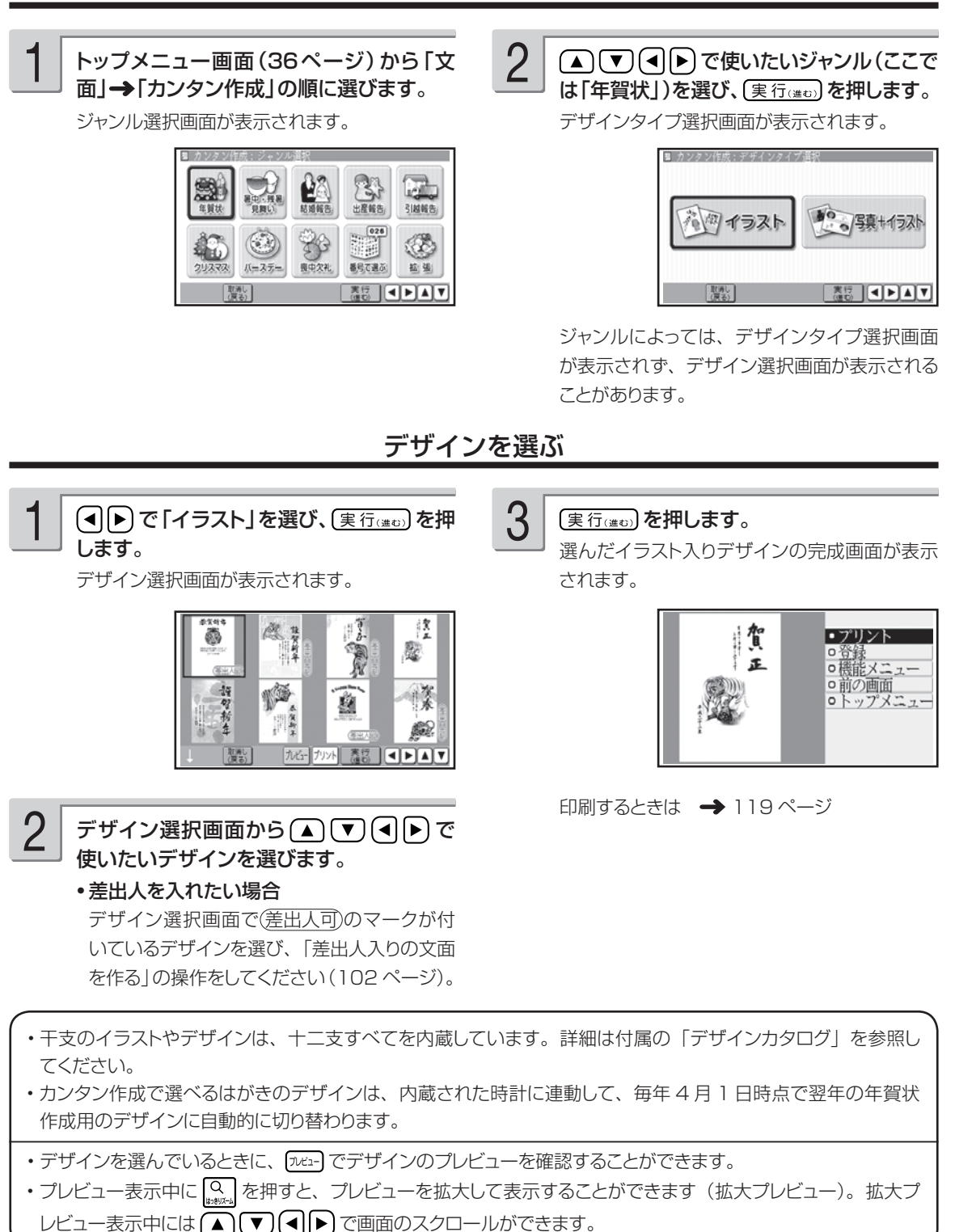

# **写真入りの文面を作る**

カンタン作成で写真入りの文面を作る方法を説明します。 差出人を入れたい場合は、あらかじめ差出人を登録しておいてください(74 ページ)。

重 要 文面で印刷できる写真の容量は写真1枚につき10M byte以下です。10M byteを超える写真は、 デジタルカメラ側でリサイズ(大きさを変える)などを行うことにより、容量を10M byte以下に すると使用できるようになります。詳しくはデジタルカメラの取扱説明書を参照してください。

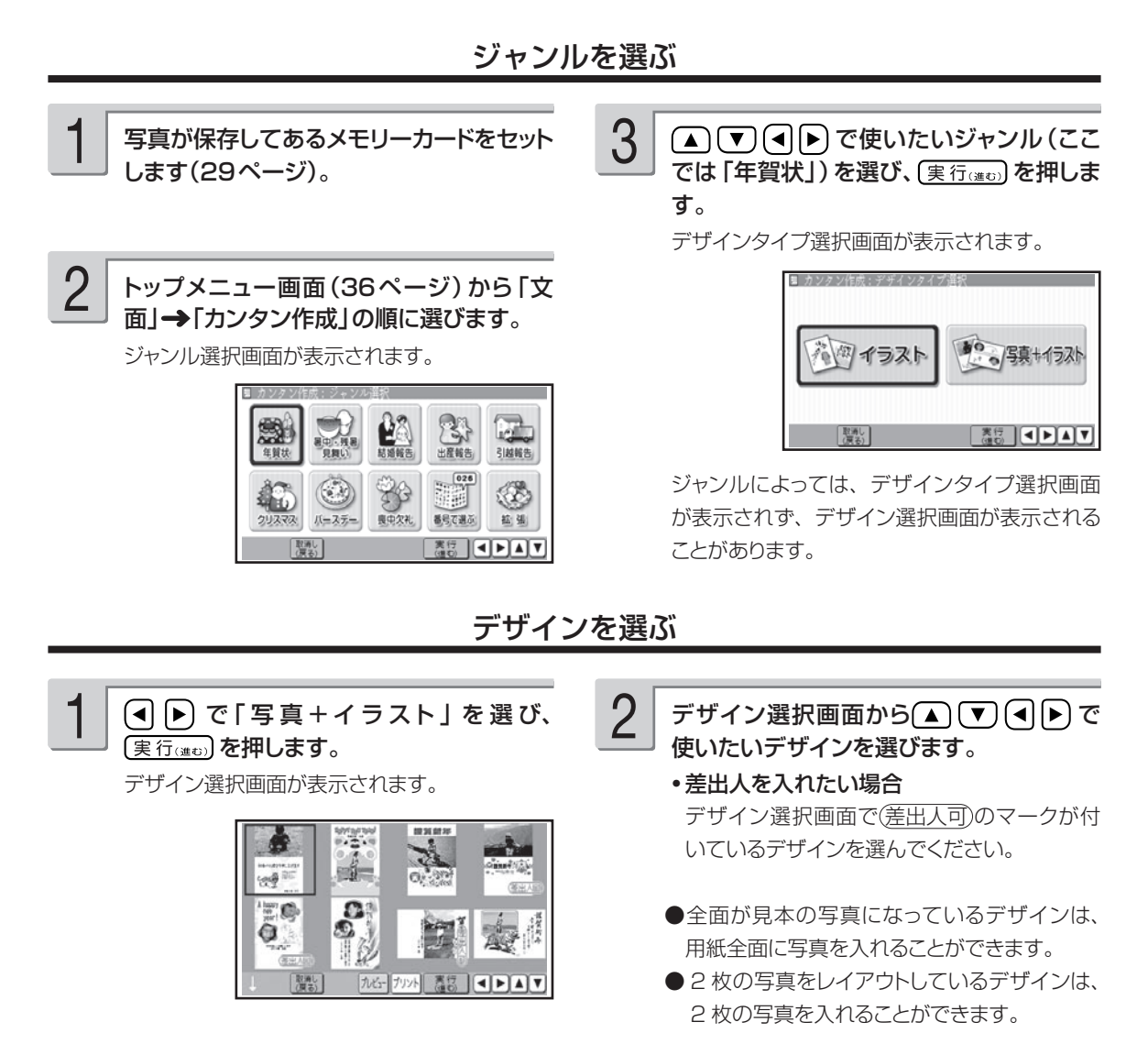

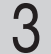

(実行(進む)を押します。

写真の一覧(サムネイル)が表示されます。

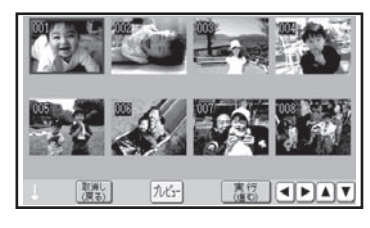

- ●サムネイルは、デジタルカメラで表示される順 番とは異なる順で表示されることがあります。
- ●サムネイルが何らかの理由で表示できない場 合は、アイコンが表示されます。サムネイル が表示されなくても、プレビューで写真が表 示される場合は、印刷できます。
- ●写真は、最大で 999 枚まで取り込むことがで きます。
- 動画は表示されません。

#### (▲) (▼) (◀) ▶) で使いたい写真を選び、 〔実行(進む)を押します。 4

写真が画面全体に表示されます。

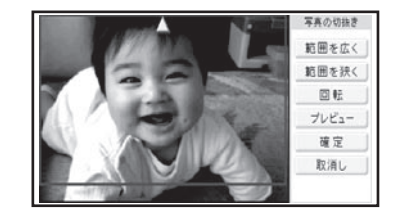

- 写真の番号を数字キーで人力し、 <u>(実行@#0)</u> を 押し、写真を選ぶこともできます。
- あらかじめインデックスプリント(146 ページ) をしておくと、写真の番号を指定するときにと ても便利です。

#### 写真の範囲、向き、位置を調整します。

5

「写真の一部を切り抜いて文面に入れる(トリミ ング)」 120 ページ

調整する必要がなければそのまま手順 6 に進 みます。

写真 2 枚入りのデザインを選んでいる場合に は、手順 4 、5 を繰り返してください。

• 差出人を入れられるデザインを選んだ場合 「差出人入りの文面を作る」の操作をしてくだ さい(102 ページ)。

6

#### 実行(進む)を押します。

選んだ写真入りデザインの完成画面が表示され ます。

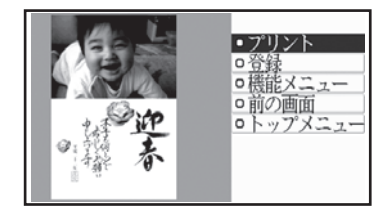

印刷するときは → 119ページ

完成画面で 機能 を押すと、機能メニューが表 示され、写真などを編集することができます。

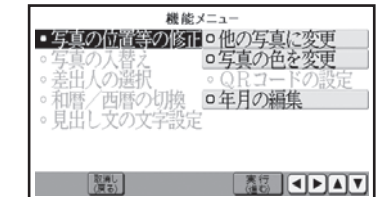

(▲)(▼)(◀)▶)で編集したい項目を選び、 (実行(注む) を押してください(反転できる項目 のみ、編集することができます)。

- 101 同印刷 - キャンプ

詳しい手順は、下記を参照してください。

#### • 写真の位置等の修止

- → 120ページ「写真の一部を切り抜いて文 面に入れる (トリミング)
- ・他の写真に変更
	- → 121 ページ「写真を差し替える」
- ・写真の入替え
- → 122 ページ「2枚の写真の位置を入れ 替える」
- ・写真の色を変更
- → 122 ページ「写真の色や濃さを変える」
- 差出人の選択 •
- → 125 ページ「差出人を差し替える」
- QR コードの設定 •
- **→ 126 ページ「QR コードを設定する」**
- ・和暦/西暦の切換
- → 123ページ「和暦と西暦を切り替える」
- ・年月の編集
- → 124 ページ「年月を編集する」
- ・見出し文の文字設定
- → 123ページ「見出し文を編集する」

・デザインや写真を選んでいるときに、 | 巫」「でデザインや写真のフレヒューを確認することができます。 ・フレヒュー表示中に | ※※:| を押すと、フレヒューを拡大して表示することができます (拡大フレヒュー)。拡大フ レビュー表示中には (▲) (▼) (◀) ▶ で画面のスクロールができます。

#### 差出人入りの文面を作る

文面に差出人を入れる方法を説明します。差出人は、あらかじめ登録しておいてください(74ペー ジ)。

また、下記の操作もしておいてください。

●イラスト入りの文面に差出人を入れる場合

「イラスト入りの文面を作る」の「デザインを選ぶ」の手順 2 まで → 99 ページ

●写真入りの文面に差出人を入れる場合

「写真入りの文面を作る」の「デザインを選ぶ| の手順 5 まで → 101 ページ

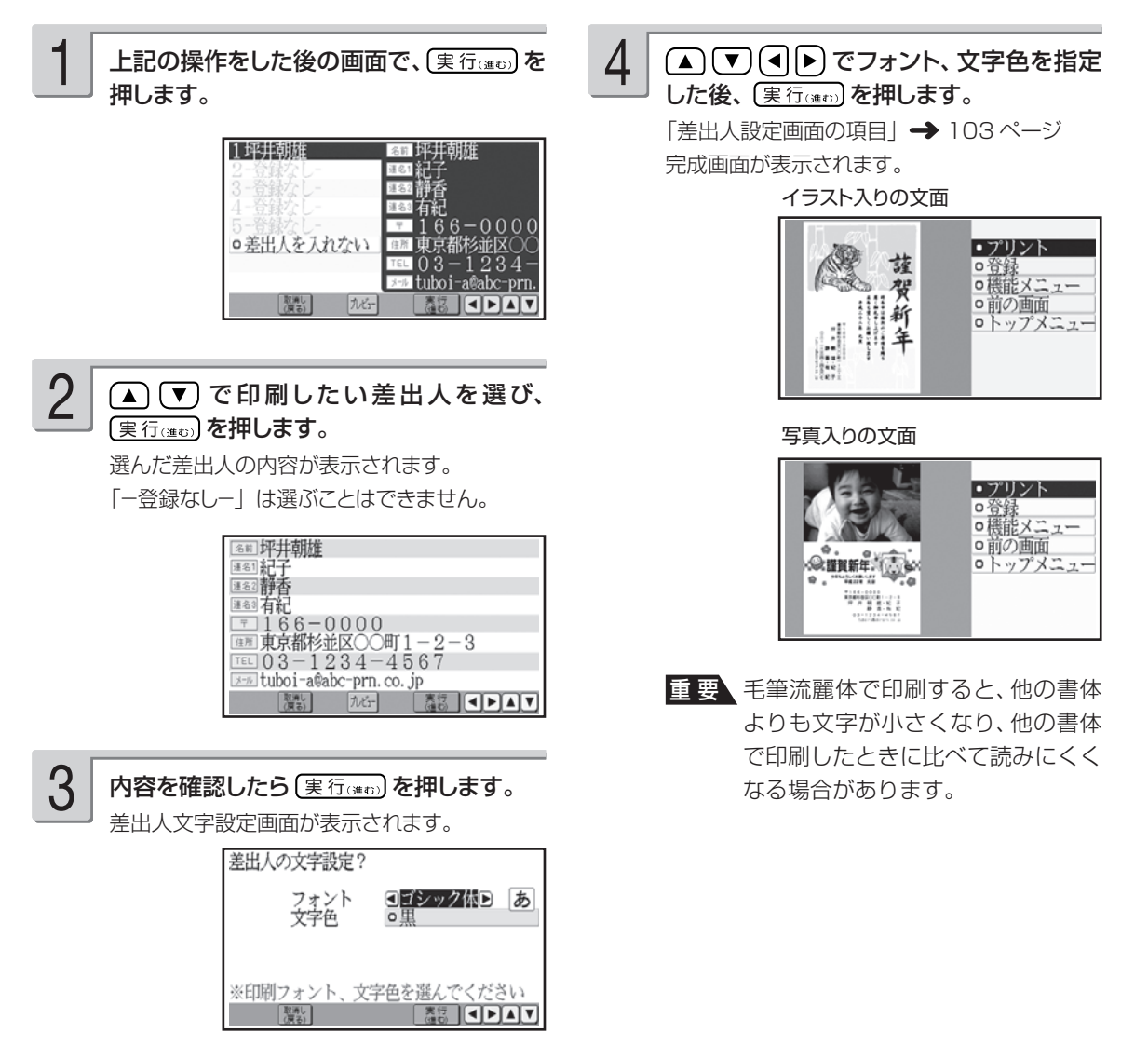

#### ■ 差出人設定画面の項目

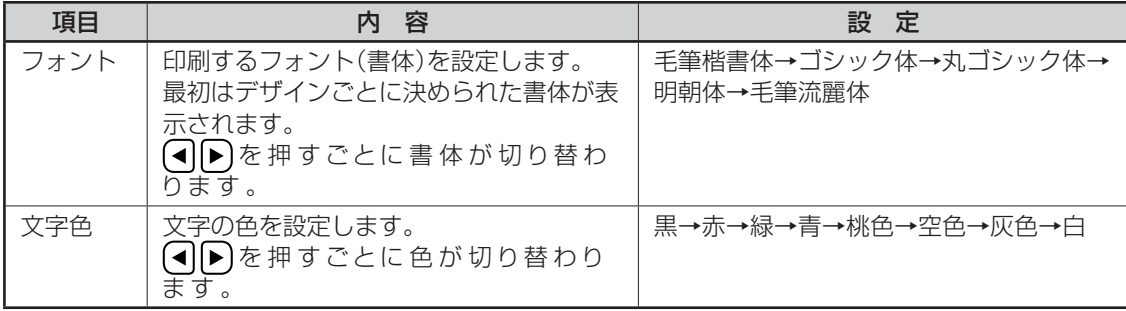

- デザインや差出人を選んでいるときに、 |远コー] でデザインや差出人のフレヒューを確認することができます (差 出人のプレビューは、デザインに入った状態での確認になります)。
- ・ フレビュー表示中に | ※ | を押すと、 フレビューを拡大して表示することができます (拡大ブレビュー)。 拡大ブ レビュー表示中には「▲「▼「<■■■■■■■■■■■■
- フォントを | も筆流麗体」に指定した場合、メールアドレスは | 丸コシック体」で印刷されます。
- 差出人の文字色の |白」は、全面与真の年賀状で設定すると効果的です。文字色が |白」の場合は、文字に 黒色の輪郭がつきます。輪郭をつけたくないときは、「白色の文字に輪郭をつけないようにする」を参照してく ださい(175 ページ)。輪郭をつけないようにした場合に、全面写真の年賀状以外のはがきで「白」を設定す ると、白い背景の上では差出人は印刷されません。

#### **デザインを番号で選ぶ**

カンタン作成で使用するデザインは、番号を指定して選ぶこともできます(全面写真のデザインは除く)。 デザインの番号については、付属の「デザインカタログ」を参照してください。

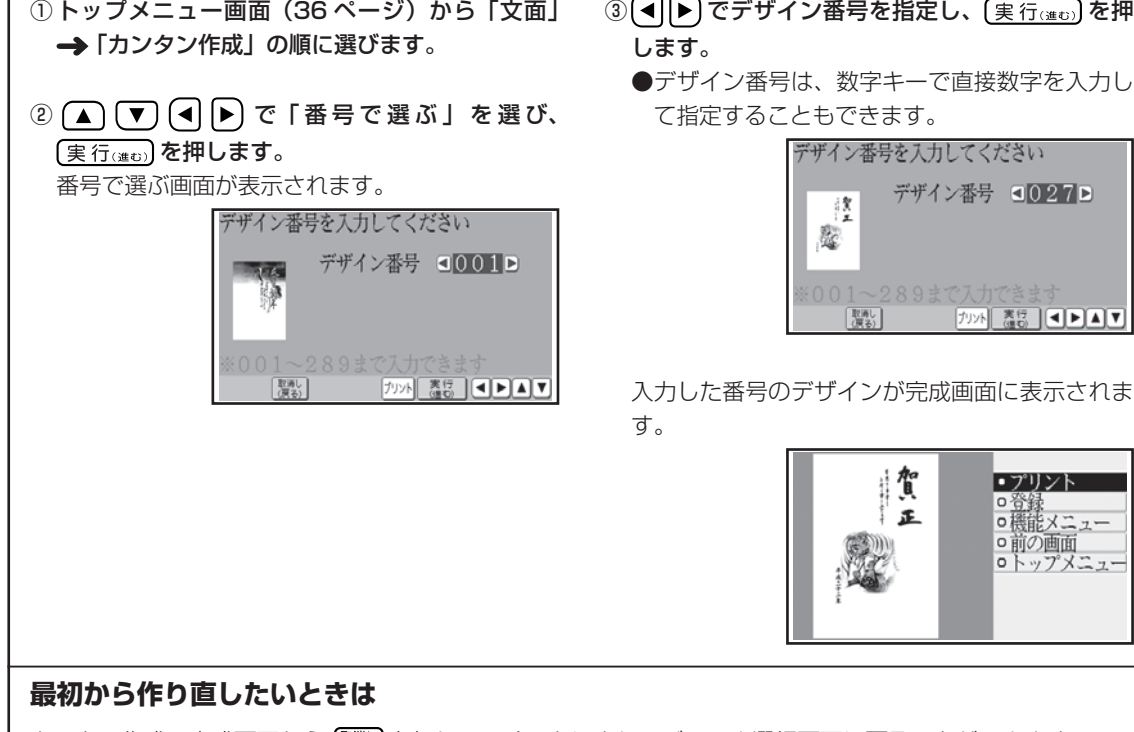

 $\boxed{\blacksquare}$ 

カンタン作成の完成画面から [/// // を押していくことにより、ジャンル選択画面に戻ることができます。

# **見出しやイラストを選んで作りたい(組み合わせ作成)**

見出し、イラスト、テキスト(文章)、写真、差出人などのパーツを組み合わせて作ることができます。

#### **作業の流れ**

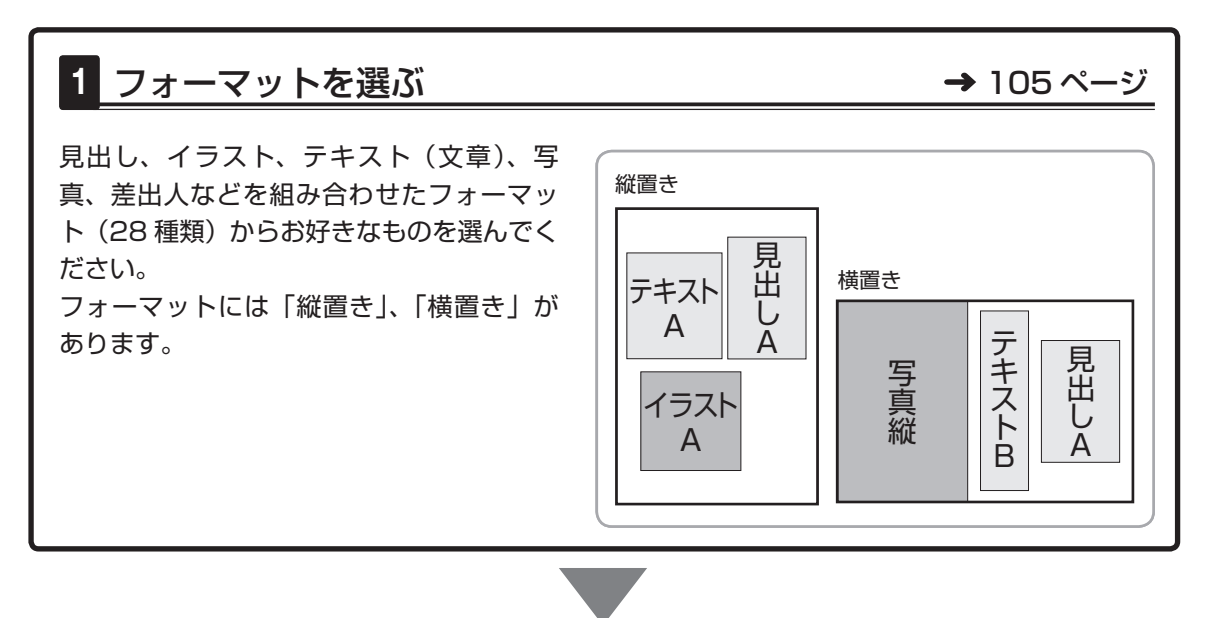

# 2 見出し、イラスト、写真などを選ぶ → 105 ページ

見出し、イラスト、テキスト(文章)、写真、 差出人などの内容を設定します。 見出しを選ぶ お願いいたします<br>今年もよろしく ZП ー<br>テキスト 出し<br>← A ム ● 見出しを選ぶ (105 ページ) (108 ページ) ● イラストを選ぶ A ● テキスト(文草)を人力する イラスト (109 ページ) テキスト(文章) A を入力する ● 写真を選ぶ (111ページ) イラストを選ぶ ● 差出人を選ぶ (112ページ)

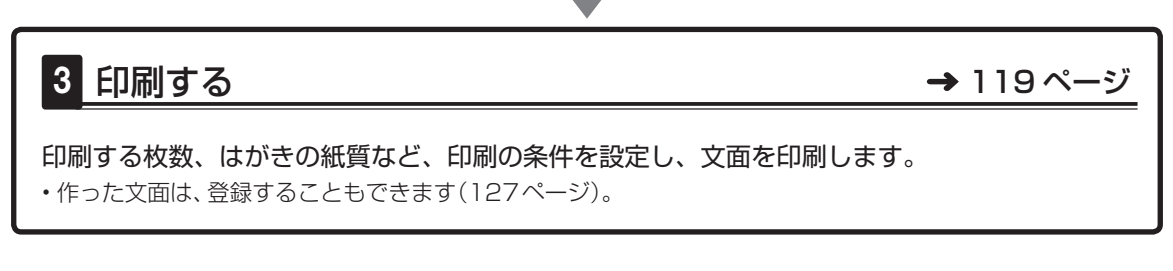

# **フォーマットを選ぶ**

組み合わせ作成では、はじめにフォーマットを選びます。 差出人を入れたい場合は、あらかじめ差出人を登録しておいてください(74 ページ)。

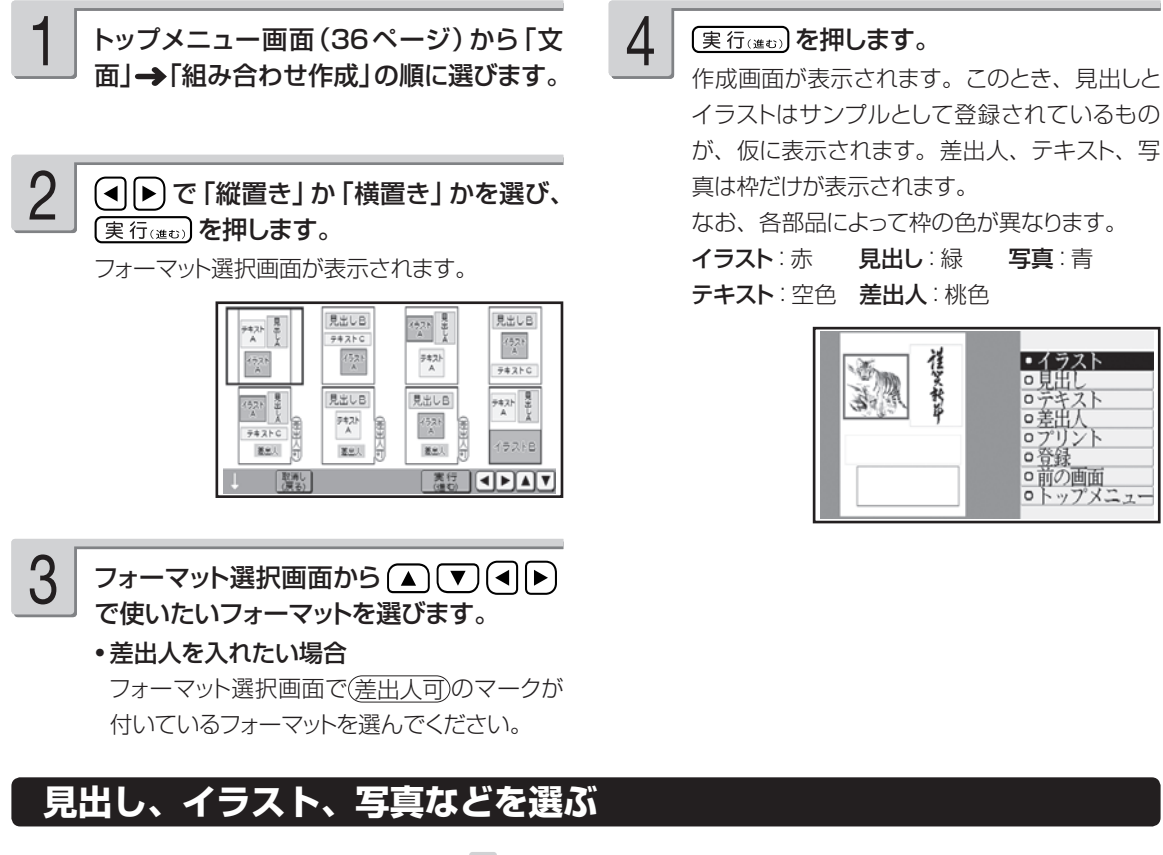

上記の「フォーマットを選ぶ」の手順 4 の後、見出し、イラスト、写真などを選び、文面を完成さ せます。

#### 見出しを選ぶ

見出しには、イラストの見出しとテキストの見出しがあります。

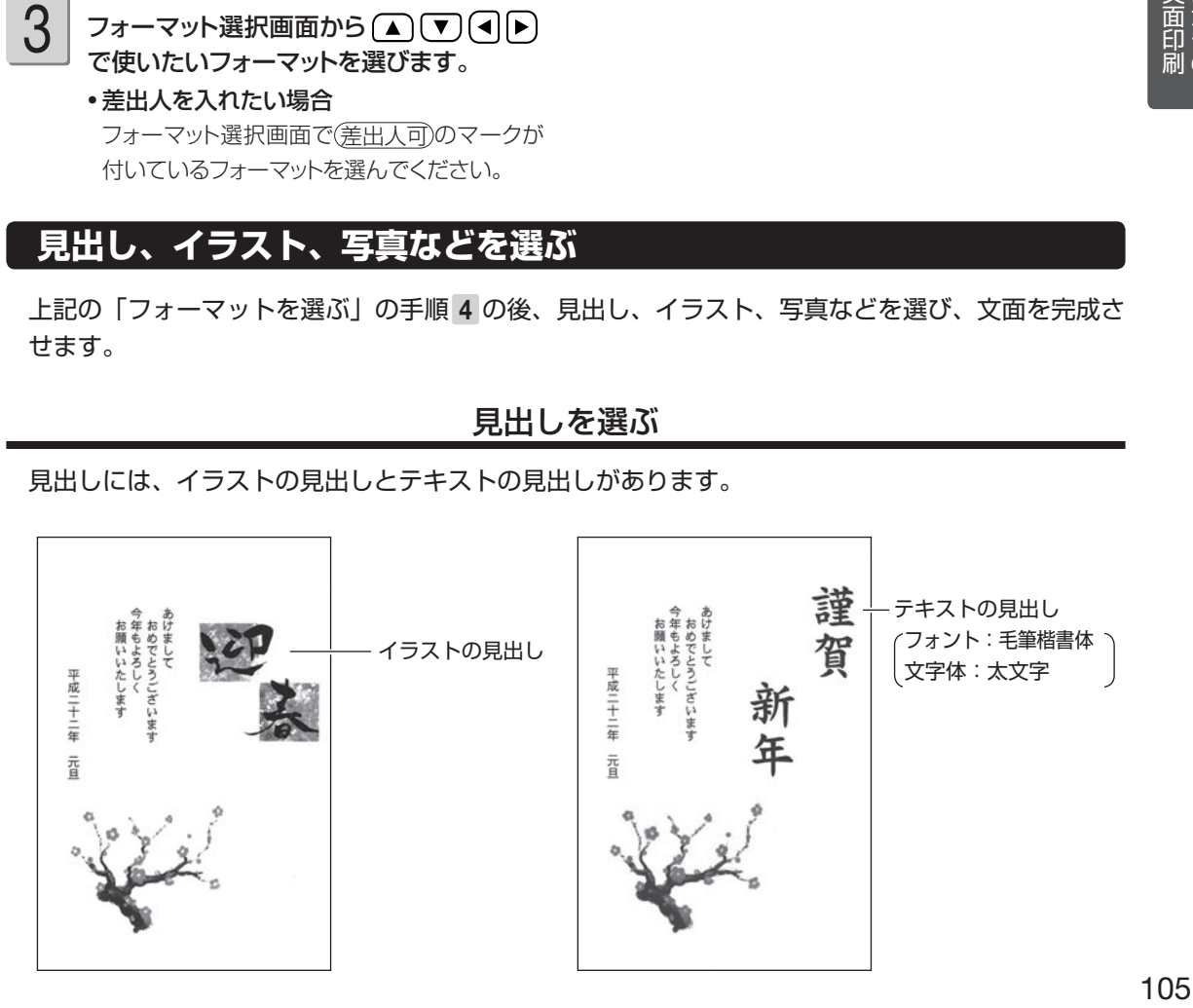

- キャンプ

文面印刷の

#### ■ イラストの見出しを選ぶ

1

作成画面(105ページ)の手順 4 から(▲) 「▼」で「見出し」を選び、「実行(進む)を押します。 作成画面で見出しの枠(緑)をタッチして、操 作を始めることもできます。

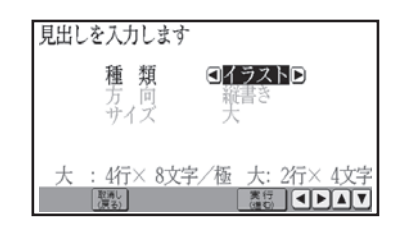

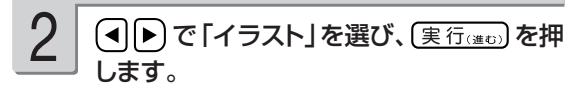

イラストの見出しを選ぶ画面が表示されます。

イラストの見出しは「見出し A(縦)」と「見出 し B(横)」の 2 種類の形があります。 選んだ形の見出しだけが表示されます。

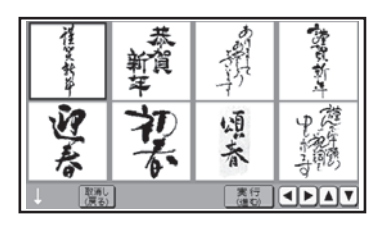

### ■ テキストの見出しを入れる

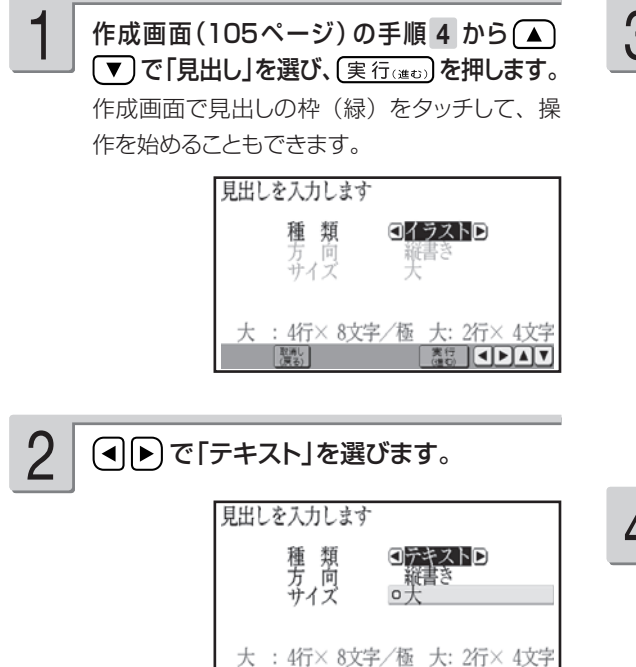

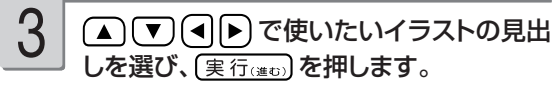

作成画面に戻り、選んだイラストの見出しが文 面に表示されます。

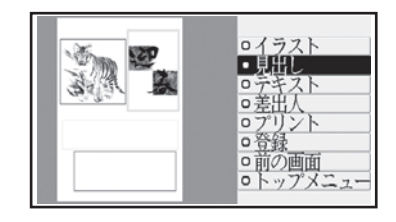

イラストの見出しを変更したい場合は、手順 1 以降の操作をやりなおしてください。

作っている文面を保存することができます。 「文面の登録と呼び出し」→ 127 ページ

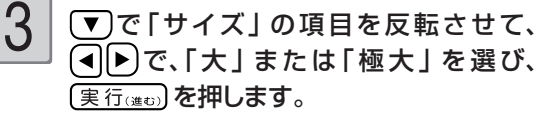

文字を入力する画面が表示されます。 見出しの「方向」の「縦書き」または「横書き」 は変更することはできません。

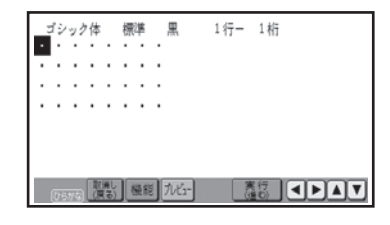

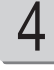

**ESCOPAT** 

テキストの見出しにしたい文字を入力しま す。

「文字の入力/修正」→ 42ページ 「文字の書体・色・形を変える」→ 57ページ
#### $5\,$  テキストの見出しの入力が終わったら、  $\,6\,$  「はい」を選び、〔実行(#c))を押します。 実行(進む)を押します。

入力の終了を確認する画面が表示されます。

(実行(進む)を押すに「ルピュー)を押すと、入力し たテキストの見出しのイメージが確認できます。 [9] を押すと拡大プレビューができます。元に 戻るときは、「魔」を押してください。

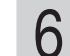

作成画面に戻り、入力したテキストの見出しが 文面に表示されます。

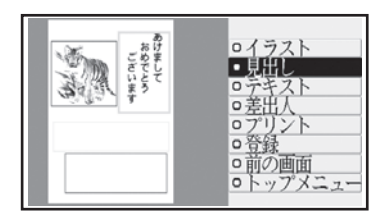

- •縦書きのテキストの見出しは、見出しの枠の 左右中央に自動的に配置されます。
- •横書きのテキストの見出しは、見出しの枠の 上下中央に自動的に配置されます。
- テキストの見出しを変更したい場合は、手順 1 以降の操作をやりなおしてください。
- 「フォーマットを選ぶ」(105 ページ)まで 戻った場合、入力したテキストの見出しは消え てしまいます。ご注意ください。

作っている文面を保存することができます。 「文面の登録と呼び出し」→ 127ページ

## **テキストの見出しのタイプと入力できる文字数について**

テキストの見出しとして入力できるタイプは次の 2 種類です。

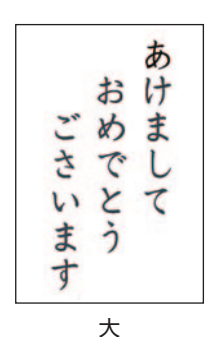

(文字サイズ:24 ポイント)

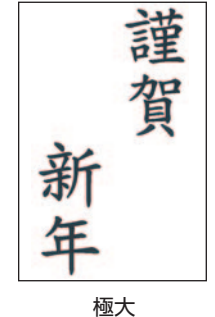

(文字サイズ:48 ポイント)

テキストの見出しの枠に入力できる行数と文字数は、選んだフォーマット中のテキスト領域と印字方向によっ て次のようになります。

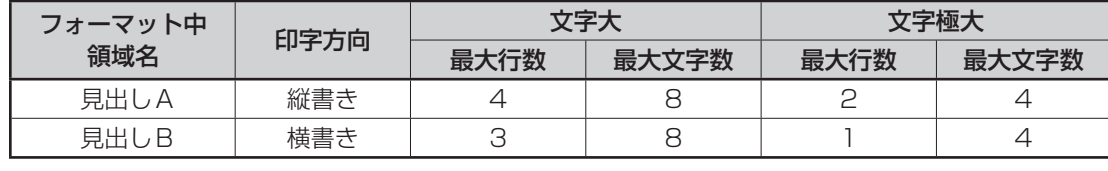

## イラストを選ぶ

1

作成画面(105ページ)の手順 4 から(▲) ▼ で「イラスト」を選び、 (実行(注5) を押し ます。

作成画面でイラストの枠(赤)をタッチして、 操作を始めることもできます。

#### で「イラストを選択する」を選び、 実行(進む)を押します。 2

イラストは「イラスト A(縦)」と「イラスト B(横)」 の 2 種類の形があります。 選んだ形のイラストだけが表示されます。

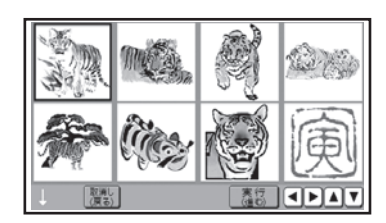

#### ■ イラストを削除するとき

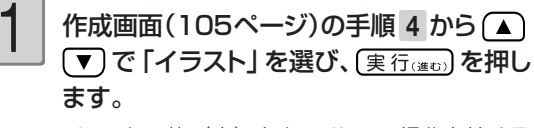

イラストの枠(赤)をタッチして、操作を始める こともできます。

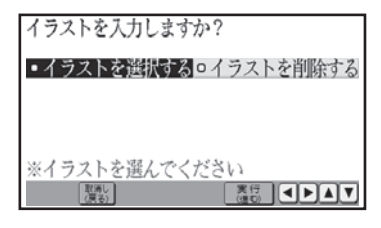

(▲) (▼) (◀) ▶) で使いたいイラストを選 び、(実行)はの)を押します。 3

> 作成画面に戻り、選んだイラストが文面に表示 されます。

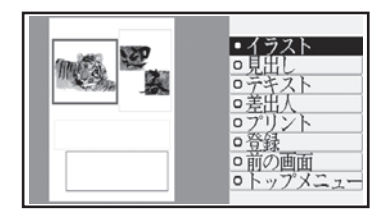

イラストを変更したい場合は、手順 1 以降の操 作をやりなおしてください。

作っている文面を保存することができます。 「文面の登録と呼び出し| → 127 ページ

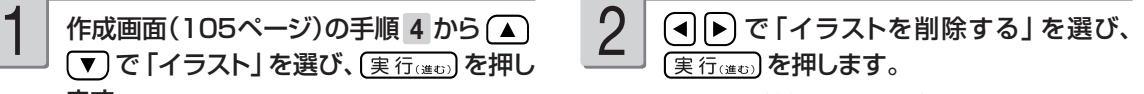

イラストが削除され、作成画面に戻ります。こ のとき、削除されるのはイラストだけで枠は削 除されません。

# テキスト(文章)を入力する

1

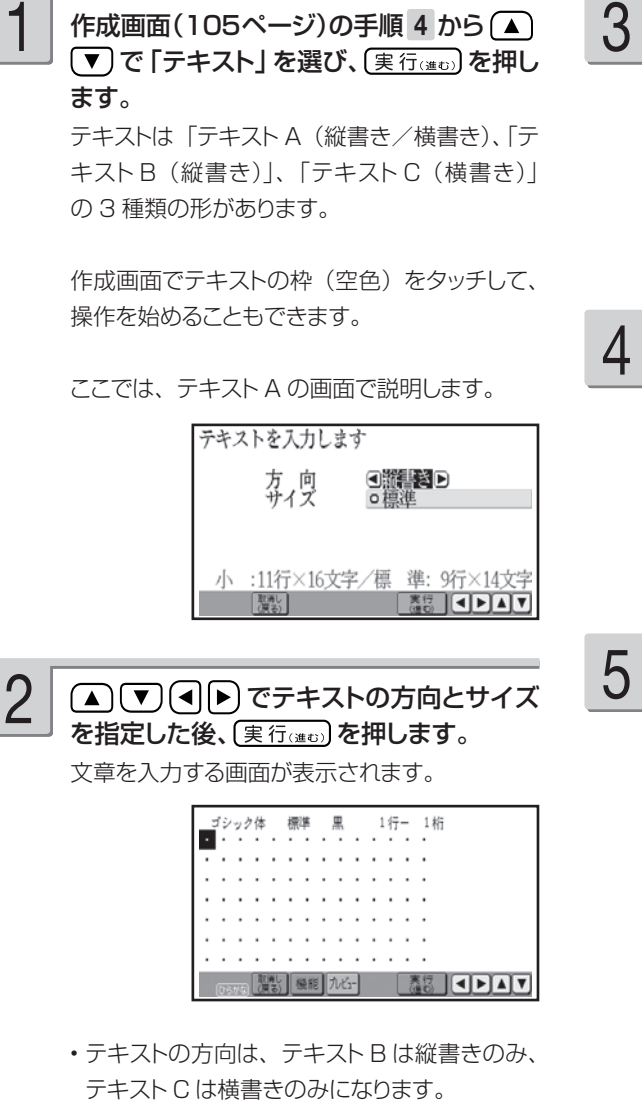

#### 文章を入力します。

「文字の入力/修正」→ 42ページ 「文字の書体・色・形を変える」→ 57ページ

「フレビ」を押すと、入力した文章のイメージが確認 できます。 Q を押すと拡大プレビューができ ます。元に戻るときは、 魔科 を押してください。

#### 文章の入力が終わったら、(実行(注5)を押し ます。

入力の終了を確認する画面が表示されます。

- •縦書きのテキストは、テキストの枠の左右中 央に自動的に配置されます。
- •横書きのテキストは、テキストの枠の上下中 央に自動的に配置されます。

## 「はい」を選び、(実行(注5)を押します。

作成画面に戻り、入力した文章が文面に表示さ れます。

- テキストを変更したい場合は、 手順 1 以降の 操作をやりなおしてください。
- | フォーマットを選ぶ」( I O5 ページ)まで 戻った場合、入力したテキストは消えてしまい ます。ご注意ください。

作っている文面を保存することができます。 「文面の登録と呼び出し」→ 127 ページ

重 要 毛筆流麗体で印刷すると、他の書体よりも文字が小さくなり、他の書体に比べて読みにくくなる場 合があります。

- キャンプ

文面印刷の

#### **テキストのタイプと入力できる文字数について**

テキストとして入力できるタイプは次の 4 種類です。

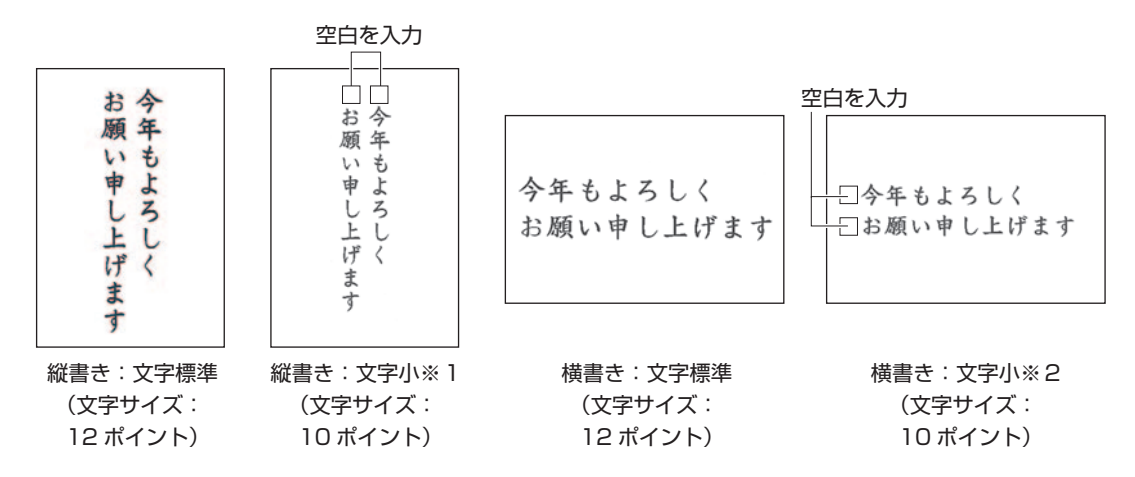

※ 1 縦書きのテキストの文字位置(上下)は、空白を入力して調整してください。

※ 2 横書きのテキストの文字位置(左右)は、空白を入力して調整してください。

テキストの枠に入力できる行数と文字数は、選んだフォーマット中のテキスト領域と印字方向によって次の ようになります。

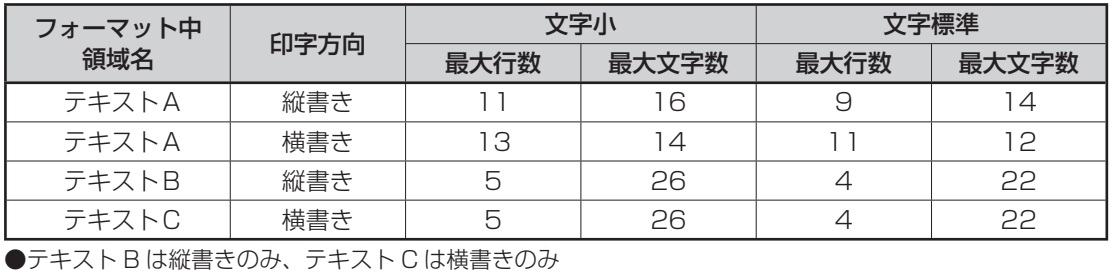

#### 写真を選ぶ

写真を選ぶには、写真が入っているメモリーカードが必要になります。

重 要 文面で印刷できる写真の容量は10M byte以下です。10M byteを超える写真は、デジタルカメ ラ側でリサイズ(大きさを変える)などを行うことにより、容量を10M byte以下にすると使用で きるようになります。詳しくは、デジタルカメラの取扱説明書を参照してください。

写真が保存してあるメモリーカードをセット します(29ページ)。

1

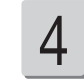

写直の範囲、向き、位置を調整します。

「写真の一部を切り抜いて文面に入れる(トリミ ング)」 120 ページ

作成画面(105ページ)の手順 4 から(▲) (▼) で「写真」を選び、(実行(注む) を押します。 作成画面で写真の枠(青)をタッチして、操作 を始めることもできます。 2

写真の一覧(サムネイル)が表示されます。

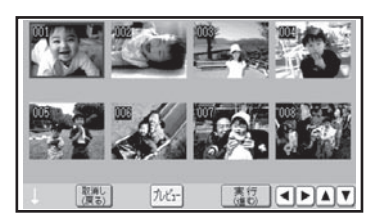

- ●サムネイルは、デジタルカメラで表示される順 番とは異なる順で表示されることがあります。
- ●サムネイルが何らかの理由で表示できない場 合は、アイコンが表示されます。サムネイル が表示されなくても、プレビューで写真が表 示される場合は、印刷できます。
- 写真は最大で 999 枚まで取り込むことができ ます。
- 動画は表示されません。

3

(▲)(▼)(◀)ト)で写真を選び、(実行(建ひ)を 押します。

写真が画面に表示されます。

写真は「写真縦」、「写真横」の 2 種類の形が あります。

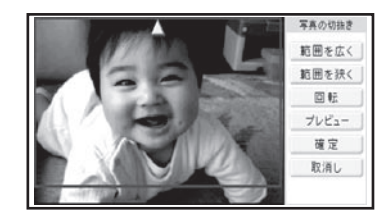

調整する必要がなければそのまま手順 5 に進 みます。

〔実行(進び)を押します。 5

作成画面に戻り、写真が文面に表示されます。

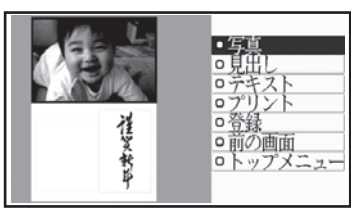

手順 2 以降を繰り返すと、下記の画面が表示 され、写真を編集することができます。

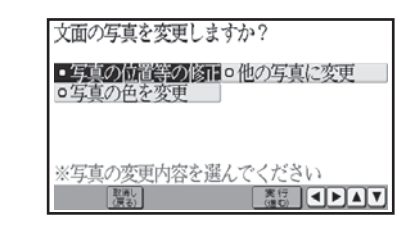

(▲) (▼) (◀) ▶ で編集したい項目を選び、 実行(進む)を押してください。 詳しい手順は、下記を参照してください。

- 写真の位置等の修止
- → 120ページ「写真の一部を切り抜いて文 面に入れる (トリミング)|
- ・他の写真に変更
- → 111ページ「写真を選ぶ (手順 2 以降)」
- ・写真の色を変更
- → 122 ページ「写真の色や濃さを変える」

## 差出人を選ぶ

差出人を入れたい場合は、あらかじめ差出人を登録しておいてください(74 ページ)。

1

作成画面(105ページ)の手順 4 から(▲) (▼) で「差出人」を選び、 (実行(#0) を押しま す。

作成画面で差出人の枠(桃色)をタッチして、 操作を始めることもできます。

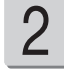

(◀) [▶) で 「 差 出 人 の 選 択 」 を 選 び、 実行(進む)を押します。

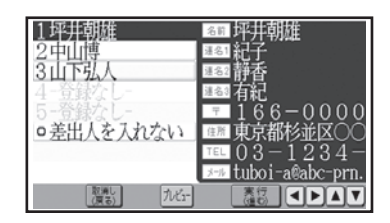

• | QH コードの設定」を選ぶと、 差出人枠の中 に QR コードを印刷することができます(126 ページ)。

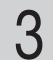

#### ● ● で差出人を選びます。

差出人の分類表示が、すべて「-登録なし-」 になっているときは、差出人が 1 人も登録され ていません。新規に登録してから、差出人を選 んでください。

●「一登録なしー」は選ぶことはできません。

「□差出人を入れない」を選んで 【実行(進5)】を 押すと、差出人の設定をやめて、組み合わせ作 成の作成画面に戻ります。

4

(実行(進む) または ▶ を押します。 選んだ差出人の内容が表示されます。

この画面で [加工] を押すと、差出人のイメージ が確認できます。 Q を押すと拡大プレビュー ができます。元に戻るときは、【麗」を押してく ださい。

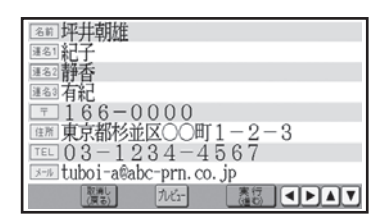

5

# 内容を確認したら (実行(注5) を押します。

差出人文字設定画面が表示されます。

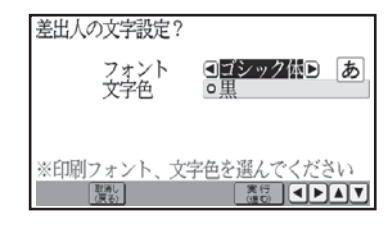

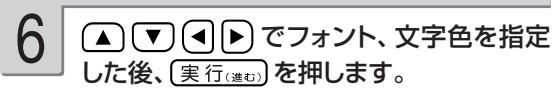

「差出人設定画面の項目」→ 113ページ 作成画面に戻り、差出人が文面に表示されます。

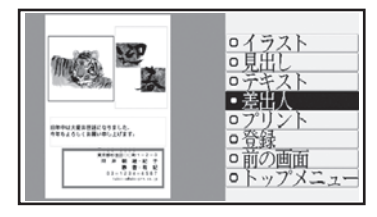

差出人を変更したい場合は、手順 1 以降の操 作をやりなおしてください。

#### ■ 差出人設定画面の項目

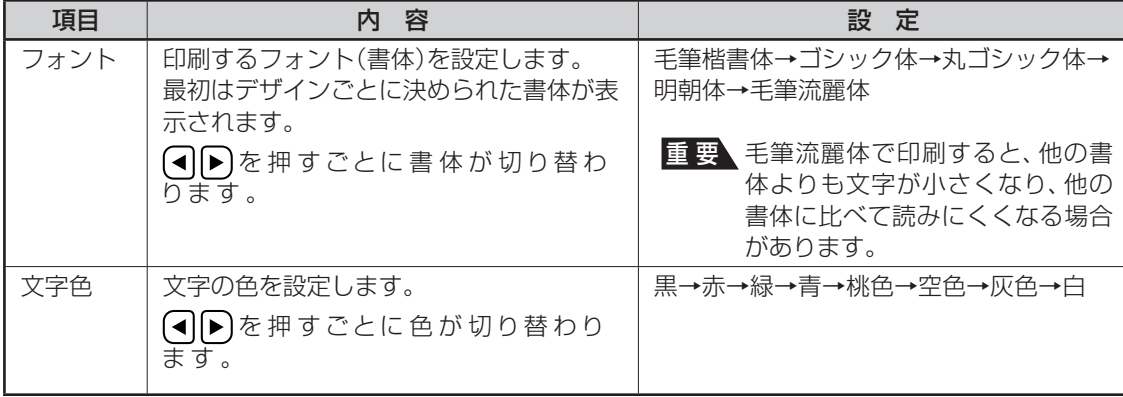

●フォントを「毛筆流麗体」に設定した場合、メールアドレスは「丸ゴシック体」で印刷されます。

●差出人の文字色に「白」を設定した場合、文字に黒色の輪郭がつきます。輪郭をつけたくないときは、「白色の 文字に輪郭をつけないようにする」を参照してください(175 ページ)。白色の文字に輪郭をつけないようにし た場合は、白い背景の上では差出人は印刷されません。

#### ■ 差出人を削除するとき

作成画面(105ページ)の手順 4 から 「▼〕で「差出人」を選び、(実行(注む)を押しま す。 1

> 差出人の枠(桃色)をタッチして、操作を始め ることもできます。

#### ▶ で「差出人の選択」を選び、 実行はいるを押します。 2

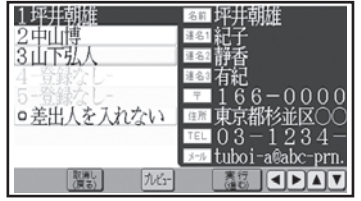

(▲) (▼) で「□差出人を入れない」を選 び、(実行(注む)を押します。 3

> デザインから差出人が削除され、作成画面に戻 ります。このとき、削除されるのは差出人だけ で、差出人の枠は削除されません。

なお、差出人の登録内容は保持されています。

# **自由に文字を打ちたい(オリジナルはがき作成)**

自由に文字を入力して、案内状や喪中はがきを作ることができます。

## **作業の流れ**

# 1 フォーマットを選ぶ 115ページ → 115ページ

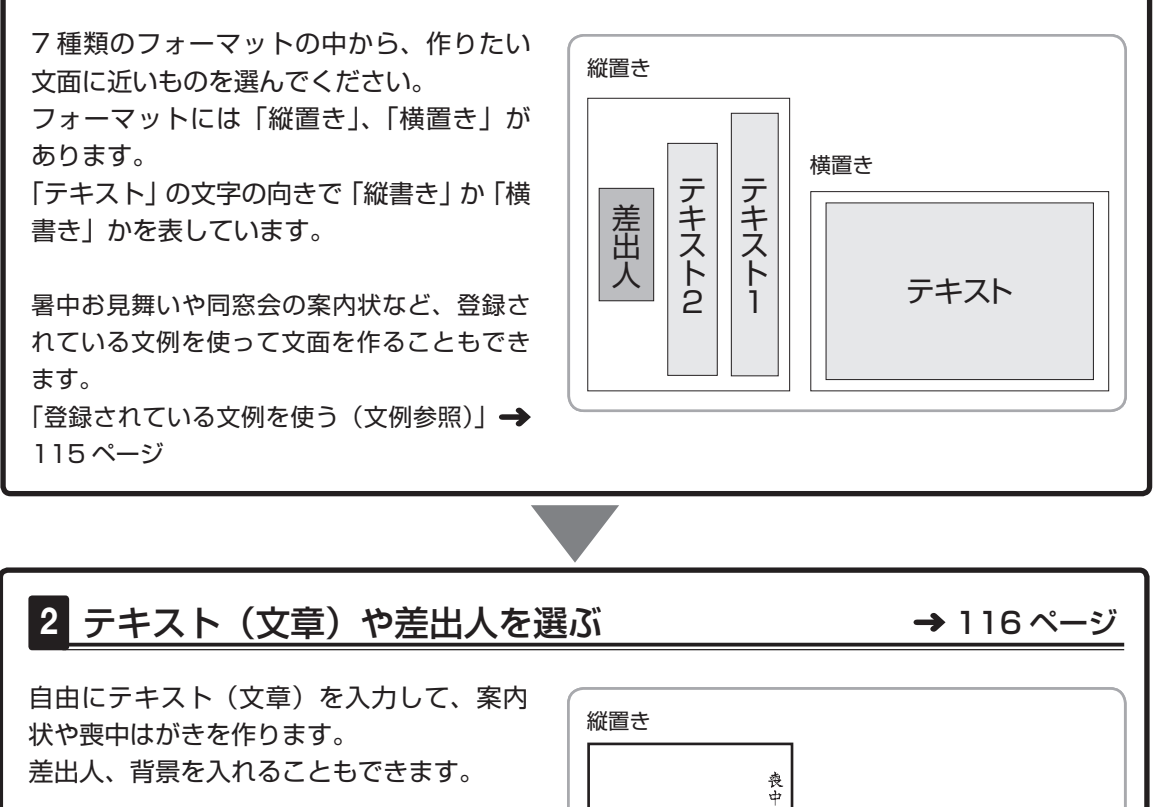

# の程お願い申し上げます。あらめご産盆底しますと共に、明年も変わる。ました、それは、ましたいます。そしたいます。そしたいましょう。 かい透し感中しし上げ ますする、 かご透(魔)申しし上げ ます ご遠慮申し上げま 2010年3月21日(日)18時<br>山の手ホテルB1階 - 鳳凰の間<br>5千円 日場所費 3 印刷する 119 ページ 印刷する枚数、はがきの紙質など、印刷の条件を設定し、文面を印刷します。 • 作った文面は、登録することもできます(127ページ)。

横置き

拝啓 初春の候、ますますご健勝のことと存じ

ます。<br>下記の通り、第9回渚高校同窓会を開催いたし<br>ます。密ってご参加くださいますよう、ご案内<br>申し上げます。

記

敬具

につき新年のご

# **フォーマットを選ぶ**

オリジナルはがき作成では、はじめにフォーマットを選びます。 差出人を入れたい場合は、あらかじめ差出人を登録しておいてください(74 ページ)。

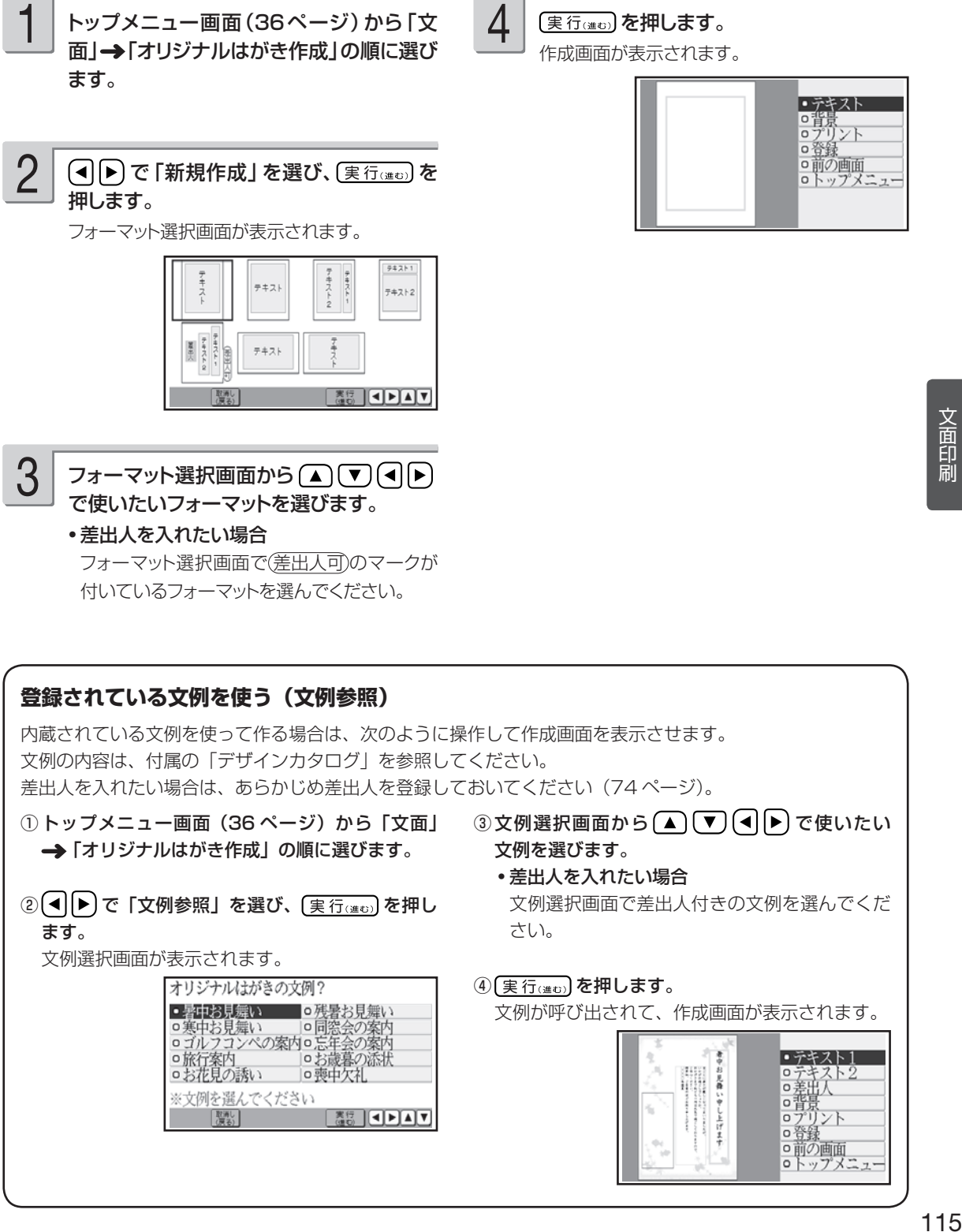

# **テキスト(文章)や差出人を選ぶ**

#### テキスト(文章)を入力する

手順④から(▲) (▼) で 「テキスト」を選び、 〔実行(進む)を押します。

テキストの枠(水色)をタッチして、操作を始 めることもできます。 テキストが 2 つあるフォーマットでは、「テキス

ト 1」「テキスト 2」になります。

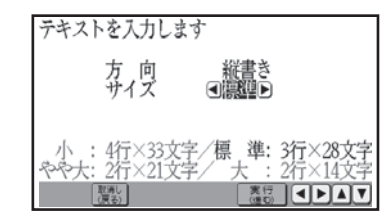

1 作成画面(115ページ)の手順 4 または 2 回Dで文字のサイズを選び、実行(建立)を 押します。 2

> 文字サイズは、小 / 標準 / やや大 / 大の 4 種 類あります。 「方向」は、「フォーマットを選ぶ」の手順 3 で

指定したフォーマットに従って表示されます。

組み合わせ作成時と同様にして、テキスト を入力します。 3

> 「テキスト (文章) を入力する (手順 3 以降)」 109ページ

> 一度入力したテキストを修正するとき、最初の 文字サイズよりも大きいものを指定すると、入 力済みのテキストの一部が消えることがありま す。

差出人を選ぶ

差出人を入れたい場合は、あらかじめ差出人を登録しておいてください(74 ページ)。

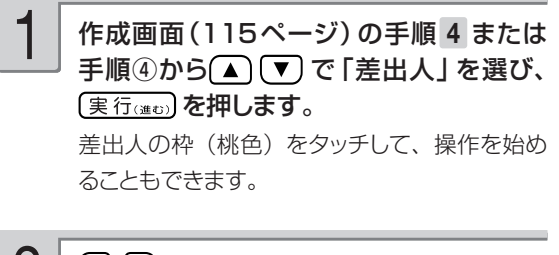

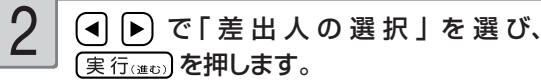

「QR コードの設定」を選ぶと、差出人の枠 • の中に QR コードを印刷することができます (126 ページ)。

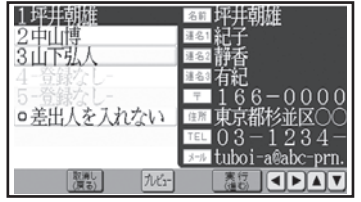

組み合わせ作成時と同様にして、差出人を 選びます。 3

「差出人を選ぶ(手順 3以降) | → 112ペー ジ

背景にイラストか写真を入れることができます。

#### ■ 背景にイラストを入れる

背景にイラストを入れることができます。

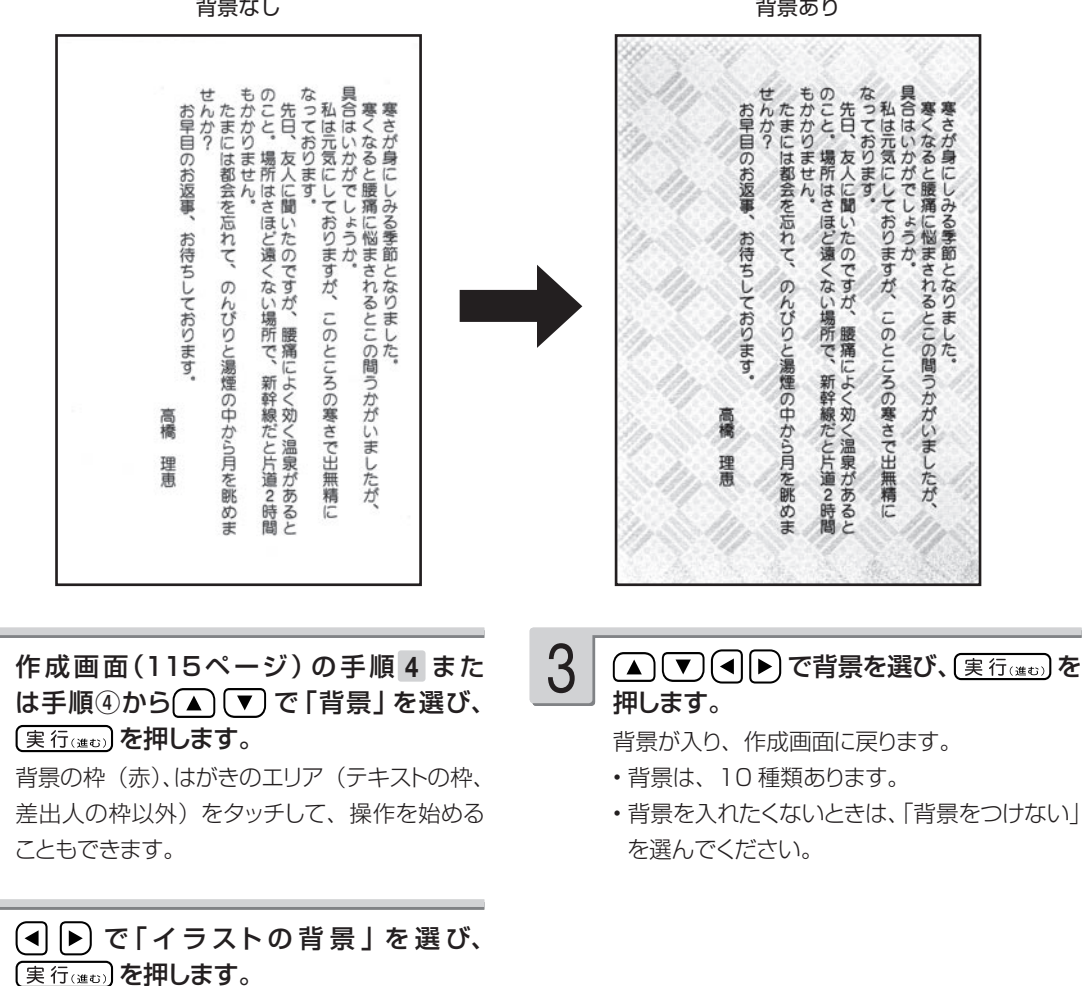

背景選択画面になります。

#### ■ 背景に写真を入れる

1

2

背景に写真を入れることができます。写真の色はカラーはもちろん白黒やセピアに変えることがで きます。また、写真を薄く印刷することもできます(写真の上に文字を入れたい場合などに便利で す)。 122 ページ

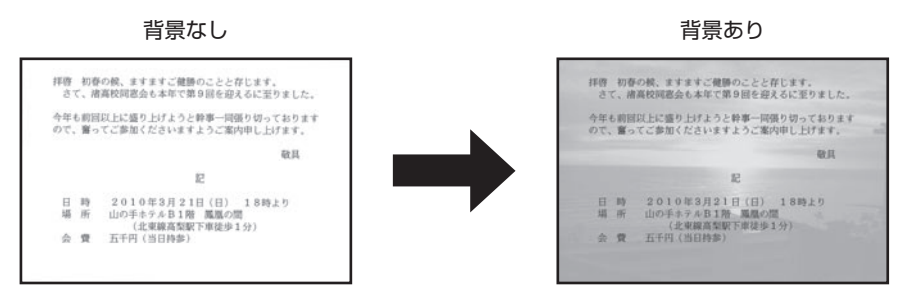

# 1

背景に入れたい写真が保存されているメモ リーカードをセットします(29ページ)。

作成画面(115ページ)の手順 4 また は手順④から▲ (▼) で「背景」を選び、 (実行(進む)を押します。 背景の枠(赤)、はがきのエリア(テキストの枠、 2

差出人の枠以外)をタッチして、操作を始める こともできます。

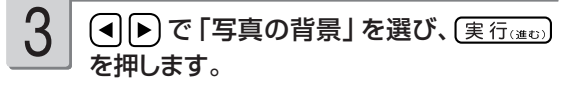

メモリーカード内の写真の一覧が表示されます。

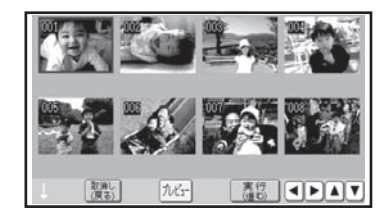

#### ▲ ▼ (■ ) で背景に入れたい写真を 選び、(実行(注5)を押します。 4

5

#### 写真の範囲、向き、位置を調整します。

「写真の一部を切り抜いて文面に入れる(トリミ ング)」 120 ページ

調整する必要がなければそのまま手順 6 に進 みます。

(実行(進む)を押します。 6

写真が入り、作成画面に戻ります。

●すでに背景として写真が入っているとき

すでに写真が入っているときは、次の画面が 表示されます。

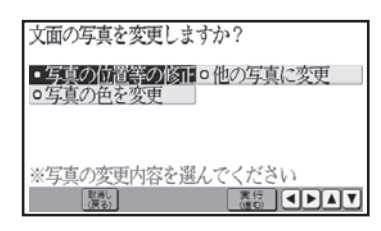

編集したい項目を選び、 [実行(進む) を押してく ださい。 詳しい手順は、下記を参照してください。

#### • 写真の位置等の修正

- → 120ページ「写真の一部を切り抜いて文 面に入れる(トリミング)」
- 他の写真に変更
- → 118ページ「背景に写真を入れる(手順 3 以降)」
- 写真の色を変更
- → 122 ページ「写真の色や濃さを変える」

# **印刷する**

カンタン作成、組み合わせ作成、オリジナルはがき作成で作った文面を、印刷する方法について説 明します。

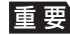

重 要 印刷の前に必ず「印刷するときの注意事項」をお読みください(6ページ)。

1 3 用紙をセットして、排紙トレイを引き出しま カンタン作成の完成画面(組み合わせ作 成、オリジナルはがき作成の場合は作成画 す。 面)で、 を押します。 ここでは、はがきの裏面に印刷するようにセット 印刷設定画面が表示されます。 してください。 |カル を押す前に 「カビュ」を押すと、仕上がりのイ 「用紙のセットのしかた」→ 23ページ ー<br>メージが確認できます。 Carly を押すと拡大プレ ビューができます。元に戻るときは、【露】を押 4 「はい」を選び、 (実行(注5) を押します。 してください。 はがきの印刷が始まります。印刷が終了すると、 完成画面(組み合わせ作成、オリジナルはがき 用紙サイズ はがき OOID# 11971 119 部<br>新<br>印字タイプ 作成の場合は作成画面)に戻ります。 0インクジェット紙<br>o書通 重 要 印刷を中止するときは、 [ 驚 ]を押し ます。 798 5 000 | 取消し| 2 5 で部数、紙質、印字タイプ 印刷が終わったら、排紙トレイを「カチッ」 を指定した後、(実行(進む)を押します。 と音がするまで戻してください。 用紙セットのメッセージが表示されます。 用紙のセット 印刷枚数 1枚 印刷面を表にして用紙を FP®ILEIを表にして用料を<br>セットし、排紙トレイを<br>引き出してください よろしいですか? はい いいえ ■ 文面印刷の印刷設定画面の項目 項目 しんしん しゃりつ 内の容 こうしんしん しゅうしょう こうこう 設し足

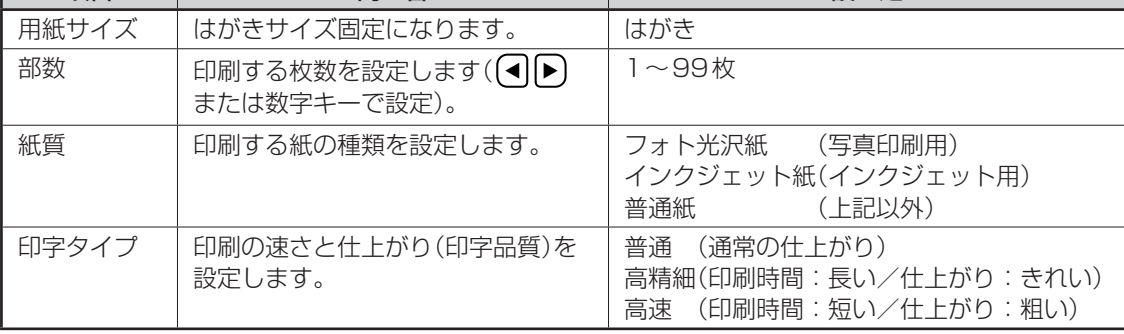

# **便利な機能**

文面で行える機能(写真、差出人の編集など)について説明します。

## **文面の写真を編集する**

#### 写真の一部を切り抜いて文面に入れる ( トリミング)

2

写真の一部を切り抜いて、好きな部分だけ使うことができます。

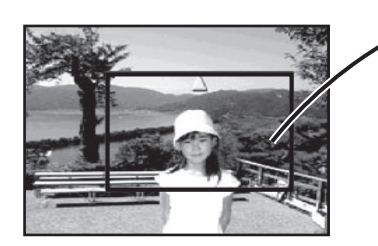

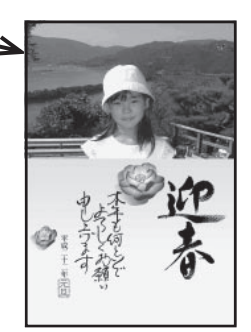

下記の場合、写真を切り抜くことができます。

- カンタン作成・組み合わせ作成で、写真人りの文面を作成するとき
- •オリジナルはがき作成で、背景として写真を使うとき

ここでは、カンタン作成の例で説明します。

■ 写真の枠の大きさと位置を決める

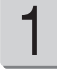

カンタン作成で、文面に入れる写真を選

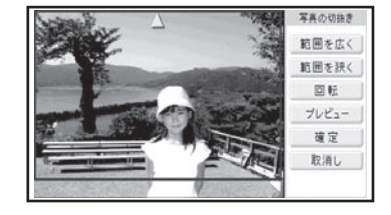

カンタン作成で、文面に入れる写真を選 <mark>2 </mark> <u>③</u> を押して写真の枠(青)の大きさを決め<br>び、〔<sub>実行</sub>…〕を押します。 ます。

> $\overline{R_{\textrm{total}}}$ を押すたびに、写真の枠の大きさが切り替 わります(最大12 種類)。

- ●写真の枠は実際に印刷される範囲を表してい ます。そのため、写真の枠の大きさを「最大」 にしても、はがきのデザインや写真の画素数 によっては、写真の枠の大きさが写真のすべ ての範囲の大きさにならない場合があります
- タッチペンで[範囲を広く][範囲を狭く」ア イコンをタッチすると写真の枠の大きさを変更 できます。

を押して、写真の枠の位置 を決めます。 3

> ▲ √ √ → を押すたびに、写真の枠が上 下左右に移動します。

> • タッチペンでドラッグ(38 ページ)して、 写 真の枠を移動させることもできます。

#### ■ 写真の枠を回転する

写真の枠を回転させると文面に入れる写真の向きを変えることができます。写真の枠の黄色の▲が ついている側が上になります。

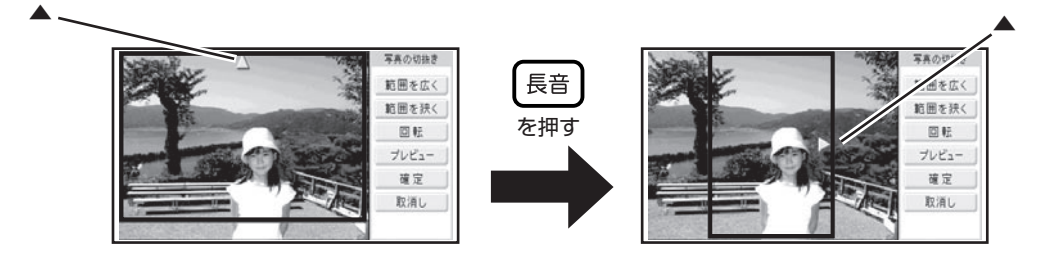

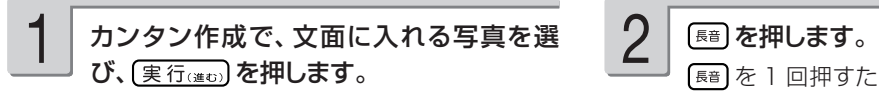

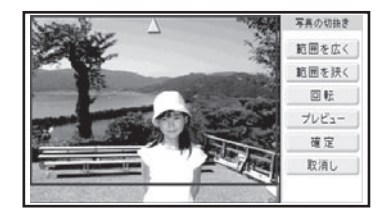

2

を 1 回押すたびに、写真の枠の中心を軸 として、90 度ずつ右側に回転します。 回転したときに、写真の枠が写真からはみ出す

ときは、写真の枠の大きさや位置が自動的に調 整されます。

・タッチペンで [回転] アイコンをタッチすると 写真の枠を回転させることができます。

〈面印刷の - 121 国印刷 - キャンプ

写真を差し替える

一度選んだ写真を差し替えることができます。

下記の場合、写真を差し替えることができます。

- カンタン作成・組み合わせ作成で、写真人りの文面を作成するとき
- •オリジナルはがき作成で、背景として写真を使うとき

ここでは、カンタン作成の例で説明します。

差し替える写真が保存してあるメモリー カードをセットします(29ページ)。

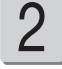

1

カンタン作成の完成画面(写真入り)で ※※ を押します。

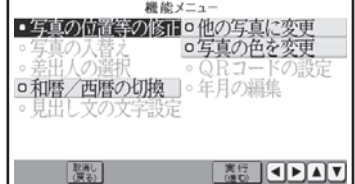

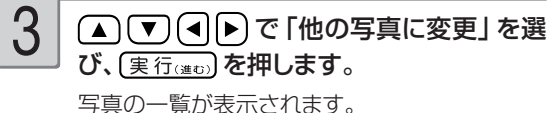

写真 2 枚のフォーマットのときは、どちらの写 真を変更するか指定する画面が表示されます。

(▲) (▼) (◀) 下) で写真を選び、(実行(進む) を 押します。 写真が画面に表示されます。 4

 $5\overline{\hspace{0.1cm}5}$  写真の範囲、向き、位置を調整します。 $\overline{\hspace{0.1cm}6}$   $\overline{\hspace{0.1cm}6}$   $\overline{\hspace{0.1cm}(\text{{\tt\#}}_{\text{5(au)}})}$ を押します。 「写真の一部を切り抜いて文面に入れる(トリミ ング)」 120 ページ

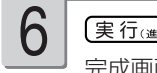

完成画面に戻り、差し替えた写真が文面に表示 されます。

調整する必要がなければそのまま手順 6 に進 みます。

## 2 枚の写真の位置を入れ替える

2 枚の写真を使用する場合、写真の設定(トリミング、色、濃さなど)を変えずに、位置だけを入 れ替えることができます。

下記の場合、2 枚の写真の位置を入れ替えることができます。 • カンタン作成で写真入りの文面を作成するとき

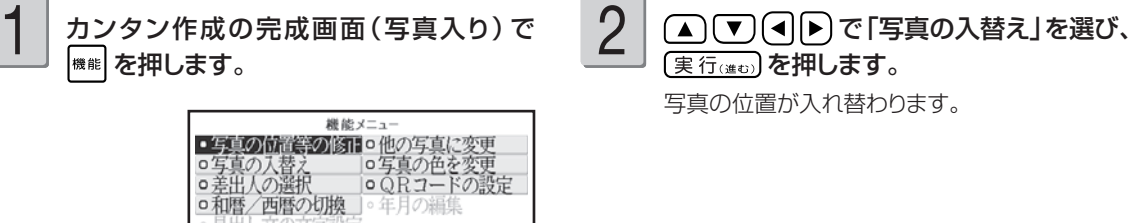

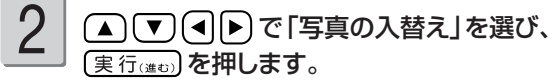

写真の位置が入れ替わります。

写真の色や濃さを変える

写真の色をカラーの他に、白黒やセピア色に変えることができます。また、写真を薄く印刷するこ ともできます(写真の上に文字を入れたい場合などに便利です)。

下記の場合、写真の色や濃さを変更することができます。 •カンタン作成・組み合わせ作成で、写真入りの文面を作成するとき •オリジナルはがき作成で、背景として写真を使うとき

ここでは、カンタン作成の例で説明します。

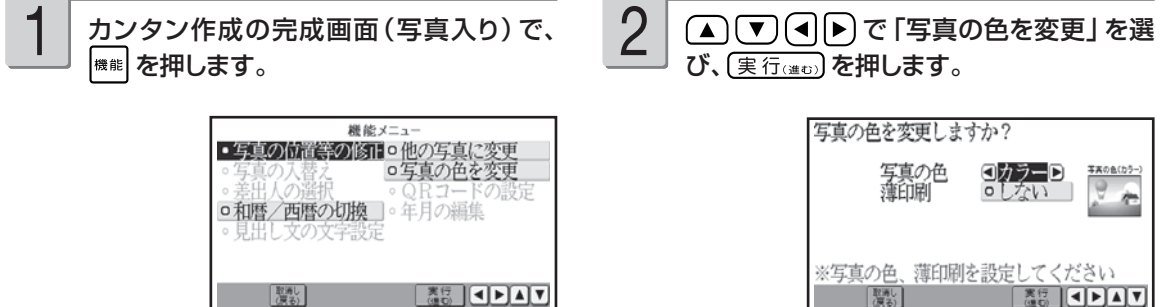

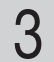

#### で写真の色、薄印刷を指定

した後、(実行(注む)を押します。

完成画面に戻り、指定した内容で表示されます。

#### ■ 写真の色/濃さ設定の項目

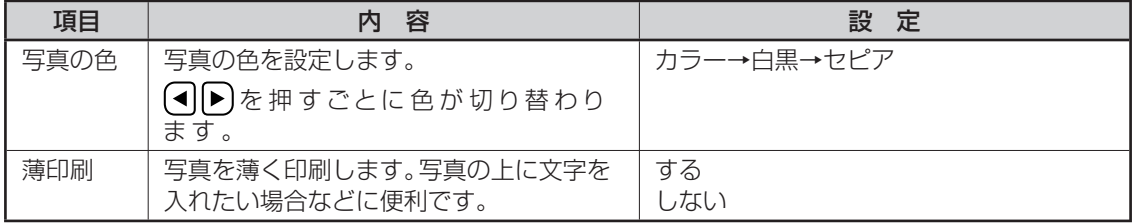

# **文面を編集する(カンタン作成)**

カンタン作成では、見出し文の編集、年号の和暦と西暦の切り替え、年月の編集ができます。

## 見出し文を編集する

全面写真の年賀状では、見出し文のフォント・文字色・文字体を指定することができます。 見出し文の文章は変更できません。

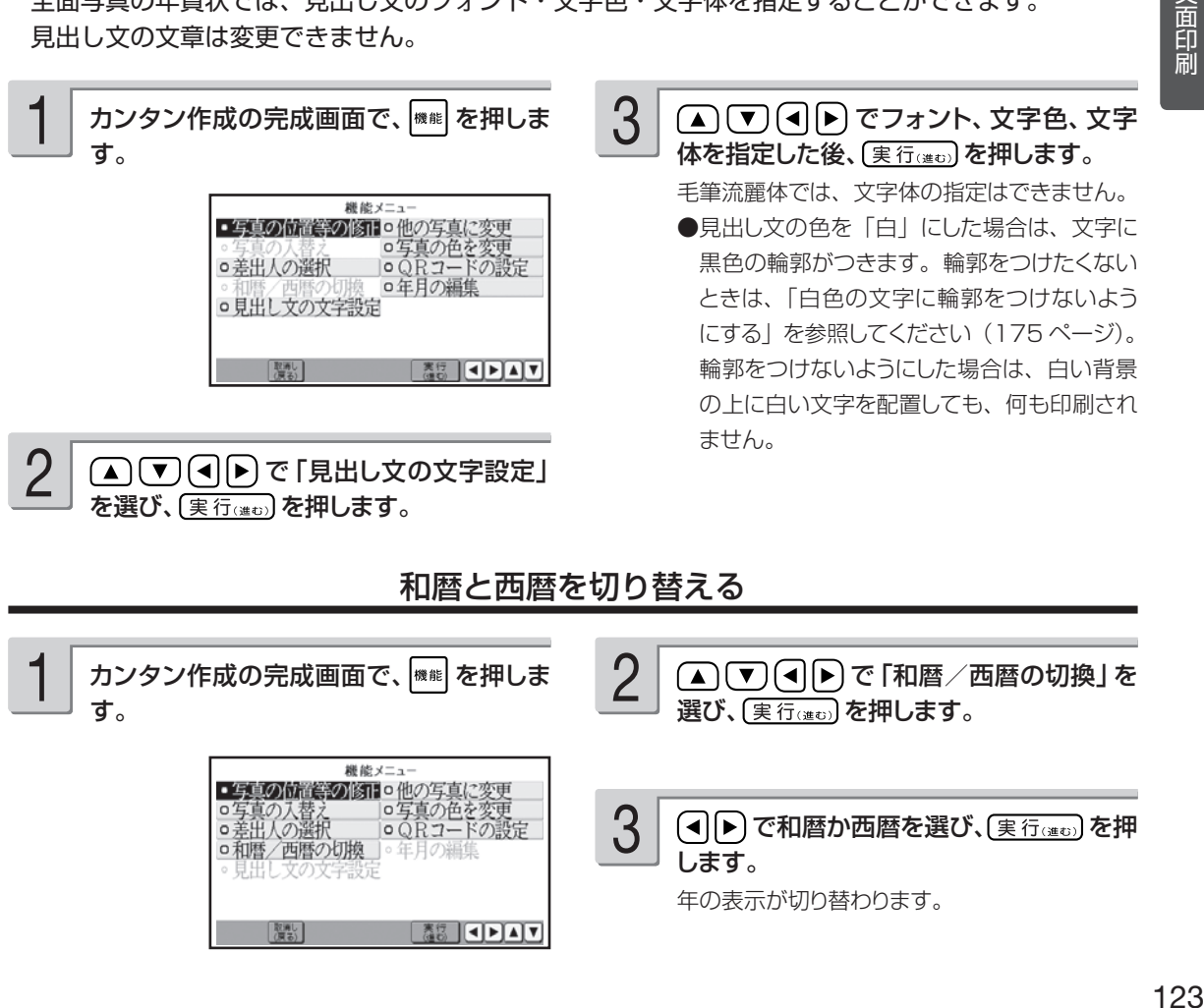

## 年月を編集する

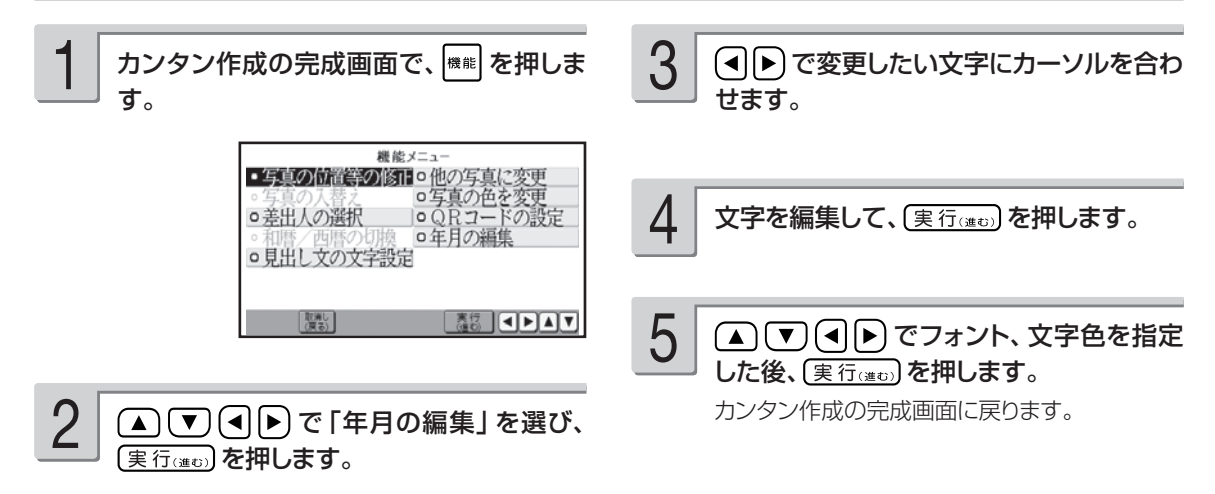

#### ■ 年月の編集の文字設定の項目

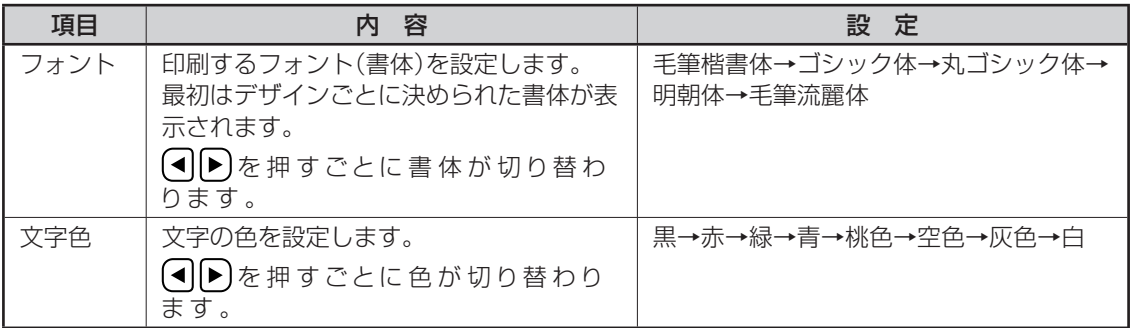

●全面写真の年賀状で年月の編集をする場合、行頭に空白を入力して文字の位置を調整してください。空白を入力 しないと、年月の文字と見出し文の文字が重なって印刷されます。

# **差出人を編集する**

#### 差出人を差し替える

カンタン作成、組み合わせ作成、オリジナルはがき作成で、差出人入りの文面を作った後に、差出 人を変更できます。

ここでは、カンタン作成の例で説明します。

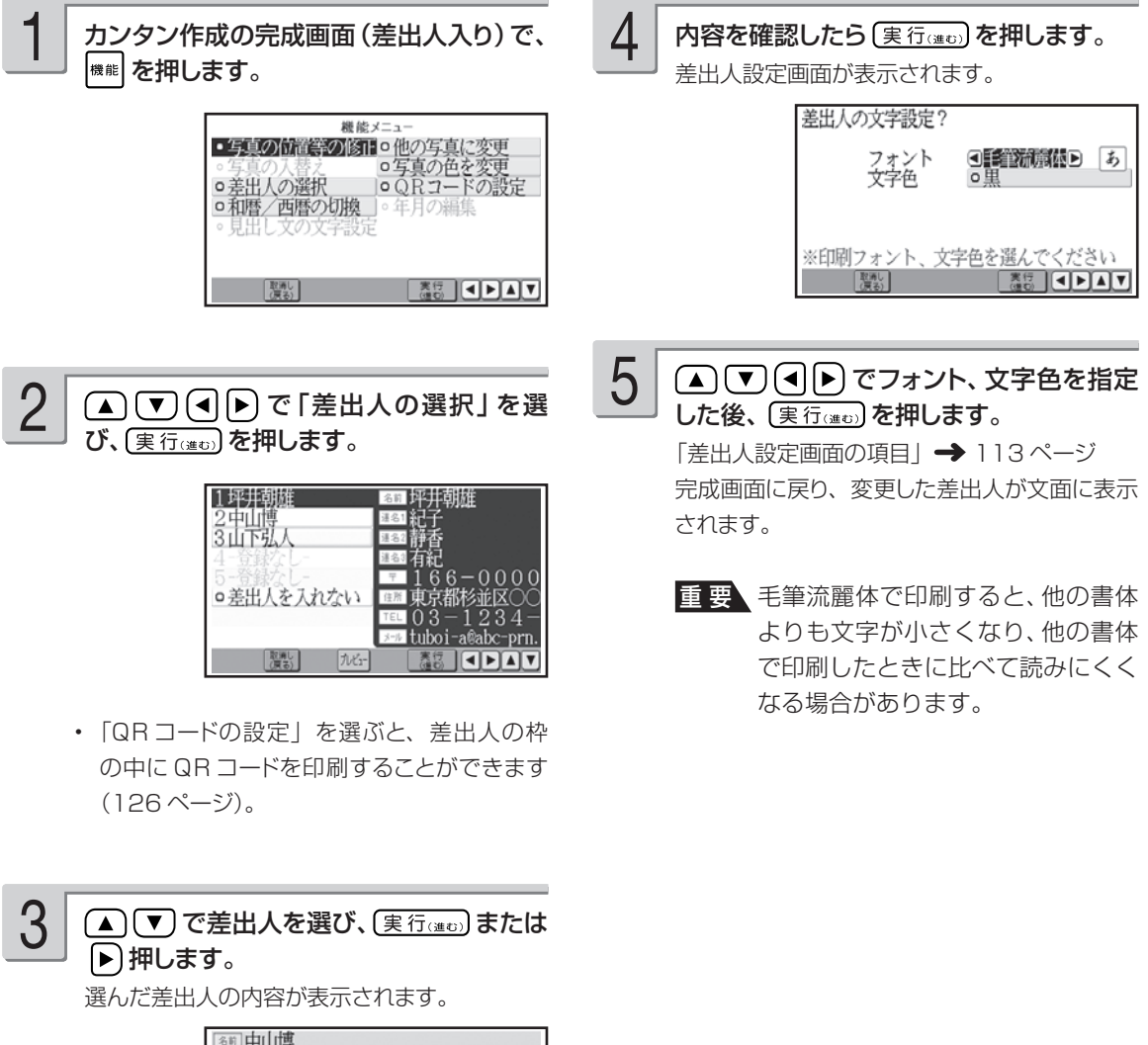

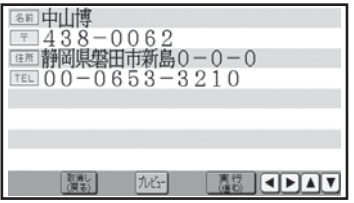

文面印刷の - 125 面印刷 - キャンプ

カンタン作成、組み合わせ作成、オリジナルはがき作成で、QR コードを文面の差出人部分に印刷 することができます。

差出人の名前、電話番号、メールアドレスを、QR コードにすることができます。

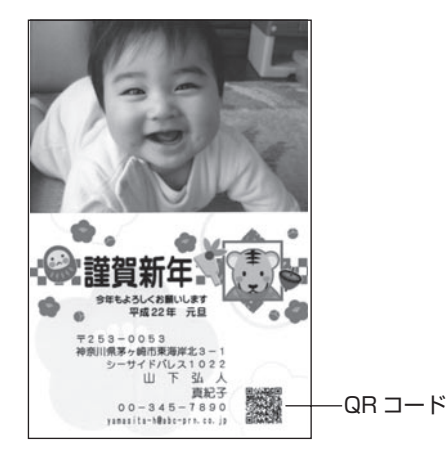

- QR コードは、NTT docomo 社の携帯電話の電話帳登録機能に対応した形式で作られています。その 他の通信事業社の携帯電話では、電話帳への登録ができないことがあります。
- QR コードの読み取りや登録については、お使いの携帯電話の取扱説明書などを参照してください。 •

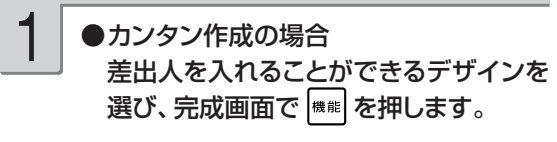

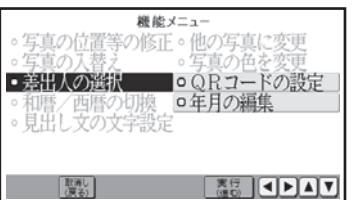

●組み合わせ作成/オリジナルはがき作成 の場合

作成画面で「差出人」を選び、〔実行(注to) を押します。

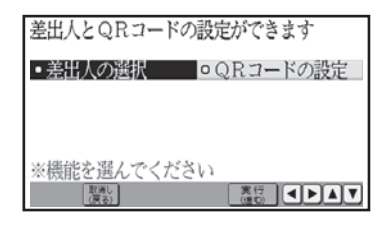

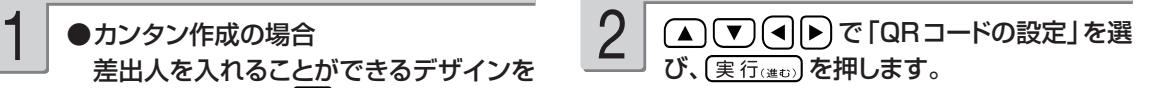

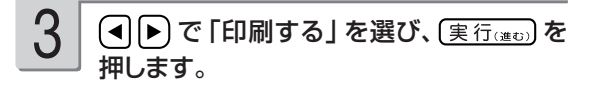

- 印刷した QR コードは、正確に読み取れるかどうかを確認してからご使用ください。 •
- 携帯電話に登録するときには、差出人のふりがなをご自分で入力してください。 •
- QR コードを印刷する場合には、「インクジェット紙」または「インクジェット紙 光沢」の郵便はがきを ご利用ください。
- インクジェット対応として市販されている私製はがきでも、インクがにじむ用紙があり、QR コードの印刷 に適さないものがあります。

#### **QR コードに登録可能な文字**

・名前

JIS コード部分(JIS X0208)を登録します。 JIS 外の漢字・外字・カシオオリジナル記号は登録できません。

電話番号 • 0 ~ 9 までを登録します。 電話マークや(代)(直)などの記号は登録できません。 メールアドレス • 0 ~ 9/A ~ Z/a ~ z/ ! & ( ) , - \_ . / : ? @ を登録します。 空白は登録しません。

登録できない文字は無視され、後ろの文字がつめられます。

#### **文面の登録と呼び出し**

完成した文面や作っている文面を、本体に 3 個・メモリーカードに 8 個まで登録できます。登録 した文面は、あとから呼び出して、内容を修正したり印刷したりできます。

本体とメモリーカードでは、登録時に次の内容が異なります。 本体には、写真データは登録されません(同じ写真データをご使用になる場合は、写真データをメ モリーカードから消さないようにご注意ください)。

#### 作った文面を登録する

組み合わせ作成・オリジナルはがき作成では、文面に何もデータがない場合は登録できません。 また、差出人・外字の内容は登録できません。

メモリーカードに登録する場合は、メモリー

メモリーカードに登録する場合は、メモリー ノンカンタン作成の完成画面、または組み合<br>カードをセットします(29ページ)。 2 カせ作成/オリジナルはがき作成の作 わせ作成/オリジナルはがき作成の作 成画面から ▲ (▼) で 「登録」 を選び、 〔実行(進む)を押します。 2

#### $3$   $\boxed{0}$   $\boxed{c}$  [メモリーカード] または [本体メ  $\boxed{4}$   $\boxed{$  登録先のファイルを指定します。 モリー」を選び、(実行(進む)を押します。

ファイル選択画面が表示されます。

#### メモリーカード選択時

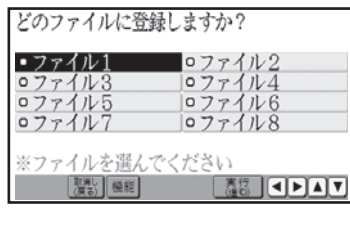

#### 本体メモリー選択時

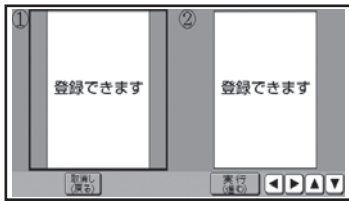

4

を押します。

- メモリーカード選択時 で登録先のファイルを選び、 実行(進む)を押します。 すでに登録済みの文面があるときは、ファイ ル名の先頭に 「■ | が付きます。 • 本体メモリー選択時 ◯◯▶ で登録先のファイルを選び、【実行(進む)】
- 文面が登録され、元の画面に戻ります。

メモリーカード選択時にファイル選択画面で |<sub>機能</sub>||を押し、「ファイル名の修正」を選ぶと、 ファイル名を変更することができます (129 ペ ージ)。

すでに文面が登録されているファイルを選んだ 場合は、新しい文面に書き替えるかどうか確認 する画面が表示されます。

登録した文面を呼び出す

- メモリーカードから呼び出す場合は、文面 を登録したメモリーカードをセットします (29ページ)。 1
- トップメニュー画面(36ページ)から「文 面」→「作成物呼出」の順に選びます。 2
- (◀||▶)で 「メモリーカード」または 「本体メ モリー」を選び、(実行(注5)を押します。 3

ファイル選択画面が表示されます(メモリーカ ード登録時は、登録済みのファイルには、ファ イル名の先頭に「■ | が付いています)。

メモリーカード選択時

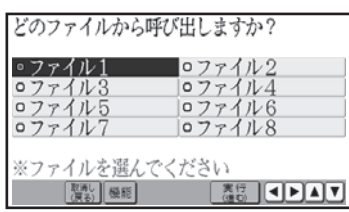

本体メモリー選択時

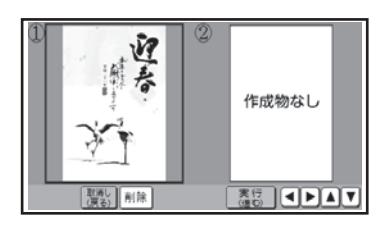

- 呼び出すファイルを選び、(実行(注5)を押し ます。 4
	- メモリーカード選択時 (▲) (▼) (◀ ▶) で呼び出すファイルを選び、 【実行(進む)】を押します。
	- 本体メモリー選択時 (■ ▶ で呼び出すファイルを選び、 (実行(注む) を押します。

本体に登録した写真入りデザインの文面を呼び 出しても写真は表示されませんので、使いたい 写真データを入れなおしてください。

●メモリーカードからは、本機で登録した文面 を呼び出すことができます。他の機種で登録 した文面は呼び出すことはできません。

差出人の内容は登録されていません。このため、文面を登録後、本体の差出人を変更した場合は、呼び出し時 • に差出人の内容が変わります。

外字の内容は登録されません。文面呼び出し時は、外字の内容を確認することをおすすめします。 •

#### ■ 登録した文面を削除する 1 メモリーカードに登録した文面を削除する 4 削除するファイルを指定します。 場合は、文面を登録したメモリーカードを • メモリーカード選択時 セットします(29ページ)。 で削除するファイルを選び、 ■ を押します。 `◀│ で「 登 録データの 削 除 」 を選び、 2 トップメニュー画面(36ページ)から「文 実行(進む)を押します。 面」→「作成物呼出」の順に選びます。 削除を確認する画面が表示されます。 (◀ | ▶ ) で「はい」を選び、「実行(進む)」を押してください。 • 本体選択時 (■)下 で削除するファイルを選び、 剛除 を押 3 で「メモリーカード」または「本体メ します。 モリー」を選び、(実行(注5)を押します。 削除を確認する画面が表示されます。 (◀ | ▶ ) ファイル選択画面が表示されます。 で「はい」を選び、「実行(進む)」を押してください。 ファイル名を変更する メモリーカードのファイル名を分かりやすい名前に変更することができます。 1 5 (◀│)▶ で「ファイル名の修正」 を選び、 文面を登録したメモリーカードをセットしま 実行(進む)を押します。 す(29ページ)。 2 6 トップメニュー画面(36ページ)から「文 [削除] を何回か押して、現在のファイル名を 面」→「作成物呼出」の順に選びます。 削除します。 7 3 (◀) [▶) で 「メモリーカード」 を選び、 新しいファイル名を入力して (実行(注5) を押 します。 〔実行(進む)を押します。 修正の終了を確認する画面が表示されます。 ファイル選択画面が表示されます。 (■▶)で「はい」を選び、 (実行(進む)を押して ください。 (▲) (▼) (◀) ▶) で名称を変更したいファイ 4 ファイル選択画面に戻ります。 ルを選び、 機能 を押します。 ファイル名自体は、本体に記憶され、メモリー カードには登録されません。

- キャンプ

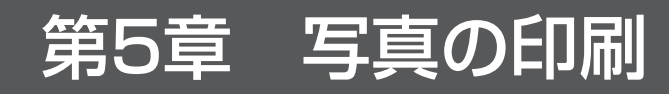

# **写真印刷の種類**

デジタル写真プリントでは、デジタルカメラで撮った写真で次のような印刷ができます。

2009/12/28

**●コメントプリント** → 138 ページ

●選んでプリント → 131 ページ

好きな写真を選んで印刷できます。フチあり/なし、日付あり/なし、写真の色(カラー、白黒、 セピア)が設定できます。

海だよ

 $\mathsf{End}(\mathbb{R})$ 

pod ti

bond:

フチなし、日付あり フチあり

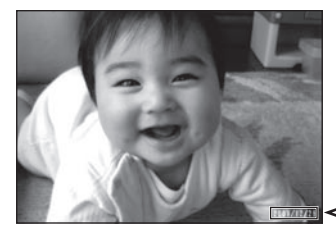

●写真カレンダー → 133 ページ カレンダーを入れて写真を 写真にコメント、スタンプなどを 写真の一覧を印刷 印刷できます。 入れて写真を印刷できます。 できます。

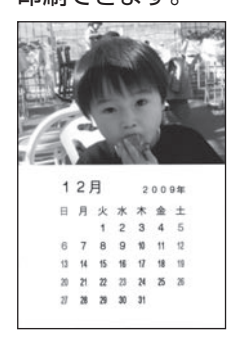

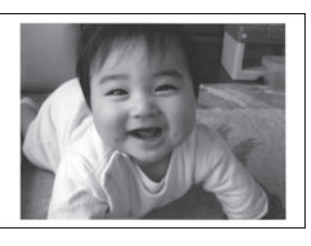

**●インデックスプリント** → 146 ページ

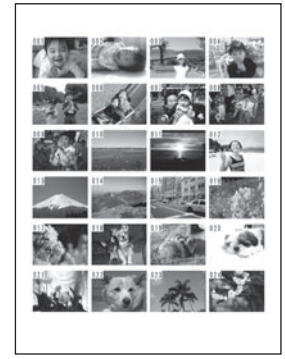

●写真俳句 → 147 ページ ●シールプリント → 152 ページ

俳句を入れて写真を印刷できます。 写真にフレームをつけてシールとして印刷できます。

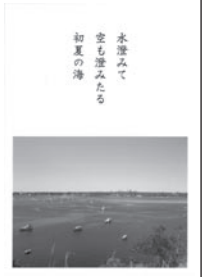

●その他

DPOF プリントをすることができます。 156 ページ

# **写真を印刷する(選んでプリント)**

メモリーカードの中から好きな写真を選んで印刷(選んでプリント)できます。

重 要 印刷の前に必ず「印刷するときの注意事項」をお読みください(6ページ)。

写真が保存してあるメモリーカードをセット します(29ページ)。

2

1

トップメニュー画面(36ページ)から「デジ タル写真プリント」→「選んでプリント」の 順に選びます。 写真の一覧(サムネイル)が表示されます。

- ●デジタルカメラで表示される順番とは異なる 順で表示されることがあります。
- ●サムネイルが何らかの理由で表示できない場 合は、アイコンが表示されます。サムネイル が表示されなくても、プレビューで写真が表 示されている場合は、印刷できます。
- ●写真は、最大で 999 枚まで取り込むことが できます。
- ●動画は表示されません。

#### で印刷したい写真を選び、 (実行(進む)を押します。 3

印刷の枚数を設定できるようになります。

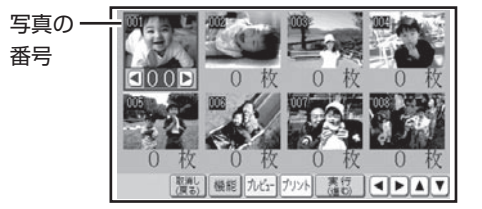

写真の番号を数字キーで指定し、 [実行(進む)を 押して、写真を選ぶこともできます。

数字キーまたは (◀)▶ で枚数を指定し、 (実行(進む)を押します。 4

- ●写真をタッチして枚数を指定することもでき ます。
- ●枚数は、1枚の写真につき 99枚まで設定で きます。

他の写真も印刷したい場合は、手順 3、4を 繰り返してください。

5

#### |ッット| を押します。

用紙サイズを選ぶ画面が表示されます。

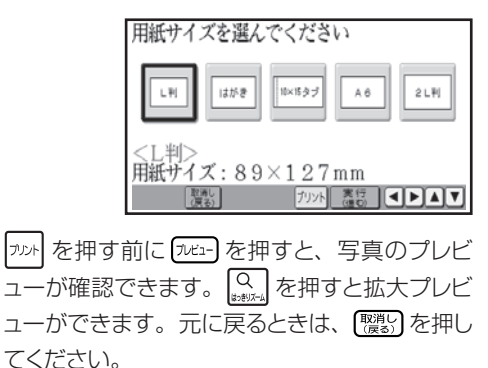

(■)下)で用紙サイズを選び、(実行(建で)を押 します。 6

印刷設定画面が表示されます。

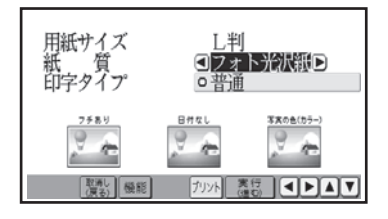

# した後、 ※※ を押します。

「デジタル写真印刷の印刷設定画面の項目」

→ 154 ページ

印刷詳細設定画面が表示されます。

設定を変更する必要がなければ、そのまま手順 9 に進みます。

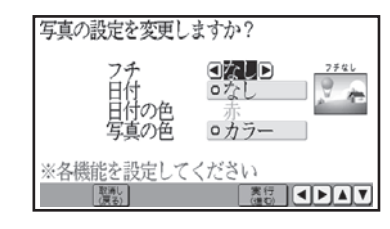

#### 7 ①□回りで紙質、印字タイプを指定 8 ①□回トでフチ、日付、日付の色、 写真の色を指定した後、「実行(通の)を押しま 8

#### す。

印刷設定画面に戻ります。

• |フチなし」にすると、 印刷のときに写真の一 部が切れることがあります。

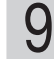

#### (実行(進む)を押します。

用紙セットのメッセージが表示されます。

#### 印刷します。 10

印刷のしかたは「印刷する(手順 3 以降)」を 参照してください (153ページ)。

#### **すべての写真を同じ枚数印刷するとき**

印刷する枚数をすべての写真に一括で設定すること もできます。

- ① 写真が保存してあるメモリーカードをセットしま す(29 ページ)。
- ② トップメニュー画面(36ページ)から「デジタ ル写真プリント」→「選んでプリント」の順に 選びます。
- 3 機能 を押します。

枚数一括指定画面が表示されます。

4) 数 字 キ ー ま た は (◀ ┣ ) で 枚 数 を 指 定 し、 (実行(進む)を押します。 すべての写真の枚数に、指定した枚数が設定され ます。

# **カレンダーを入れて写真を印刷する(写真カレンダー)**

カレンダーを入れて写真を印刷することができます。

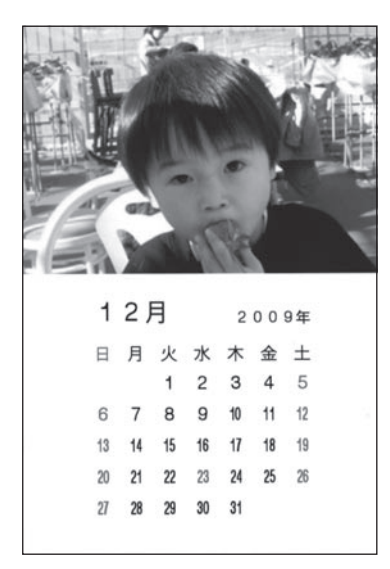

写真横で作る → 134 ページ アンチャング 写真縦で作る → 134 ページ

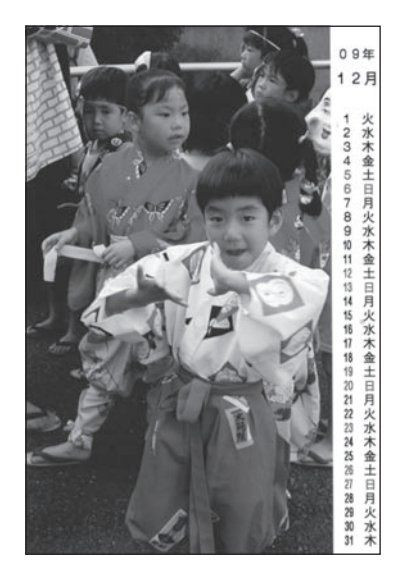

イラストフレーム付きで作る → 135 ページ 写真を 2 枚入れて作る → 135 ページ

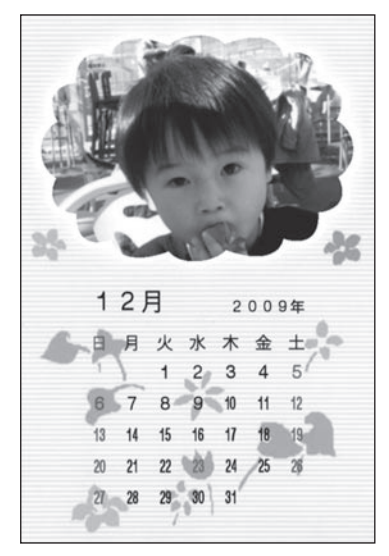

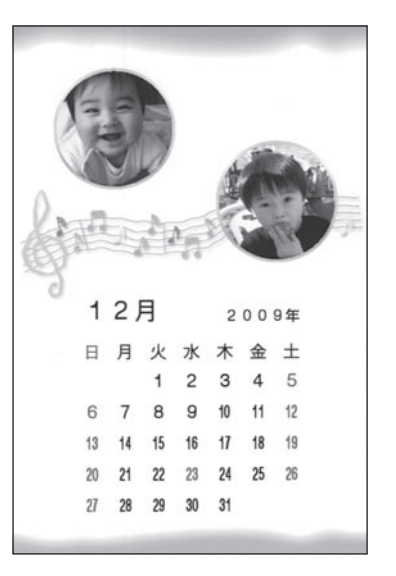

# **写真カレンダーを作る**

#### 横または縦の写真を使って写真カレンダーを作る方法について説明します。

重 要 印刷の前に必ず「印刷するときの注意事項」をお読みください(6ページ)。

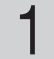

2

写真が保存してあるメモリーカードをセット します(29ページ)。

(■) で用紙サイズを選び、(実行(進む)を押 します。 4

フォーマット選択画面が表示されます。

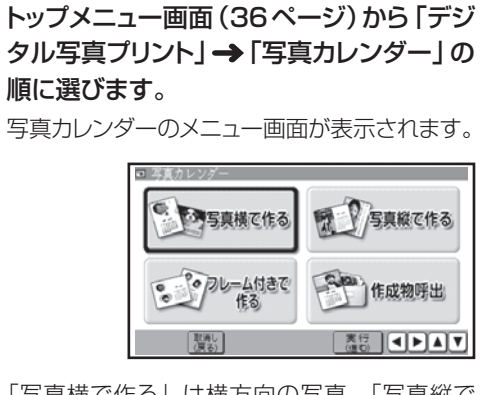

「写真横で作る」は横方向の写真、「写真縦で 作る」は縦方向の写真を使います。 「フレーム付きで作る」→ 135ページ

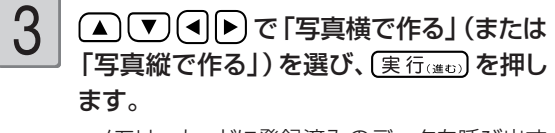

- メモリーカードに登録済みのデータを呼び出す ときは、メモリーカードをセットして「作成物 呼出」を選びます(159 ページ)。
- 用紙サイズを選ぶ画面が表示されます。

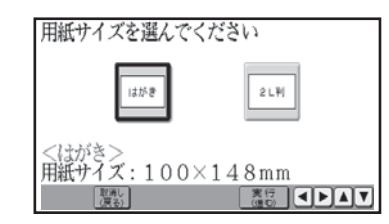

用紙サイズは「はがき」と「2L 判」の 2 種類 のみとなります。

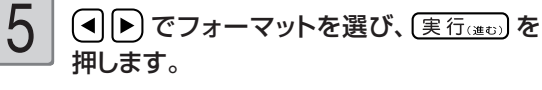

写真の一覧が表示されます。

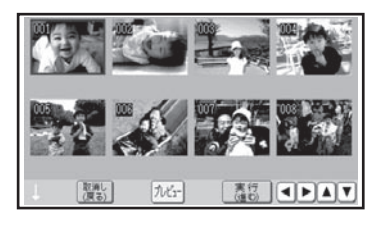

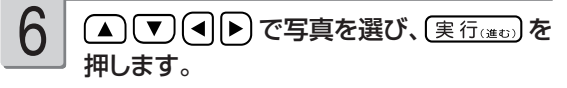

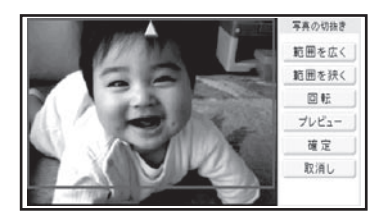

写真の範囲、向き、位置を調整し、「実行(進む) を押します。  $\sqrt{2}$ 

> 「写真の一部を切り抜いて文面に入れる(トリミ ング)」 120 ページ

> 調整する必要がなければそのまま手順 8 に進 みます。

> 「加工】を押すと、什上がりのイメージが確認でき ます。 Q あいすと、拡大プレビューができま す。元に戻るときは、 ( ※ ) を押してください。

完成画面が表示されます。

## 8 | | || || || || を押し、 ( ▲ ) | | | | | | | | | | | | で設定する項 | | | 9 | | 設定が終わったら (実行(当to) を押します。 目を選び、「実行はの」を押します。

● 最初は、下記の設定のカレンダーが表示され ます。設定を変更する必要がなければ、そ のまま手順 9 に進みます。

カレンダー表示:一ヵ月 開始月:本機の時計の年月 月/曜日表記:漢字 休日:日曜日 背景:なし

設定の変更方法については、136 ~ 137 ペ ージを参照してください。

9

完成画面が表示されます。

「加コ」を押すと、仕上がりのイメージが確認でき ます。 Q<br>ます。 お押すと拡大プレビューができます。 元に戻るときは、 魔器 を押してください。

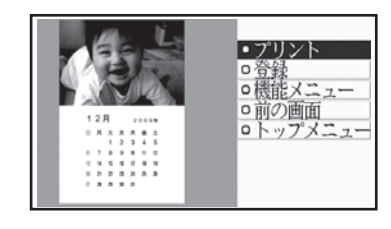

#### 印刷します。 10

印刷のしかたは「印刷する」を参照してください (153 ページ)。

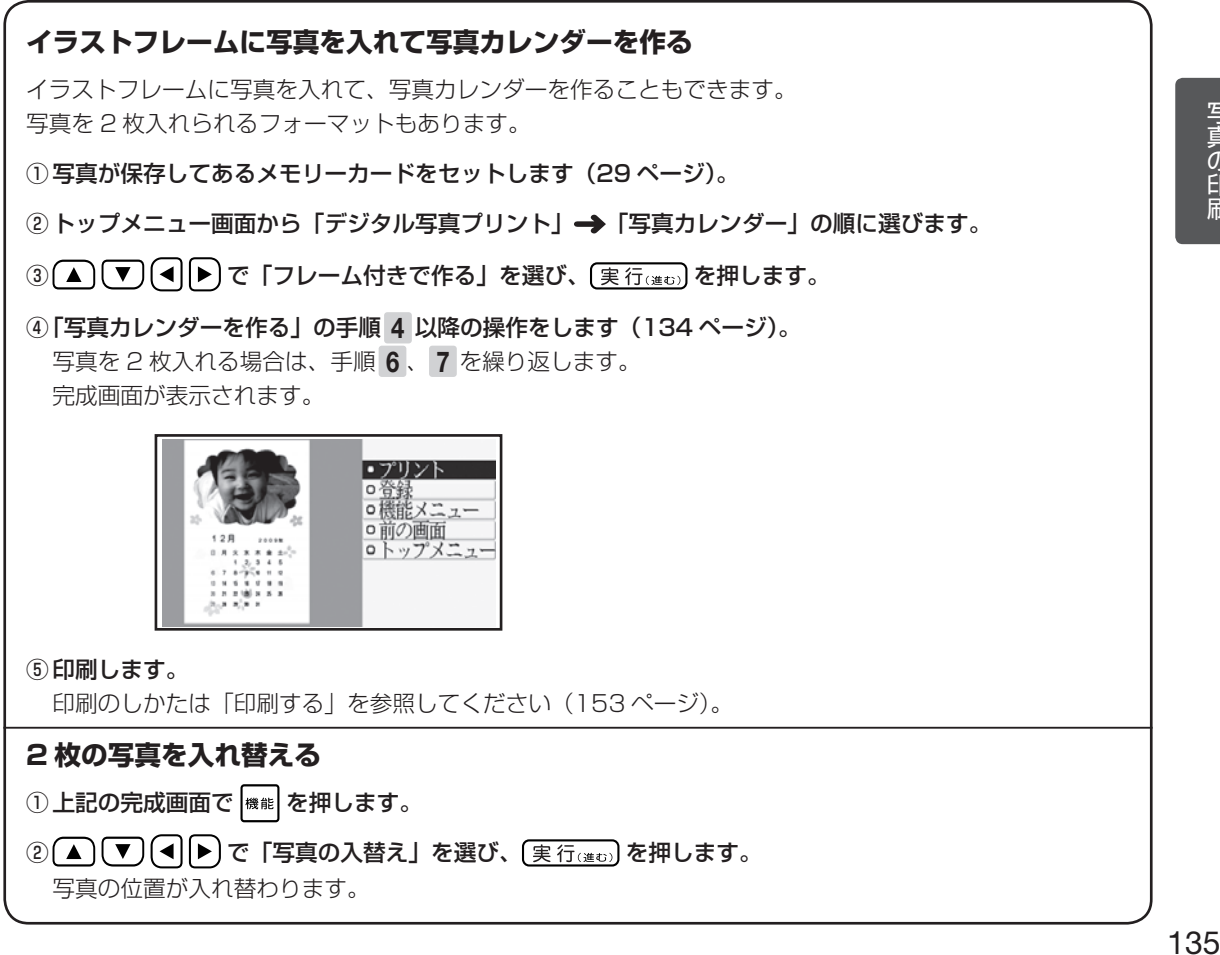

写真の印刷

# **写真カレンダーを編集する**

「写真カレンダーを作る」の完成画面 (134ページの手順 7 の画面)から <sup>(機能)</sup> を押すと、機能メニュー が表示され、カレンダーにしたい年月やレイアウト(1ヶ月・2ヶ月分)などを指定することがで きます。

#### **カレンダーの表示方法を設定する**

カレンダー(カレンダー表示:一ヶ月分/二ヶ月分/六ヶ月分、開始月、月/曜日表記:漢字/英数字)を 設定する方法について説明します。

- ①[▲] (▼) (◀||▶) で|カレンターの設定」を選び、 ②[▲] (▼) (◀||▶) でカレンター表示、開始月、月 実行(進ひ)を押します。
	- /曜日表記を指定した後、 (実行(進む) を押します。 「カレンダーの設定画面の項目」→ 137 ページ 完成画面が表示されます。

#### **休日を設定する**

本機のカレンダーの休日は、お買い上げ時には、日曜日だけ赤く印刷される状態になっています。次項目の 「カレンダーの文字色を設定する」と合わせて、別の日に休日の設定をすることができます。ここでは、お客 様のご利用に合わせて、休日を設定する方法について説明します。

① 「休日の設定」を選び、 (実行(#t) を押します。

② ▲ ▼ (■ ■ で設定する年月を選びます。

 $[41:01 \sim 99(2001 \sim 2099)]$  $[F]$ :01~12 (■ ) を押し続けると、数字の変更速度が速く なります。

3 (実行(注5) を押します。

休日の設定画面が表示されます。

初期の設定では日曜日のみが休日となり、赤く表 示されます。

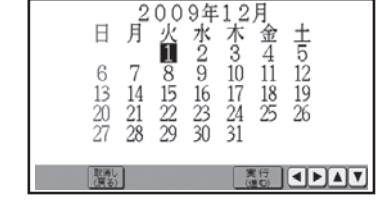

④ (▲) (▼) (◀) (▶) で休日に設定したい日付を選 び、空自を押します。

休日に設定された日付が赤く表示されます。

を押すごとに、休日(赤)と平日(黒)が切 り替わります。

曜日(日~土)を選んで 空目を押すと、曜日全 体を切り替えることができます。

●タッチペンで日付や曜日をタッチして、休日と 平日を切り替えることもできます。

⑤ 休日の設定が終わったら、 を押します。

続けて次の月の休日設定を行うかどうかの確認 メッセージが表示されます。 続けて設定を行う場合は、 (◀)で「はい」を選び、 [実行(注5)]を押し、手順4)、6)を繰り返します。 「いいえ」を選び、 (実行(進む)を押すと、写真カレ ンダーの完成画面が表示されます。

#### **カレンダーの文字色を設定する**

① (▲) (▼) (◀) |▶) で「文字色の設定」を選び、 ② (▲) (▼) (◀) |▶) で年月の色、平日の色、休日の 実行(#t)を押します。

色を指定した後、「実行(注5)」を押します。

完成画面に戻り、指定した内容で表示されます。

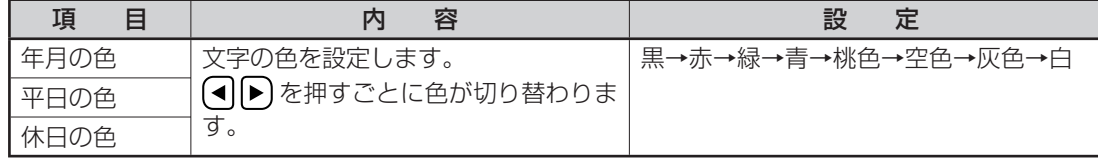

#### **写真を差し替える**

実行(進む)を押します。 写真の一覧が表示されます。

#### **写真の色や濃さを調整する**

(実行(進む)を押します。

①(▲)\▼」(◀|▶)で「他の写真に変更」を選び、 ②|写真を差し替える」と同様な操作で写真を差し 替えます(121 ページ)。

①(▲)(▼)(◀)(▶)で「写真の色を変更」を選び、 ② |写真の色や濃さを変える」と同様な操作で変更 します(122 ページ)。

#### **カレンダーの背景にイラストを入れる**

①(▲)(✔)(◀)(▶)で|背景イラストの設定」を選 ②(▲)(✔)(◀)(▶)で背景イラストを選び、 び、 (実行(進む)を押します。

〔実行(進む) を押します。 完成画面に戻り、指定した内容で表示されます。

背景イラストは 5 種類あります。

#### ■カレンダーの設定画面の項目

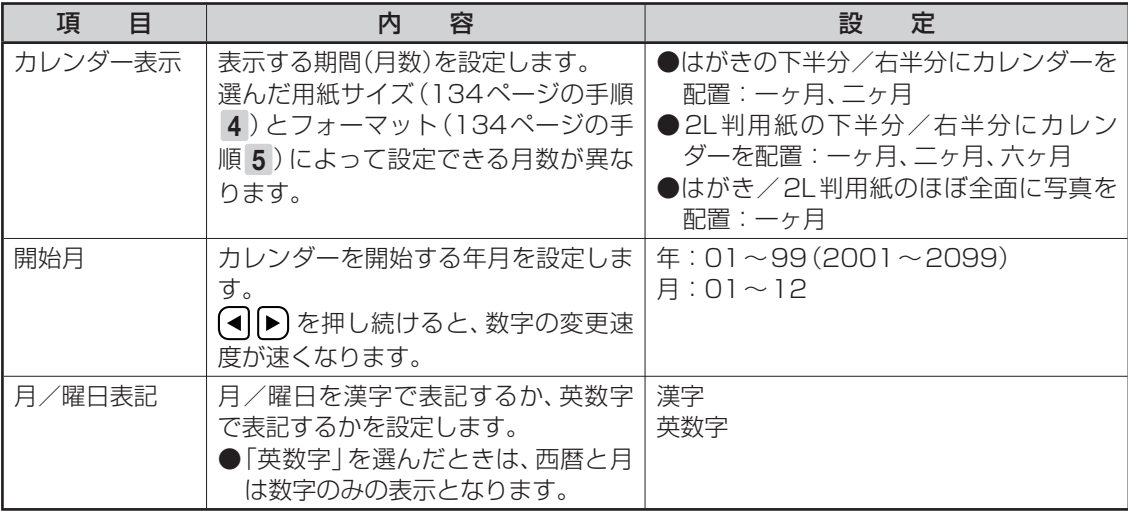

●例えば、2010年1月~2月のカレンダーを作るときの設定は、以下のようになります。

カレンダー表示:二ヶ月

開始月 :2010 年 01 月

# **写真に文字やイラストを入れて印刷する(コメントプリント)**

写真に、コメント(キーボードで入力した文章)やスタンプ(イラスト)を入れたり、タッチペン で書いた手書きを合成して印刷することができます。

また、コメントプリントで作成した写真を、文面や写真カレンダーなどで使用することもできます。

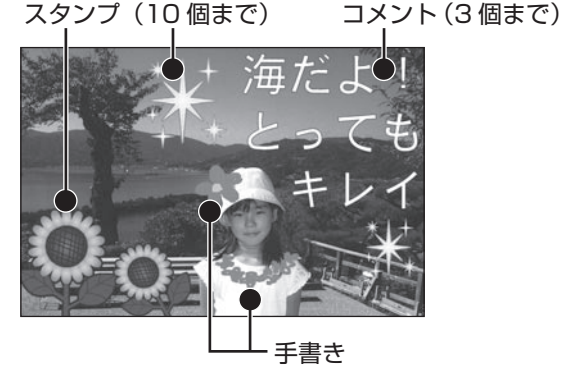

コメント、スタンプ、手書きは重ねて追加することもできます。 重なる順序は次のとおりです。

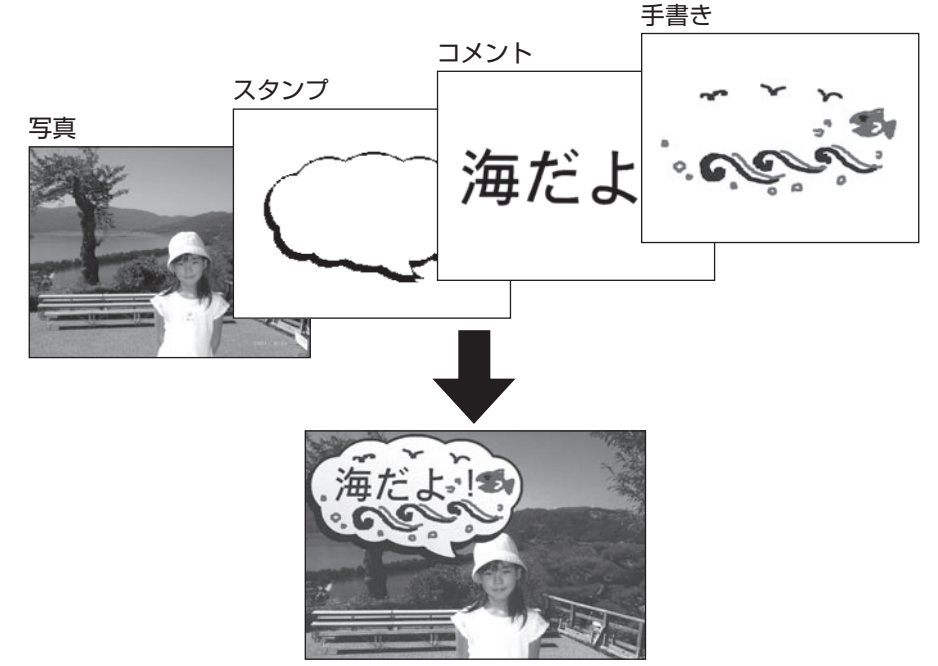

スタンプやコメントなど同じ種類の項目が複数あるときは、後から追加・編集したものが手前にな ります。

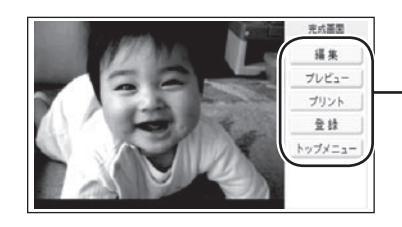

コメントプリントで、画面の右側にボタンが 表示されている機能は、ボタンをペンでタッ チして操作します

# **印刷したい写真を取り込む**

順に選びます。

押します。

呼出」を選びます。

コメントプリントで使用する写真の準備をします。

1

2

3

写真が保存してあるメモリーカードをセット します(29ページ)。

トップメニュー画面(36ページ)から「デジ タル写真プリント」→「コメントプリント」の

(■)下「新規作成」を選び、(実行(進む)を

新規作成

• メモリーカードに登録済みのデータを呼び出す ときは、メモリーカードをセットして「作成物

用紙サイズを選んでください

用紙サイズ: 89×127mm

は吊身

用紙サイズを選ぶ画面が表示されます。

(▲) (▼) (◀) 下) で写真を選び、(実行(進む) を 押します。 5

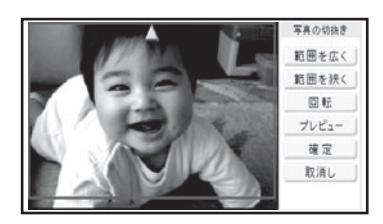

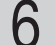

作成物呼出

**ES CHAT** 

 $2 + 10$ 

 $\frac{1}{200}$  dec  $\frac{1}{2}$ 

7

写真の範囲、向き、位置を調整します。 「写真の一部を切り抜いて文面に入れる(トリミ ング)」 120 ページ

調整する必要がなければそのまま手順 7 に進 みます。

「加コ」を押すと、仕上がりのイメージが確認でき ます。 Q を押すと、拡大プレビューができま す。元に戻るときは、 [ <br>
標計 を押してください。

#### [確定]をタッチします。

完成画面が表示されます。

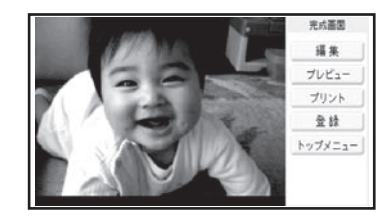

• 写真の色や濃さを調整する

[編集]をタッチし、編集画面を表示させます。 [写真]をタッチし、「写真の色や濃さを変え る」と同様な操作で調整します(122 ページ)。

●この状態のまま、コメントを入れなくても印 刷することができます。印刷のしかたは「印 刷する」を参照してください(153 ページ)。

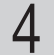

(■)下)で用紙サイズを選び、(実行(建む)を押 します。

写真の一覧が表示されます。

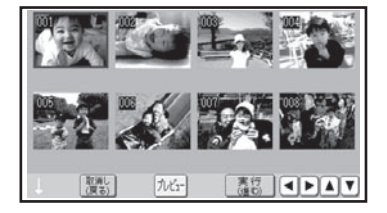

# **コメントプリントのデータを編集する**

コメントプリントでスタンプ、コメントなどを入れる方法を説明します。

#### スタンプを追加する

写真に「スタンプ」(イラスト)を追加する方法を説明します。スタンプは 10 個まで追加するこ とができます。

タッチペンとキーボードを併用して操作してください。

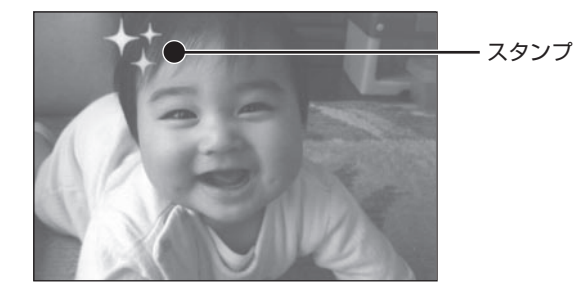

コメントプリントの完成画面(139ページ の手順 7 の画面)で、[編集]をタッチしま す。 1

編集画面が表示されます。

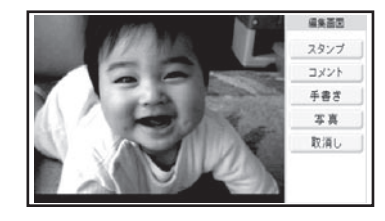

ここで [コメント] や [手書き]、[写真] をタッ チすると、コメントや手書きの追加、写真の調 整ができます。

「コメントを追加する」 → 142 ページ 「手書きを追加する」→ 144ページ 「写真の色や濃さを調整する」→ 145 ページ

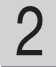

[スタンプ]をタッチします。

スタンプのジャンル選択画面が表示されます。

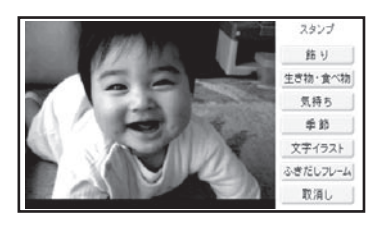

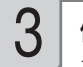

使いたいジャンルをタッチします。 スタンプ選択画面が表示されます。

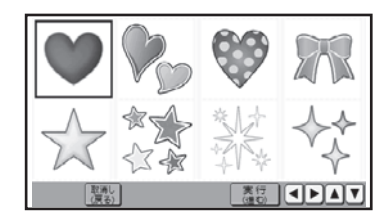

スタンプの内容の一覧については、付属のデザ インカタログを参照してください。

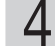

追加するスタンプをタッチします。 スタンプ追加画面が表示されます。

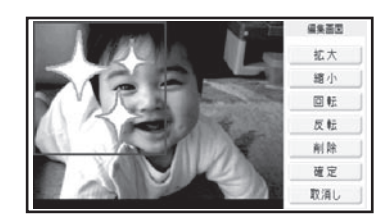

スタンプは 10 個まで追加することができます。

- スタンプの位置や大きさなどを調整しま す。
	- 位置を調整する スタンプの枠の中を、タッチペンでドラッグし て移動できます(ドラッグ → 38 ページ)。
	- 大きさを調整する タッチペンで右側の[拡大]や[縮小]をタッチ すると、スタンプの大きさが段階的に変化します。 また、タッチペンでスタンプの四隅をドラッグ してもスタンプの大きさが変わります(スタ ンプの一部が画面からはみ出しているときは、 大きさは変わりません)。
	- •角度を調整する(回転する) タッチペンで右側の[回転]をタッチすると、 スタンプが時計回りに 30 度ずつ回転します。
	- 向きを設定する (反転する) タッチペンで右側の「反転]をタッチすると、 スタンプの左右が反転します。
	- スタンフを削除する 削除したいスタンプをタッチし、[削除]を タッチします。 削除することを確認し、「はい」をタッチします。

調整する必要がなければそのまま手順 6 に進 みます。

●スタンプを端に配置すると印刷時に切れるこ とがあります。スタンプは少し内側に配置す るようにしてください。

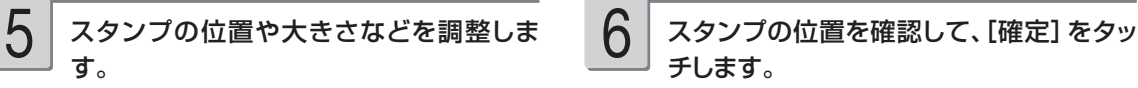

スタンプが追加されて、完成画面が表示されま す。さらにスタンプを追加したいときは、手順 1 以降の操作を繰り返してください。

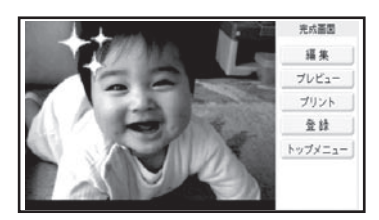

「プレビュー] をタッチすると、什 トがりのイメ ージが確認できます。 Qqqqqq を押すと拡大プレビ ューができます。元に戻るときは 【鬻】を押し てください。

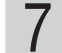

#### 印刷します。

印刷のしかたは「印刷する」を参照してください (153 ページ)。

写真に「コメント」を追加する方法を説明します。コメントは3個まで追加することができます。 タッチペンとキーボードを併用して操作してください。

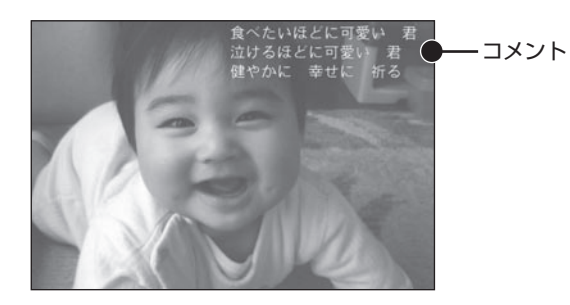

コメントプリントの完成画面(139ページ の手順 7 の画面)で、[編集]をタッチしま 1

す。

編集画面が表示されます。

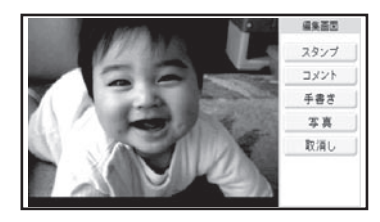

ここで [スタンプ] や [手書き]、[写真] をタ ッチすると、スタンプや手書きの追加、写真の 調整ができます。

「スタンプを追加する」→ 140ページ 「手書きを追加する」 144 ページ 「写真の色や濃さを調整する」→ 145 ページ

#### [コメント]をタッチします。

文字の方向とサイズを設定する画面が表示され ます。

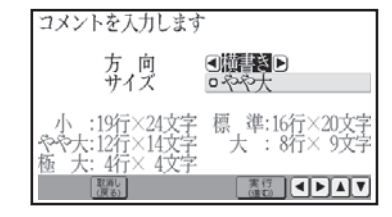

▲ ▼ (■ ) で方向、サイズを指定した 後、(実行(注む)を押します。 3

文字入力の画面が表示されます。

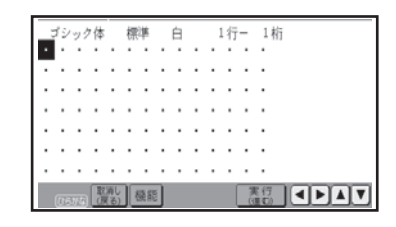

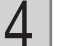

文字を入力した後、(実行(注5) を押します。

「文字の入力/修正」→ 42ページ 「文字の書体・色・形を変える| → 57 ページ

入力の終了を確認する画面が表示されます。 「はい」を選び、 [実行(進む)を押してください。

コメントの位置や大きさなどを調整する画面が 表示されます。

2
- コメントの位置や大きさなどを調整しま す。  $\begin{array}{|c|c|c|}\hline \textbf{5} & \textbf{7} \times \textbf{1} \times \textbf{1} \times \textbf{2} \times \textbf{3} \times \textbf{5} \times \textbf{6} \times \textbf{5} \times \textbf{6} \times \textbf{6} \times \textbf{6} \times \textbf{6} \times \textbf{6} \times \textbf{6} \times \textbf{6} \times \textbf{6} \times \textbf{7} \times \textbf{6} \times \textbf{7} \times \textbf{8} \times \textbf{8} \times \textbf{1} \times \textbf{1} \times \textbf{1} \times \textbf{$ 
	- 位置を調整する コメントの枠の中を、タッチペンでドラッグし て移動できます(ドラッグ → 38 ページ)。
	- 大きさを調整する タッチペンで右側の[拡大]や[縮小]をタ ッチすると、コメントの大きさが最大で 5 段 階に変化します(コメントの行桁数によって拡 大できる大きさに制限があります)。
	- 向きを調整する (回転する) タッチペンで右側の[回転]をタッチすると、 コメントが時計回りに 30 度ずつ回転します。
	- 人力したコメントを修止する 編集したいコメントをタッチし、[コメント入力] をタッチします。方向、サイズを設定し、文字 を入力しなおします。
	- コメントを削除する 削除したいコメントをタッチし、[ 削除 ] をタッ チします。 削除することを確認し、「はい」を タッチします。

調整する必要がなければそのまま手順 6 に進 みます。

- ●コメントを端に配置すると印刷時に切れること があります。コメントは少し内側に配置するよ うにしてください。
- ●コメントの大きさを変更すると、印刷する文 字の大きさが変わります。
- ●編集画面に表示されるコメントは目安です。 印刷結果はプレビューで確認してください。

6

# ます。

コメントが追加されて、完成画面が表示されま す。さらにコメントを追加したいときは、手順 1 以降の操作を繰り返してください。

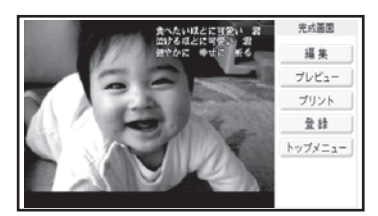

[プレビュー]をタッチすると、仕上がりのイメ ージが確認できます。 <u>Q</u> を押すと拡大プレビ ューができます。元に戻るときは、「驪」を押し てください。

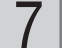

#### 印刷します。

印刷のしかたは「印刷する」を参照してください (153 ページ)。

写真に「手書き」を追加する方法を説明します。 タッチペンとキーボードを併用して操作してください。

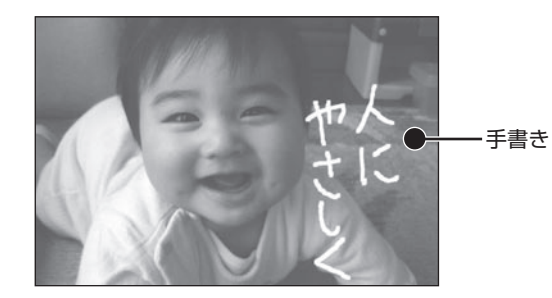

1

コメントプリントの完成画面(139ページ の手順 7 の画面)で、[編集]をタッチしま す。

編集画面が表示されます。

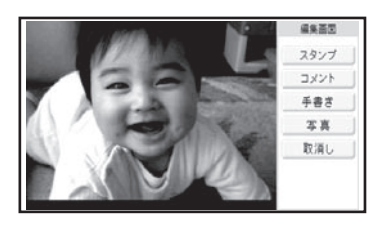

ここで [スタンプ] や [コメント]、[写真] を タッチすると、スタンプやコメントの追加、写真 の調整ができます。

「スタンプを追加する」→ 140ページ 「コメントを追加する」→ 142ページ 「写真の色や濃さを調整する」→ 145 ページ

## 2

#### [手書き]をタッチします。

手書きの追加画面が表示されます。

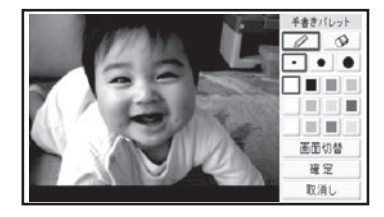

右側のパレットから使いたいペンの色と太 さをタッチして選びます。 3

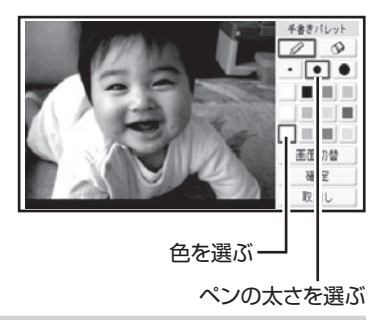

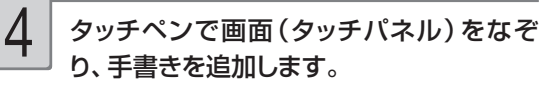

消しゴムアイコン

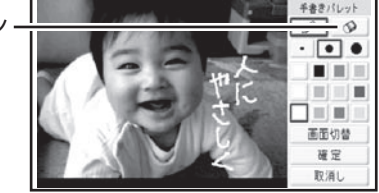

ペンの色や太さを変えたいときは、手順 3 に 戻って操作してください。

手書きを消したいときは、消しゴムアイコンを タッチしてから、手書きした線の上をなぞって消 してください。

●手書きを端に配置すると印刷時に切れること があります。手書きは少し内側に配置するよ うにしてください。

内容を確認して、[確定]をタッチします。

編集の終了を確認する画面が表示されます。 「はい」をタッチしてください。 手書きが追加されて、完成画面が表示されます。 手書きを書きなおしたいときは、手順 1 以降 の操作を繰り返してください。

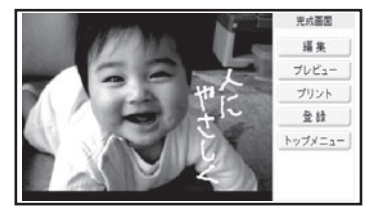

<u>5 | 内容を確認して、[確定]をタッチします。</u> インレビュー」をタッチすると、仕上がりのイメ<br>- <sub>デジタン</sub>を押すと拡大プレビ ューができます。元に戻るときは 【 てください。

> 手書きで塗りつぶしたり、消しゴムで消したりし た場合、塗り残しや消し残しができる場合があ ります。手書きの追加画面では確認しきれない ため、拡大プレビューでよく確認してください。

#### 印刷します。 6

印刷のしかたは「印刷する」を参照してください (153 ページ)。

#### 写真の色や濃さを調整する

コメントプリントで写真を調整する方法を説明します。 タッチペンとキーボードを併用して操作してください。

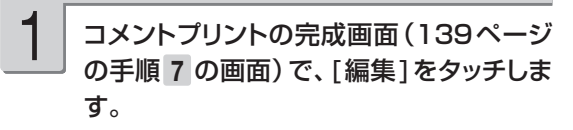

編集画面が表示されます。

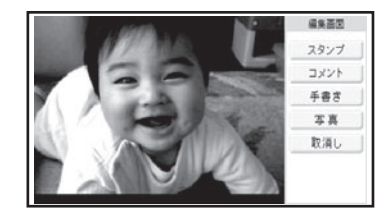

ここで「スタンプ」や「コメント]、[手書き] をタッチすると、スタンプやコメント、手書きの 追加ができます。 「スタンプを追加する」→ 140ページ 「コメントを追加する」→ 142ページ 「手書きを追加する」→ 144ページ

2 [写真]をタッチします。 写真の色や濃さの調整画面が表示されます。 写真の色を変更しますか?

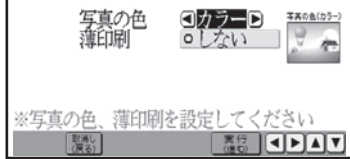

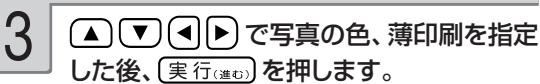

「デジタル写真印刷の印刷設定画面の項目」 → 155 ページ

写真が調整されて、完成画面が表示されます。 写真を調整しなおしたいときは、手順 1 以降 の操作を繰り返してください。

「プレビュー] をタッチすると、什 トがりのイメ ージが確認できます。 Qoog を押すと拡大プレビ ューができます。元に戻るときは 【鬻】を押して ください。

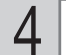

#### 印刷します。

印刷のしかたは「印刷する」を参照してください (153 ページ)。

# **写真の一覧を印刷する(インデックスプリント)**

写真の一覧を印刷(インデックスプリント)できます。

重 要 印刷の前に必ず「印刷するときの注意事項」をお読みください(6ページ)。

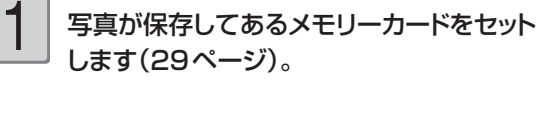

2

トップメニュー画面(36ページ)から「デジ タル写真プリント | → 「インデックスプリン

#### ト」の順に選びます。

用紙サイズを選ぶ画面が表示されます。

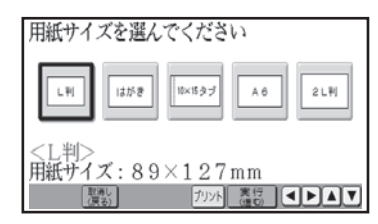

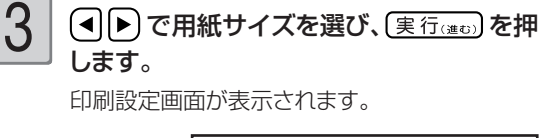

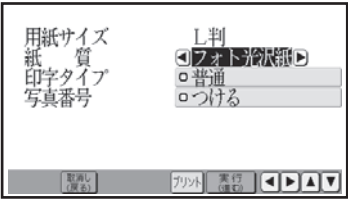

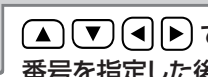

(▲) (▼) (◀) ▶) で紙質、印字タイプ、写真 番号を指定した後、(実行(進で)を押します。 「デジタル写真印刷の印刷設定画面の項目」 → 154、155 ページ

用紙セットのメッセージが表示されます。

●インデックスプリントでは、「部数」、「フチ」、 「日付」、「写真の色」は設定できません。

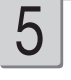

4

#### 印刷します。

印刷のしかたは「印刷する(手順 3 以降)」を 参照してください (153ページ)。

# **俳句を入れて写真を印刷する(写真俳句)**

#### 俳句を入れて写真を印刷することができます。

重 要 印刷の前に必ず「印刷するときの注意事項」をお読みください(6ページ)。

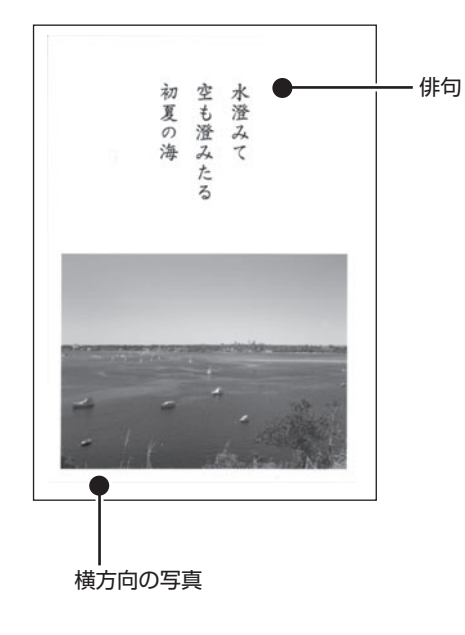

#### 写真横で作る → 148 ページ アンチャング 写真縦で作る → 148 ページ

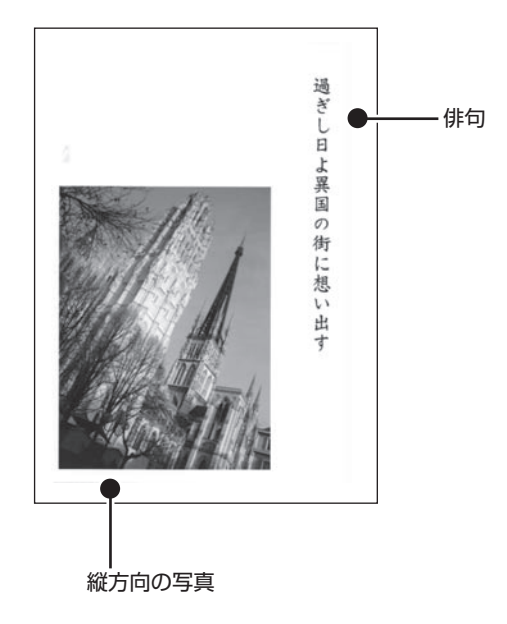

#### 写真横で作る → 148 ページ トランス - 応用作成 → 150 ページ<br>(写真 2 枚をレイアウト) - イランス(写真の上に合成) (写真 2 枚をレイアウト)

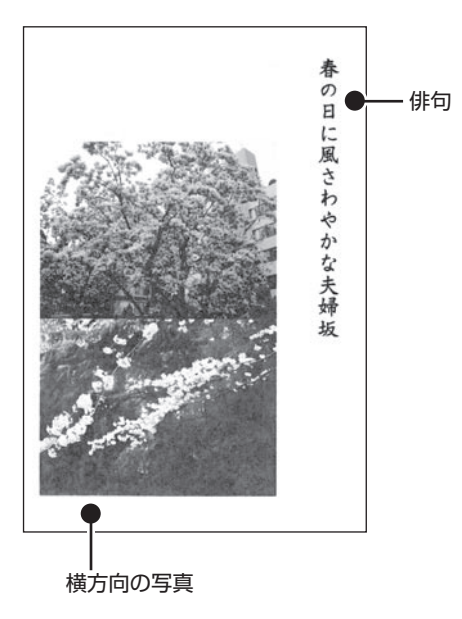

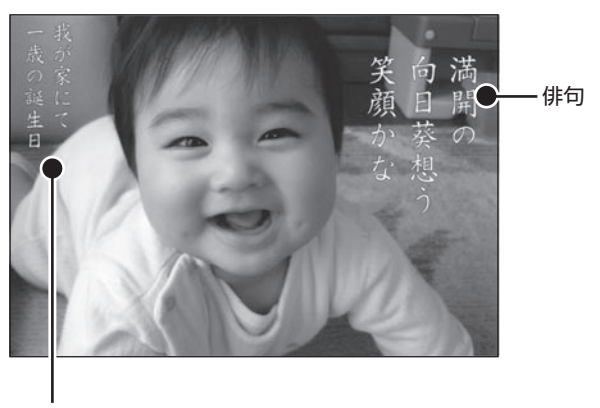

場所や日付など

### **写真俳句を作る**

横または縦の写真を使って写真俳句を作る方法について説明します。

1 6 (▲)【▼〕 (◀│▶) で写真を選び、 (実行(進む) を 写真が保存してあるメモリーカードをセット します(29ページ)。 押します。 写真 2 枚入りのデザイン (手順 3 で、「写真 横で作る」を選んだときのみ)を選んでいる場 2 トップメニュー画面(36ページ)から「デジ 合は、手順 6 の操作を繰り返します。 タル写真プリント」→「写真俳句」の順に選 俳句(五・七・五)を入力する画面が表示されます。 びます。 写真俳句のメニュー画面が表示されます。  $\frac{1}{\sqrt{2}}$ リンテ真縦で作る 写真横で作る 四 応用作成 高級 [자기자기] **AS CEAT** 7 「五」の行、「五」の行の順に入力します。 次の行を入力するときは (▼)を押します。 3 (▲) (▼) (◀) ▶) で [写真横で作る」 (または 「写真縦で作る」)を選び、「実行(進む)を押し 「文字の入力/修正」→ 42 ページ ます。 「写真横で作る」は横方向の写真、「写真縦で 8俳句の入力が終わったら (実行(注5) を押し 作る」は縦方向の写真を使います。 ます。 メモリーカードに登録済みのデータを呼び出す 入力の終了を確認する画面が表示されます。 ときは、メモリーカードをセットして「作成物呼 「はい」を選び、 [実行(進む)を押してください。 出」を選びます。 用紙サイズを選ぶ画面が表示されます。 俳句文字設定画面が表示されます。 用紙サイズを選んでください 俳句の文字設定? 9. 「全国福岡」 ある<br>9. 黒 はがき  $2 L H$ フォント<br>文字色 用紙ザイズ:89×127mm ※印刷フォント、文字色を選んでください **AS CELLE ESCOLE** | 覆る) | 4 (◀||▶)で用紙サイズを選び、 (実行(#t))を押 します。 フォーマット選択画面が表示されます。 5 (◀ ▶ でフォーマットを選び、 (実行(進む)を 押します。

写真の一覧が表示されます。

### <del>● コントリーントのコントのコントリーンのコントントリーンのある。</del><br>※ 与えの色や濃さを調整する<br>※ <sub>標館 を押し</sub>、▲ マント した後、「実行(進の)を押します。

完成画面が表示されます。

「加コ」を押すと、仕上がりのイメージが確認でき ます。  $\overline{Q}$  を押すと拡大プレビューができます。 元に戻るときは、「麗く」を押してください。

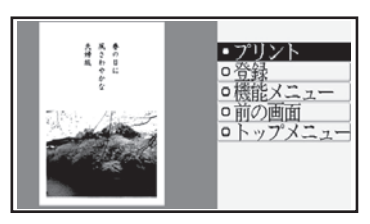

#### • 入力した俳句を修正する

を押し、 で「俳句の修 正」を選び、 (実行(進む) を押します。文字を 入力しなおし、フォント、文字色を設定します。

•2 つの写真の位置を入れ替える |機能 を押し、 ▲ ○ ▼ ● ● ● で「写真の入 |<br>替え」を選び、 [実行(進む) を押します。 (手順 3 で「写真横で作る」を選択し、写真 2枚入りのデザインを選んだときのみ設定で きます。)

#### • 写真の色や濃さを調整する

を押し、 で「写真の色 を変更」を選び、 [実行(進む)を押します。「写 真の色や濃さを変える」と同様な操作で変更 します (122ページ)。

• 与真の上トを反転する

「写真縦で作る」で俳句を作った場合は、完 成画面で写真の上下が逆になるときがありま す。 を押し、 で「写真の上

├──<br>下を反転」を選び、 【実行(進む) を押します。

#### 印刷します。 10

印刷のしかたは「印刷する」を参照してください (153 ページ)。

#### ■俳句文字設定画面の項目

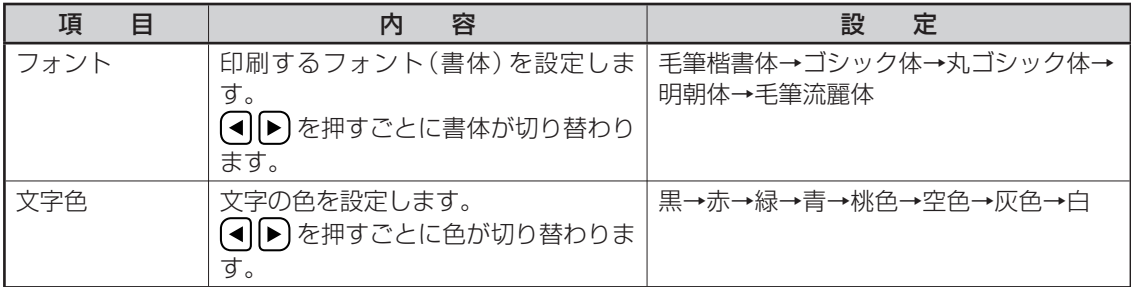

●文字色が「白」の場合は、文字に黒色の輪郭がつきます。輪郭をつけたくないときは、「白色の文字に輪郭をつ けないようにする」を参照してください(175 ページ)。輪郭をつけないようにした場合は、白い背景の上に白 い文字を配置しても、何も印刷されません。

### **写真の上に文字を入れて写真俳句を作る(応用作成)**

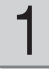

写真が保存してあるメモリーカードをセット します(29ページ)。

トップメニュー画面(36ページ)から「デジ タル写真プリント」→「写真俳句」の順に選 びます。 2

> 写真俳句のメニュー画面が表示されます。 メモリーカードに登録済みのデータを呼び出す ときは、メモリーカードをセットして「作成物呼 出」を選びます。

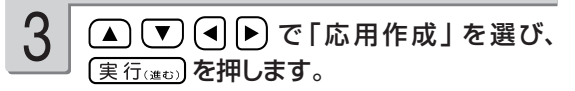

用紙サイズを選ぶ画面が表示されます。

- 「写真俳句を作る」の手順 4 から 6 までの 操作をします(148ページ)。 4
- 写真の範囲、向き、位置を調整し、「実行(注む) を押します。 5

完成画面が表示されます。 「写真の一部を切り抜いて文面に入れる(トリミ ング)」 120 ページ

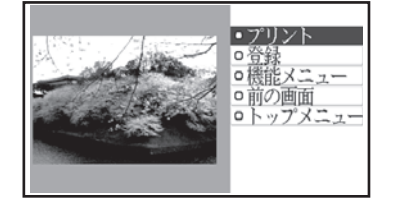

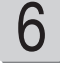

|<sub>機能</sub>| を押し、(▲) (▼) (◀) ▶) で 「俳句の作 成・編集|を選び、 (実行(進5) を押します。

7

#### ▲ ▼ で「俳句を入力できます」を選び、 〔実行(進む)を押します。

文字の方向とサイズを設定する画面が表示され ます。

• |場所や日付などを人力できます」を選ぶと、 場所や日付を入力することができます。

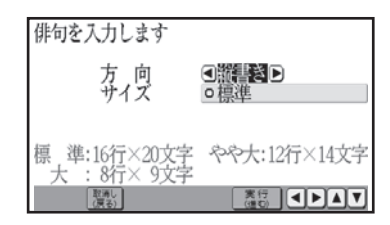

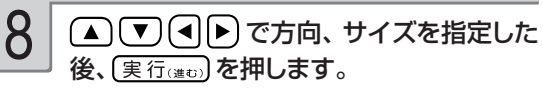

「写真俳句(応用作成)の文字設定画面の項目」 151 ページ

俳句を入力する画面が表示されます。

俳句を入力し、(実行(進む)を押します。 入力の終了を確認する画面が表示されます。 「はい」を選び、 [実行(注む)を押してください。 俳句文字設定画面が表示されます。 「文字の入力/修正| → 42 ページ 「文字の書体・色・形を変える」→ 57 ページ 9

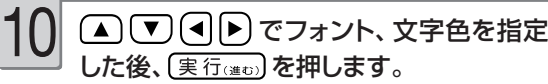

「俳句文字設定画面の項目」→ 149 ページ 入力した俳句の位置を設定する画面が表示され ます。

青色の枠が俳句の位置を、△が俳句の向きを表 しています。

- 俳句の位置や向きなどを調整し、〔実行(注5)〕 を押します。 重要 手順11はタッチペンで操作してく 11
	- ださい。
	- 位置を調整する 俳句の枠の中を、タッチペンでドラッグして移 動できます(ドラッグ 38 ページ)。
	- •角度を調整する(回転する) タッチペンで右側の「回転] をタッチすると、 俳句が時計回りに 90 度ずつ回転します。
	- 俳句を端に配置すると印刷時に切れることが あります。俳句は少し内側に配置するようにし てください。

調整する必要がなければそのまま (実行(進む)を 押して手順12に進みます。 俳句を再編集したり、「場所や日付など」を入 力したいときは、手順 6 以降の操作を繰り返し てください。

#### すべての入力が終わったら、 ▼ で「編集 を終了して内容を見る」を選び、〔実行(注む) を押します。 12

完成画面が表示されます。 「フレヒュ」を押すと、仕上がりのイメージが確認でき ます。 Q<br>ます。 お楽 を押すと拡大プレビューができます。 元に戻るときは、 (感)を押してください。

13

### 印刷します。

印刷のしかたは「印刷する」を参照してください (153 ページ)。

- 人力した俳句などを修止する
	- |機能 を押し、(▲)(▼)(◀)▶)で「俳句の作成・ 編集| を選び、 (実行(進む) を押します。 (▲) 【▼】で修正したい項目を選び、 (実行(進む)を押 し、手順 8 以降の操作を繰り返します。
- 俳句の位置を移動する

|機能 を押し、(▲)(▼)(◀)▶)で「俳句の移動」 **| を選び、 (実行(#t))を押します。 (▲) (▼)** で 移動したい項目を選び、「実行(進む)を押し、手 順11以降の操作を繰り返します。

• 与真の色や濃さを調整する

俳句を入力した後で写真の色を変えると、俳 句は消去されます。

を押し、 で「写真の色 **| |**<br>を変更」を選び、 [実行(進む) を押します。 「写 真の色や濃さを変える」と同様な操作で調整 します (122 ページ)。

#### ■写真俳句(応用作成)の文字設定画面の項目

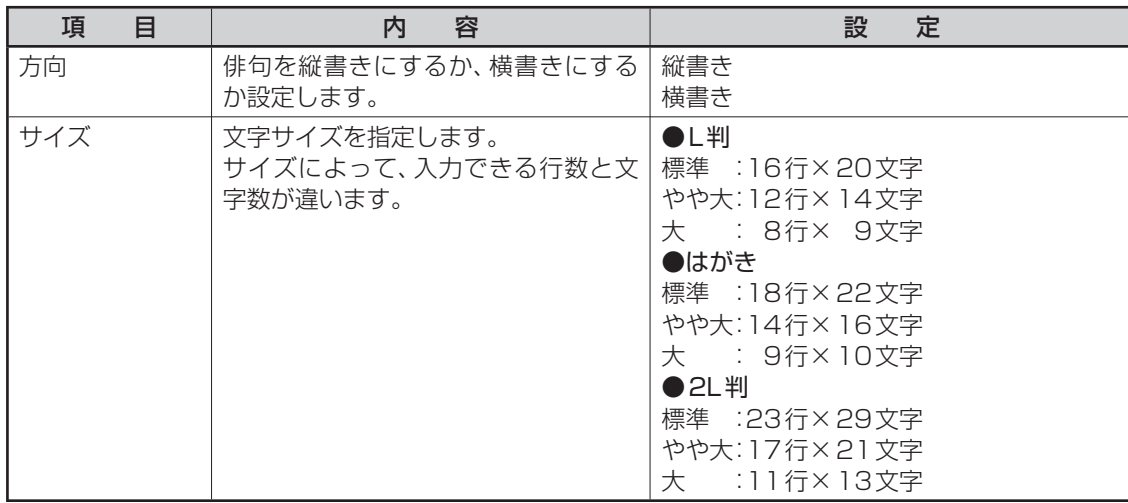

# **写真をシールに印刷する(シールプリント)**

#### 写真にフレームをつけてシールに印刷できます。

重 要 • 印刷の前に必ず「印刷するときの注意事項」をお読みください(6ページ)。 • 別売品の「16面分割光沢フォトシール用紙:PO-165」を必ずご使用ください(201ページ)。

写真が保存してあるメモリーカードをセット します(29ページ)。

1

トップメニュー画面(36ページ)から「デジ タル写真プリント」→「シールプリント」の 順に選びます。 2

> フレームの種類を選ぶ画面が表示されます。 フレームは 10 種類選べます。

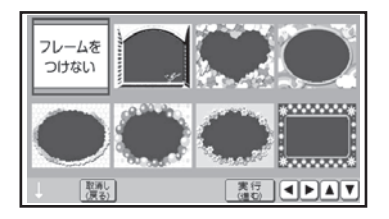

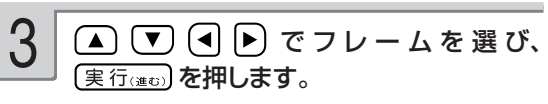

写真の一覧が表示されます。

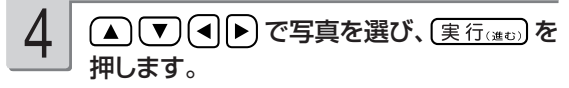

[実行(進む)を押すに「ルピュー」を押すと、写真のプ レビューが確認できます。プレビュー表示中に |Q aryskal を押すと、拡大プレビューができます。元 に戻るときは、 [ 陳る] を押してください。

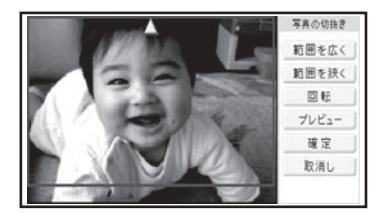

5

写真の範囲、向き、位置を調整します。

「写真の一部を切り抜いて文面に入れる(トリミ ング)」 120 ページ 調整する必要がなければそのまま手順 6 に進 みます。

重 要 シールのフレームと写真は、シール 内に余白が入るのを防ぐために切り 取り線よりもひと回り大きく印刷 されます。写真の一部を切り抜いて シールを作る場合は、やや大きめに 切り抜くと、きれいに配置できます。

(実行(注む)を押すに「ルピュー」を押すと、仕上がり のイメージが確認できます。 <u>Q</u> を押すと拡大 プレビューができます。元に戻るときは、【環?】 を押してください。

6

(実行(進む)を押します。 完成画面が表示されます。

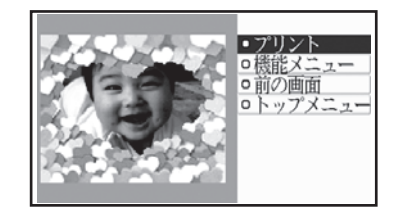

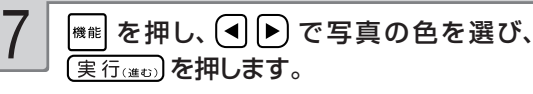

「デジタル写真印刷の印刷設定画面の項目」 → 155 ページ

完成画面が表示されます。

8

#### 印刷します。

印刷のしかたは「印刷する」を参照してください (153 ページ)。

# **印刷する**

デジタル写真プリントで作ったデータを印刷します。

重 要 印刷の前に必ず「印刷するときの注意事項」をお読みください(6ページ)。

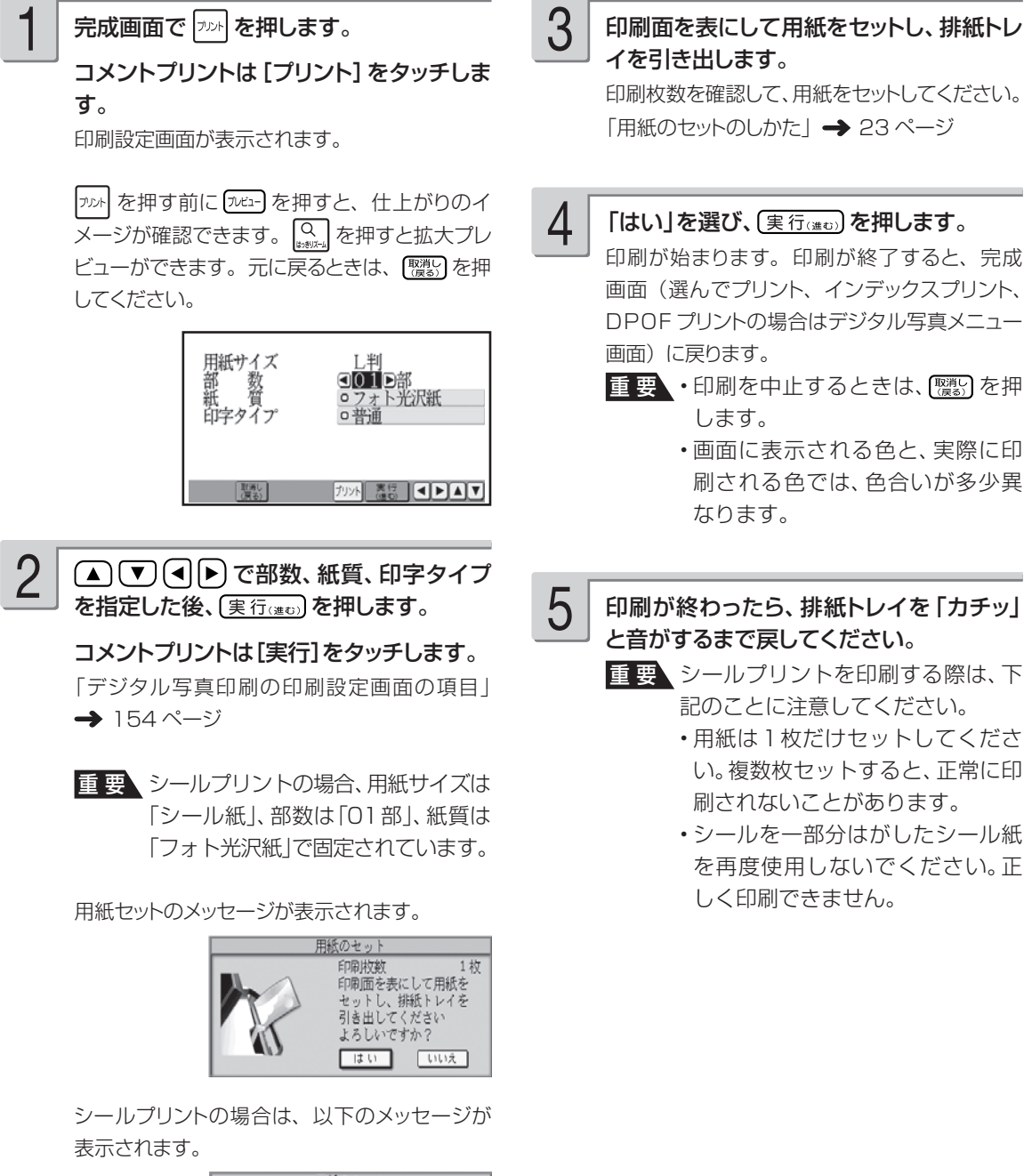

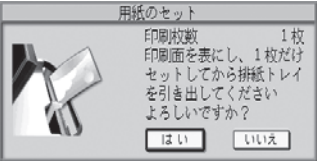

写真の印刷 すのには、その中には、その中には、その中には、<br>153<br>153

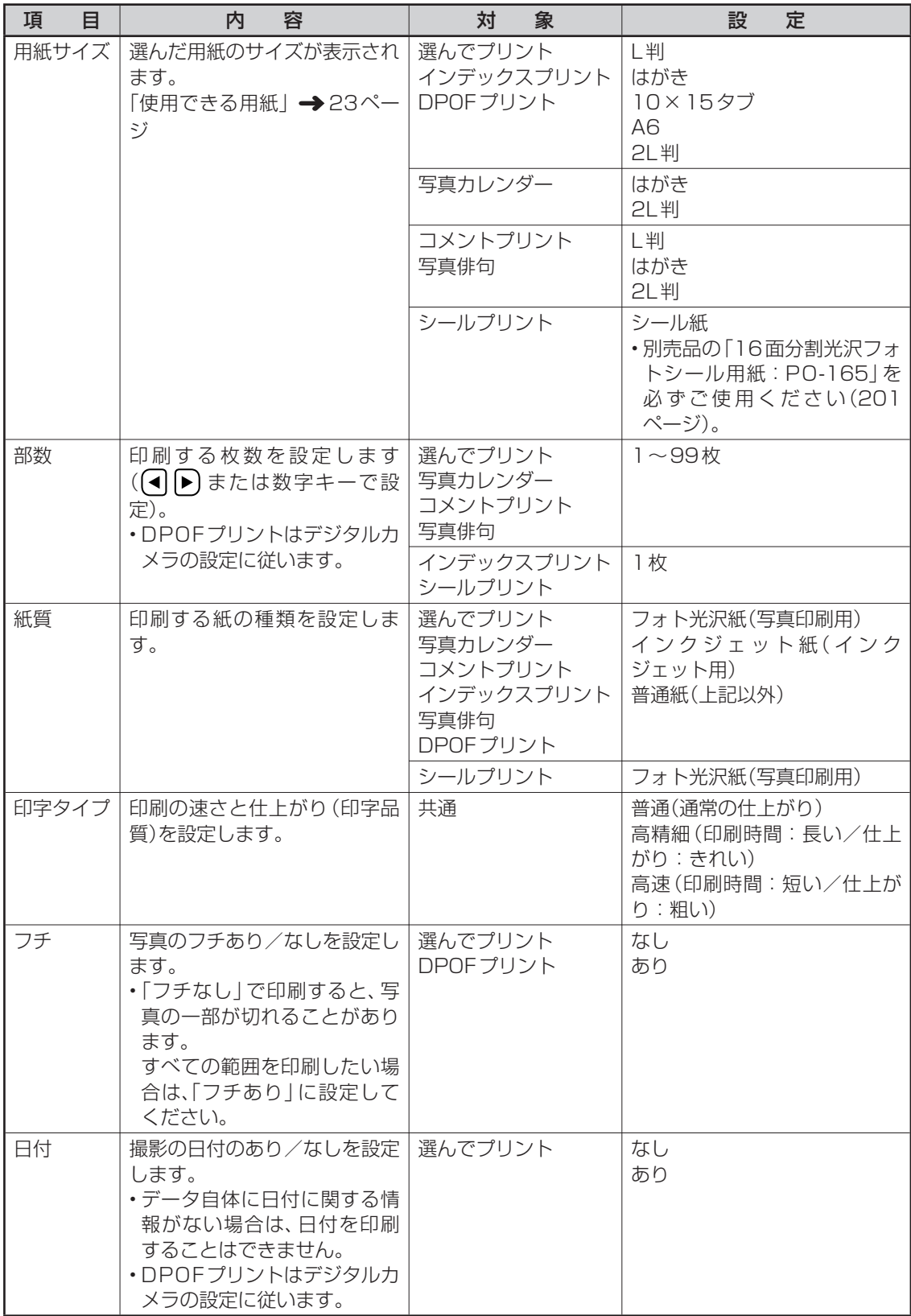

#### ■デジタル写真印刷の印刷設定画面の項目

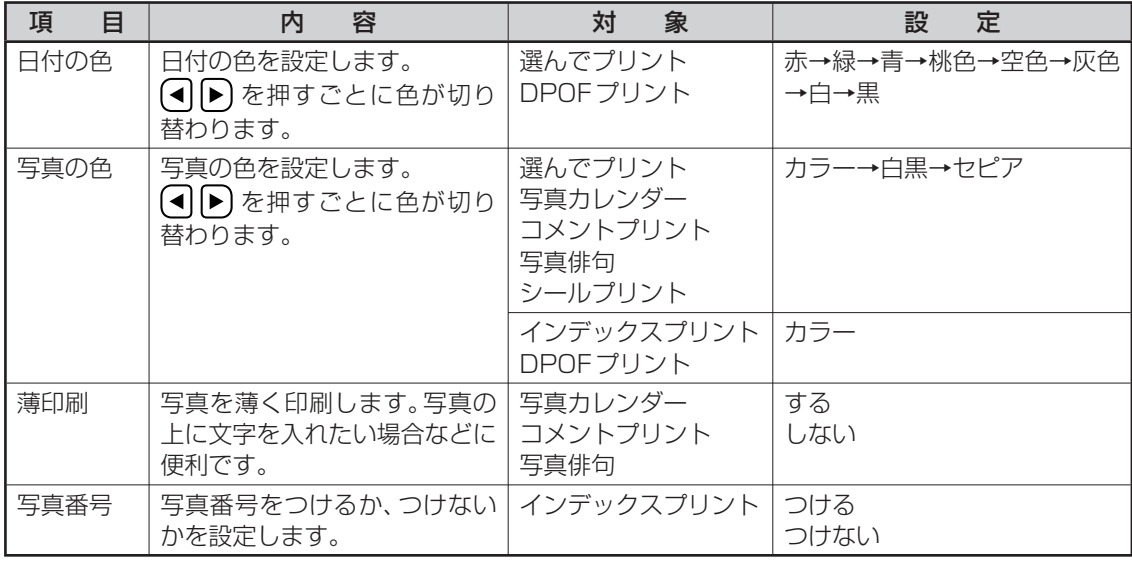

重 要 選んでプリント、写真カレンダー、コメントプリント、写真俳句、シールプリント、DPOFプリント で印刷できる写真の容量は10M byte以下です。

10M byteを超える写真は、デジタルカメラ側でリサイズ(大きさを変える)などを行うことによ り、容量を10M byte以下にすると使用できるようになります。詳しくは、デジタルカメラの取扱 説明書を参照してください。

## **便利な機能**

デジタル写真プリントでできるその他の機能について説明します。

### **デジタルカメラの設定に従って印刷する(DPOF プリント)**

DPOF(Digital Print Order Format) 対応のデジタルカメラなどでは、DPOF 機能によりカメラ 側で印刷する写真や、印刷する枚数の指定ができます。

#### ■扱える写真のデータ

本機の DPOF 機能で印刷できる写真は、DPOF 対応デジタルカメラなどで撮影した写真で以下の 条件を満たすものです。

- ・静止画(DCF Exif2.1、JPEG 準拠)
- ・対応ファイルサイズ 10M byte 以下
- ・最小画素数 160 × 120 ピクセル

#### ■ DPOF 機能で有効な設定

デジタルカメラや携帯電話で設定した以下の内容

- ・通常印刷(用紙に写真を一枚印刷)する写真の指定
- ・印刷枚数
- ・日付印刷の設定(本機側から文字色の指定ができます)
- 重 要 デジタルカメラ側の設定方法や、設定できる機能は、デジタルカメラの取扱説明書を参照してくだ さい。
- DPOF 機能の設定でコメントプリントやシールプリントすることはできません。
- 写真のトリミング・回転などをデジタルカメラや携帯電話で設定していても、DPOF プリント時 は無効になります。
- ●印刷は用紙サイズに合わせて自動的に拡大・縮小されます。用紙サイズにより、写真の上下左右 がカットされて印刷される場合があります。

■要 印刷の前に必ず「印刷するときの注意事項」をお読みください(6ページ)。

デジタルカメラのDPOF機能で印刷する 画像を指定しておきます。

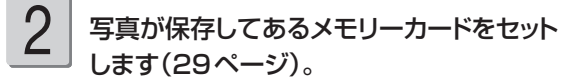

トップメニュー画面(36ページ)から「デジ タル写真プリント」→ 「DPOFプリント」の 順に選びます。 3

用紙サイズを選ぶ画面が表示されます。

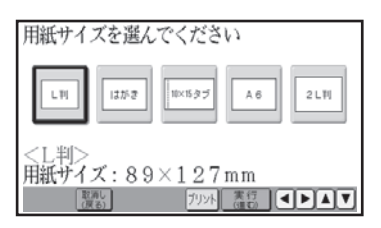

1

# 4

(■下)で用紙サイズを選び、(実行(進び)を押 します。

印刷設定画面が表示されます。

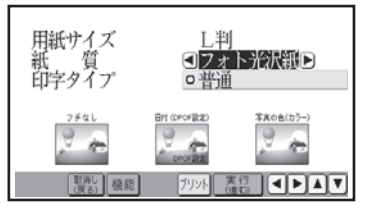

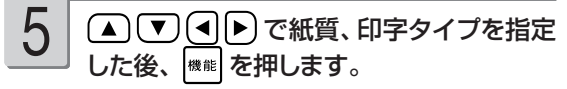

「デジタル写真印刷の印刷設定画面の項目」 → 154ページ

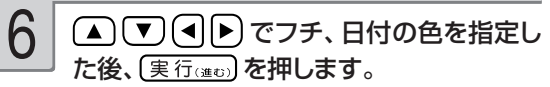

印刷設定画面に戻ります。

- |フチなし」にすると印刷のときに、写真の 一部が切れることがあります。
- DPOF プリントでは、「写真の色」は設定でき ません。

#### (実行(進む)を押します。

用紙セットのメッセージが表示されます。

#### 印刷します。 8

7

印刷のしかたは「印刷する(手順 3 以降)」を 参照してください (153ページ)。

### **写真を画面に順番に表示する(スライドショー)**

メモリーカードの中の写真を画面に順番に表示することができます。

- 写真が保存してあるメモリーカードをセット します(29ページ)。
- 2

1

トップメニュー画面(36ページ)から「デジ タル写真プリント | → 「スライドショー | の 順に選びます。

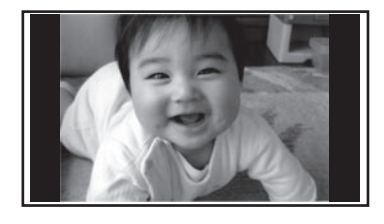

スライドショーが開始されます。 [※第5] を押すと、スライドショーを終了してデジ タル写真メニューに戻ります。

- 重要 メモリーカードにアクセス中(写真 の表示が切り替わった後の数秒間) は、ランプが点滅します。このとき、 キー入力はできません。
- スライドショーを自分で開始すると、オートパ ワーオフは働きません(約1時間キー操作 をしなくても、電源は切れません)。
- ●写真が保存してあるメモリーカードを本機にセ ットして、トップメニュー画面で約6分間キー 操作をしないと、自動的にスライドショーが開 始されます。このとき、オートパワーオフが 働きます(約 1 時間キー操作をしないと、自 動的に電源が切れます)。
- ●デジタルカメラで表示される順番とは異なる 順で表示されることがあります。
- ●写真が何らかの理由で表示できない場合は、 その写真を表示しないで、次の写真に進みま す。
- ●写真は、最大で 999 枚まで取り込むことが できます。
- ●動画は表示されません。

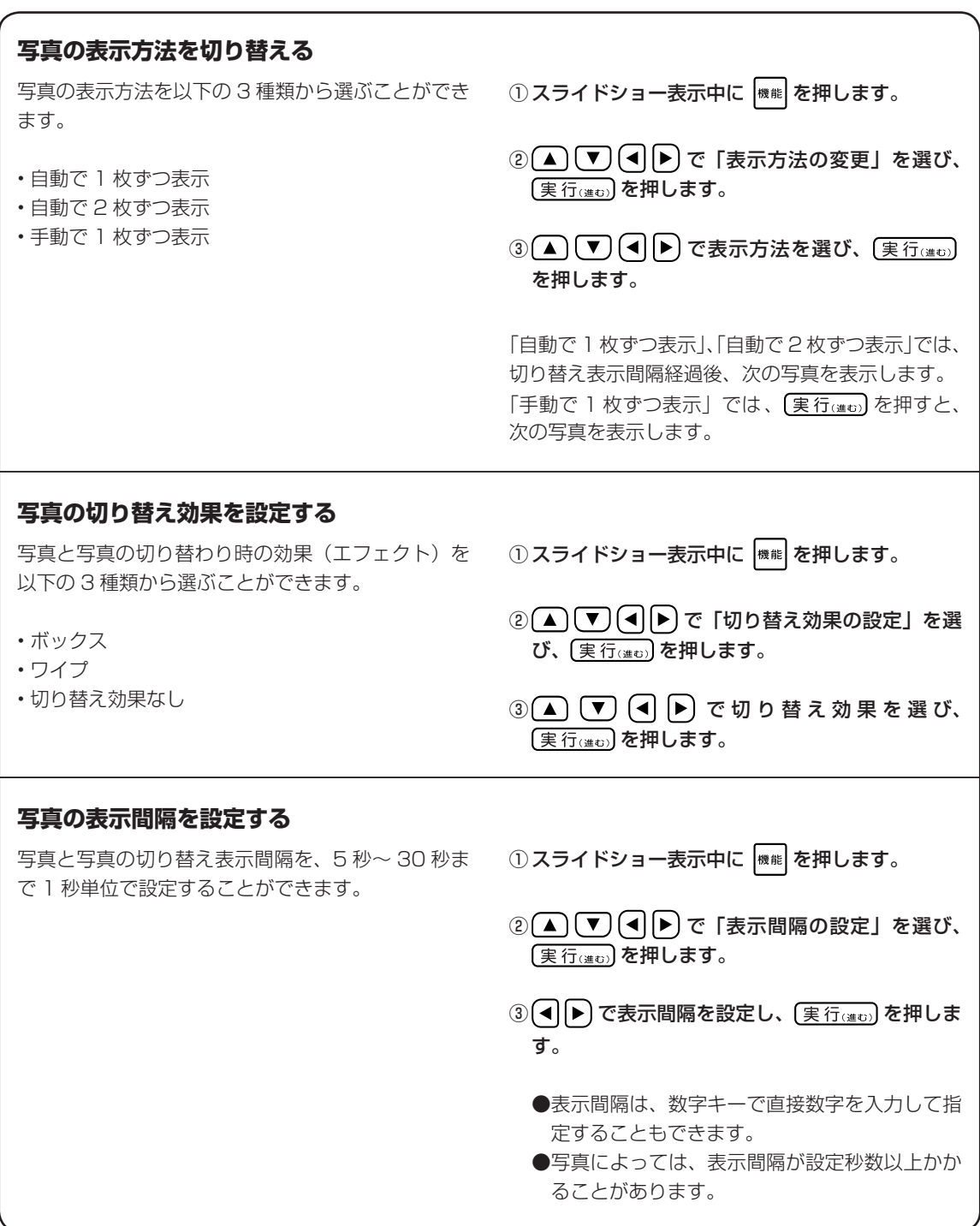

### **写真データの登録と呼び出し**

#### データを登録する

写真カレンダー、コメントプリント、写真俳句のデータをメモリーカードに 8 件まで登録すること ができます(本体には登録できません)。

1 件あたりのデータ容量は、使用した写真の容量により異なります。

また、コメントプリントのデータを登録した場合、登録したデータを、文面や写真カレンダーなど で呼び出すこともできます。

メモリーカードをセットします(29ペー ジ)。 1

写真カレンダー、写真俳句の完成画面から (▲) で「登録」を選び、(実行(連ひ)を押し ます。 2

コメントプリントの場合は[登録]をタッチし ます。

ファイル選択画面が表示されます(登録済みの ファイルには、ファイル名の先頭に「■ | が 付いています)。

で登録先のファイルを選 び、「実行(運の)を押します。 3

> ファイル選択画面で <sup>機能</sup> を押し、「ファイル名 の修正」を選ぶと、ファイル名を変更すること ができます。

「ファイル名を変更する」→ 160ページ

登録を完了するメッセージが表示され、元の画 面に戻ります。

#### 登録したデータを呼び出す

3

データを登録したメモリーカードをセットし ます(29ページ)。

1

トップメニュー画面(36ページ)から「デ ジタル写真プリント」を選び、「写真カレン ダー」、「コメントプリント」、「写真俳句」の いずれかを選びます。 2

(▲) (▼) (◀) ▶) で「作成物呼出」を選び、 (実行(進む)を押します。 ファイル選択画面が表示されます(登録済みの

ファイルには、ファイル名の先頭に「 ■ | が 付いています)。

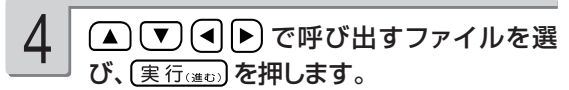

完成画面になり、指定したデータが呼び出され ます。

●データの呼び出しは、本機で登録したデータ を呼び出します。他の機種で登録したデータ は呼び出すことはできません。

• 外字の内容は登録されません。

 コメントプリント、写真俳句のデータ呼び出し時は、外字の内容を確認することをおすすめします。 • 作ったデータを他の機種で呼び出すことはできません。

すのには、その中には、その中には、その中には、その中には、その中には、その中には、その中には、その中には、その中には、その中には、その中には、その中には、その中には、その中には、その中には、その中には 159

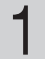

「登録したデータを呼び出す| の手順 3 ま での操作をします(159ページ)。

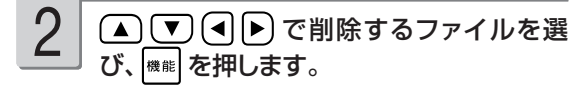

#### で「登録データの削除」を選び、 実行(進む)を押します。 3

削除確認のメッセージが表示されます。

(■)下「はい」を選び、 実行(進む)を押して ください。

指定したファイルが削除され、ファイル選択画 面に戻ります。 データを削除しても、ファイル名はそのまま残 ります。

#### ファイル名を変更する

メモリーカードに登録したファイル名を分かりやすい名前に変更することができます。

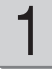

データを登録したメモリーカードをセットし ます(29ページ)。

6

を何回か押して、現在のファイル名を 削除します。

- トップメニュー画面(36ページ)から「デ ジタル写真プリント」を選び、「写真カレン ダー」、「コメントプリント」、「写真俳句」の いずれかを選びます。 2
- (▲) (▼) (◀) ▶) で「作成物呼出」を選び、 (実行(進む)を押します。 3

ファイル選択画面が表示されます。

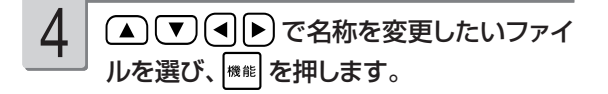

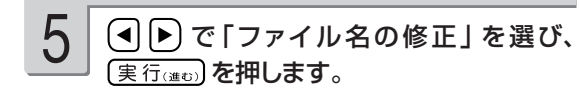

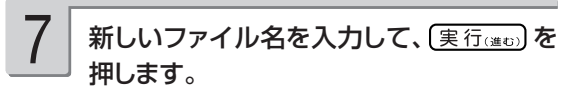

修正の終了を確認する画面が表示されます。 (■) で「はい」を選び、 (実行(進む)を押して ください。

ファイル選択画面に戻ります。 ファイル名自体は、本体に記憶され、メモリー カードには登録されません。

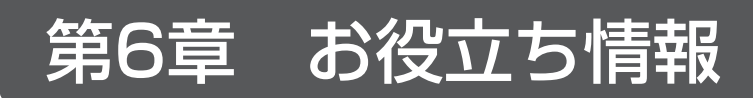

# **インク残量を確認する**

インクの残量を画面で確認することができます。

定」→「インク残量」の順に選びます。

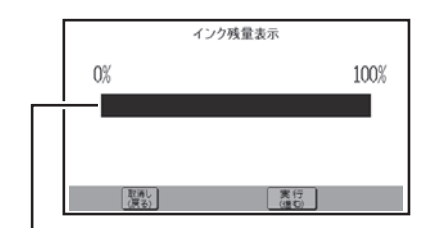

インク残量がグラフで表示されます。

1 トップメニュー画面(36ページ)から「設 2 確認が終わったら、〔実行(※c))を押します。 トップメニュー画面に戻ります。 2

- ●他のプリン写ルやプリンターで一度使用した プリントカートリッジをセットした場合、インク 残量は「0%」の表示になります。
- ●インク残量の確認は、インクの使用量をカウ ント(計算)してインク残量を表示する機能 です。プリン トカートリッジによっては、実際 のインク残量と、若干、差が出る場合があり ます。

# **ユーザー辞書を登録する**

ユーザー辞書に、よく使う語句や郵便番号と住所を登録することができます。

#### **よく使う語句を辞書に登録する(語句)**

日常よく使う専門用語などを「よみ」とともに登録しておくと、通常の漢字変換の操作で、簡単に 入力できるようになります。また、慣用句などを短い「よみ」で登録しておけば、文字が簡単に入 力できて便利です。

例| 秋葉原 → 「読み:あきば」で登録

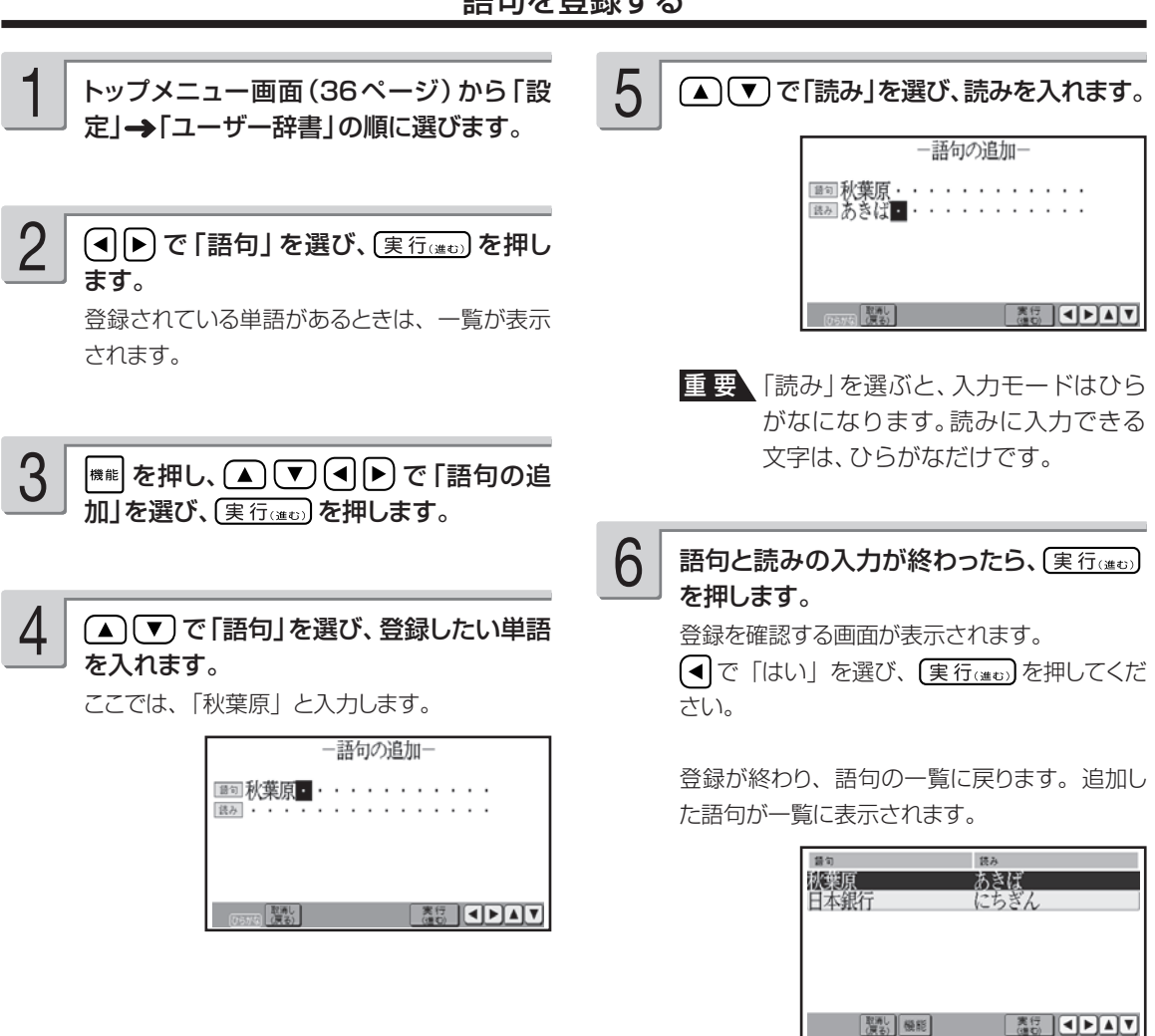

語句を登録する

語句は最大 100 件まで登録できます。

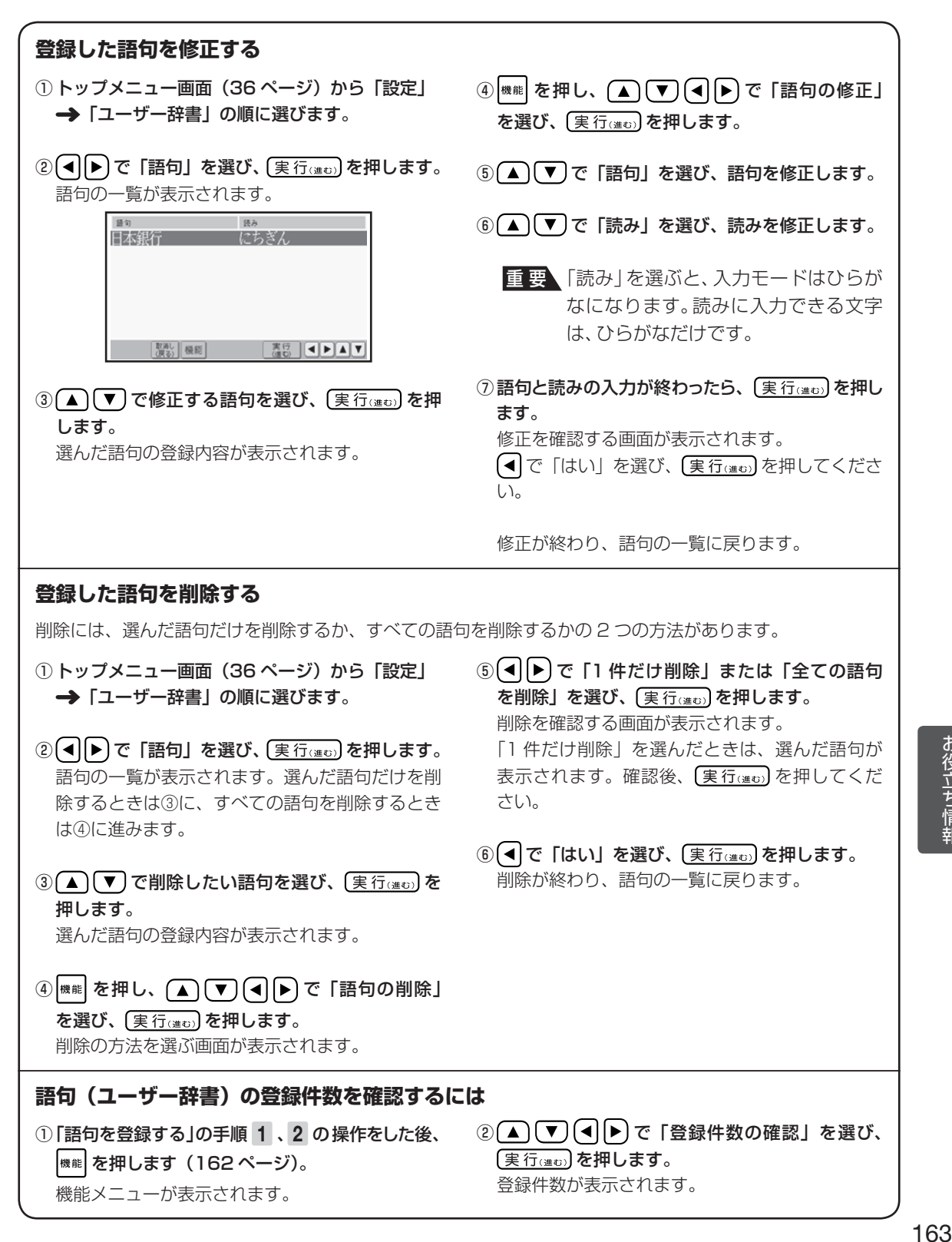

### **郵便番号と住所を辞書に登録する(郵便番号辞書)**

郵便番号辞書に登録されている郵便番号や住所の変更が必要なときは、その郵便番号と住所をユー ザー辞書に登録しておくと、郵便番号を入力するだけで呼び出すことができます。

#### 郵便番号を辞書に登録する

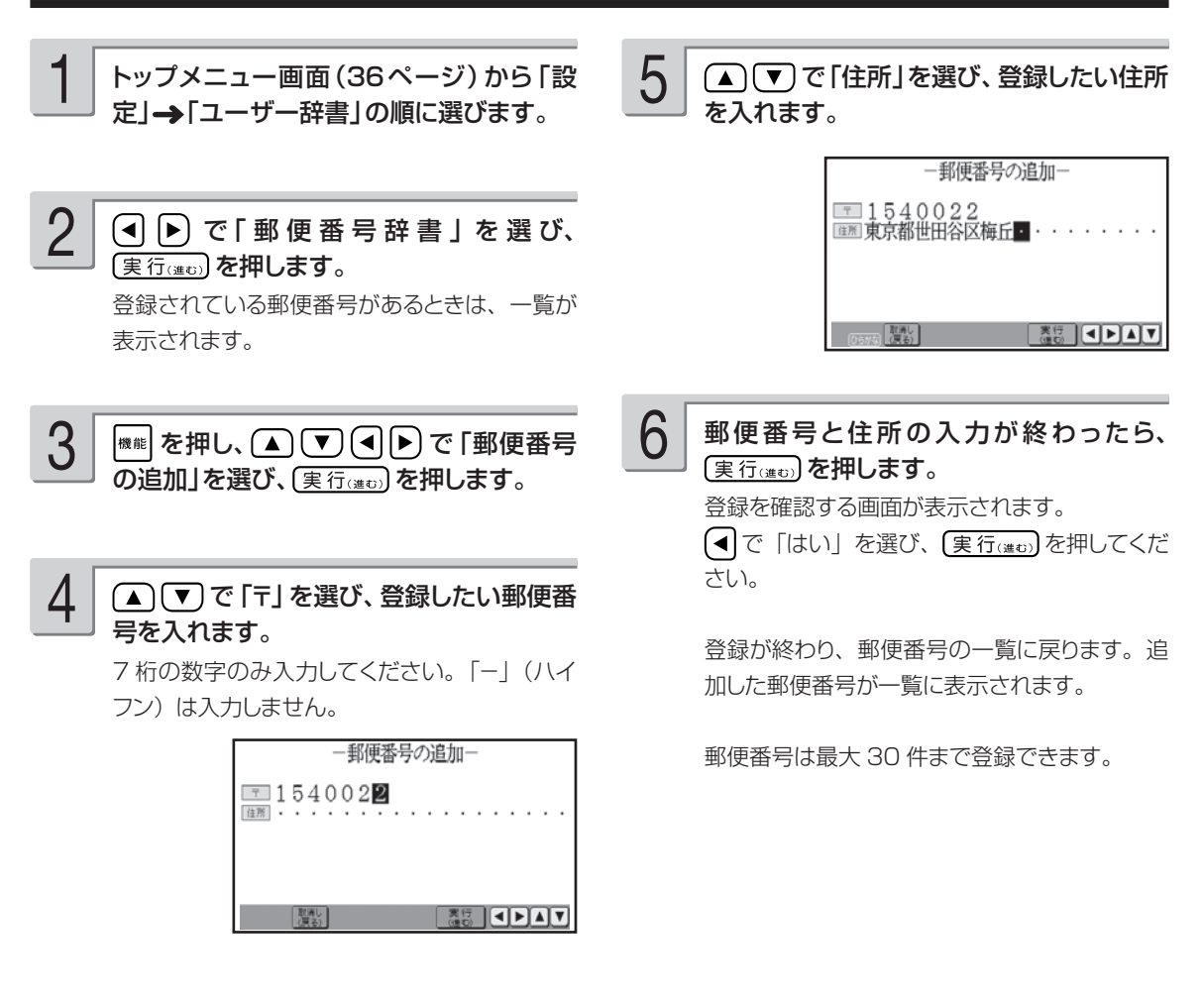

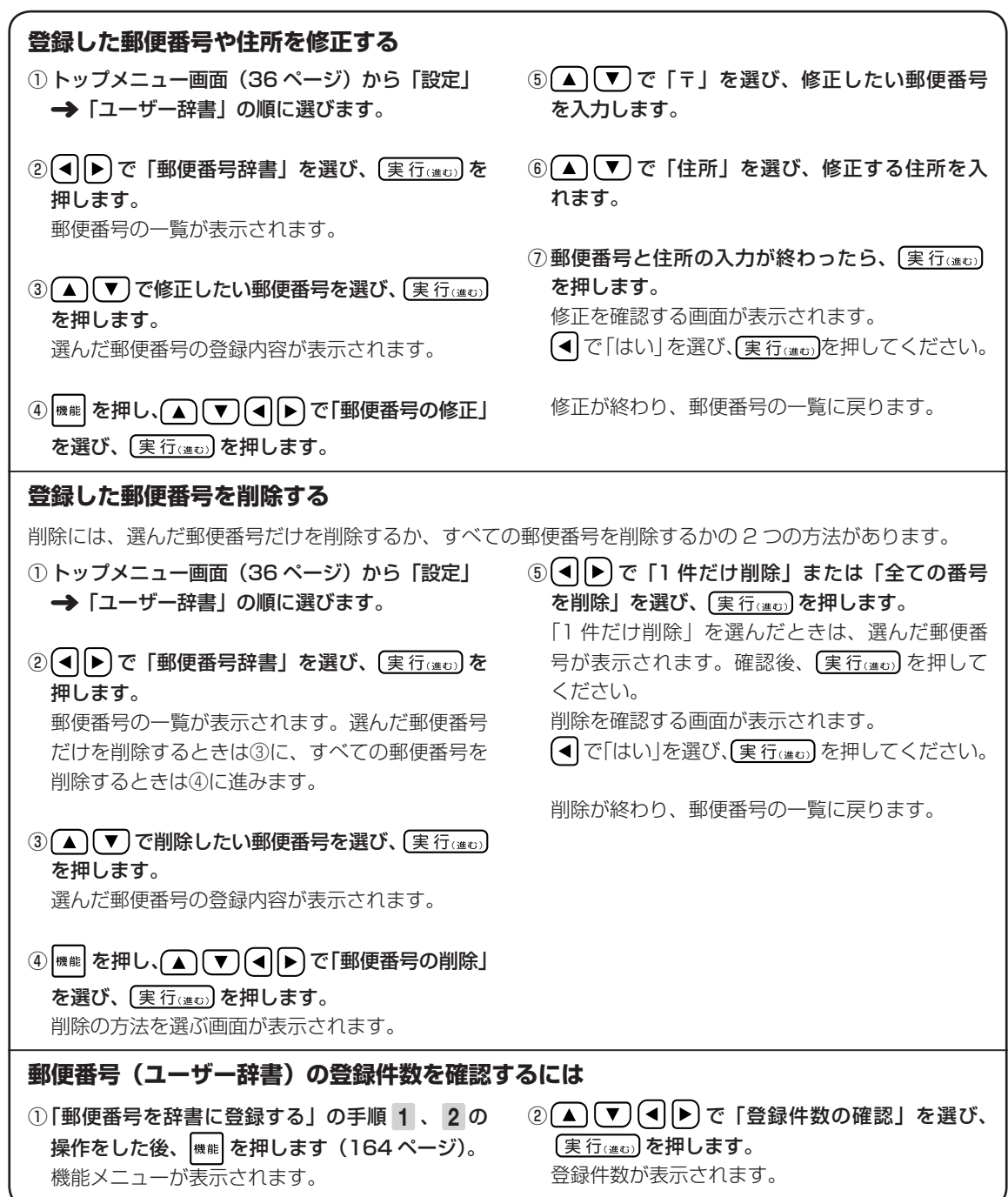

# **文字の入力方法(入力モード)を切り替える**

文字入力には、ひらがなキーで入力する「かな入力」とアルファベットキーで入力する「ローマ字 入力」があります。ここでは、入力モードを切り替える方法を説明します。

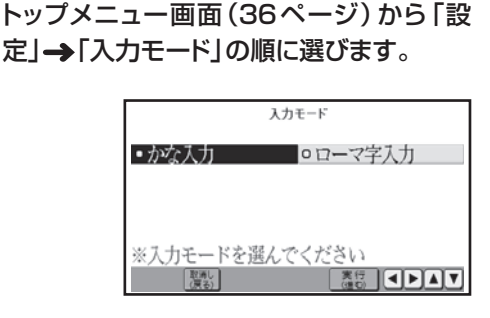

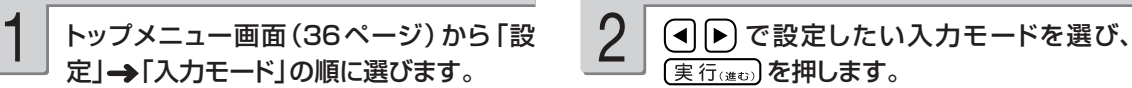

トップメニュー画面に戻ります。

### **画面の明るさを調節する**

画面表示の明るさ(コントラスト)を変えることができます。

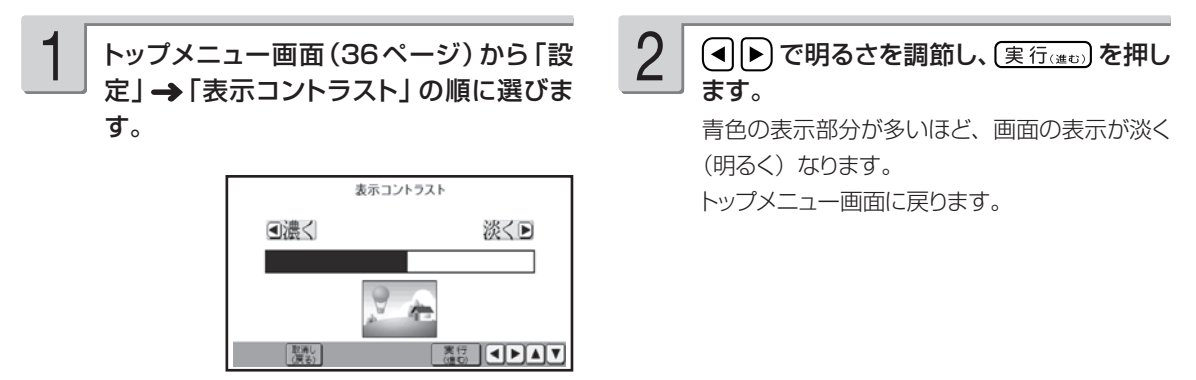

# **ブザー音を鳴らさないようにする**

操作中にエラーが発生するとブザー音が鳴ります。また、画面をタッチペンでタッチすると「ピッ」 と音が鳴ります。お買い上げ時の設定は「ON(鳴らす)」になっています。ここではブザー音やタッ チしたときの音を鳴らさないようにする方法を説明します。

ただし、プリンターエラーのブザー音は、設定の内容に関係なく、常に鳴ります。 ●音声ガイドの音量ボリュームでブザー音の音量調整をすることはできません。

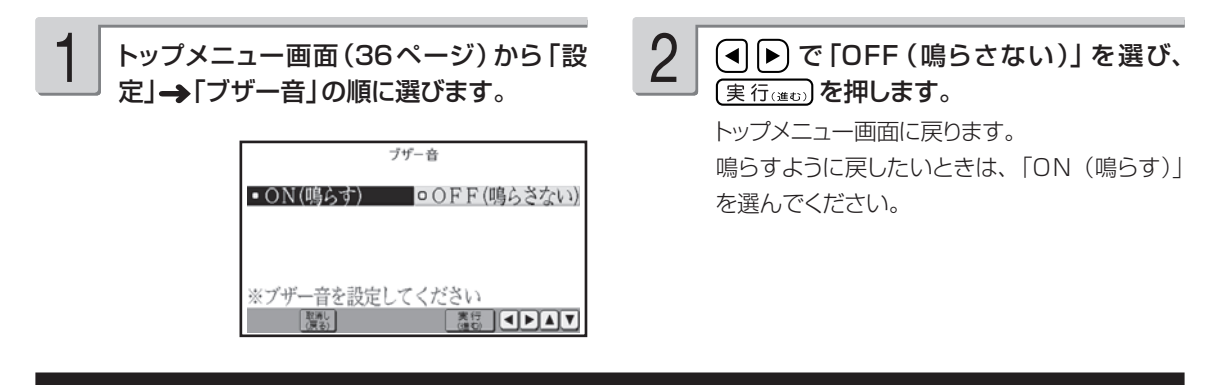

## **時計を設定する**

時計の日付と時刻を設定します。時計には、設定した日付と時刻に連動して毎年 4 月 1 日 00 時 00 分になった時点で、カンタン作成で表示されるはがきのデザインを切り替える役割があります。

時計の年が 2010 に設定されているとき

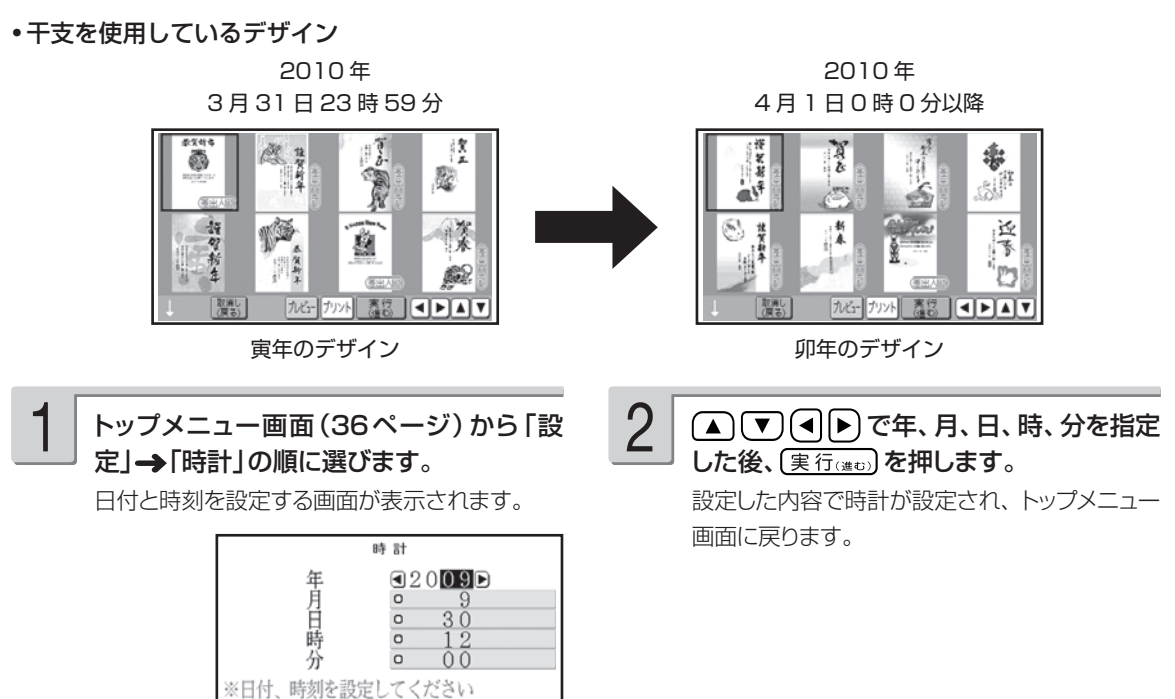

88 OEAT

# **プリンターのメンテナンスをする**

#### プリンターを調整する

「新しいプリントカートリッジを取り付けたとき」や「印刷結果の色がズレているとき」などに、印 刷が正しくできるように調整します。

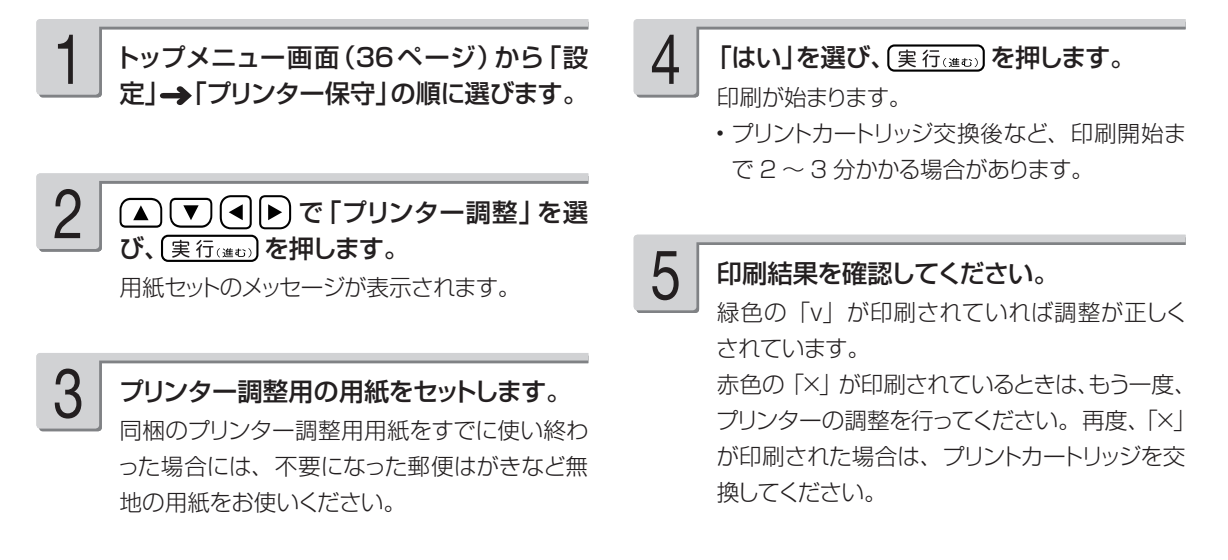

### プリントカートリッジをクリーニングする

インクの量は十分残っているのにきれいに印刷されないとき、印刷をしない状態が長期間続いたあ との「デジタルカメラの写真印刷」に白い線や縞模様が現れたときなどに行います。

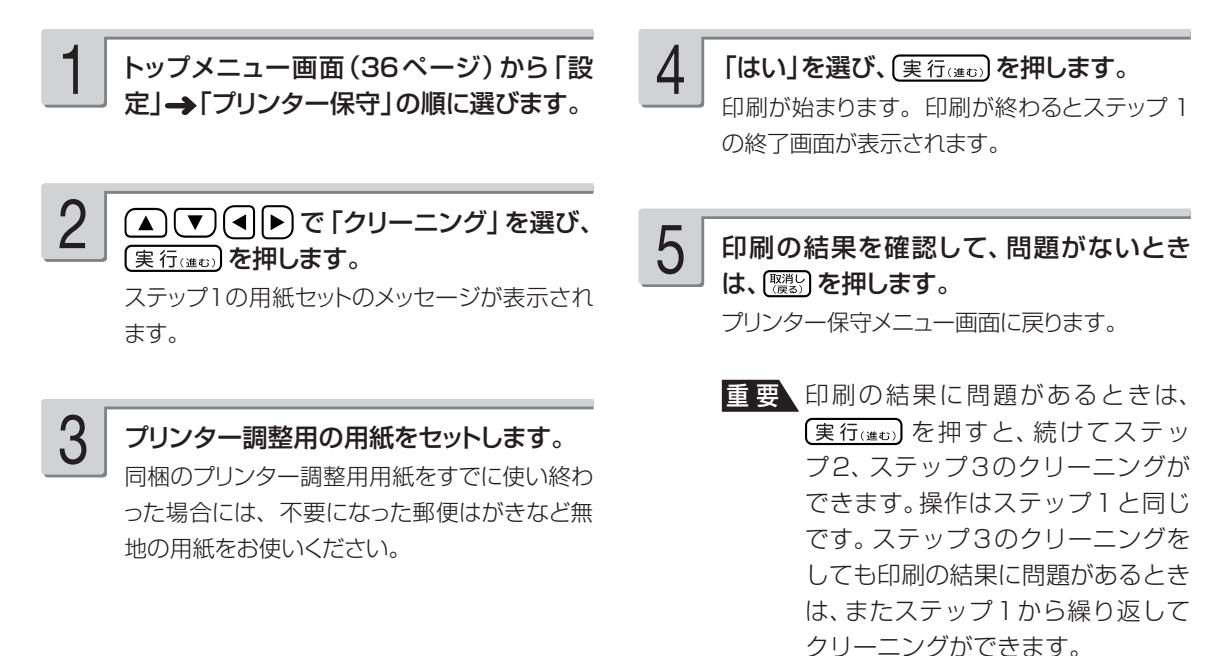

### テスト印刷する

試しに印刷をして、印刷の結果を確認したいときに行います。

- トップメニュー画面(36ページ)から「設 定」→「プリンター保守」の順に選びます。 1
- (▲) ▼ (<) (●) で「テスト印刷」を選び、 「実行(進む)を押します。 2

用紙セットのメッセージが表示されます。

プリンター調整用の用紙をセットします。 同梱のプリンター調整用用紙をすでに使い終わ った場合には、不要になった郵便はがきなど無 地の用紙をお使いください 3

「はい」を選び、(実行(注む)を押します。 印刷が始まります。印刷が終わるとプリンター 保守メニュー画面に戻ります。 4

印刷の結果を確認します。 5

# **データのバックアップを作成する**

本体に登録した文面、住所録、差出人、外字、ユーザー辞書などのデータを、1 つにまとめてメモリー カードに保存できます。万一、データが消失したときは保存しておいたデータを呼び出して、保存 したときと同じ状態に戻すこともできます。また、パソコンで作った宛名のデータを読み込むこと ができます。

なお、バックアップデータとして「約 165K byte のデータ」をメモリーカードに保存します。

### **バックアップデータを保存する**

バックアップデータをメモリーカードに保存します。ご購入後メモリーカードを初めて使うときは、 デジタルカメラで初期化した後お使いください。

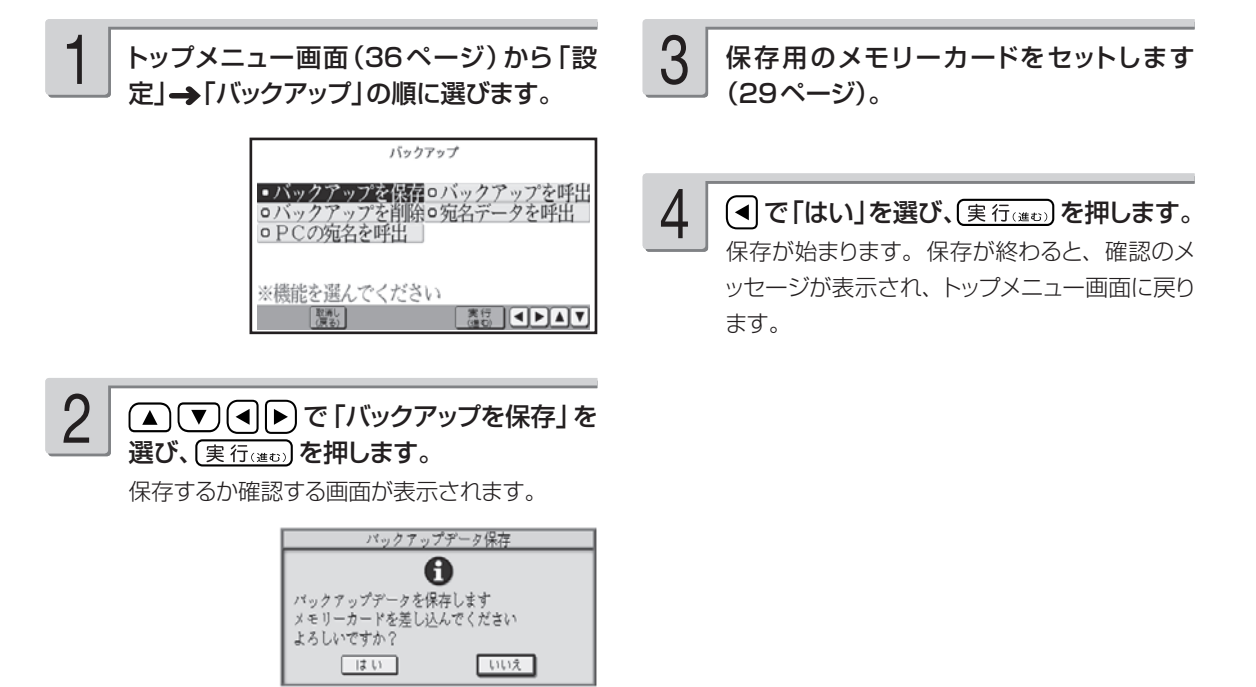

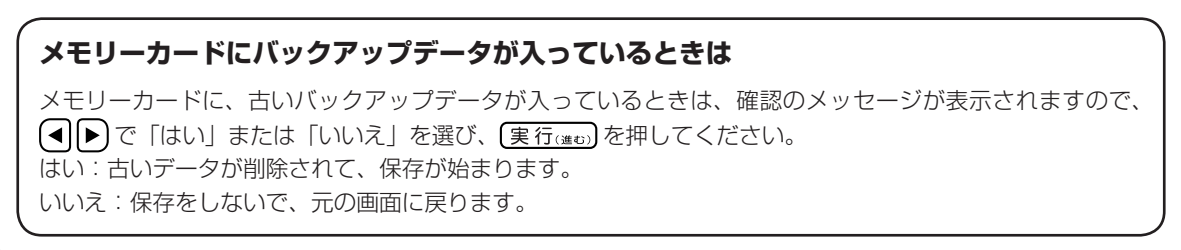

### **バックアップデータを呼び出す**

メモリーカードに保存したバックアップデータを呼び出して、使うことができます。

重 要 バックアップデータを呼び出すと、現在本機で作っているデータはすべて消えてしまいます。 一度、消えてしまったデータは元に戻りません。ご注意ください。

4

トップメニュー画面(36ページ)から「設 定」→「バックアップ」の順に選びます。 1

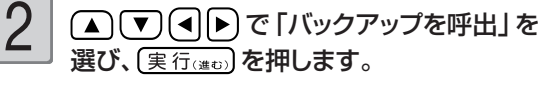

呼び出すか確認する画面が表示されます。

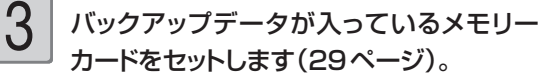

### **バックアップデータを削除する**

メモリーカードに保存したバックアップデータを削除できます。 なお、削除したデータは元には戻りません。ご注意ください。

トップメニュー画面(36ページ)から「設 定」 「バックアップ」の順に選びます。 1

2

で「バックアップを削除」を 選び、(実行(進む)を押します。 削除するか確認する画面が表示されます。

バックアップデータが入っているメモリー カードをセットします(29ページ)。 3

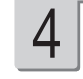

■で「はい」を選び、(実行(建ひ)を押します。 削除が始まります。削除が終わると、確認のメ ッセージが表示され、トップメニュー画面に戻り ます。

■で「はい」を選び、(実行(進む)を押します。 呼び出しが始まります。呼び出しが終わると、 確認のメッセージが表示され、トップメニュー画

●バックアップデータの呼び出しは、本機で保 存したデータを呼び出します。他の機種で保 存したデータは呼び出すことはできません。 他の機種で保存したデータの呼び出しについ ては、172 ページを参照してください。

面に戻ります。

#### **メモリーカードを廃棄/譲渡するときのご注意**

本機の「バックアップを削除」機能では、メモリーカード内のファイル管理情報だけが変更され、データそ のものは消去されないことがあります。

メモリーカード内の個人情報データはお客様の責任において管理してください。例えば以下のような手段を おすすめします。

- 廃棄の際は、メモリーカード本体を物理的に破壊するか、パソコンを使って市販のデータ消去専用ソフトなどで メモリーカード内のデータを完全に消去する。
- 譲渡の際は、パソコンを使って市販のデータ消去専用ソフトなどでメモリーカード内のデータを完全に消去する。 •

### **他のプリン写ルで登録した宛名データを読み込む**

他のプリン写ルでバックアップしたデータから宛名データだけを読み込んで、本機のデータとして 登録することができます。また、本機のバックアップデータから、宛名データだけを読み込むこと もできます。

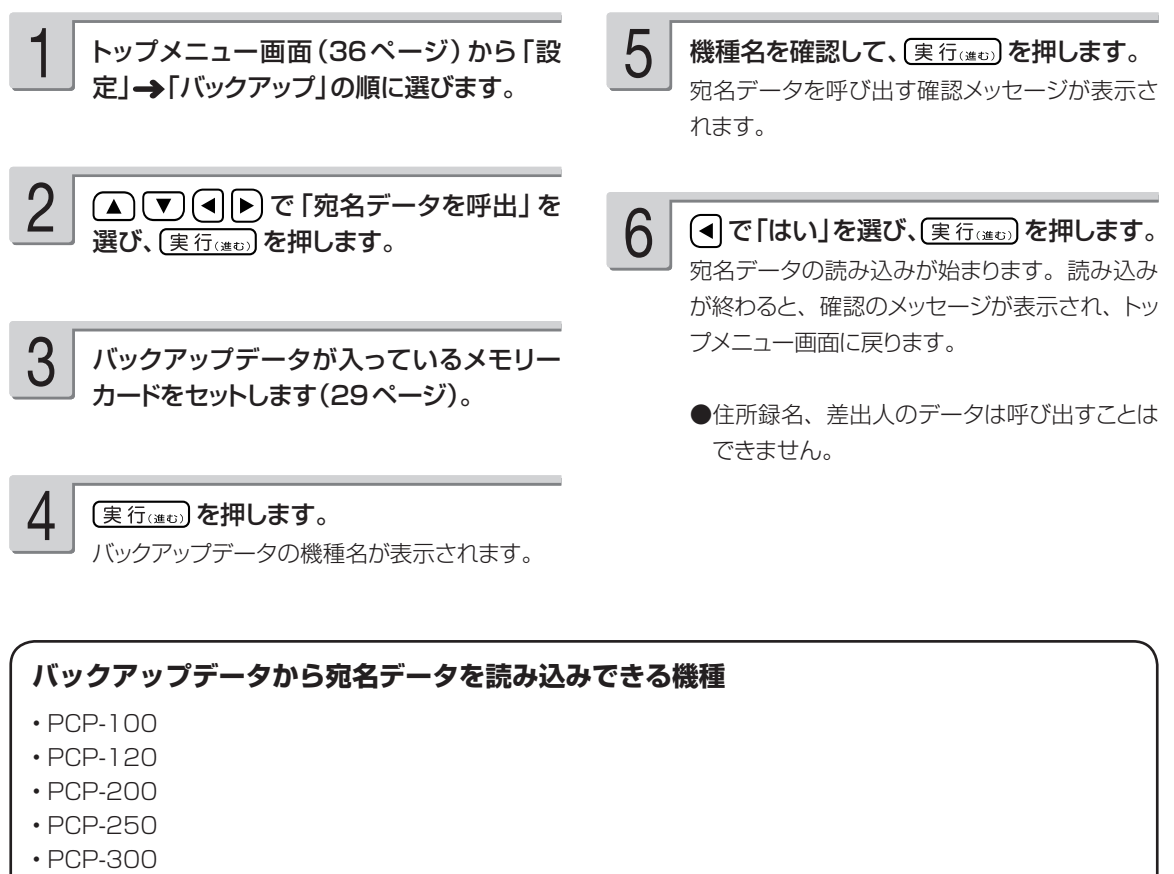

- PCP-1000 •
- PCP-1200 •
- PCP-1300

### **パソコン(PC)で作った宛名データを読み込む**

パソコン(PC)で作った宛名データを、メモリーカードを経由して、本機のデータとして登録す ることができます。読み込むことができるデータは、「Jアドレス形式」または「CSV 形式」のデー タです。

「Jアドレス形式」とは、パソコンなどのアプリケーションソフトで作った住所録データを、他のア プリケーションで読み込むための「標準住所録データ形式」です。「筆まめ」「筆王」など多くのP Cはがき作成用アプリケーションソフトで住所録データをJアドレスの形式で保存することができ ます。

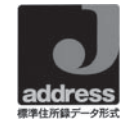

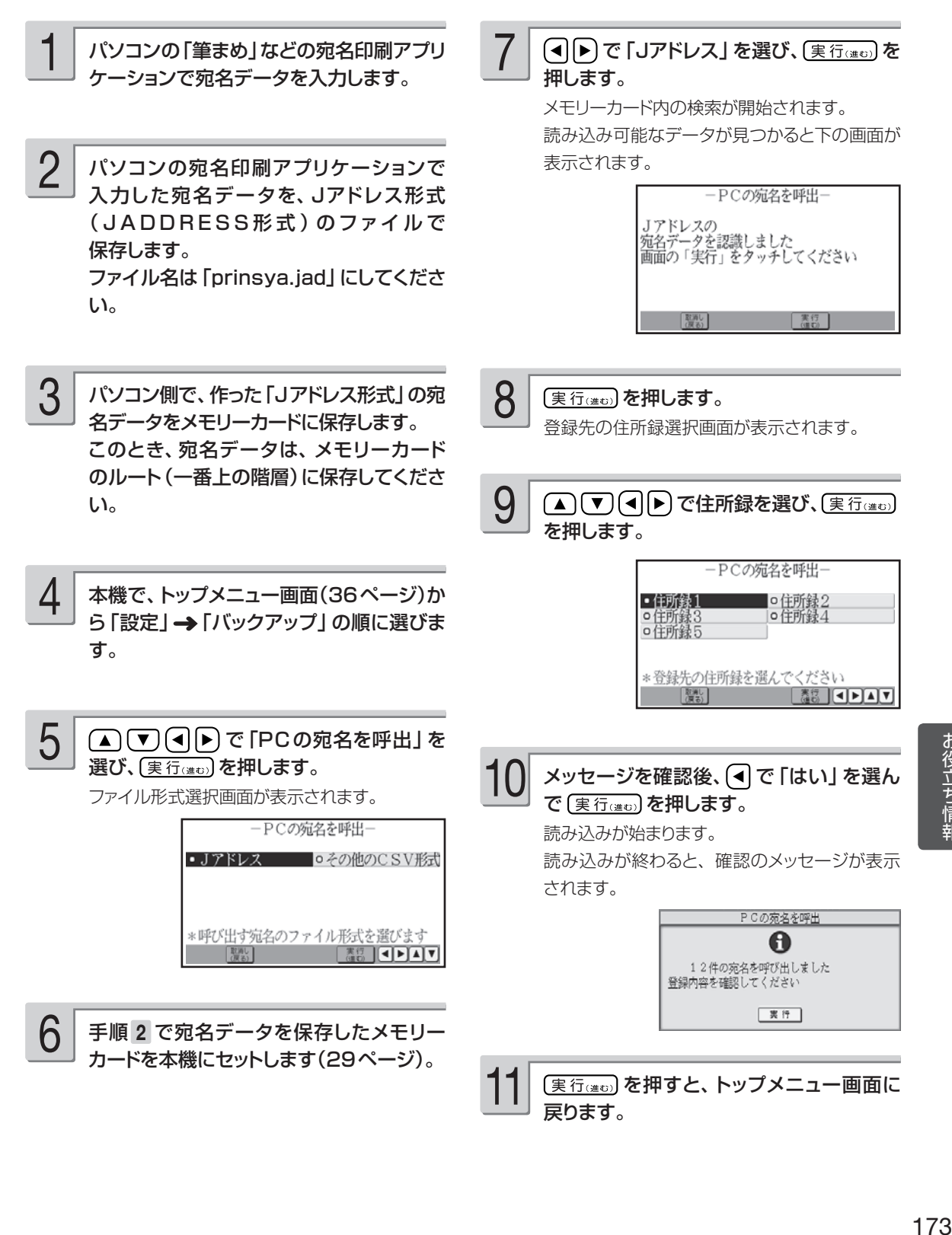

#### 重 要 • 本機に読み込んだデータは、正しく読み込まれたことを必ず確認してからご使用ください。

- 読み込むデータの容量が宛名の容量を超えた場合は、読み込み可能な部分まで読み込んだ後、エ ラーメッセージが表示されます。
- 本機に内蔵していない文字が入力されている場合は、「=」に置き換えられます。
- Windows Vistaで登録されたデータを読み込む場合、文字コードの違いにより一部の文字が他 の文字に変化することがあります。
- パソコンのアプリケーションソフトの操作については、使用するアプリケーションソフトの説明 書を参照してください。

#### ■ CSV 形式の宛名データを読み込む(「Microsoft Excel」などの場合)

「Microsoft Excel」などで作った住所録を、カンマ(,)で区切った「CSV 形式」として保存して、本 機に読み込むことができます。操作方法は、前ページの手順 7 で、呼び出す宛名のファイル形式として、 「その他のCSV形式」を選びます。それ以外は、「Jアドレス形式の宛名データを読み込む」 場合の操作と同様です。

「Microsoft Excel」などで、「CSV 形式」の宛名データを作る際は、以下の注意事項に従ってデータを作っ てください。

- 読み込むことができるデータは、本機に登録することができる項目があるデータのみです。 •
- ファイル名は、必ず、「prinsya.csv」にしてください。 •
- データの項目と順序は、以下の通りにしてください。
	- 姓□名,読み,敬称,郵便番号,住所1行目,住所2行目,住所3行目,電話番号,連名,連名の敬称[改行] ●「姓□名」の□は、空白を示します。
	- 例) 65 ページの宛名入力の場合

坂木 次郎,さかきじろう,様,1500000,東京都渋谷区○○町1-2-3,コーポ樫尾 1125,,123-456-7890, 真美 , 様 [ 改行 ]

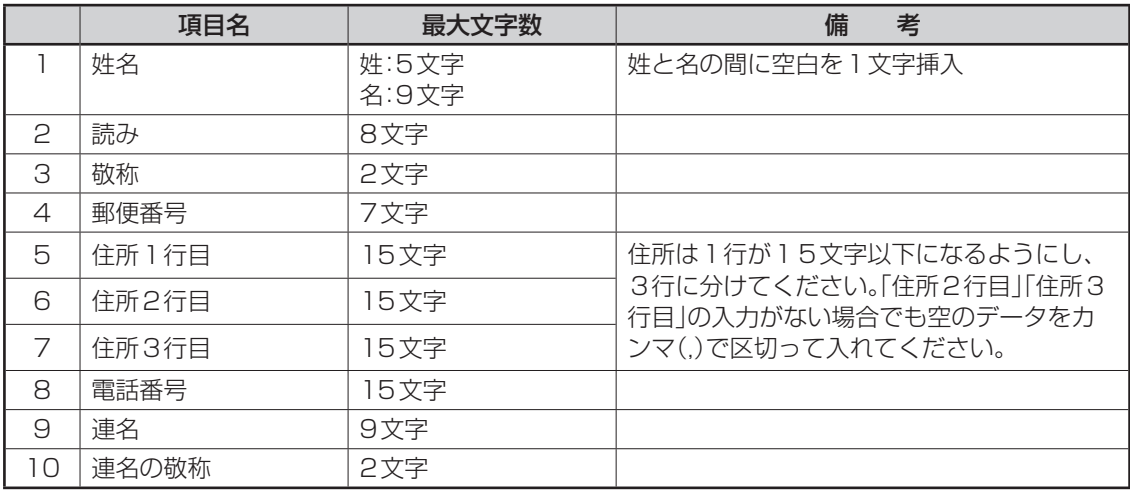

CSV 形式の宛名データの各項目順と入力可能文字数

•読み込むことができるCSV形式のデータの文字種はシフトJISのみです。

# **白色の文字に輪郭をつけないようにする**

写真の上に白色の文字を合成するときに、輪郭をつけないようにすることができます。

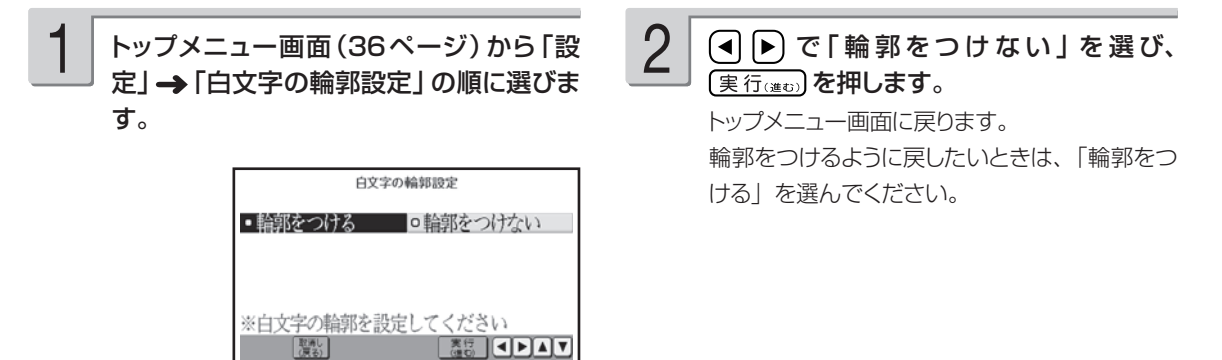

## **タッチパネルを調整する**

タッチペンでタッチした位置と実際の表示内容の位置がずれているときは、タッチパネルの調整を します。

1 トップメニュー画面(36ページ)から「設 2 タッチパネルを調整します。 2定」→「タッチパネル調整」の順に選びま 表示されている4つの「---」を、タッチペンで す。 ひとつずつタッチします。タッチした「---| は タッチパネルの調整画面が表示されます。 色がグレー(灰色)に変わります。 タッチパネル調整 タッチパネル調整 ひとつずつ正確 ÷ タッチパネルの調整を行います<br>表示されている4つの十字の<br>中心を付属のタッチペンで ヾネルの調整を行います<br>≀ている4つの十字の にタッチ 正確に ų. ų. ų. すべてタッチすると、トップメニュー画面に戻り

ます。

### **お手入れの方法**

#### プリンター・プリントカートリッジのクリーニング

プリントカートリッジやプリンターの金属端子部が汚れていると、「カートリッジ装着エラー」とな り、印刷できなかったり、きれいに印刷できない場合があります。この場合は、次の手順に従って、 きれいにしてください。

#### ■準備するもの

ミネラルウォーター ガーゼ 綿棒 はさみ

#### ■ご注意

1

- このクリーニンクは、| 台所のステンレス流し台」のよっな|静電気が発生せず、なおかつ静電気が逃 げる場所」で、「インクがこぼれても支障のない状態」で行ってください。
- プリントカートリッジのノズルや電極部分に直接手を触れないようにご注意ください。 •
- 各金属端子部の清掃にはミネラルウォーターをご使用になることをお勧めします。水道水は、塩素など を含んでいるために腐食などを起こしやすいので注意してください。

#### クリーニングの準備

- 本機の電源を切り、AC アダプターを抜いてく ださい。
- 各金属端子部を拭くためのガーゼを用意しま す。
- ① 約 10cm四方の大きさに切ったガーゼを 2  $\sim$  4 枚用意します。
- ② 用意したガーゼのうちの 2 枚を重ねて、ミ ネラルウォーターを含ませて軽く絞ります。
- ③ 綿棒に巻きつけます。

#### プリントカートリッジ金属端子部のクリーニ ング 2

- ① プリントカートリッジ収納部カバーを開けて、 プリントカートリッジを取り出します。
- ② 金属端子部のプラスチックテープがはがされ ていることを確認します。
- ③ 図 A・図 B のように、金属端子部を「ミネ ラルウォーターを含ませて綿棒に巻きつけた ガーゼ」で、矢印方向に拭いてください。
- ④ インクがつかなくなったら、金属端子部を乾 いたガーゼで拭いて完全に乾燥させてくださ い。

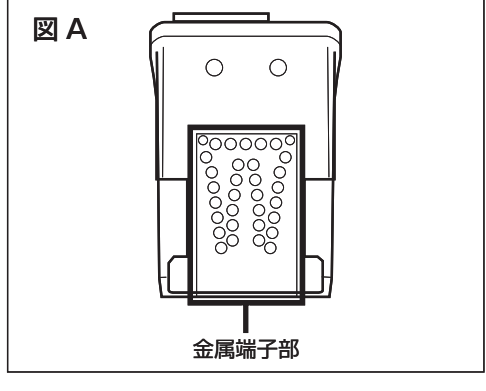

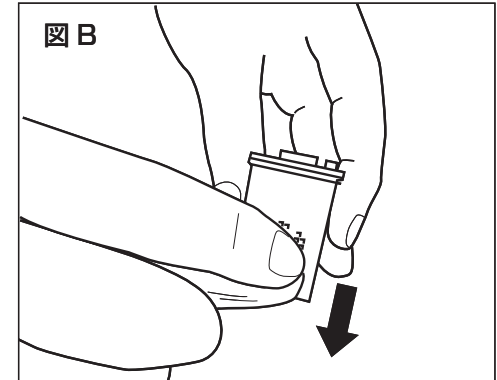

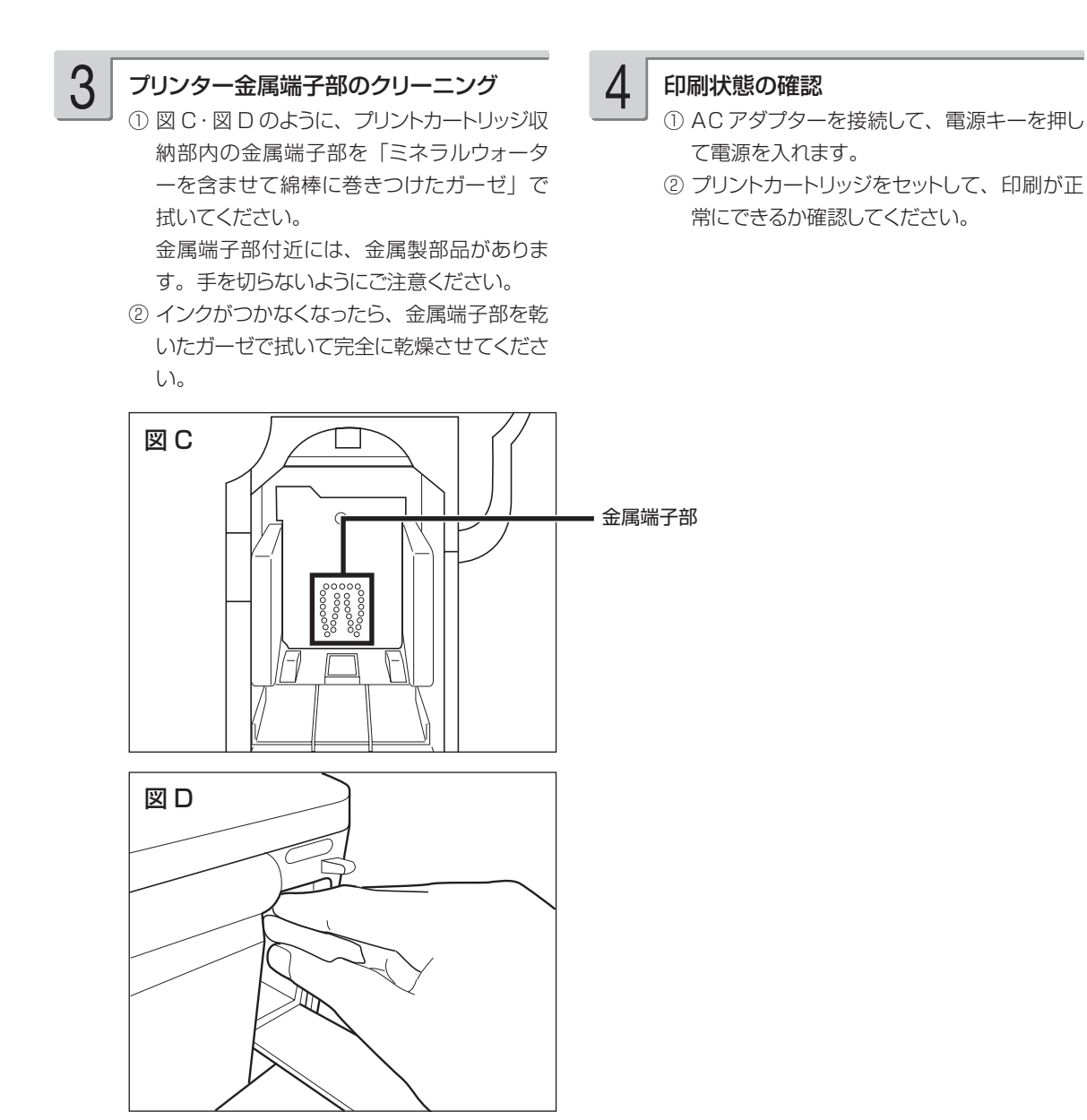

お役立ち情報

### 本体のクリーニング

本機のプリンターは、インクジェット方式です。印刷していると、プリントカートリッジ収納部周 辺や本体にインクが付着する場合があります。この場合は、水を浸して固く絞ったガーゼなどで拭 き取ってください。

本体を傷つけるので、ベンジンやアルコールなど揮発性のものは使用しないでください。 表示画面(タッチパネル)が汚れた場合は、やわらかい乾いた布でやさしく拭いてください。

#### プリンター内部のクリーニング

印刷した用紙がインクで汚れる場合は、プリンター内部にインクが付着している可能性があります。 その場合は、次の手順に従って、プリンター内部をきれいにしてください。

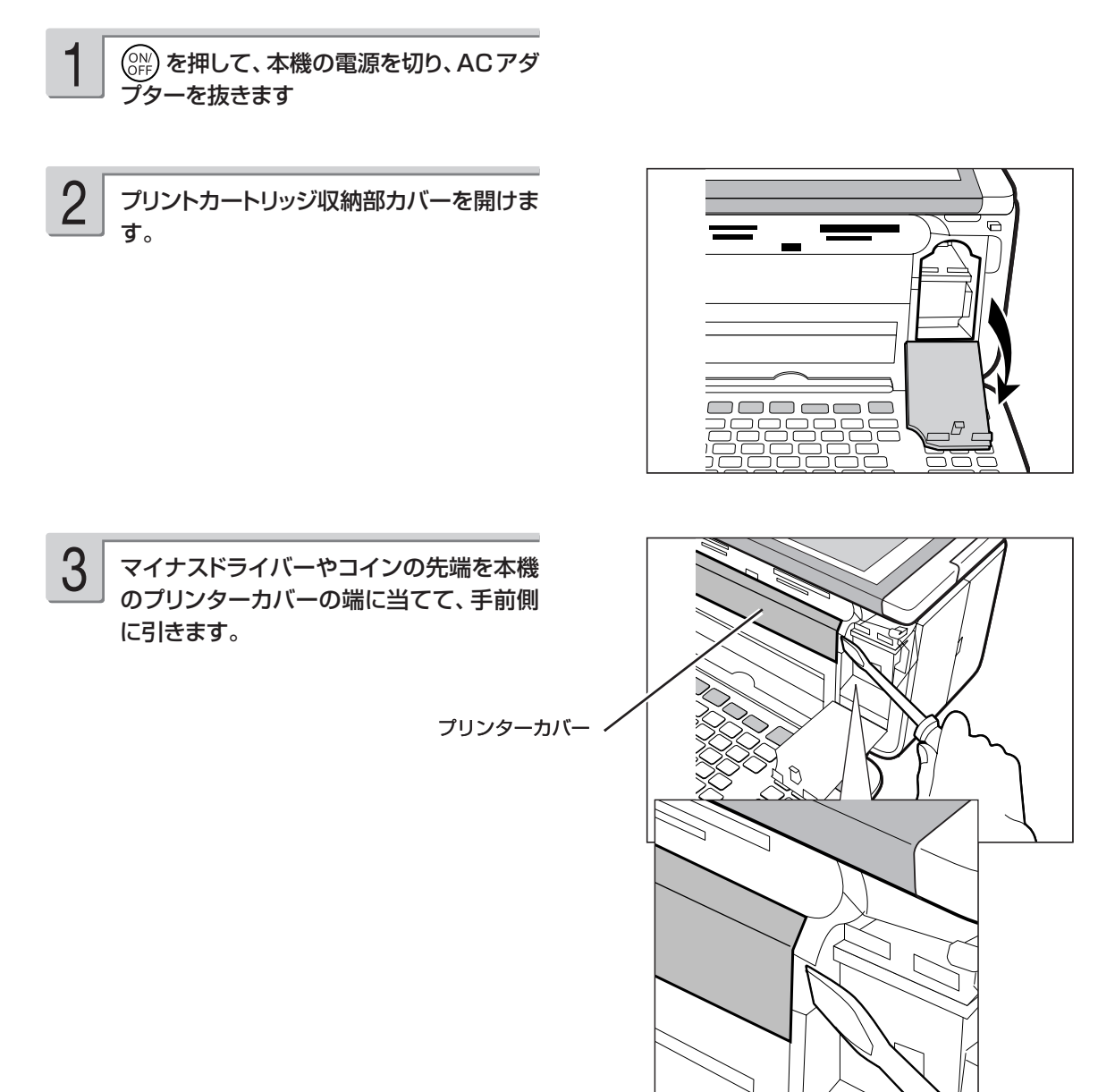
4

プリンターカバーが外れて右図の状態にな ります。

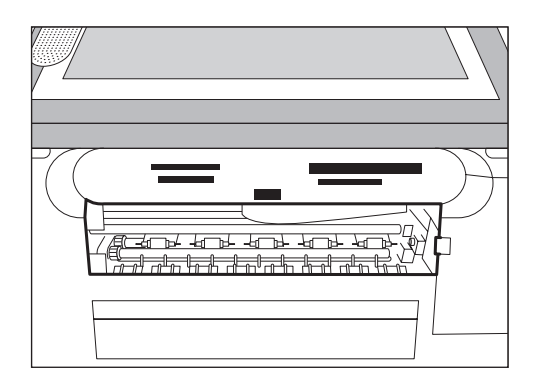

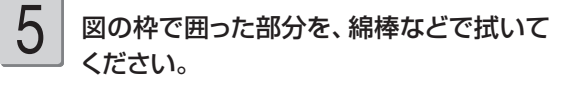

● プリンター内部には鋭利な部分があります。 誤ってけがをしないように注意してください。 ●枠で囲った部分以外は触れないようにしてくだ さい。故障の原因となります。

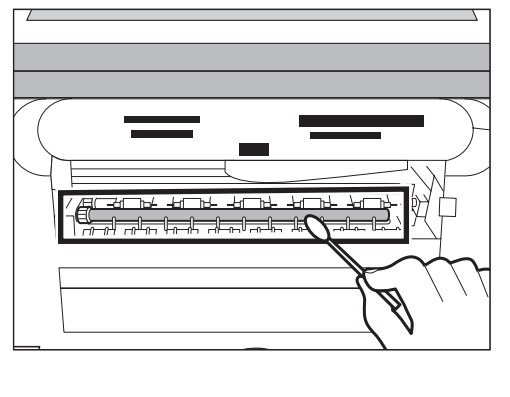

プリンターカバーを元に戻します。 図のように左側のつめを挿入してから、カバー を取り付けます。 6

> 重 要 無理な力を加えて、つめを折らない ように注意してください。

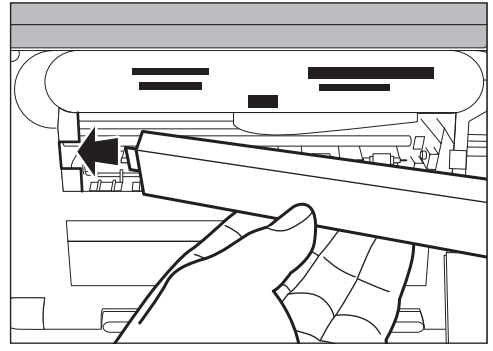

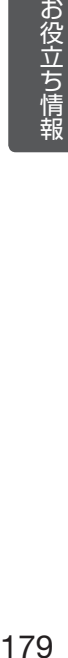

プリントカートリッジ収納部カバーを閉めます。

8

7

ACアダプターを接続して、 (SFF) を押して、 本機の電源を入れます。

# **本体の保管方法**

本機を長期間使用しないときは、プリントカートリッジ収納部カバーをしっかりと閉めて、タッチ パネル保護カバーを付けて、直射日光のあたらない場所で高温多湿を避けて保管してください。 ● プリントカートリッジは、本機に入れたまま保管してください。プリントカートリッジを単体の ままで長期間保管すると、インクノズル部分の目づまりの原因となります。

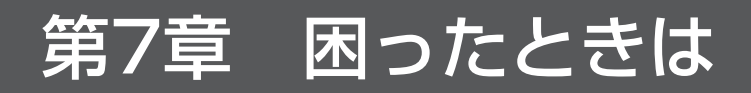

# **こんな画面が出てきたら**

操作中にいろいろなメッセージが表示されることがあります。表示されたメッセージに従って、【 などを押して対処してください。ここでは、対処方法が複数あるメッセージなどのみ記載しています。

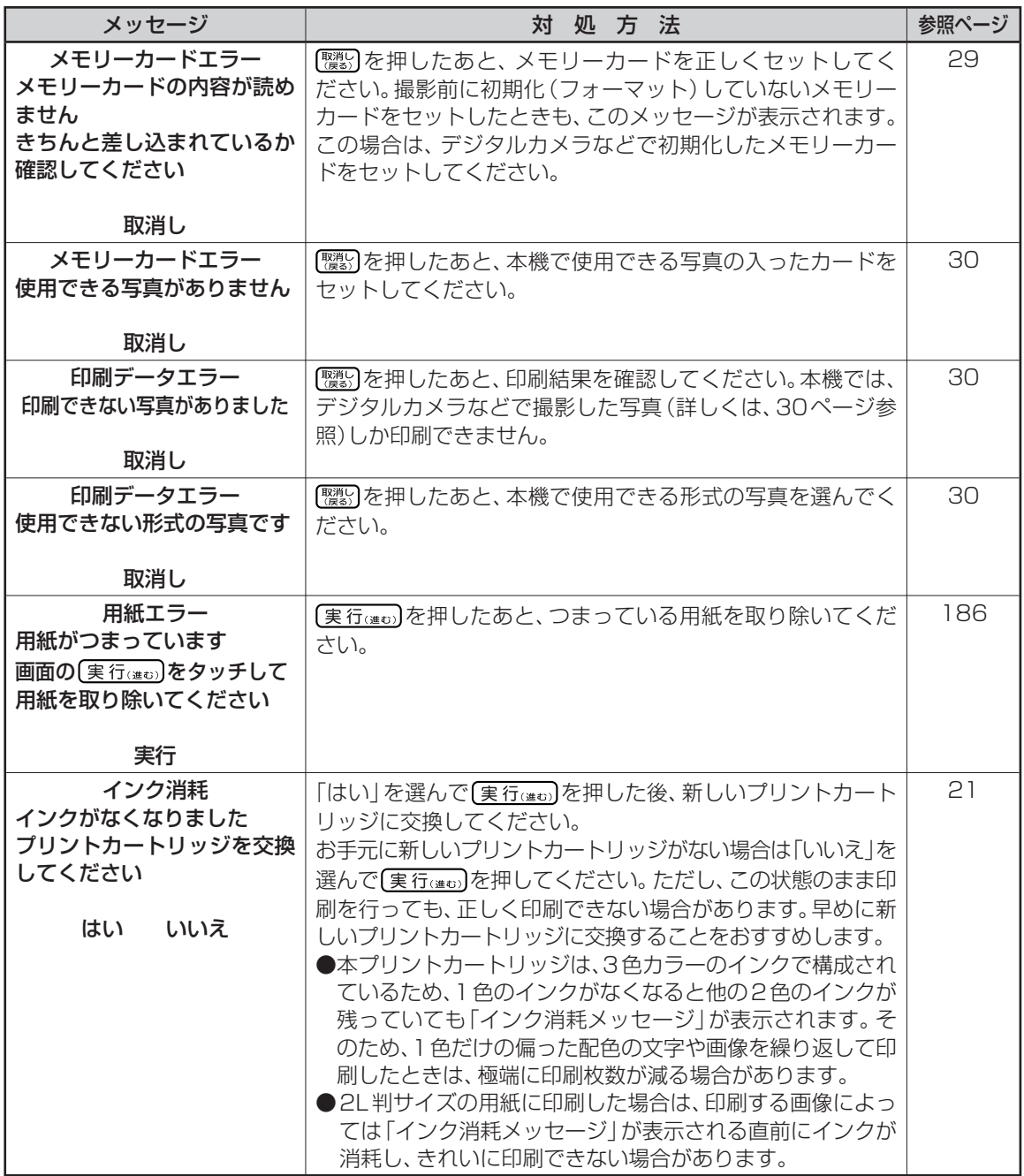

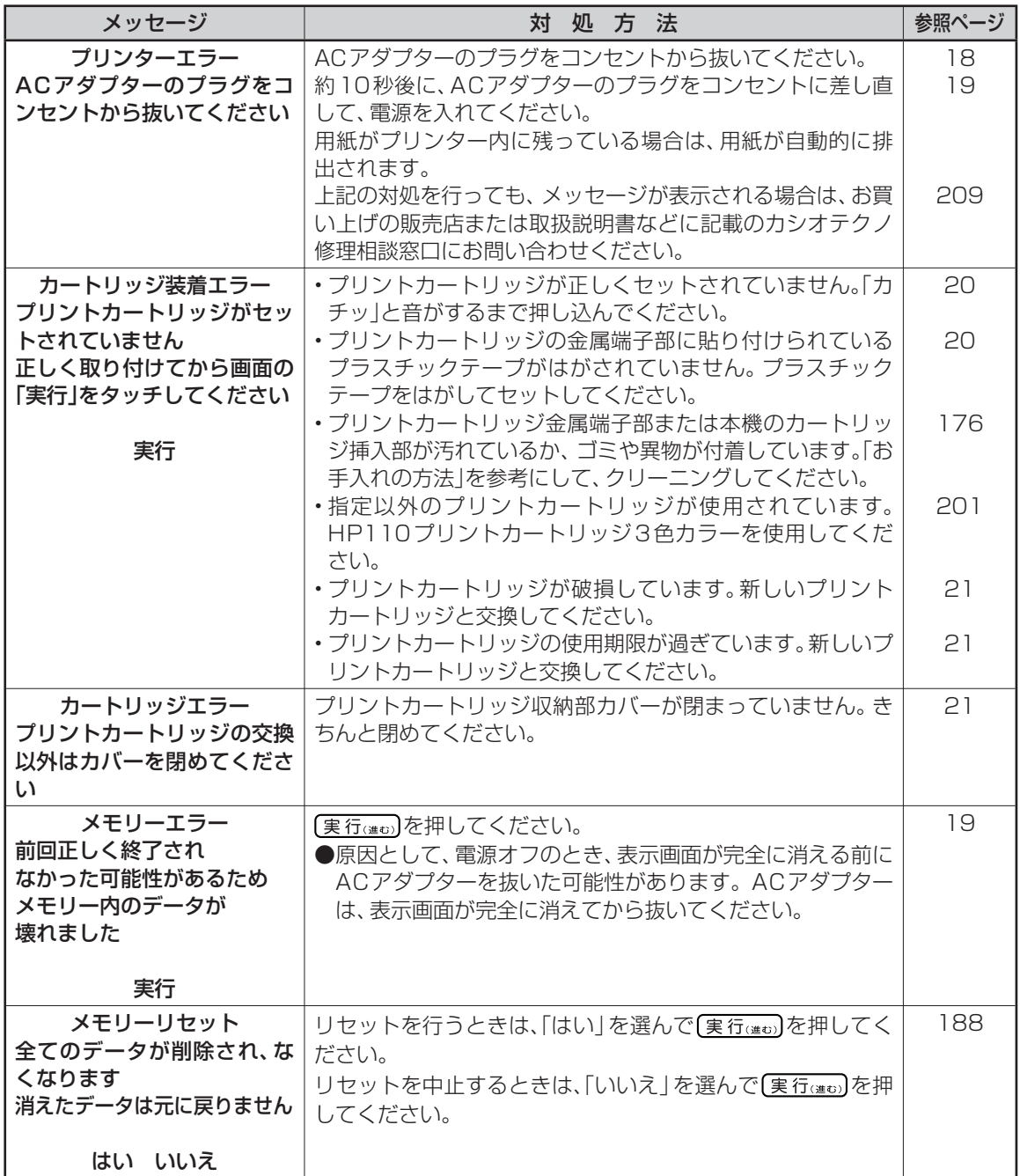

# **こんな症状が起こったら**

本機の動きがおかしいときは、次の表に従って対応してください。

### ■電源

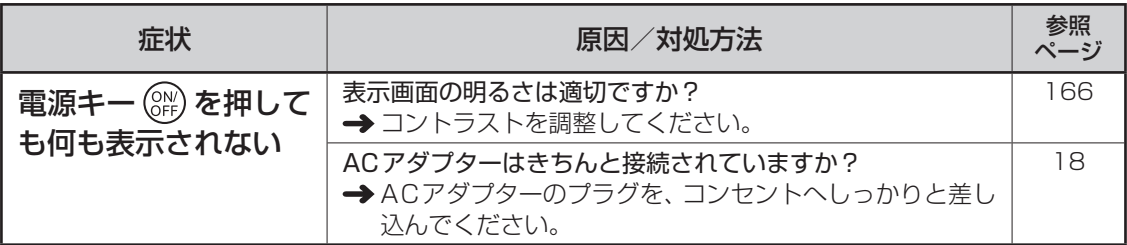

### ■宛名印刷

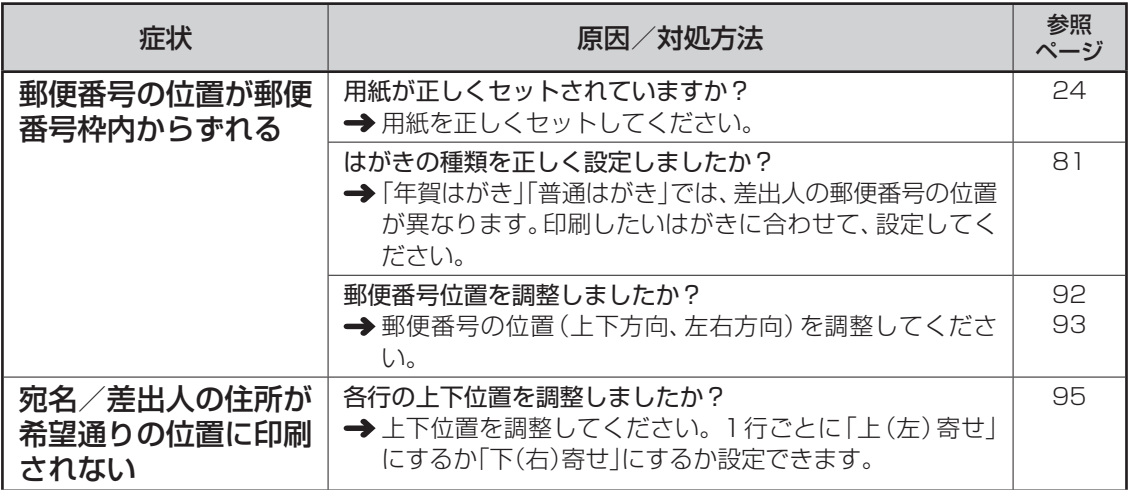

### ■文面印刷

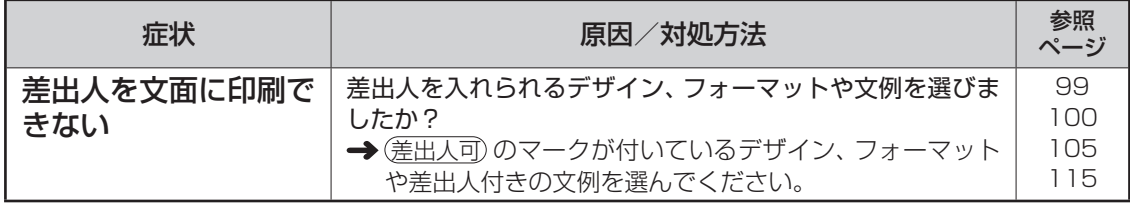

■印刷

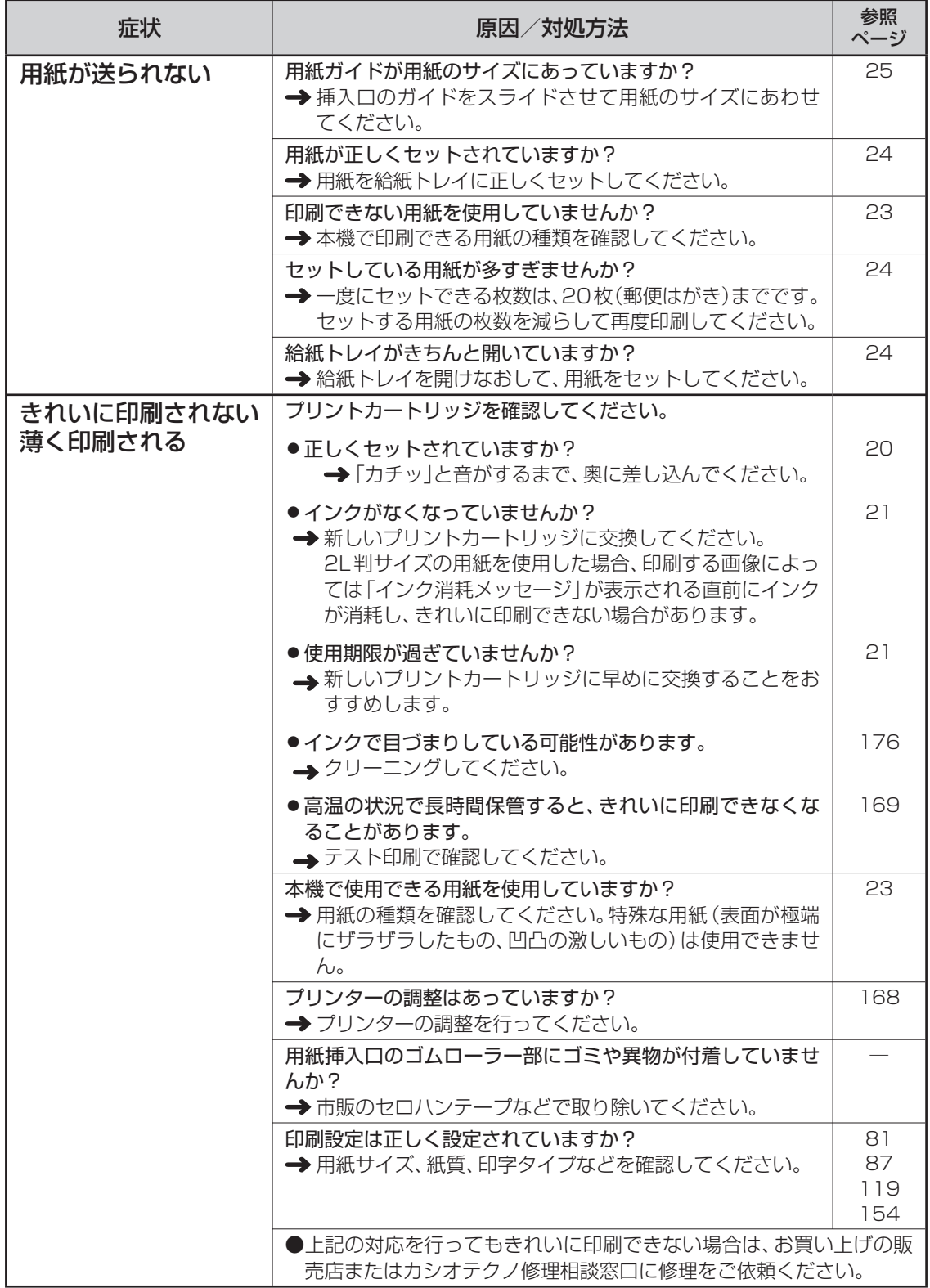

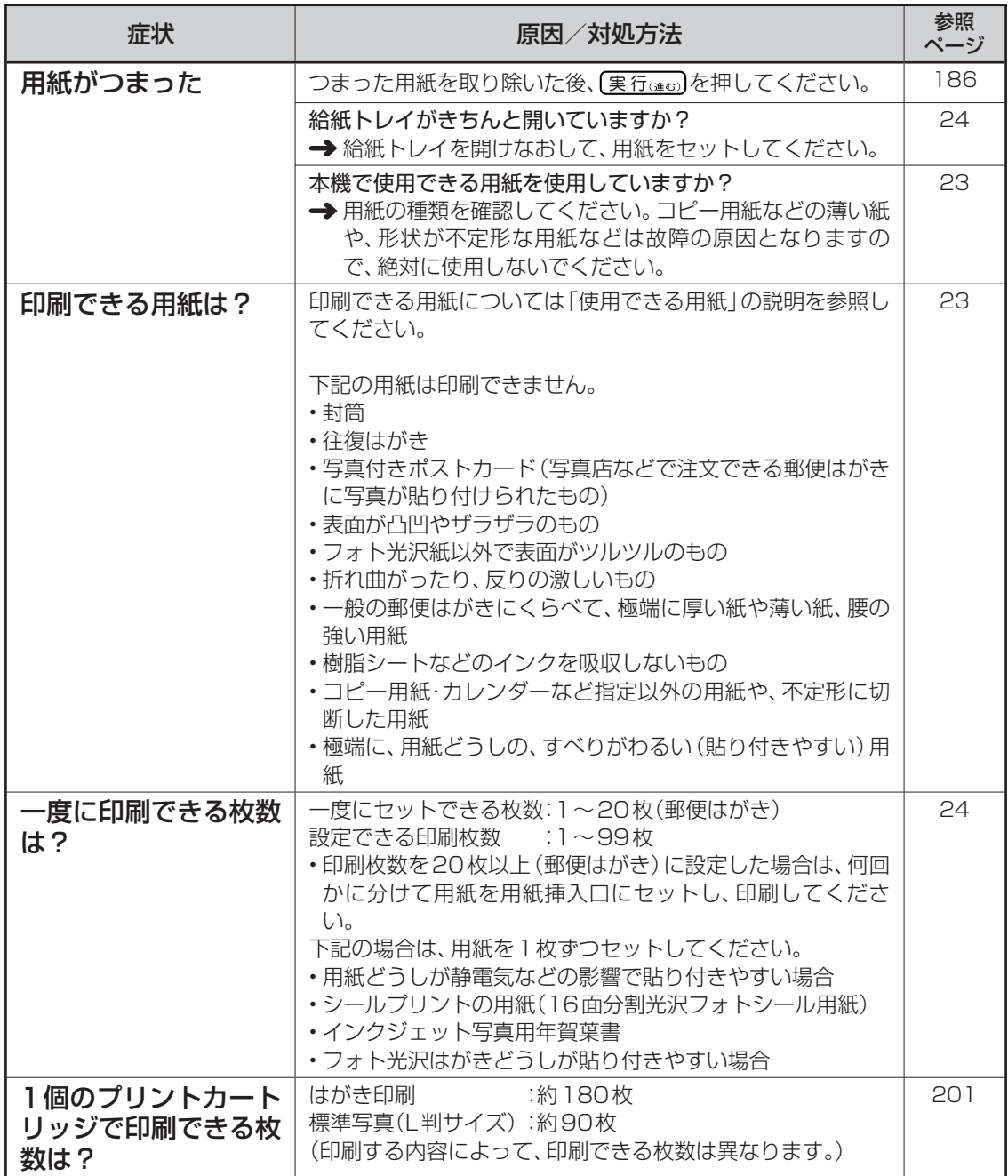

**■タッチパネル** 

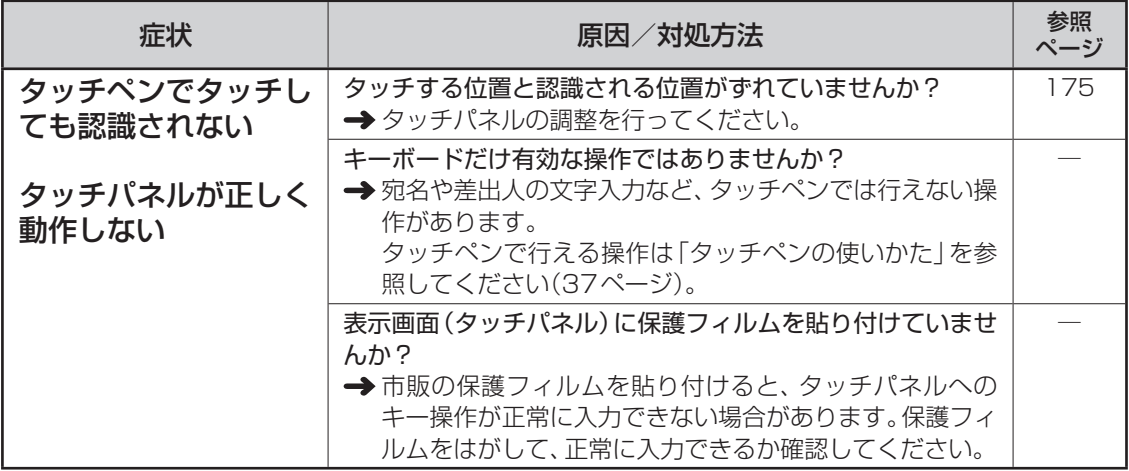

### ■音声ガイド

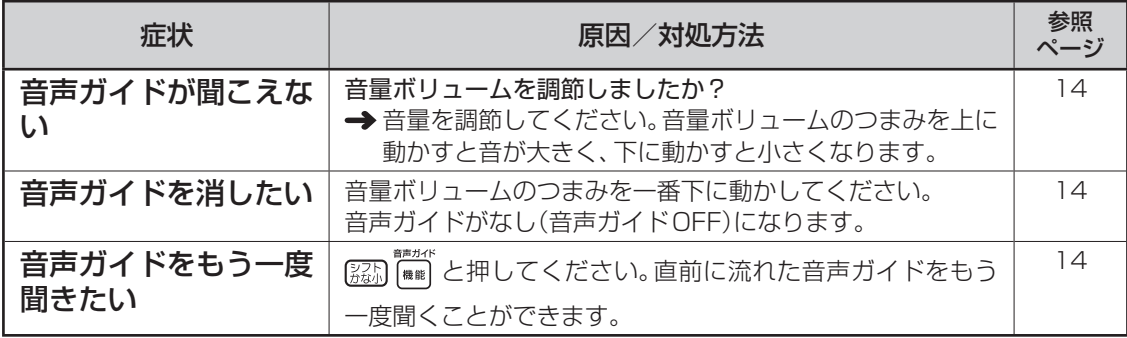

# **用紙がつまったときは**

### ■用紙排出口から用紙が見えている

つまっている用紙を、ゆっくりと手前に引っ張って取り除きます。

#### ■用紙排出口から用紙が見えていない場合

つまっている用紙を、用紙挿入口から上側にゆっくりと引っ張って取り除きます。

### ■つまった用紙が取り出しにくい場合

給紙トレイを矢印方向に押してトレイを開き、つまっている用紙を取り除いてください。再度印刷 する場合は、給紙トレイを元の位置まで戻してください。

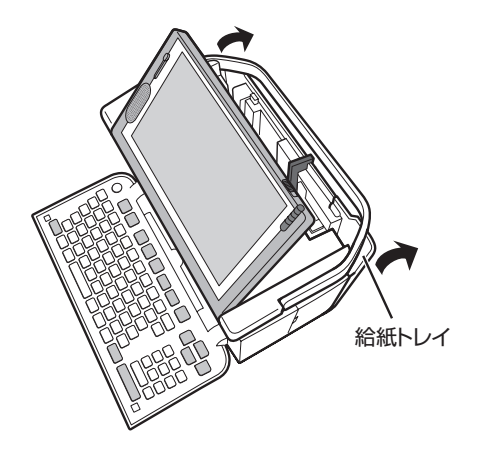

■プリンター内部に用紙がつまった場合

次の手順に従って、つまっている用紙を取り除いてください。

「プリンター内部のクリーニング」の手順 1 ~ 4 と同様な操作で、プリンターカバー を外します(178、179ページ)。 1

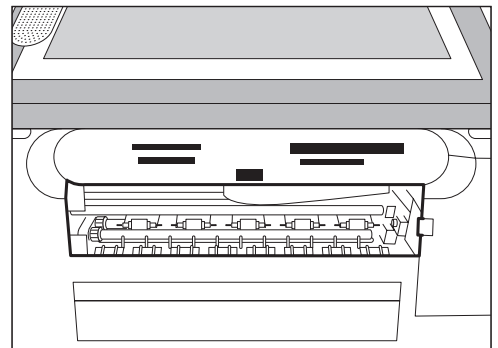

内部につまった用紙を、ピンセット等でつま んで、取り除きます。 2

> ●プリンター内部には鋭利な部分があります。 誤ってけがをしないように注意してください。

「プリンター内部のクリーニング」の手順 6 ~ 8 と同様な操作で、プリンターカ バーを戻します(179ページ)。

3

●上記の作業をしても、用紙が取り除けない場 合は、お買い上げの販売店またはカシオテク ノ修理相談窓口に連絡してください。

### **給紙トレイが外れてしまったら**

給紙トレイが外れてしまったときは、図のツメの部分を軸に入れて再セットしてください。 給紙トレイを無理な方向に曲げたりねじったりすると、ツメや軸が破損する恐れがあります。

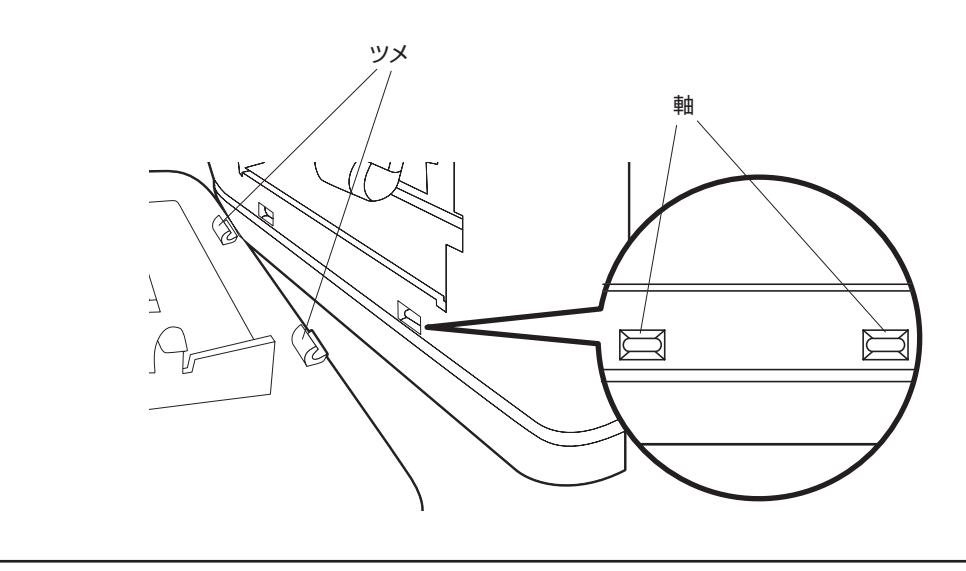

# **リセット(初期化)するときは**

静電気の影響などにより、本機の動きがおかしくなったり、操作を受け付けなくなったりしたとき は、リセット(初期化)を行ってください。

■要 リセット(初期化)を行うと、ご購入後に登録したデータがすべて消え、設定がお買い上げ時のもの に戻ってしまいます。必要のないときは、絶対にしないでください。

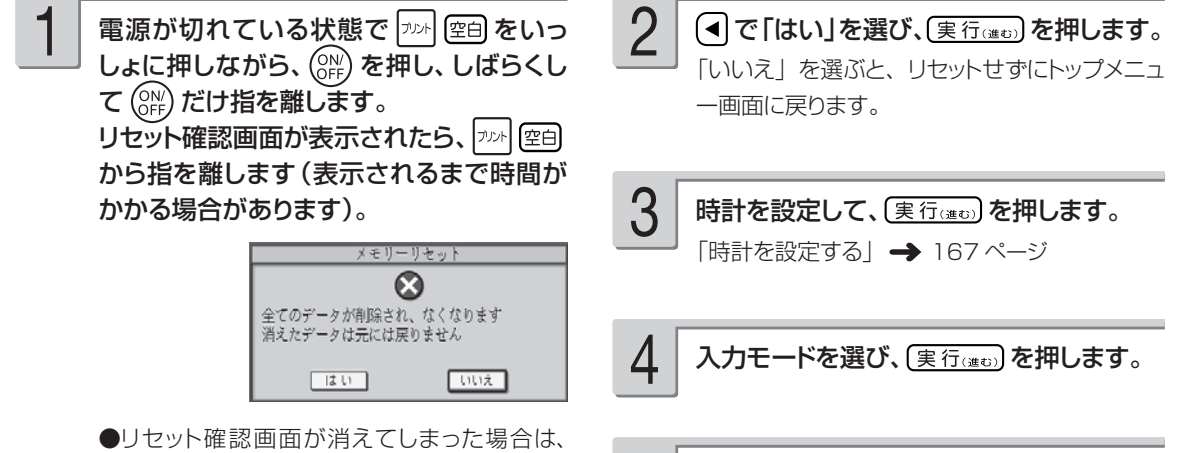

- (ON) を押して電源を切ってから、手順 1の 操作をやりなおしてください。
- 表示コントラストを調整して、 (実行(注む))を 押します。 5

リセットが完了し、トップメニュー画面が表示さ れます。

# 第8章 資料集(別売品一覧など)

**記号一覧**

記 号 ■記述・カッコ  $\cdot$  : ; ? ! "  $\cdot$ X 11 全々〆〇ーー - / \~ || | ゑヮヰヱ ■学術  $+ - \pm x \div = \neq \lt{} > \leq \geq \infty$ ...  $\partial$   $\varphi$   $\angle$   $\bot$   $\cap$   $\partial$   $\nabla$  $\equiv \frac{1}{2} \cdot \langle \times \rangle \cdot \int \omega \cdot \alpha : \int \int \int \frac{1}{2} \cdot \frac{1}{2} \cdot \frac{1}{2$  $\neg \Rightarrow \Leftrightarrow \forall \exists$ ■単位・略  ${}^{\circ}C$  ¥  ${}^{\circ}S$   $C$   ${}^{\circ}E$   ${}^{\circ}C$  %  $\mathbb{A}$  %  ${}^{\circ}S$   ${}^{\circ}G$   ${}^{\circ}I$   ${}^{\circ}I$   ${}^{\circ}I$   ${}^{\circ}I$   ${}^{\circ}I$   ${}^{\circ}I$   ${}^{\circ}I$   ${}^{\circ}I$   ${}^{\circ}I$   ${}^{\circ}I$   ${}^{\circ}I$ (財) 特(学) (fm) (主) {空 (印) (秘) (検) (済) 明治 大正 昭和 平成 '01 '02 '03 '04 '05 '06 07 '08 '09 '10 '11 '12 '13 '14 '15 '16 '17 '18 '19 '20 ■一般 #& \* @ § ※ = # b ♪ † ‡ ¶ ○ → ← ↑ ↓ ☆ ★ **◯●◎◇◆□■△▲▽▼◆◇♥♡♣☆◆◇** 

記 号

0123456789½¼¾10111213141516 17 18 19 20 21 22 23 24 25 26 27 28 29 30 31

■ギリシア・ロシア A B  $\Gamma$  A E Z H  $\Theta$  I K A M N = O N P  $\Sigma$  T Y ΦΧΨΩαβγδεζηθικλμνξοπ ротифх ф а А Б В Г Д Е Ё Ж З И Й К  $M$  M H  $O$ P C T Y O X U Y W W D B D D O  $\Box$ Яабвг деёжзийклмнопрс туфхцчшщъыьэюя

■入れにくい文字

■数字

々あいうえおつやゆよわゐ ゑをぢづゝゞアイウエオツ ヤユヨカケワヰヱヲヴヂヅ 二三四五六七八九十

───────────────────────────── 記<br>■ JIS 外の漢字

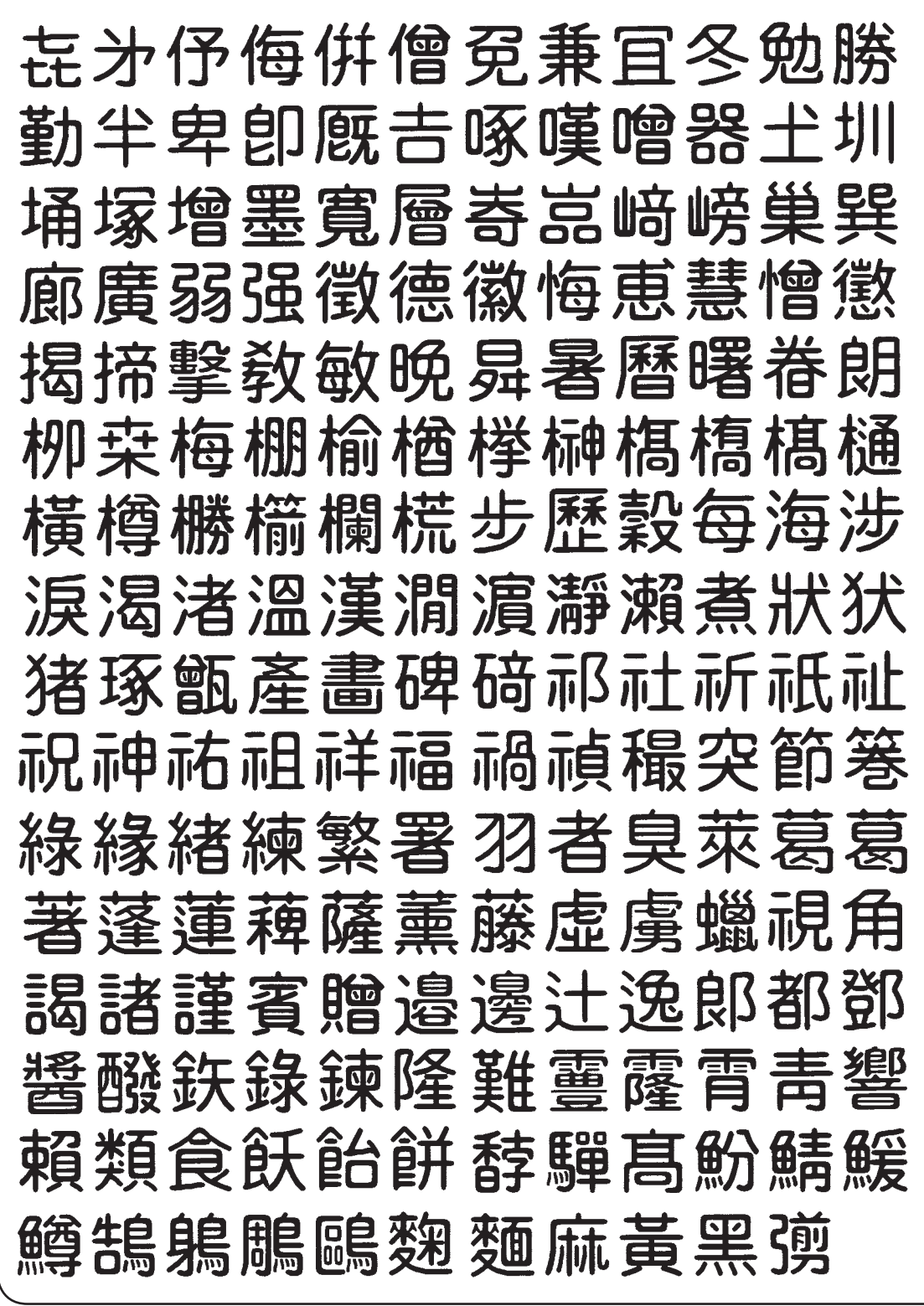

**資料集** 

# **ローマ字入力対応表**

ローマ字入力するときの、つづりかたの一覧です。

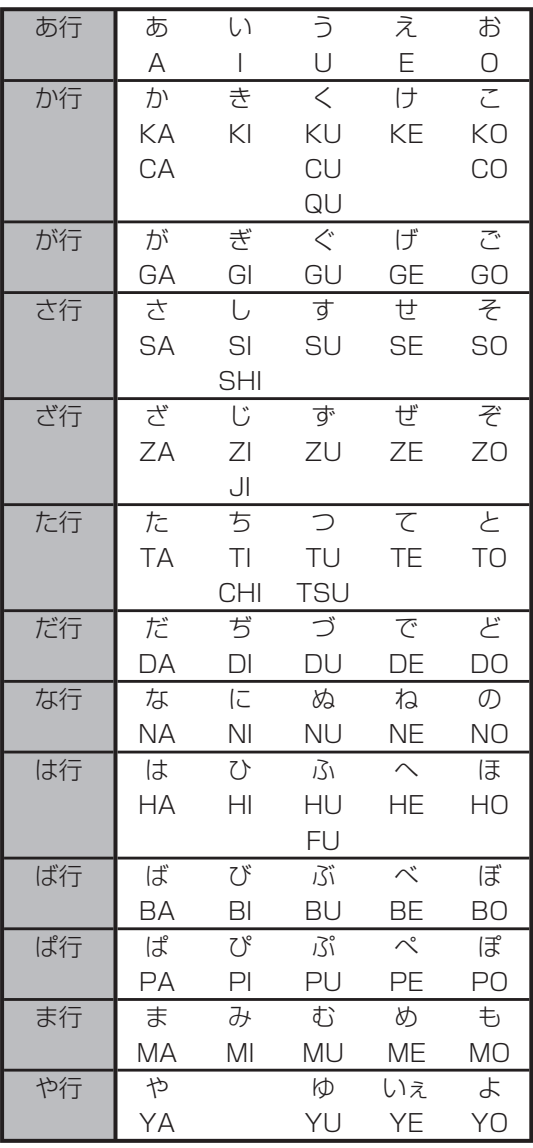

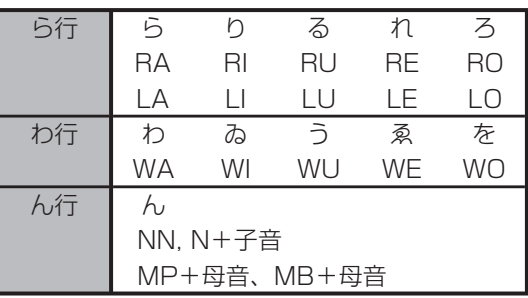

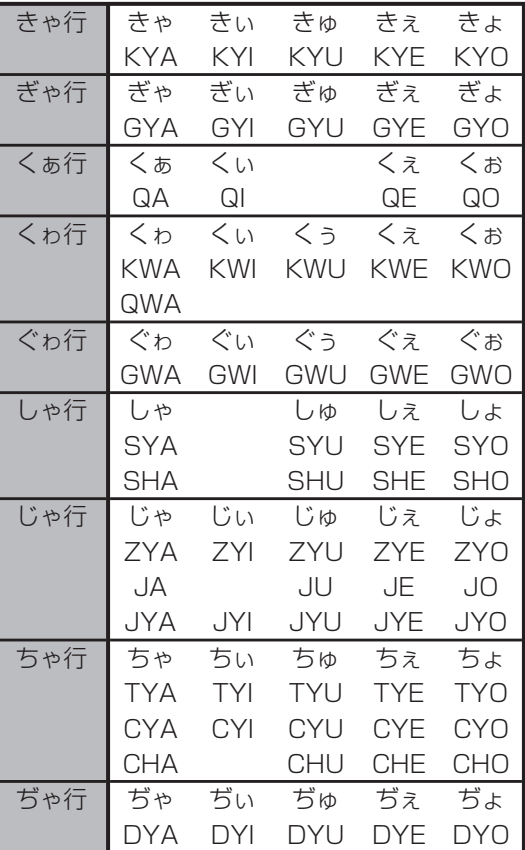

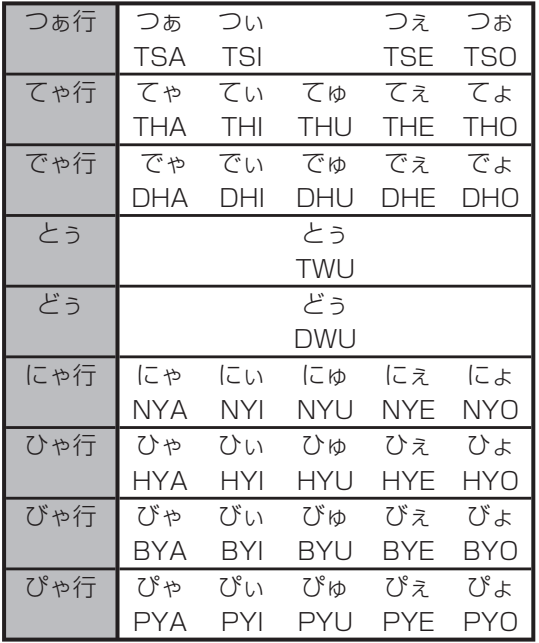

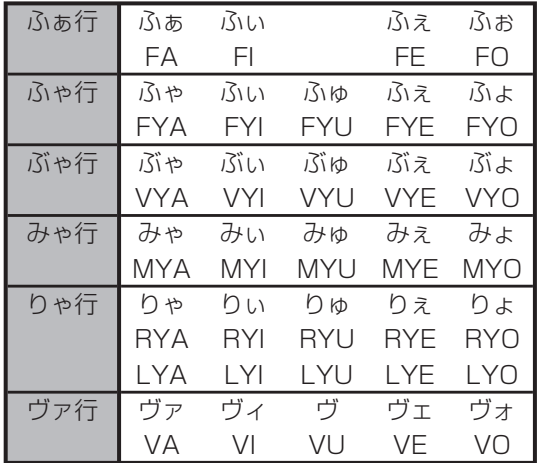

●ヴァ行は「ひらがな」は入力できません。

### **小文字(拗音・促音)**

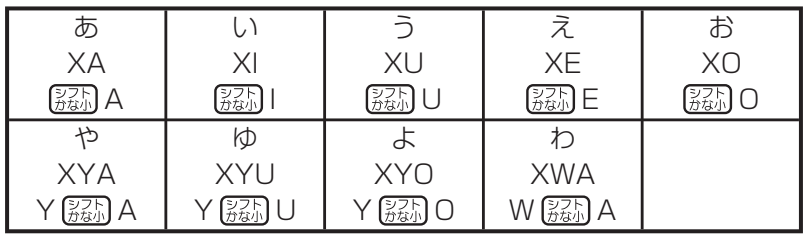

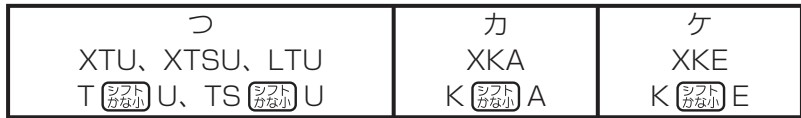

● N 以外の子音を 2 度入力しても「っ」や「ッ」になります。

# **内蔵漢字一覧**

195、196 ページにはJIS第 1 水準の漢字を、197、198 ページにはJIS第 2 水準の漢字を 一覧表として掲載しています。

JIS第 1 水準の漢字は代表的な「読み」の 50 音順に並んでいます。

JIS第 2 水準の漢字は「部首の画数」の順に並んでいます。

JIS区点コード表の部首分類のそれぞれの画数には次の部首が含まれます。

- 1画 一、| 、ヽ、丿、乙、」 2画 二、亠、人、儿、入、八、冂、冖、冫、几、凵、刀、力、勹、匕、匚、匸、十、卜、 卩、厂、厶、又 3画 口、口、土、士、夂、夊、夕、大、女、子、宀、寸、小、尢、尸、屮、山、巛、工、 己、巾、干、幺、广、廴、廾、弋、弓、彡、彳 4画 心、戈、戸、手、攴、斗、斤、方、无、日、曰、月、木、欠、止、歹、殳、毋、毛、
- 氏、气、水、火、爪、爻、爿、片、牛、犬 5画 玉、瓦、甘、生、用、田、疒、癶、白、皮、皿、目、矛、矢、石、示、内、禾、穴、 立 6画 竹、米、瓜、糸、缶、网、羊、羽、老、耒、耳、聿、肉、至、臼、舌、舟、艮、色、
- 艸、虍、虫、血、行、衣、襾 7画 臣、見、角、言、谷、豆、豕、豸、貝、赤、走、足、身、車、辛、邑、酉、釆、里 8画 金、門、阜、隶、隹、雨、靑、非 9画 面、革、韭、音、頁、風、食、首、香

10 画~馬、骨、高、髟、鬥、鬯、鬲、鬼、韋、魚、鳥、鹵、鹿、麥、麻、黃、黍、黑、黹、 **黽、鼓、鼠、鼻、齊、齒、龍、龜、龠** 

JIS区点コードでの漢字の分類は本機で採用した部首と異なるものがあります。

上記の部首の画数の数えかたは本機で採用した数えかたと異なるものがあります。

区点コードは調べたい文字の左右の端の 2 桁の数字(区番号)と上下の 2 桁の数字(点番号)の組 み合わせで表されます。

例:「愛」は 16 区 06 点にあるので区点コードは「1606」です。

一覧表は 1 ページに収まらないため本書では次のように分割されて表記されています。

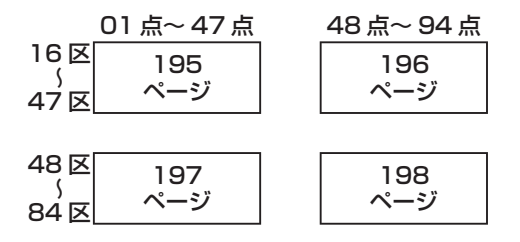

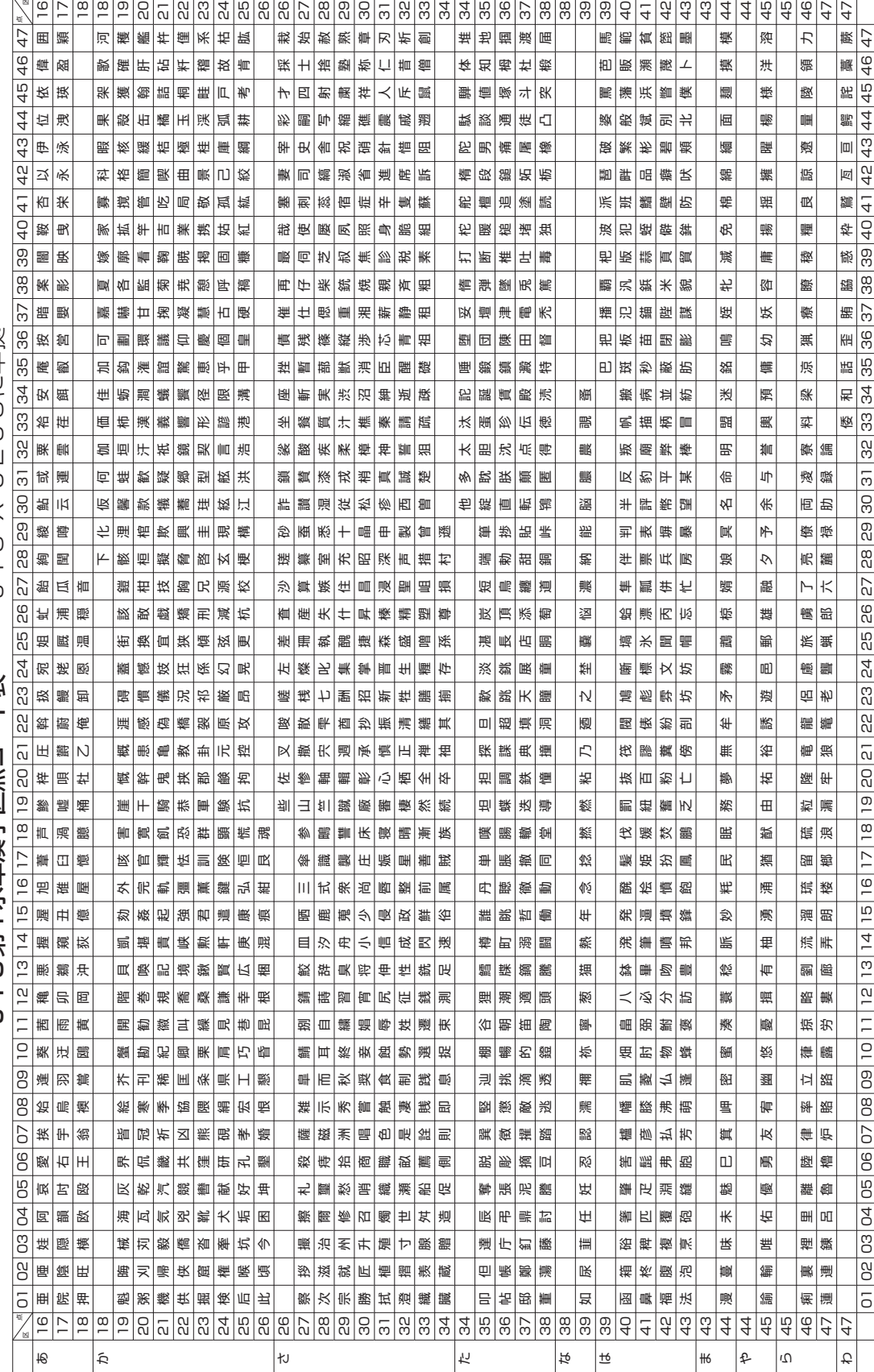

JIS X 0208に準拠 J | S第1水準漢字区点コード表 | J | S X 0208に準拠 J15第1水準漢字区点コード表

資料集<br>195

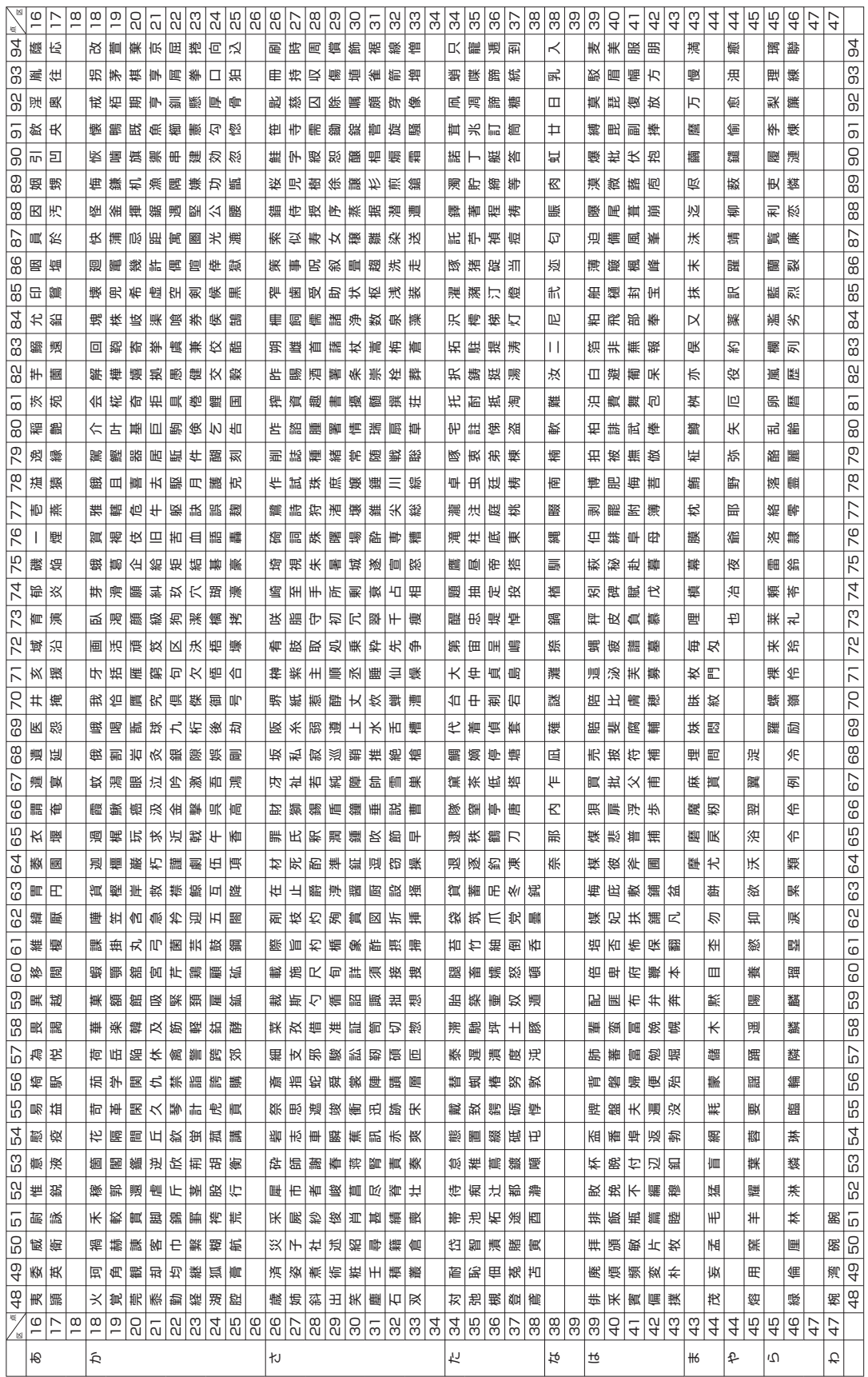

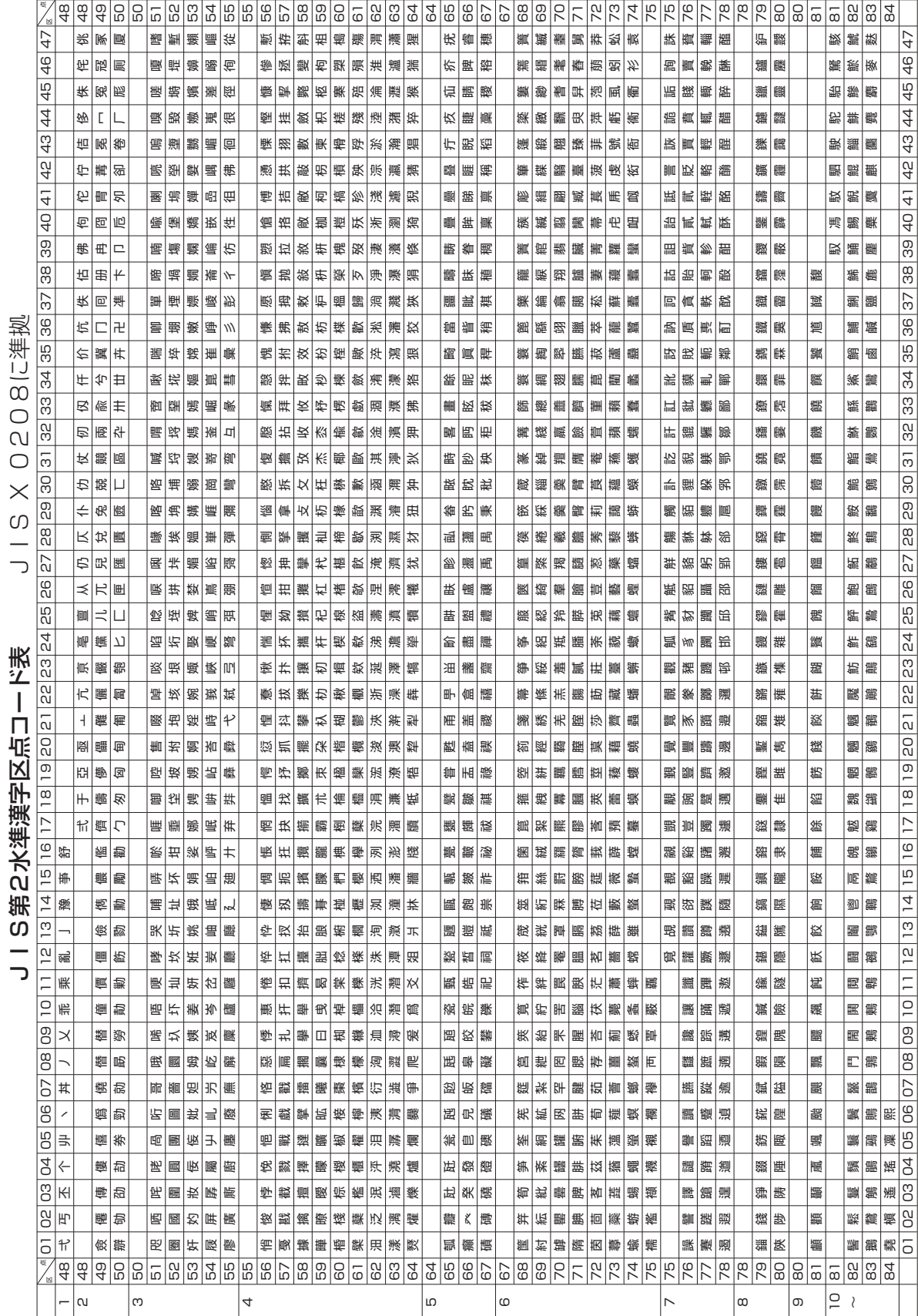

資料集<br>197

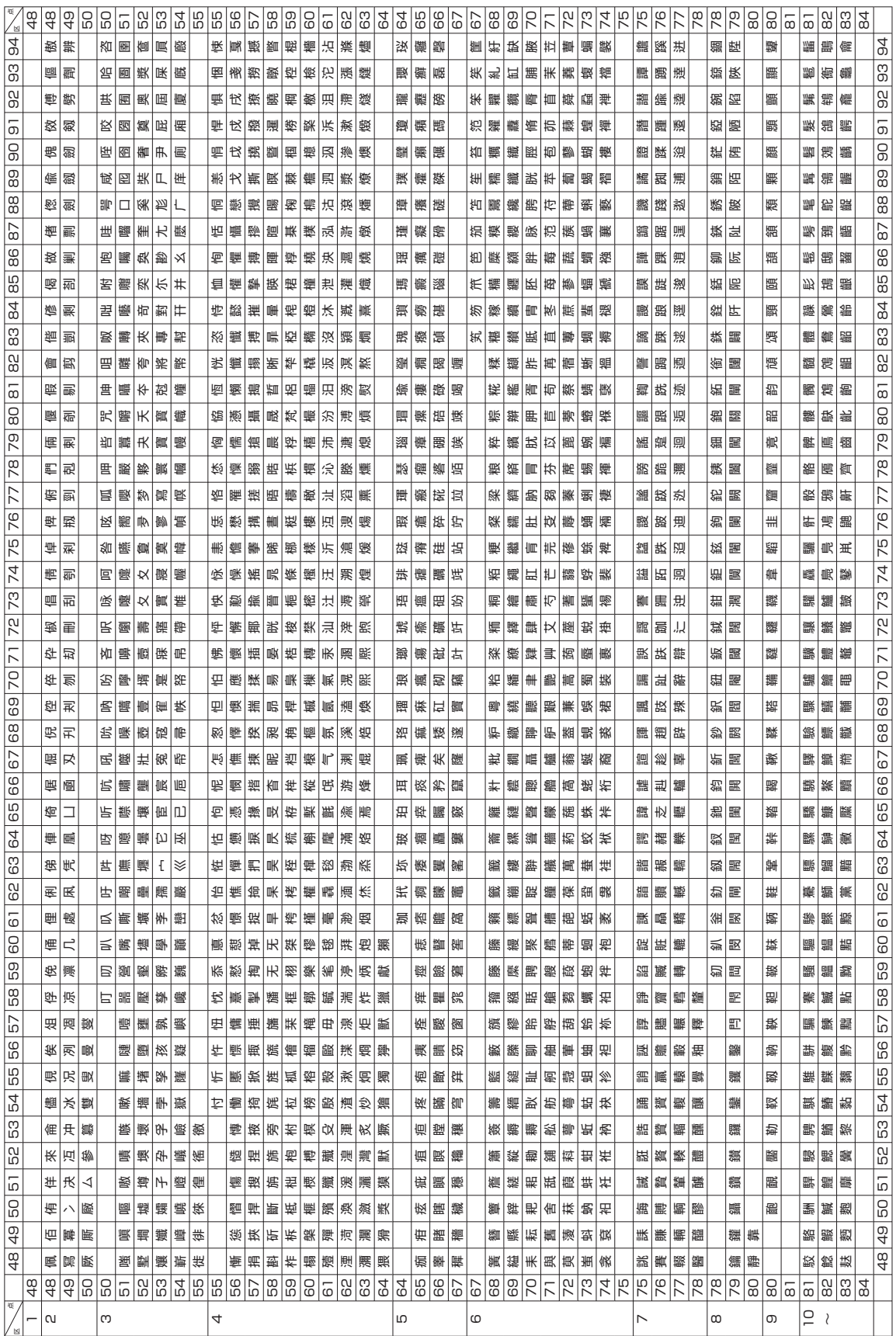

# **仕様**

形 式:PCP-1300 ■入力 ・キーボード キー配列:50 音配列+数値入力用キー 入力方法:ローマ字入力、かな入力 変換方式:AI 変換、単漢字変換 ・タッチパネル ■辞書 内蔵辞書数:約 200000 語(派生語含む) 郵便番号辞書数:約 121000 件 ■漢字辞書機能 ・読み検索 ・総画数検索 ・部首検索 ・JIS 区点コード検索 ■文字種 7184 文字 漢字:6546 文字 JIS 第 1 水準:2965 文字 JIS 第 2 水準:3390 文字 JIS 外:191 文字 - 100 み 1 水平 : 2000 ステ - 100 み 2 水平 : 0000 ス<br>(ひらがな:83 文字(全角) - カタカナ:86 文字(全角) アルファベット:52 文字(全角) 記号:407 文字(全角) - その他:外字(48 × 48 ドット)は 6 文字登録可能 ■表示 表示方式:横 480 ×縦 234 ドット(7 型)・TFT カラー液晶 表示文字構成: 16 × 16 ドット、24 × 24 ドット はっきりズーム機能 ■印刷 印刷方式:インクジェット方式 解像度:最大 2400 × 1200dpi 印刷フォーマット:宛名面……2 種類 文面(組み合わせ作成)………28 種類 書体:丸ゴシック体、ゴシック体、毛筆楷書体、明朝体、毛筆流麗体 印刷文字体:標準、白抜、影付、立体、太字 ※毛筆流麗体は非対応 印刷文字:8 色 印刷機能:デジタル写真印刷(フチあり/ 4 辺フチなし) インデックスプリント(L 判:24 面 / はがき・A6:28 面 /10 × 15 タブ付き: 32 面/ 2L 判:45 面)、宛名印刷、文面印刷 用紙サイズ: はがき(縦 148 ×横 100mm) A6(縦 148 ×横 105mm) L 判(縦 127 ×横 89mm) 10 × 15 タブ付き(縦 164.9 ×横 101.6mm) 2L 判(縦 178 ×横 127mm) シール紙(16 面付け)(縦 148 ×横 100mm) 印刷サイズ: はがき(縦 148 ×横 100mm)<br>(目安) A6(縦 148 ×横 105mm) A6 (縦 148 ×横 105mm) L 判(縦 127 ×横 89mm) 10 × 15 タブ付き (縦 152 ×横 101.6mm) ※タブを切り取ったあとのサイズ 2L 判(縦 178 ×横 127mm) シール(縦 17 ×横 24mm) 印刷可能枚数: • はがき印刷(宛名・文面両面印刷):約 180 枚 (印刷条件) 宛名:名前 5 文字(敬称含む)、郵便番号 7 桁、住所 14 文字 差出人:名前 4 文字、郵便番号 7 桁、住所 14 文字 文面:「カンタン作成」で「008 番」を使用 • 写真印刷 L 判フォト光沢紙片面印刷 :約 150 枚

2L 判フォト光沢紙片面印刷 :約 70 枚

(印刷条件)

日本規格協会 SCID サンプル「自転車」を使用

• 標準写真印刷 L 判フォト光沢紙片面印刷 :約 90 枚 2L 判フォト光沢紙片面印刷:約40枚

(印刷条件)

カシオで選定したデジタルカメラ標準画像 10 種類を使用

※印刷枚数は、それぞれ本機に付属のプリントカートリッジ 1 個分で印 刷できる枚数(印刷できる枚数は、印刷する内容によって異なります。 特に、夜景などの暗い部分の多い写真を印刷した場合、極端に印刷枚 数が減る場合があります)

#### ■メディア入力

#### メモリーカード: コンパクトフラッシュ (TYPE I/TYPE II)

メモリースティック/メモリースティック PRO /メモリースティック デュオ/メモリースティック PRO デュオ

SD メモリーカード/miniSD メモリーカード (※アダプターが必要です) / microSD メモリーカード(※アダプターが必要です) / SDHC メモリーカード マルチメディアカード

xD- ピクチャーカード/ xD- ピクチャーカード Type M / xD- ピク ...<br>チャーカード Type H / xD- ピクチャーカード Type M+

対応フォーマット: DCF Exif 2.1 (JPEG 準拠)

対応画像サイズ:最小画素数 160 × 120 ピクセル

対応ファイルサイズ:10M byte 以下

### ■文面機能

- ・カンタン作成:294 種類 ジャンル:8 種類(年賀状、暑中・残暑見舞い、結婚報告、出産報告、引越報告、クリ スマス、バースデー、喪中欠礼)
- ・ 組み合わせフォーマット:28 種類 組み合わせ用イラスト:200 種類
- ・ オリジナルはがき作成:フォーマット 7 種類、文例 10 種類、イラスト背景 10 種類

・ 作成物を本体 3 件、メモリーカードに 8 件記憶(本体保存時は写真を除く)

### ■住所録機能

宛名を約 1000 件登録可能

(1 件あたり、名前(姓+名)5 文字、読み 8 文字、敬称 1 文字、郵便番号 7 文字、住所 12 文 字の場合)

読み込み可能な PC 宛名データ

・ Jアドレス

・ CSV 形式

#### ■宛名印刷機能

印刷フォーマット……2 種類(縦書き/横書き)

#### ■デジタルカメラプリント機能

選んでプリント インデックスプリント DPOF プリント コメントプリント(メモリーカードに 8 件登録) シールプリント 写真俳句(メモリーカードに8件登録) 写真カレンダー(メモリーカードに 8 件登録)

#### ■電源・その他

動作用電源:AC100V(付属 AC アダプター:AD-3207S) 内蔵時計動作用電池寿命:約 8 年 トップメニュー画面の年月日・時刻が正しく表示されない場合は、内蔵時計動作用電池の消耗が考えられます。

この場合は、お買い上げの販売店または最寄りのカシオテクノ修理相談窓口に修理をご依頼ください。(有料交換) 消費電力:15W

大きさ:幅 251mm ×奥行 130mm ×高さ 151mm(ゴム足含む、キャリングハンドル部含まず) 質量:約 2.3kg

使用温度:5℃~ 40℃(使用最適温度:15℃~ 35℃)

#### ■表示画面(液晶パネル)について

表示画面に使用されている液晶パネルは、非常に高精度な技術で作られており、99.99%以上の有効画素 がありますが、0.01%以下の画素欠けや常時点灯するものがありますので、あらかじめご了承ください。

## **別売品一覧**

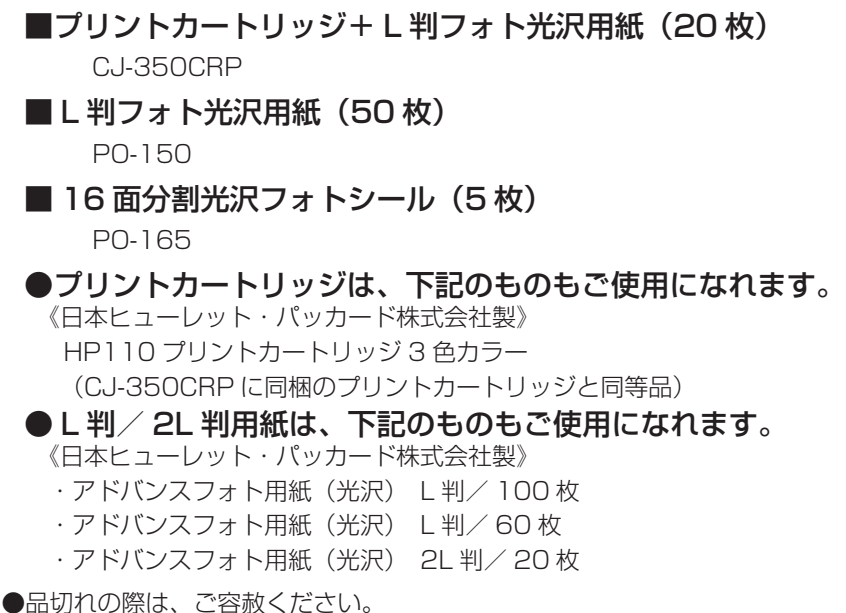

■ 要 • 「使用できる用紙」について、詳しくは、23ページを参照してください。

• 「使用できるメモリーカード」については、28ページを参照してください。

### **印刷できる枚数について**

プリントカートリッジ 1 個で印刷できる枚数の目安は下記の通りです。

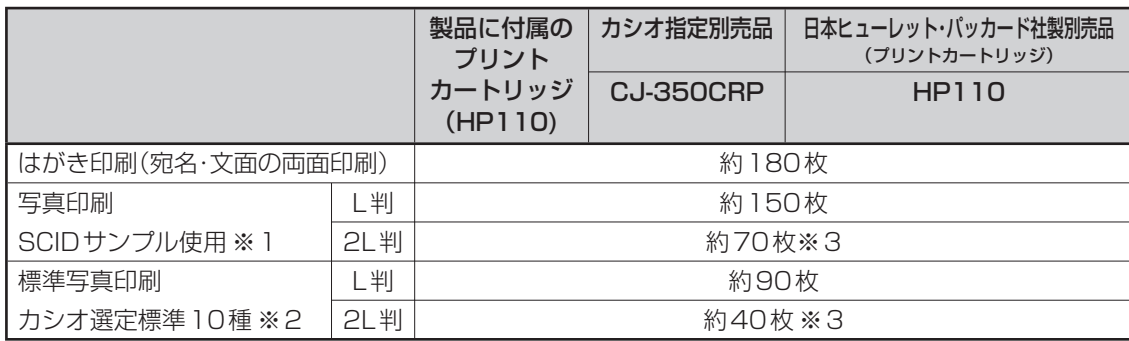

• 印刷条件

はがき印刷)

宛名:名前 5 文字(敬称含む)、郵便番号 7 桁、住所 14 文字

 差出人:名前 4 文字、郵便番号 7 桁、住所 14 文字 文面:「カンタン作成」で「008 番」を使用

写真印刷)

※ 1 日本規格協会 SCID サンプル「自転車」を印刷した場合

※ 2 カシオで選定したデジタルカメラ標準画像 10 種類を印刷した場合

上記のプリントできる枚数は、新しいプリントカートリッジを使用して、画面に「インク消耗」のメッセージが表示 されるまでの目安です。

印刷できる枚数は、印刷する内容によって異なります。

本プリントカートリッジは、3 色カラーのインクで構成されているため、1 色のインクがなくなると他の 2 色のイン クが残っていても「インク消耗メッセージ」が表示されます。

そのため、1 色だけの偏った配色の文字や画像を繰り返して印刷したときは、極端に印刷枚数が減る場合があります。 また、夜景など暗い部分の多い文字や画像を印刷したときも、インクを多く消費するため極端に印刷枚数が減る場合 があります。

※ 3 「2L 判サイズ」の用紙に印刷した場合は、印刷する画像によっては「インク消耗メッセージ」が表示される直前 にインクが消耗し、きれいに印刷できない場合があります。

# **索引**

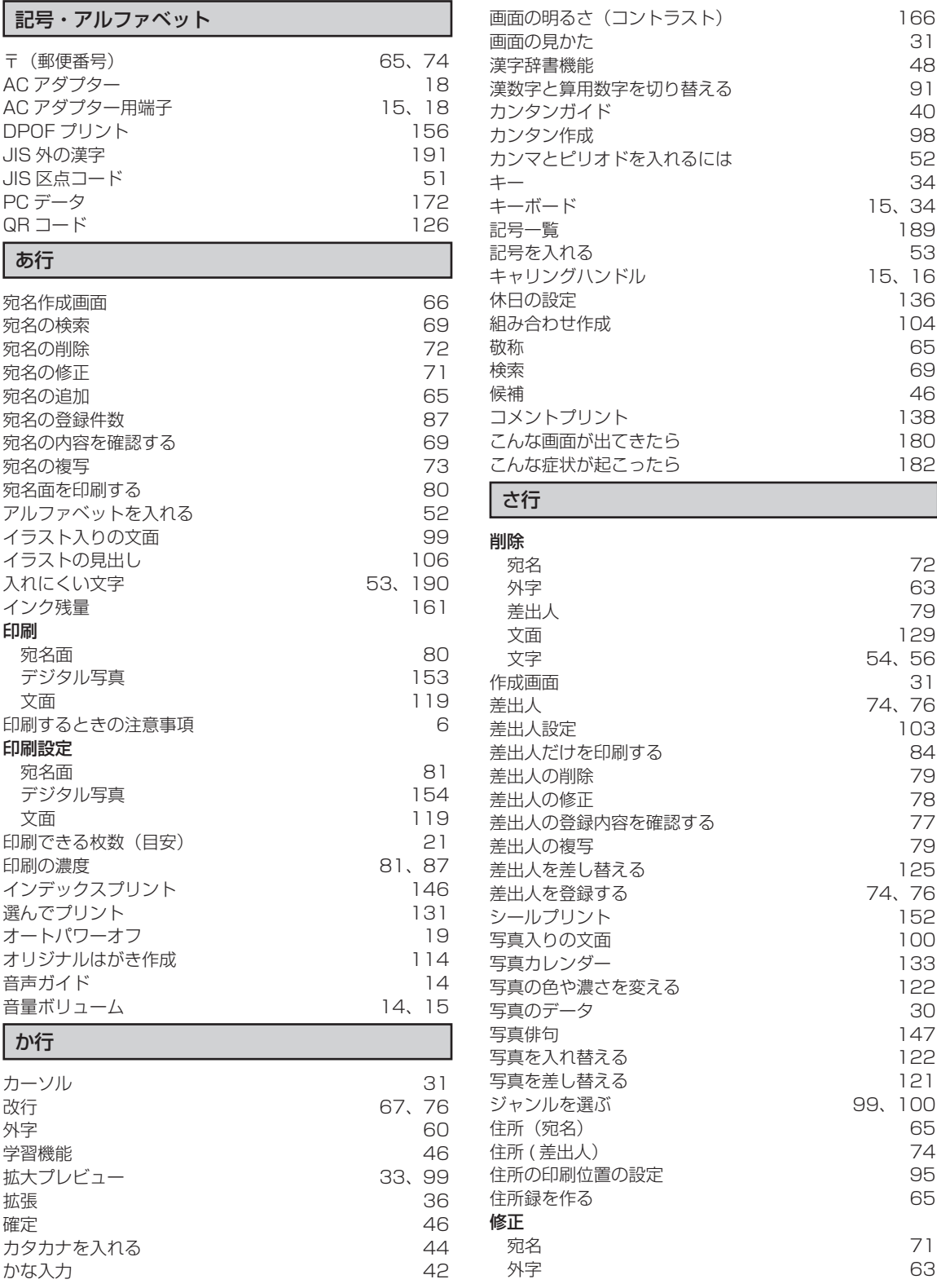

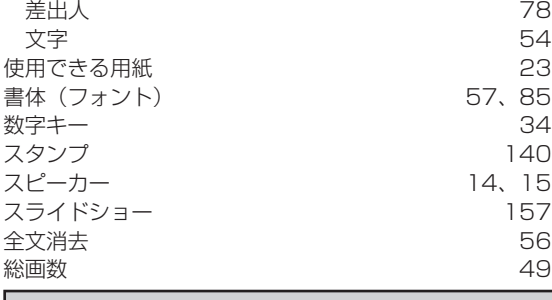

### た行

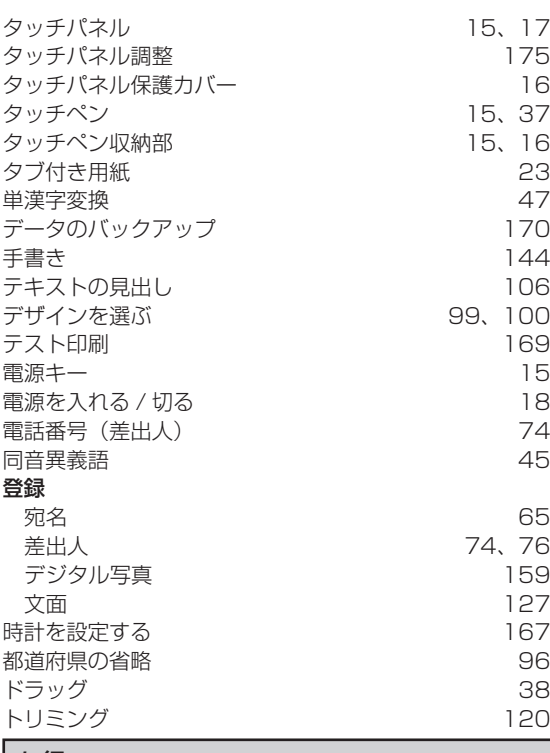

#### な行

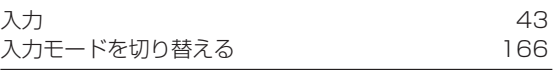

### は行

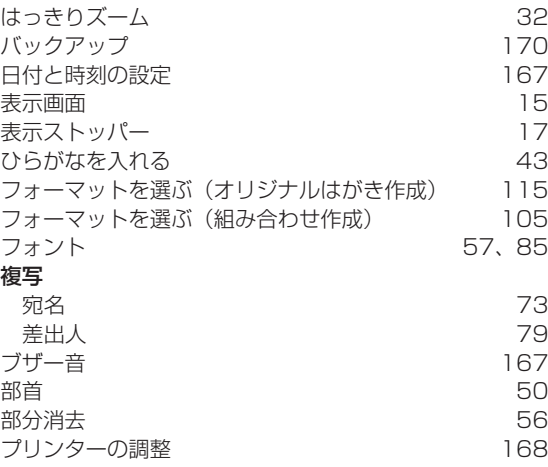

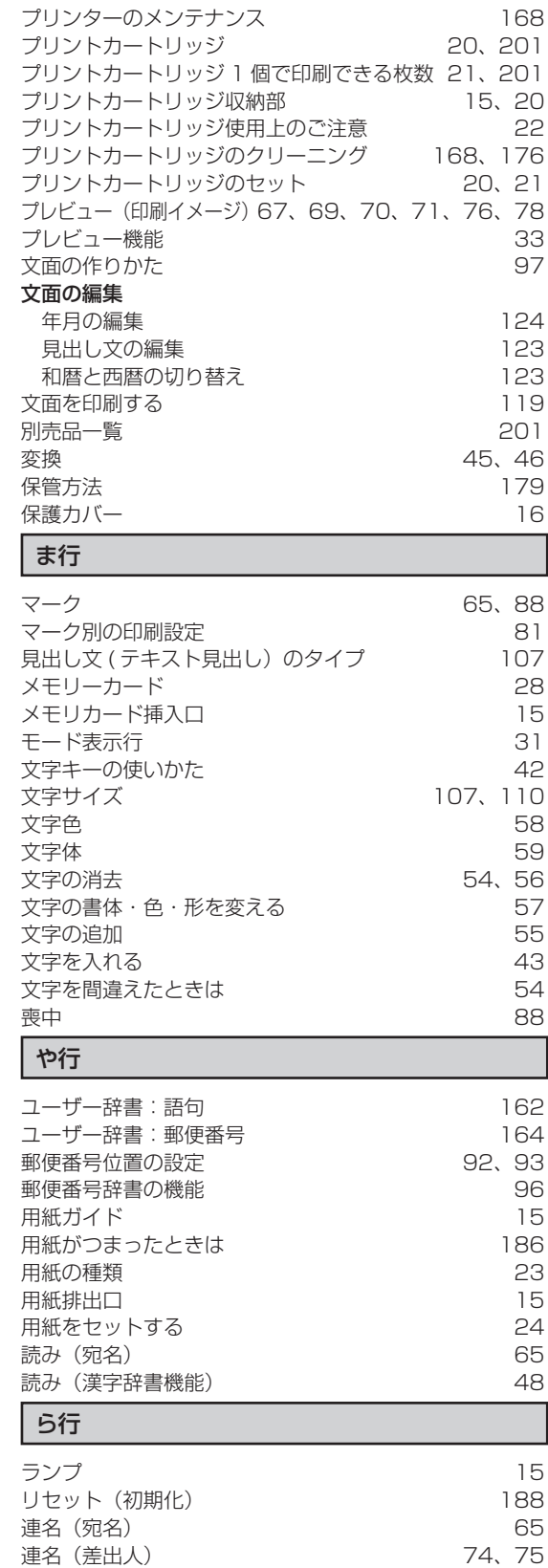

連名(差出人) 74、75

ローマ字入力<br>ローマ字入力対応表 インタンのコンタンのコース

連名の敬称

ローマ字入力対応表